# **SAMSUNG**

# E-MANUAL

Köszönjük, hogy Samsung terméket vásárolt. Szélesebb körű szolgáltatásaink igénybevételéhez kérjük, regisztrálja termékét a

www.samsung.com

Modell Sorozatszám

Ha közvetlenül azt az oldalt szeretné megnyitni, amely látássérült felhasználók számára ismerteti a kézikönyv használatát, válassza az alábbi Menü ismertetése hivatkozást.

["Menü ismertetése"](#page-184-0) hivatkozás

# Tartalom

# [Műsorújság](#page-5-0)

#### [Csatlakoztatás](#page-5-0)

- [Csatlakoztatási útmutató](#page-5-0)
- [Kapcsolódás a hálózathoz](#page-7-0)
- [A mobileszköz képernyőjének megjelenítése a Termék-n](#page-11-0)
- [Váltás a Termék-hez csatlakoztatott külső eszközök között](#page-13-0)
- [Tájékoztatás a csatlakoztatásról](#page-16-0)

#### [Távvezérlő és perifériás egységek](#page-21-0)

- [A Samsung Smart távvezérlő funkcióiról \(M7/M8/G9/S9](#page-21-0) [sorozat\)](#page-21-0)
- [A Samsung Smart távvezérlő \(Odyssey Ark\) bemutatása](#page-24-0)
- [A Távvezérlő funkcióiról \(M5 sorozat\)](#page-27-0)
- [A Samsung Smart távvezérlő csatlakoztatása a Termék-hez](#page-29-0)
- [A Ark Dial bemutatása](#page-30-0)
- [Az Ark Dial csatlakoztatása a termékhez](#page-32-0)
- [Külső eszközök vezérlése Samsung távvezérlővel az](#page-34-0) [Univerzális… használata](#page-34-0)
- [Ismerje meg a Samsung Smart távvezérlő használatát](#page-35-0)
- [Ismerje meg a Ark Dial használatát](#page-35-0)
- [A Anynet+ \(HDMI-CEC\) használata](#page-36-0)
- [A Termék vezérlése billentyűzet, egér, vagy gamepad](#page-37-0) [használatával](#page-37-0)
- [Szöveg bevitele a képernyőn megjelenő virtuális](#page-41-0) [billentyűzettel](#page-41-0)

#### [Smart funkciók](#page-43-0)

- [A Smart Hub használata](#page-43-0)
- [Az Ambient üzemmód használata](#page-48-0)
- [A Samsung Gaming Hub használata](#page-54-0)
- [A Média Első képernyő bemutatása](#page-56-0)
- [A Menü Első képernyő bemutatása](#page-59-0)
- 66 Samsung-fiók használata
- [A Workspace használata](#page-67-0)
- [A TV-hozzáférés használata](#page-73-0)
- [Az Apps panel használata](#page-74-0)
- [A e-Manual használata](#page-78-0)
- [A Internet használata](#page-80-0)
- [A SmartThings használata](#page-81-0)
- [Képek/videó/zene lejátszása](#page-86-0)
- [A Multi View használata](#page-92-0)
- [A Bixby használata](#page-95-0)
- [A Játéksáv használata](#page-100-0)

#### [Termék nézés](#page-106-0)

[Termék-nézést támogató funkciók](#page-106-0)

#### [Kép és Hang](#page-107-0)

- [A Intelligens mód használata](#page-107-0)
- [A képminőség beállítása](#page-109-0)
- [A Képméret és a Helyzet módosítása](#page-113-0)
- [A külső eszköznek megfelelő megtekintési környezet](#page-114-0) [beállítása](#page-114-0)
- [A Hang üzemmód beállítása és a Szakértői beállítások](#page-121-0) [megadása](#page-121-0)
- [A Hangzástámogató funkciók használata](#page-123-0)

#### [Rendszer és Terméktám.](#page-126-0)

- [Az időfunkciók és az időzítők használata](#page-126-0)
- [Az Teljesítmény és energiagazdálkodás funkciók használata](#page-128-0)
- [A Panelvédelem funkció használata](#page-130-0)
- [A Termék szoftverének frissítése](#page-131-0)
- [Az A szülői felügyelet beállításai funkció használata](#page-132-0)
- [Audio- és videófunkciók a látás- és halláskárosultaknak](#page-133-0)
- [A Hang funkciók használata](#page-138-0)
- [Egyéb funkciók használata](#page-139-0)

#### [Figyelmeztetések és óvintézkedések](#page-142-0)

- [Olvassa el az Apps használata előtt](#page-142-0)
- [Olvassa el az Internet funkció használata előtt](#page-143-0)
- [Olvassa el fotók, videók vagy zenefájlok lejátszása előtt](#page-145-0)
- [Olvassa el a Bluetooth-eszközök használata előtt](#page-154-0)
- [Licencek](#page-155-0)
- [A szoftver telepítése](#page-156-0)

# [Hibaelhárítás](#page-157-0)

#### [Képpel kapcsolatos problémák](#page-157-0)

- [A képernyő villog vagy elsötétült](#page-157-0)
- [A kép nem világos, vagy a kép színei nem világosak](#page-157-0)
- [A kép színei fekete-fehérnek tűnnek, vagy nem úgy néznek](#page-158-0) [ki, ahogyan kellene](#page-158-0)
- [A Termék automatikusan kikapcsol](#page-159-0)
- [A Termék által megjelenített kép nem olyan szép, mint az](#page-159-0) [üzletben volt.](#page-159-0)
- [A megjelenített videó homályosnak tűnik](#page-160-0)
- [Torz a kép](#page-160-0)
- [A képernyő szélén pontozott vonal látható.](#page-160-0)
- [A kép nem tölti ki a teljes képernyőt](#page-160-0)
- [A Termék menü Feliratok funkciója deaktiválódik](#page-160-0)
- [A Feliratok a Termék képernyőn jelennek meg](#page-161-0)
- [A csatlakoztatott külső eszköznél a HDR kikapcsol.](#page-161-0)
- [A monitor nem kapcsol ki, és a képernyőn megjelennek a](#page-161-0) [fényképek és az idő.](#page-161-0)
- [Zavar, hogy a My Contents automatikusan elindul, még](#page-161-0) [akkor is, amikor éjjel alszom.](#page-161-0)

[Hanggal és zajjal kapcsolatos problémák](#page-162-0)

- [Hogyan csatlakoztathatok hangeszközt a Termék-hoz?](#page-162-0)
- [Nincs hang, vagy túl halk még maximális hangerő](#page-162-0)[beállításnál is.](#page-162-0)
- [A kép jó, de nincs hang.](#page-162-0)
- [A HDMI \(ARC\) csatlakoztatva van, és nincs hang.](#page-163-0)
- [A hangszórók furcsa hangot adnak.](#page-163-0)
- [A hang megszakad.](#page-163-0)
- [Ha aktivál egy funkciót a Termék eszközön, vagy csatornát](#page-164-0) [vált, akkor a Termék hangot ad ki. A Termék hang](#page-164-0) [segítségével mutatja be a képernyőn megjelenő](#page-164-0) [jeleneteket.](#page-164-0)
- [A Termék hangját nem játssza le a Soundbar vagy az A/V](#page-164-0) [vevőegység.](#page-164-0)
- [A hang nem hallható tisztán.](#page-164-0)
- [A külső eszköz hangereje nem állítható.](#page-165-0)
- [Egyszerre szeretném be- és kikapcsolni a Termék-et és a](#page-165-0) [hangeszközt.](#page-165-0)

#### [Külső eszköz csatlakozásával kapcsolatos problémák](#page-166-0)

- 167 ["Nem támogatott üzemmód" üzenet jelenik meg.](#page-166-0)
- 167 [A kép megfelelő, azonban nincs hang.](#page-166-0)
- 167 [Képernyő tükrözéssel szeretnék számítógépet vagy](#page-166-0) [mobileszközt csatlakoztatni.](#page-166-0)
- 168 [A megfelelő működés nem garantált, ha ez egy sorba van](#page-167-0) [kötve és külső USB-hubon keresztül használja.](#page-167-0)
- 168 [Nem jelenik meg képernyő olyankor, amikor a Termék-et](#page-167-0) [egy külső eszközhöz csatlakoztatja.](#page-167-0)
- 168 [Bluetooth hangszórót szeretnék csatlakoztatni.](#page-167-0)
- 169 [A számítógép képernyője nem jelenik meg vagy vibrál.](#page-168-0)
- 169 [A billentyűzet vagy az egér speciális gombja automatikusan](#page-168-0) [beírásra kerül.](#page-168-0)
- 169 [A megjelenített képméret nem illeszkedik a képernyőhöz, a](#page-168-0) [kép színei elmosódottak, vagy a szöveg nem jelenik meg](#page-168-0) [tisztán.](#page-168-0)
- 169 [Számítógép van csatlakoztatva, de a Szakértői beállítások](#page-168-0) [lehetőség ki van szürkítve.](#page-168-0)

#### [Hálózati problémák](#page-169-0)

- 170 [A vezeték nélküli hálózati kapcsolat nem jött létre. Nem](#page-169-0) [lehet csatlakozni a vezeték nélküli hozzáférési ponthoz.](#page-169-0) [Nem lehet csatlakozni a hálózathoz.](#page-169-0)
- 170 [A vezetékes hálózati kapcsolat nem jött létre.](#page-169-0)
- 170 [A helyi hálózathoz sikerült csatlakozni, de az internethez](#page-169-0) [nem.](#page-169-0)

#### [Anynet+ \(HDMI-CEC\) problémák](#page-170-0)

- 171 [Mi az az Anynet+?](#page-170-0)
- 171 [Az Anynet+ nem működik. Nem jelenik meg a](#page-170-0) [csatlakoztatott eszköz.](#page-170-0)
- 172 [Szeretném elindítani az Anynet+ funkciót. Emellett](#page-171-0) [szeretném, ha a csatlakoztatott eszközök bekapcsolnának a](#page-171-0) [Termék bekapcsolásakor.](#page-171-0)
- 172 [Szeretnék kilépni az Anynet+ funkcióból. Kényelmetlen,](#page-171-0) [hogy a többi eszközt bekapcsolva a Termék is bekapcsol.](#page-171-0) [Kényelmetlen, mert a csatlakoztatott eszköz \(pl. set-top](#page-171-0) [box\) szintén kikapcsol.](#page-171-0)
- 172 [A képernyőn a "Csatlakozás az Anynet+-eszközhöz..." vagy a](#page-171-0) ["Lecsatlakozás az Anynet+-eszközről" üzenet jelenik meg.](#page-171-0)
- 172 [Nem játszható le semmi az Anynet+-eszközről.](#page-171-0)

#### [Távvezérlővel kapcsolatos problémák](#page-172-0)

173 [Nem működik a távvezérlő.](#page-172-0)

- 173 [A külső eszközök a Termék távvezérlőjével nem](#page-172-0) [vezérelhetők.](#page-172-0)
- 173 [Amikor bekapcsolom a terméket a távvezérlővel, egy másik](#page-172-0) [eszköz is bekapcsol.](#page-172-0)

#### [Alkalmazások](#page-173-0)

- 174 [Nem találom a kívánt alkalmazást.](#page-173-0)
- 174 [Elindítottam egy alkalmazást, de az más nyelven jelent](#page-173-0) [meg. Hogyan módosíthatom a nyelvet?](#page-173-0)
- 174 [Az alkalmazás nem működik megfelelően. A képminőség](#page-173-0) [gyenge.](#page-173-0)
- 174 [A Smart Hub Első képernyő folyamatosan megjelenik,](#page-173-0) [amikor bekapcsolja a Termék-t.](#page-173-0)

#### [Médiafájlok](#page-174-0)

- 175 [Egyes fájlok megszakadhatnak a lejátszás során.](#page-174-0)
- 175 [Néhány fájl nem játszható le.](#page-174-0)

#### [Hangfelismerési problémák](#page-175-0)

- 176 [A mikrofon ki van kapcsolva.](#page-175-0)
- 176 [A Bixby automatikusan válaszol.](#page-175-0)
- 176 [Kimondom, hogy "Hi, Bixby" de a Bixby nem válaszol.](#page-175-0)
- 177 [A hangfelismerés a többi funkcióval ellentétben nem](#page-176-0) [működik a Samsung Smart távvezérlő távvezérlővel. A Voice](#page-176-0) [assistant gombot megnyomva sincs reakció.](#page-176-0)
- 177 [Hangfelismerés során a nagy terhelésre utaló üzenet jelenik](#page-176-0) [meg, a funkció pedig nem működik.](#page-176-0)
- 177 [Szeretném látni adott terület időjárási adatait.](#page-176-0)

#### [Egyéb problémák](#page-177-0)

- 178 [A Termék forró.](#page-177-0)
- 178 [A Termék műanyagszagot áraszt.](#page-177-0)
- 178 [A beállítások elvesznek 5 perc elteltével, illetve a Termék](#page-177-0) [kikapcsolásakor.](#page-177-0)
- 178 [A Termék oldalirányba dől.](#page-177-0)
- 178 [A készülék inog vagy ferdén áll.](#page-177-0)
- 179 [A képernyőn megjelenik egy POP \(a Termék belső](#page-178-0) [szalaghirdetése\).](#page-178-0)
- 179 [A Termék pattanó zajt hallat.](#page-178-0)
- 179 [A Termék zúg.](#page-178-0)
- 179 [A Termék hangosan közli a képernyő eseményeit.](#page-178-0)
- 180 [Kérdések & válaszok](#page-179-0)
- [A Termék működési problémáinak diagnosztizálása](#page-180-0)
	- [Öndiagnosztika](#page-180-0)
	- [Nem választható ki a Jelinformáció beállítás az](#page-181-0) [Öndiagnosztika menüben.](#page-181-0)
	- [A Smart Hub visszaállítása](#page-181-0)
	- [Kép visszaállítása](#page-181-0)
	- [Hang visszaállítása](#page-181-0)

#### [Terméktámogatás kérése](#page-182-0)

- [A szerviz elérhetőségei](#page-182-0)
- [Terméktámogatás a Távkezelés funkción keresztül](#page-182-0)
- [A Kalibrálási jelentés ellenőrzése](#page-183-0)
- [Szervizigénylés](#page-183-0)

# [Kisegítőlehetőségek útmutatója](#page-184-0)

#### [Menü ismertetése](#page-184-0)

- [A távvezérlő használata](#page-184-0)
- [A kisegítő lehetőségek menüjének használata](#page-186-0)
- [A Termék használata bekapcsolt Hangos útmutatás](#page-190-0) [funkcióval](#page-190-0)
- [A Smart Hub használata](#page-191-0)
- [Az e-Manual indítása](#page-193-0)
- [A Bixby használata](#page-194-0)

# <span id="page-5-0"></span>Műsorújság

Ismerje meg a különféle funkciók használatát.

# Csatlakoztatás

A hálózathoz LAN kábel vagy vezeték nélküli hozzáférési pont használatával férhet hozzá. A különféle csatlakozók segítségével külső eszközöket csatlakoztathat.

# Csatlakoztatási útmutató

Megjelenítheti a Termék-hez csatlakoztatható külső eszközök részletes adatait.

## $\bigcirc$  >  $\equiv$  Menü >  $\vee$  Csatlakoztatott eszközök > Csatlakoztatási útmutató Próba most

Képek segítségével mutatja be a különböző külső eszközök, például videoeszközök, játékkonzolok és számítógépek csatlakoztatásának eljárását. A külső eszközt és a csatlakozási módot kiválasztva megjelennek a részletes információk.

- A csatlakoztatási mód és a külső eszközök elérhetősége modellenként változó.
- Előfordulhat, hogy ez a funkció bizonyos modelleknél és földrajzi régiókban nem áll rendelkezésre.
- A HDMI-hibaelhárítás segítségével ellenőrizheti a HDMI-kábel és a külső eszközök csatlakozását (ez nagyjából 2 percig tart).
- Hangeszköz: HDMI (eARC/ARC), USB, Fejhallgató, Optikai/audio kimenet, Bluetooth, Wi-Fi, Wi-Fi-hangszóró térhatású hangjának beállítása
- Videoeszköz: HDMI
- Okostelefon: Képernyőmegosztás (Smart View), Képernyőmegosztás (Tap View), Samsung DeX, SmartThings, Kameramegosztás, Apple AirPlay
- PC: HDMI, DisplayPort, USB-C, Thunderbolt/USB-C, Képernyőmegosztás (Vezeték nélküli), Easy Connection to Screen, Apple AirPlay
- Beviteli eszköz: Távvezérlő, Ark Dial, USB-billentyűzet, USB-egér, USB-gombkormány, USB-kamera, Bluetootheszköz
- Játékkonzol: HDMI

• Külső tár: Pendrive, Merevlemez-meghajtó (HDD)

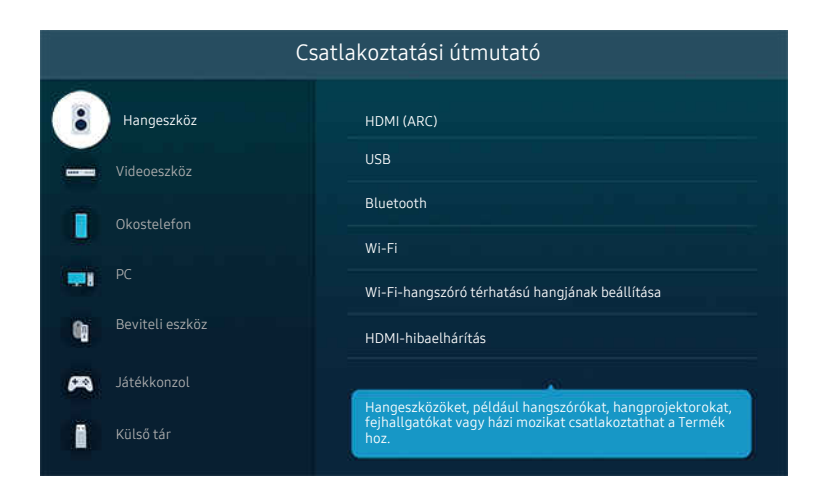

Típustól és földrajzi helytől függően előfordulhat, hogy a Termék-en megjelenő kép különbözik a fenti képen láthatótól.

# <span id="page-7-0"></span>Kapcsolódás a hálózathoz

A Termék-n keresztül elérheti a hálózatot.

## $\bigcirc$  >  $\equiv$  Menü > ® Beállítások > Összes beállítás > Kapcsolat > Hálózat > Hálózati beállítások megnyitása Próba most

Megadhatja a hálózati beállításokat egy elérhető hálózathoz történő kapcsolódáshoz.

## Vezetékes hálózati kapcsolat létrehozása

#### $\bigcirc$  >  $\equiv$  Menü >  $\otimes$  Beállítások > Összes beállítás > Kapcsolat > Hálózat > Hálózati beállítások megnyitása > Vezetékes

LAN-kábel csatlakoztatása esetén a Termék automatikusan eléri a hálózatot.

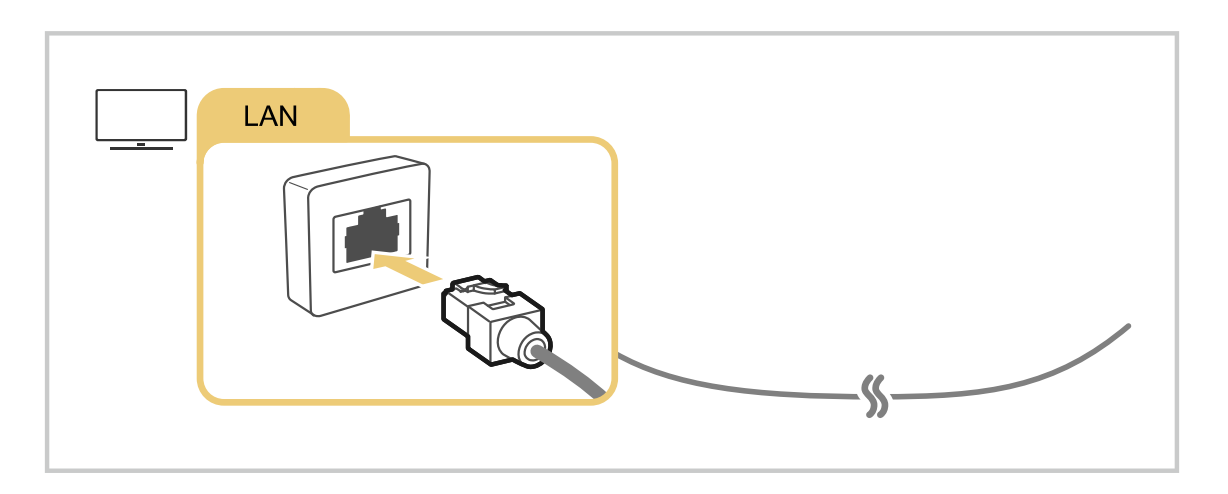

- Ha a Termék nem csatlakozik automatikusan a hálózathoz, olvassa el a "Hibaelhárítás" részben a "[A vezetékes hálózati](#page-169-0) [kapcsolat nem jött létre.](#page-169-0)" témakört.
- A LAN-kábel csatlakoztatásához Cat. 7-es (\*STP típusú) kábelt használjon. (100/10 Mb/s)

\* Shielded Twisted Pair

- A Termék 10 Mb/s alatti hálózati sebesség alatt nem tud a hálózathoz csatlakozni.
- Ezt a funkciót nem minden modell támogatja.
- A vezetékes hálózatot nem minden modell támogatja.

## Vezeték nélküli hálózati kapcsolat létrehozása

## $\bigcirc$  >  $\equiv$  Menü >  $\otimes$  Beállítások > Összes beállítás > Kapcsolat > Hálózat > Hálózati beállítások megnyitása > Vezeték nélküli

A menü neve modelltől függően eltérő lehet.

A csatlakozás megkezdése előtt győződjön meg arról, hogy tudja a vezeték nélküli hozzáférési pont nevét (SSID) és jelszóbeállításait. A hálózat neve (SSID) és a kapcsolódáshoz szükséges jelszó a vezeték nélküli hozzáférési pont konfigurációs képernyőjéről olvasható le. További tudnivalókat a vezeték nélküli hozzáférési pont használati útmutatójában találhat.

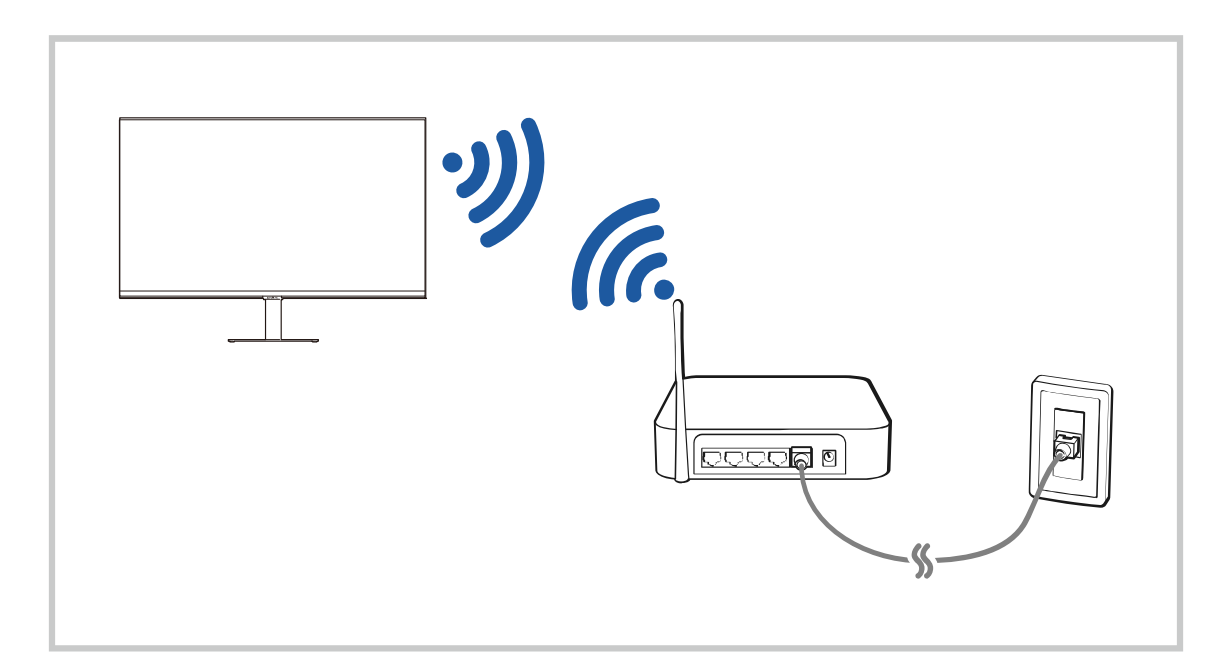

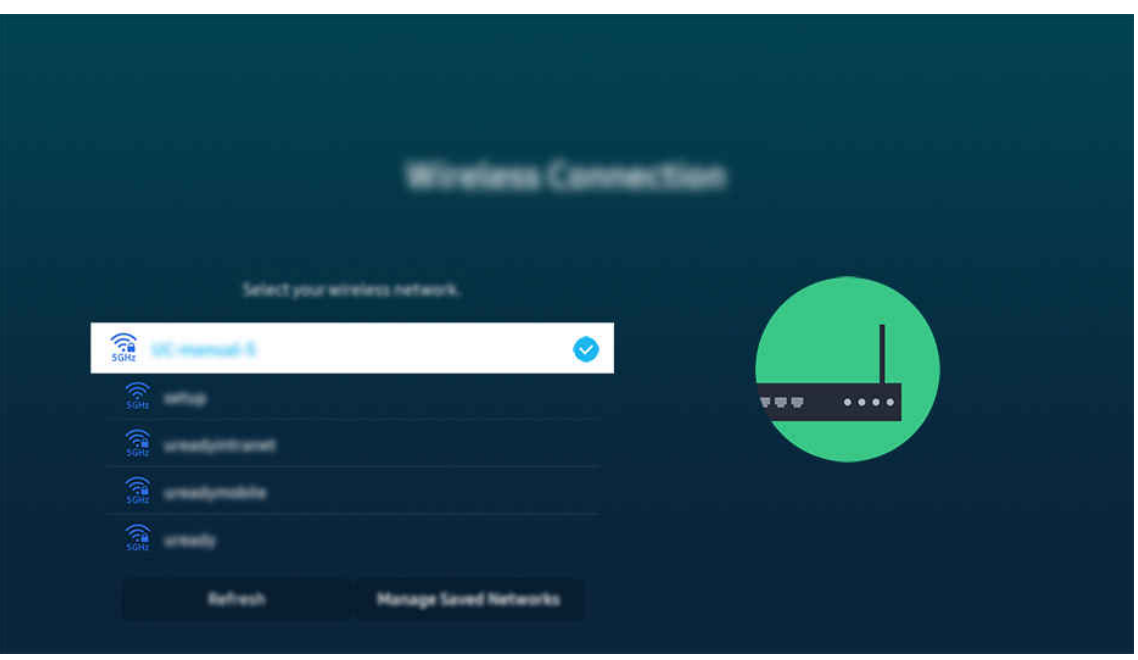

- Típustól és földrajzi helytől függően előfordulhat, hogy a Termék-en megjelenő kép különbözik a fenti képen láthatótól.
- Ha nem található vezeték nélküli hozzáférési pont, válassza ki a lista alján található Hálózat hozzáadása lehetőséget, és adja meg a hálózat nevét (SSID).
- Ha a vezeték nélküli hozzáférési ponton van WPS vagy PBC gomb, válassza ki a lista alján található WPS használata lehetőséget, és nyomja meg a WPS vagy PBC gombot a hozzáférési ponton 2 percen belül. A Termék automatikusan kapcsolódik.
- Ha meg szeretné tekinteni vagy törölni szeretné a korábban csatlakoztatott hálózatok neveit (SSID-it), mozgassa a kijelölést a Mentett hálózatok kezelése ponthoz, majd nyomja meg a Válasszon gombot.
- A Wi-Fi-kapcsolat bontásához válassza a Lekapcsolás lehetőséget a  $\textbf{m} > \equiv$  Menü  $>$  ® Beállítások  $>$  Összes beállítás  $>$ Kapcsolat > Hálózat > Hálózat állapota pontban. Próba most

## A hálózati kapcsolat állapotának ellenőrzése

## $\bigcirc$  >  $\equiv$  Menü >  $\circ$  Beállítások > Összes beállítás > Kapcsolat > Hálózat > Hálózat állapota Próba most

Tekintse meg a hálózat aktuális állapotát.

#### Az Ön hálózatának alaphelyzetbe állítása

#### $\bigcirc$  >  $\equiv$  Menü >  $\otimes$  Beállítások > Összes beállítás > Kapcsolat > Hálózat > Hálózat visszaállítása Próba most

Visszaállítja a hálózati beállításokat a gyári alapértelmezett értékekre.

## A Termék bekapcsolása mobileszközzel

## $\bigcirc$  >  $\equiv$  Menü >  $\circ$  Beállítások > Összes beállítás > Kapcsolat > Hálózat > Szakértői beállítások > Bekapcsolás mobileszközről Próba most

#### A Termék-del közös hálózatra csatlakozó mobileszközzel bekapcsolhatja a Termék-et.

- A funkció csak akkor áll rendelkezésre, ha a mobileszköz a SmartThings alkalmazással vagy az Apple AirPlay funkcióval csatlakozik a Termék-hez.
	- A Apple AirPlay csak bizonyos modelleknél és földrajzi régiókban áll rendelkezésre.

## IP-alapú vezérlőeszköz csatlakoztatása a Termék-hez

## $\textbf{M}$  >  $\equiv$  Menü >  $\otimes$  Beállítások > Összes beállítás > Kapcsolat > Hálózat > Szakértői beállítások > IP-távvezérlő Próba most

#### IP-eszköze távvezérléséhez IP-alapú vezérlőeszközt is csatlakoztathat a Termék-hez.

- A funkció használatához a Bekapcsolás mobileszközről funkciónak bekapcsolva kell lennie.
- A funkciót bekapcsolva előfordulhat, hogy más IP-alapú vezérlőeszköz is képes lesz a Termék vezérlésére. Javasoljuk, csak akkor kapcsolja be ezt a funkciót, ha jóváhagyott külső féltől származó egyedi vezérlőeszköz lett kifejezetten a Samsung Termék-hez telepítve és konfigurálva, és a Wi-Fi-hálózatot jelszó védi.
- **Ezt a funkciót nem minden modell támogatja.**

#### Kapcsolódás engedélyezése vezeték nélküli hálózathoz

## $\bigcirc$  >  $\equiv$  Menü >  $\circ$  Beállítások > Összes beállítás > Kapcsolat > Hálózat > Szakértői beállítások > Wi-Fi Próba most

#### Engedélyezheti a kapcsolódást a wifihez.

A vezeték nélküli hálózathoz való kapcsolódáshoz a funkciónak aktívnak kell lennie.

#### A Termék nevének módosítása

#### $\bigcirc$  >  $\equiv$  Menü >  $\circ$  Beállítások > Összes beállítás > Kapcsolat > Eszköz neve Próba most

Megváltoztathatja a Termék hálózaton megjelenő nevét. Válassza ki a lista alján található Saját név lehetőséget, és módosítsa a nevet.

# <span id="page-11-0"></span>A mobileszköz képernyőjének megjelenítése a Termék-n

A mobileszköz által megjelenített tartalom a Termék Smart View, Apple AirPlay vagy Tap View funkcióján keresztül is élvezhető.

Amikor elkezdi a képernyőmegosztást mobil eszközzel (Smart View/Apple AirPlay/Tap View), a Termék képernyője a Multi View-re vagy a mobileszköz képernyőjére vált. Több tartalmat nézhet egyszerre a Multi View képernyőn.

- Ezt a funkciót nem minden modell támogatia.
- Bővebb információkért lásd: ["A Multi View](#page-92-0) használata".

# A Képernyőmegosztás (Smart View) használata

További információkért arról, hogy miként osztható meg a képernyő a mobileszközzel, lásd a  $\textcircled{a} \geq \text{ N}$ enü $\geq \textcircled{c}$ Csatlakoztatott eszközök > Csatlakoztatási útmutató > Okostelefon > Képernyőmegosztás (Smart View) lehetőséget. Próba most

- A Képernyőmegosztás (Smart View) kikapcsolásához válassza le a mobileszközt, vagy nyomja meg a  $\bigcirc$  gombot a távvezérlőn.
- A mobileszközön a Smart View menü segítségével módosíthat olyan beállításokat, mint például a képarány.

# A Apple AirPlay használata

iPhone vagy iPad készülék esetén használja az AirPlay megoldást. További információkért lásd a  $\bigcirc$  >  $\equiv$  Menü >  $\vee$ Csatlakoztatott eszközök > Csatlakoztatási útmutató > Okostelefon > Apple AirPlay lehetőséget. Próba most

- Ez a funkció csak bizonyos modelleknél és földrajzi régiókban áll rendelkezésre.
- Az Apple AirPlay használatához győződjön meg arról, hogy a  $\bigcirc$  >  $\equiv$  Menü >  $\otimes$  Beállítások > Összes beállítás > Kapcsolat > Apple AirPlay beállításai engedélyezve van.

# A Képernyőmegosztás (Tap View) használata

Ha megérinti a Termék-on a mobileszközét, a Termékképernyőjén keresztül tekintheti meg a Multi View üzemmódot vagy a mobileszköz képernyőjét. Amikor megérint egy mobileszközt a Termék-on, miközben zenei alkalmazást futtat a mobileszközön, a Termék képernyője a Zenefal képernyőre vált.

- Ezt a funkciót nem minden modell támogatja.
- A funkció csak Android 8.1 vagy újabb rendszert futtató Samsung mobileszközökön érhető el.
- Ha a Termék energiatakarékos módban van, a Tap View funkció nem érhető el.

#### 1. Engedélyezze mobileszközén a Tap View funkciót.

▲ További információ a konfigurációról: 'Tap View engedélyezése'.

#### 2. Kapcsolja be a mobileszköze képernyőjét.

- 3. Érintse mobileszközét a Termék-hez. A Termék képernyő átkapcsol Multi View, Zenefal üzemmódra vagy a mobileszköz képernyőjére.
	- Ügyeljen arra, hogy ne a Termék képernyőjéhez vagy a keret sarkaihoz érintse. Megkarcolhatja vagy betörheti aTermék vagy a mobileszköz képernyőjét.
	- <u>●</u> Javasoljuk, hogy mobileszközét a tokjával együtt használja, és finoman érintse hozzá a Termék bármely külső éléhez.

A Tap View elvégzése során Ambient üzemmódban csak a mobileszköz képernyője jelenik meg a Termék-on.

#### 4. Nézze a Multi View-t, Zenefal-t, vagy a mobileszköz képernyőjét a Termék képernyőjén.

- A Zenefal képernyő olyan funkció, amely lehetővé teszi a zene élvezetét a vizuális videóeffektusokkal együtt, amelyek a zene műfajának és ütemének megfelelően változnak.
- A megjelenő Termék képernyő az adott modelltől függően eltérő lehet.
- Ez a funkció lehetővé teszi a képernyő/hangtükrözés lehetőséget azáltal, hogy érzékeli a mobileszköz Termék-hez érintésekor keletkező rezgéseket.

## A Tap View engedélyezése

#### Engedélyezze a Tap View funkciót a SmartThings alkalmazásban.

- A SmartThings alkalmazás verziójától függően előfordulhat, hogy regisztrálnia kell a Termék-et mobileszközével.
- Ezt a funkciót nem minden modell támogatja.
- 1. Indítsa el mobileszközén a SmartThings alkalmazást.
- 2. Válasza ki mobileszközén a SmartThings beállításokat ( $\equiv$   $>$   $\otimes$ ).
- 3. Állítsa a Tap View beállítását Be értékre.
	- Az első kapcsolódás során a Termék megjelenő felugró ablakán válassza ki az Enged. lehetőséget.

# <span id="page-13-0"></span>Váltás a Termék-hez csatlakoztatott külső eszközök között

Átválthat a Termék műsor és a külső eszközökről érkező tartalmak között.

## $\textbf{M}$  >  $\equiv$  Menü >  $\mathcal{A}$  Csatlakoztatott eszközök

#### Ha a Forrás képernyőn kiválaszt egy csatlakoztatott külső eszközt, a Termék képernyőjén megjelenik az eszközről érkező tartalom.

- Ha univerzális távvezérlőt támogató készüléket (Blu-ray-lejátszó, játékkonzol stb.) szeretne vezérelni a Termék távvezérlőjével, csatlakoztassa azt a Termék HDMI-aljzatára, majd kapcsolja be. A Termék-en megjelenő üzenet automatikusan az eszköz kimenetén jelenik meg, illetve automatikusan konfigurálhatja az univerzális távvezérlőt is a készülékhez. Bővebb információkért lásd: "Külső eszközök vezérlése Samsung távvezérlővel – az Univerzális... használata".
- Amikor egy USB-eszközt csatlakoztat az USB-porthoz, megjelenik egy felugró üzenet, amellyel könnyedén az eszköz médiatartalmához ugorhat.
- Az eszköz típusától és a földrajzi területtől függően lehetséges, hogy ez a funkció nem támogatott.

## <span id="page-14-0"></span>A külső eszköz nevének és ikonjának módosítása

## $\textcircled{a}$  >  $\equiv$  Menü >  $\textcircled{c}$  Csatlakoztatott eszközök

Megváltoztathatja a csatlakoztatott külső eszköz portjának a nevét, és felveheti a Első képernyő felületére.

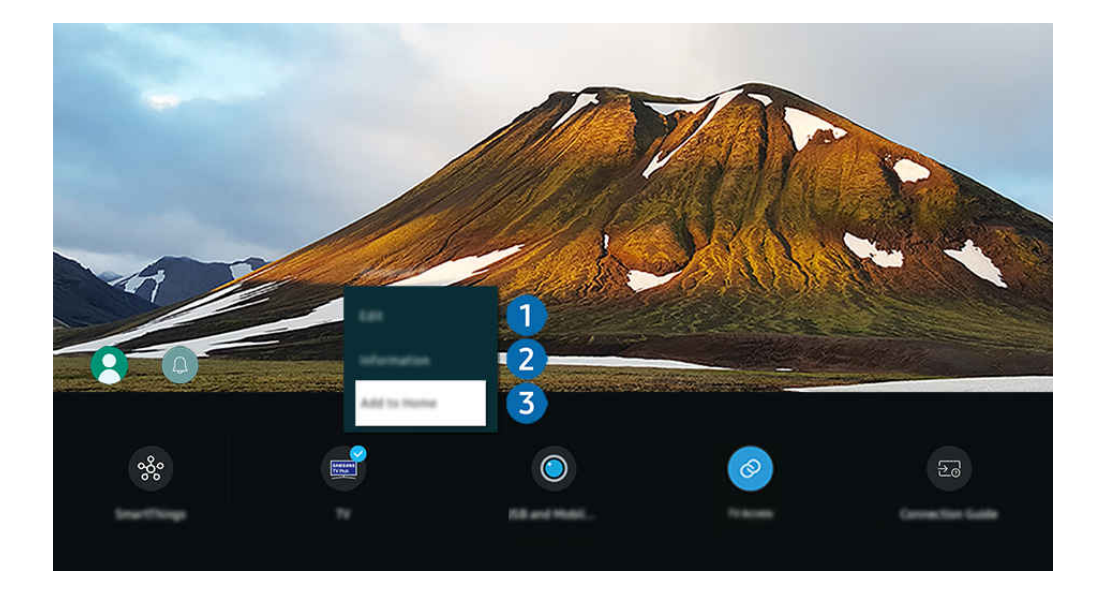

- Típustól és földrajzi helytől függően előfordulhat, hogy a Termék-en megjelenő kép különbözik a fenti képen láthatótól.
- 1. Vigye a kiemelést a csatlakoztatott külső eszközre.
- 2. Nyomja meg a le nyílgombot. Az alábbi funkciók válnak elérhetővé:
	- Az elérhető funkciók a csatlakozó típusától függően változhatnak.

# **1.** Szerk.

A bemeneti portok átnevezhetők és az eszközök ikonjai is megváltoztathatók.

# <sup>2</sup>. Információ

Megnézheti egy külső eszközre vonatkozó részletes információit.

## 3.Hozzáadás a kezdőképernyőhöz

A gyors átkapcsoláshoz felveheti a külső eszköz portjának ikonját az Első képernyő képernyőre.

# További funkciók használata

#### • SmartThings

Használhatja a SmartThings funkciót.

Lehetővé teszi, hogy a Termék a vele egy térben észlelt különféle eszközökhöz kapcsolódjon és vezérelje azokat.

A [SmartThings](#page-81-0) funkcióról bővebb információt a "A SmartThings használata" fejezetben talál.

#### • A kamera élménye

Csatlakoztasson USB-kamerát, vagy használja a mobiltelefon SmartThings alkalmazását egy kamera csatlakoztatásához.

Csatlakoztasson kamerát a videohívás, az otthoni edzés és más új funkciók használatához.

- **Ezt a funkciót nem minden modell támogatja.**
- A csatlakozással kapcsolatos részletekért lásd a Kameramegosztás ( $\textcircled{a}$ )  $\geq$   $\equiv$  Menü  $\geq$   $\sim$  Csatlakoztatott eszközök  $\geq$ Csatlakoztatási útmutató > Okostelefon > Kameramegosztás) részt.

• TV-hozzáférés

#### A tükrözéssel TV-t nézhet a Termék képernyőjéről.

- Bővebb információkért lásd: "A [TV-hozzáférés](#page-73-0) használata".
- Csatlakoztatási útmutató

#### Megjeleníti az eszköz csatlakoztatási utasításait.

- $\triangle$  Bővebb információkért lásd: "[Csatlakoztatási](#page-5-0) útmutató".
- Univerzális…

#### Ezzel a funkcióval regisztrálhatók a külső eszközök a Samsung távvezérlőhöz, majd a távvezérlővel vezérelhetők.

- Ez a funkció csak bizonyos modelleknél és földrajzi régiókban áll rendelkezésre.
- Bővebb információkért lásd: "Külső eszközök vezérlése Samsung [távvezérlővel](#page-34-0) az Univerzális… használata".

# <span id="page-16-0"></span>Tájékoztatás a csatlakoztatásról

Külső eszköz csatlakoztatása esetén vegye figyelembe az alábbiakat:

- A támogatott portok típusa, neve, helye és száma a Termék szerint eltérhet.
- A Termék-hez történő csatlakoztatással kapcsolatban olvassa el a külső eszköz használati kézikönyvét. A külső eszköz csatlakozóinak száma, neve és helye a gyártótól függően eltérő lehet.

# A HDMI-csatlakozással kapcsolatos megjegyzések

- Az alábbi típusú HDMI-kábelek használatát javasoljuk:
	- High Speed HDMI Cable
	- High Speed HDMI Cable with Ethernet
	- Premium High Speed HDMI Cable
	- Premium High Speed HDMI Cable with Ethernet
	- Ultra High Speed HDMI Cable
- Legfeljebb 17 mm vastagságú HDMI-kábelt használjon.
- Tanúsítvánnyal nem rendelkező HDMI-kábel használata esetén előfordulhat, hogy a képernyőn nem jelenik meg semmi, vagy csatlakozási hiba lép fel.
- Előfordulhat, hogy egyes HDMI-kábelek és eszközök az eltérő HDMI-specifikációk miatt nem kompatibilisek a Termék eszközzel.
- Ez a Termék nem támogatja a HDMI Ethernet Channel funkciót. Az Ethernet koaxiális kábelekkel kiépített, IEEE által szabványosított helyi hálózat (LAN).
- A legjobb UHD-képminőség érdekében próbáljon ki egy 3 méternél (10 láb) rövidebb kábelt.
- Sok számítógépes grafikus adapter nem rendelkezik HDMI-porttal, hanem DVI- vagy DisplayPort-porttal. HDMIvideokimenettel nem rendelkező számítógép esetén használjon DVI-HDMI-kábelt a számítógép csatlakoztatására.
- Ha a Termék HDMI-kábellel külső eszközhöz, például DVD-/BD-lejátszóhoz vagy set top boxhoz csatlakozik, automatikusan aktiválódik a tápellátás-szinkronizáló üzemmód. A tápellátás-szinkronizáló üzemmódban a Termék továbbra is észleli a külső eszközöket, és csatlakozik hozzájuk a HDMI-kábelen keresztül. Ez a funkció a csatlakoztatott eszköz HDMI-kábelének eltávolításával kikapcsolható.

**Ezt a funkciót nem minden modell támogatja.** 

- Az automatikus eszközészlelés minden új HDMI külső eszköz csatlakoztatásakor működik.
	- Az automatikus eszközészlelés funkció felismeri a külső eszközöket, hogy a felhasználó számára optimalizált megtekintési környezetet biztosítson.
	- Ha számítógépet csatlakoztatott, nyomja meg a távirányító le iránygombját, amikor a funkció aktiválva van, ahogy az a képernyő alján megjelenő útmutatóban látható. Az eszköznév azonnal PC-re változik.
	- Ha az automatikus eszközészlelés funkció egy csatlakoztatott eszközt nem ismer fel, az eszköz neve Ismeretlenként jelenik meg, és megjelenik az eszköznév manuális beállításához használatos menü. A menüben nyomja meg a Beállítás gombot az eszköz nevének manuális beállításához.
	- Ha a rendszer a HDMI-n keresztül csatlakoztatott számítógépet ismeretlen eszköznek veszi, akkor előfordulhat, hogy a kijelző képminősége nem megfelelő számítógépes kijelzőként. Ebben az esetben nyomja meg a Beállítás gombot, hogy az eszköz nevét PC-re módosítsa.
	- Ha a Később gombot választja, a menü bezárul, és a csatlakoztatott eszköz neve Ismeretlen marad. Később manuálisan módosíthatja az eszköz nevét. Az eszköznév kézi beállításával kapcsolatos részletekért lásd a ["A](#page-14-0) külső eszköz nevének és ikonjának [módosítása](#page-14-0)" részt.

# Az audioeszközök csatlakoztatásával kapcsolatos megjegyzések

- A Termék jobb hangminőségének elérése érdekében csatlakoztasson hangsávot vagy A/V-vevőt a Termék-hez.
- Ha optikai kábellel csatlakoztat külső hangeszközt, a Hangkimenet beállítása automatikusan a csatlakoztatott berendezésre vált. Ugyanakkor ha azt szeretné, hogy ez történjen, az optikai kábel csatlakoztatása előtt be kell kapcsolnia a külső audioeszközt. Ha kézzel szeretné módosítani a Hangkimenet beállítását, tegye az alábbiak valamelyikét
	- **Ezt a funkciót nem minden modell támogatja.**
	- A Válasszon gomb segítségével válassza az Optikai lehetőséget a Hangkimenet menüben. ( $\textbf{m} > \equiv \text{Menü}$ > @ Beállítások > Hangkimenet) Próba most
	- Válassza az Optikai lehetőséget a Hangkimenet menüben. ( $\bigcirc$  >  $\equiv$  Menü >  $\otimes$  Beállítások > Összes beállítás > Hang > Hangkimenet) Próba most
		- A Termék-hez történő csatlakoztatással kapcsolatban lásd a Soundbar felhasználói kézikönyvét.
- Ha a csatlakoztatott hangeszközből szokatlan zaj hallatszik a használata közben, akkor előfordulhat, hogy magával a hangeszközzel van valamilyen probléma. Ilyen esetben forduljon az audiokészülék gyártójához.
- A digitális hangkimenet csak 5.1 csatornás adások esetén használható.
- audio kimenet: Ha külső audioeszköz csatlakozik a  $\cap$  porthoz, és az audio kimenet van kiválasztva, a belső hangszóró el van némítva, a hang a külső eszközön keresztül szólal meg, és a hangerő nem állítható.
	- **Ezt a funkciót nem minden modell támogatja.**
- Fejhallgató: Ha fejhallgató csatlakozik a  $\cap$  porthoz, és az Fejhallgató van kiválasztva, a belső hangszóró el van némítva, a hang a külső eszközön keresztül szólal meg, és a hangerő állítható.
	- **Ezt a funkciót nem minden modell támogatja.**

# Csatlakozási megjegyzések a C-típusú USB-hez

- Ez a funkció kizárólag az M7/M8/G9 sorozatban érhető el.
- Ellenőrizze a C-típusú USB kábel sávszélességét, hogy rendelkezésre áll-e. A kábel specifikációjától és állapotától függően előfordulhat, hogy a kimenet nem megfelelő.
- Ne csatlakoztassa vagy húzza ki gyorsan a csatlakozót és a tápkábelt, mert ez némi időt igényel.
- A kompatibilitási probléma miatt előfordulhat, hogy a funkció nem érhető el, ha bármely Thunderbolt eszközt kábellel csatlakoztat.
- Ha C-típusú USB kábellel tölt, az eszköz típusától függően meghibásodás léphet fel. Ebben az esetben használja a mellékelt töltőt, vagy forduljon a készülék gyártójához.

## A számítógépek csatlakoztatásával kapcsolatos megjegyzések

- A Termék által támogatott felbontásokért tekintse meg a Termék használati útmutatóját a Samsung Electronics webhelyén: https://www.samsung.com
- Ha vezeték nélküli hálózaton keresztül szeretné egymáshoz csatlakoztatni számítógépét és Termék-eszközét, mindkettőnek ugyanarra a hálózatra kell csatlakoznia.
- Más hálózati eszközzel például IP (Internet Protocol) alapú tárolórendszerrel történő tartalommegosztás esetén a rendszer a megosztást a hálózat konfigurációjától, minőségétől vagy funkcionalitásától függően nem feltétlenül támogatja, például, ha a hálózaton NAS (Network-Attached Storage) eszköz is található.

# A mobileszközök csatlakoztatásával kapcsolatos megjegyzések

- A Smart View funkció használatához a mobileszköznek támogatnia kell valamilyen tükrözési funkciót, ilyen például a Képernyő tükrözése vagy a Smart View. Arra vonatkozóan, hogy mobileszköze támogatja-e a tükrözési funkciót, az eszköz használati útmutatójában talál információkat.
- Előfordulhat, hogy a Képernyőmegosztás (Smart View) funkció 2,4 GHz-es környezetben nem működik megfelelően. A jobb élmény érdekében javasolt az 5,0 GHz használata. A modelltől függ, hogy az 5 GHz rendelkezésre áll-e.
- A mobileszköznek és a Terméknek ugyanarra a hálózathoz kell kapcsolódnia.
- iPhone vagy iPad készülék esetén használja az AirPlay megoldást. További információkért lásd a  $\textcircled{a}$  >  $\equiv$  Menü  $\rightarrow$   $\sim$  Csatlakoztatott eszközök  $\rightarrow$  Csatlakoztatási útmutató  $\rightarrow$  Okostelefon  $\rightarrow$  Apple AirPlay lehetőséget. Próba most

Ez a funkció csak bizonyos modelleknél és földrajzi régiókban áll rendelkezésre.

- A hálózati viszonyoktól függően előfordulhat, hogy a video- vagy audiotartalom lejátszása szakadozik.
- Más hálózati eszközzel például IP (Internet Protocol) alapú tárolórendszerrel történő tartalommegosztás esetén a rendszer a megosztást a hálózat konfigurációjától, minőségétől vagy funkcionalitásától függően nem feltétlenül támogatja, például, ha a hálózaton NAS (Network-Attached Storage) eszköz is található.

# <span id="page-21-0"></span>Távvezérlő és perifériás egységek

A Termék a Samsung Smart távvezérlő távvezérlő segítségével is vezérelhető. A használat megkönnyítésére párosítson külső eszközt, például billentyűzetet.

A Samsung Smart távvezérlő funkcióiról (M7/M8/G9/S9 sorozat)

Ismerje meg a Samsung Smart távvezérlő gombjait.

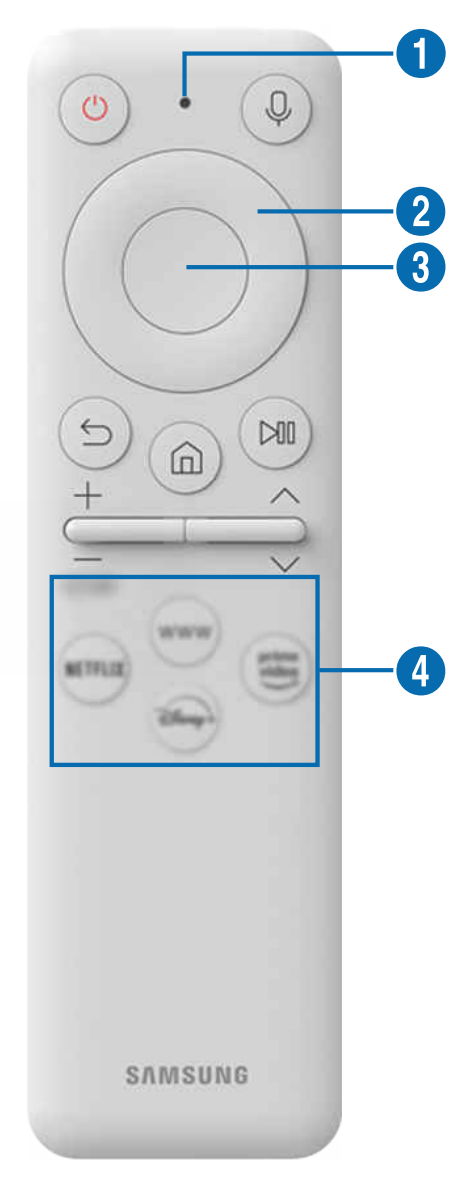

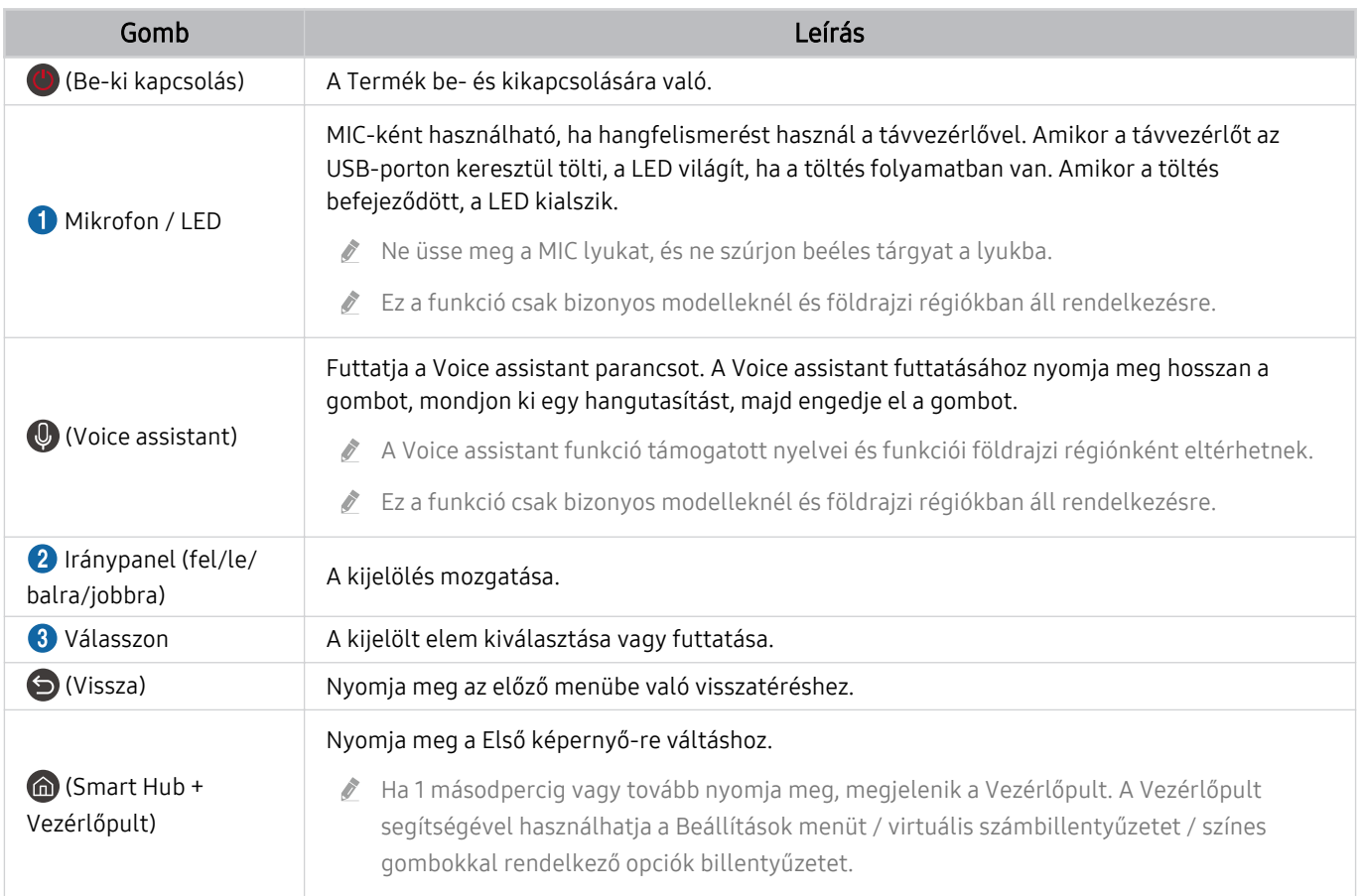

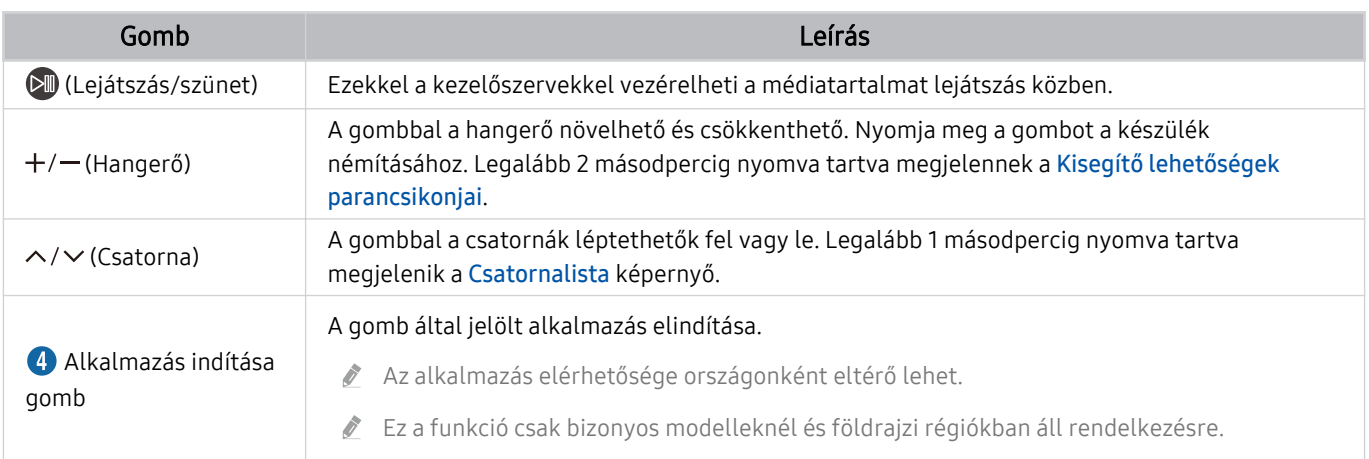

- Készenléti üzemmódban a képernyő bekapcsolásához nyomja meg a távirányító bármelyik gombját.
- Az adással és a csatornával kapcsolatos funkciók csak egyes alkalmazásokban vagy külső eszközökben érhetők el.
- A Samsung Smart távvezérlő használata közben ne legyen 6 méternél messzebb a Termék-től. A hatótávolság a vezeték nélküli környezet sajátosságainak függvényében változhat.
- A Samsung Smart távvezérlő ikonjai, gombjai és funkciói modellenként és földrajzi területenként eltérők lehetnek.
- Ha a Samsung Smart távvezérlő távvezérlőt a HDMI-CEC (Anynet+) funkciót nem támogató kompatibilis külső eszközzel szeretné használni, állítsa be az univerzális távvezérlőt az adott eszközhöz. Bővebb információkért lásd: ["Külső eszközök](#page-34-0) [vezérlése Samsung távvezérlővel – az Univerzális…](#page-34-0) használata".
- Ha a Samsung Smart távvezérlő távvezérlőt a HDMI-CEC (Anynet+) funkciót támogató kompatibilis külső eszközzel szeretné használni, csatlakoztassa az eszközt a Termék egyik HDMI-aljzatához HDMI-kábellel. Bővebb információkért lásd: ["A Anynet+ \(HDMI-CEC\)](#page-36-0) használata".

# <span id="page-24-0"></span>A Samsung Smart távvezérlő (Odyssey Ark) bemutatása

Ismerje meg a Samsung Smart távvezérlő gombjait.

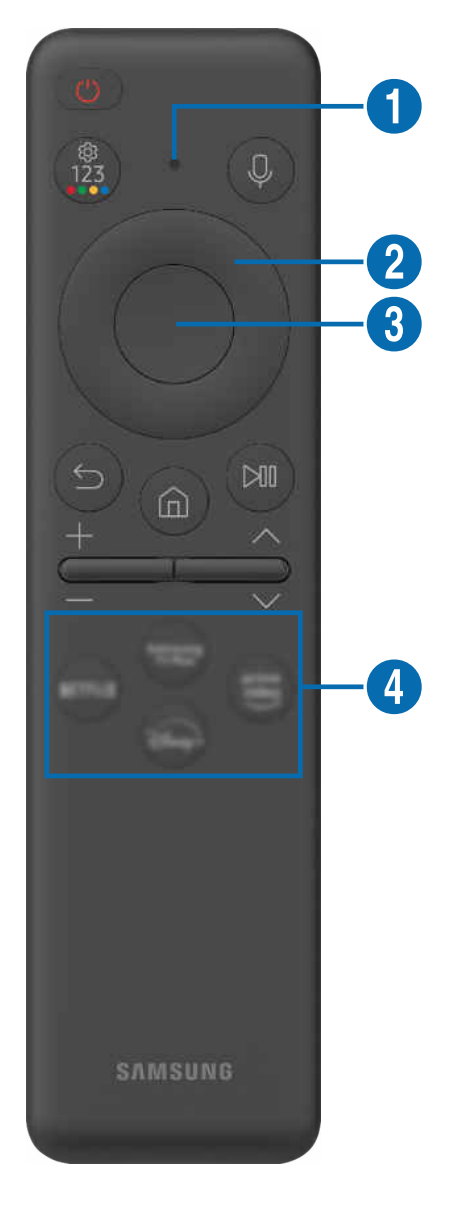

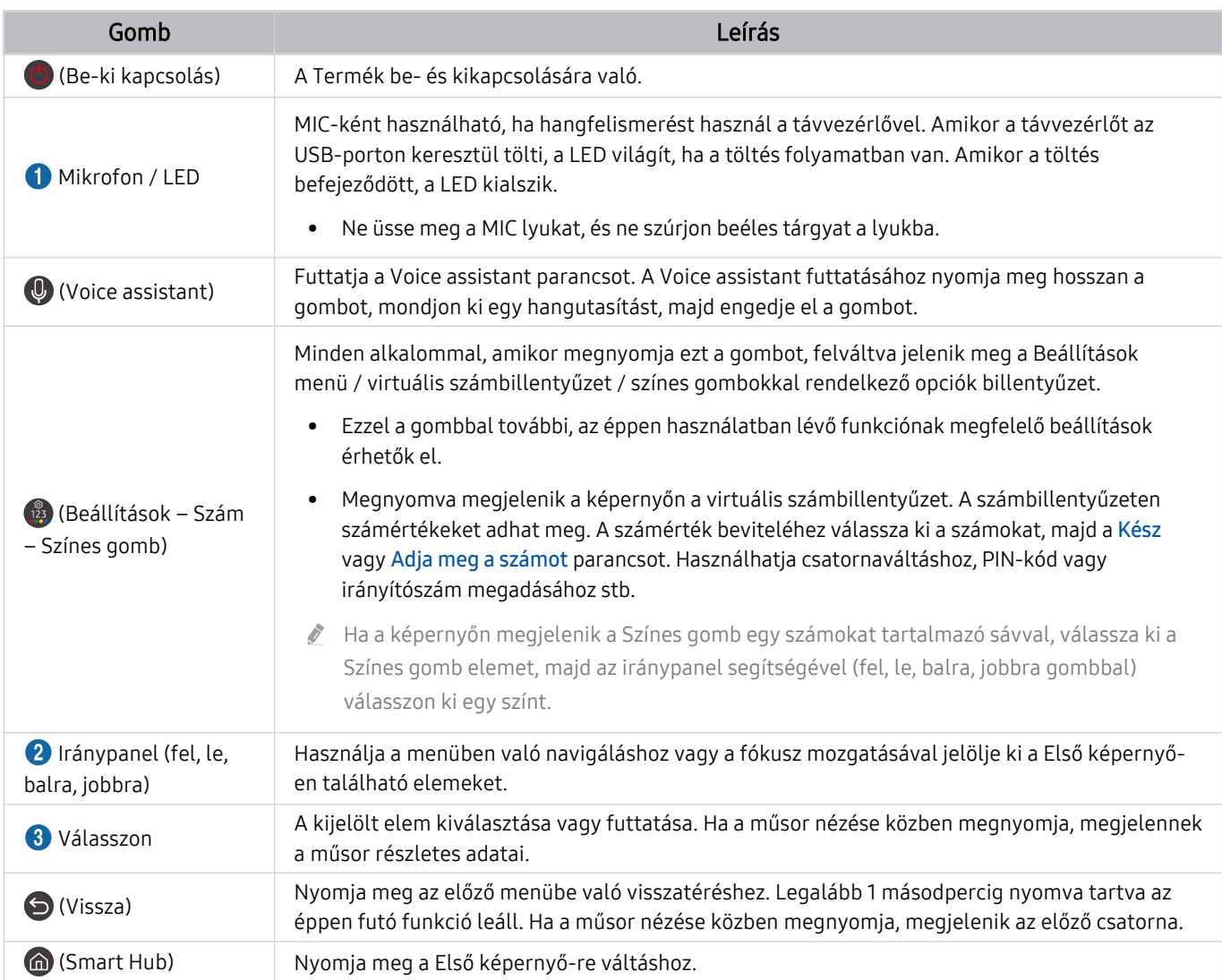

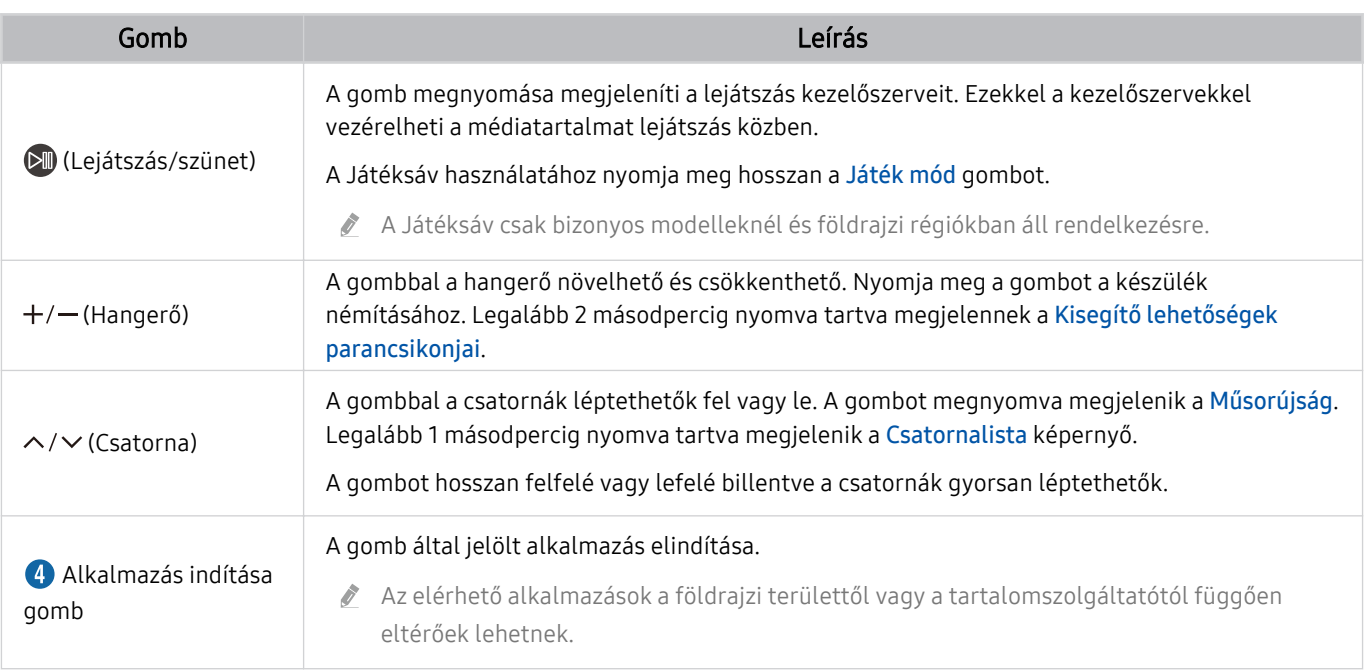

Készenléti üzemmódban a képernyő bekapcsolásához nyomja meg a távirányító bármelyik gombját.

Az adással és a csatornával kapcsolatos funkciók csak egyes alkalmazásokban vagy külső eszközökben érhetők el.

- A Samsung Smart távvezérlő használata közben ne legyen 6 méternél messzebb a Termék-től. A hatótávolság a vezeték nélküli környezet sajátosságainak függvényében változhat.
- A Samsung Smart távvezérlő ikonjai, gombjai és funkciói modellenként és földrajzi területenként eltérők lehetnek.
- Ha a Samsung Smart távvezérlő távvezérlőt a HDMI-CEC (Anynet+) funkciót nem támogató kompatibilis külső eszközzel szeretné használni, állítsa be az univerzális távvezérlőt az adott eszközhöz. Bővebb információkért lásd: ["Külső eszközök](#page-34-0) [vezérlése Samsung távvezérlővel – az Univerzális…](#page-34-0) használata".
- Ha a Samsung Smart távvezérlő távvezérlőt a HDMI-CEC (Anynet+) funkciót támogató kompatibilis külső eszközzel szeretné használni, csatlakoztassa az eszközt a Termék egyik HDMI-aljzatához HDMI-kábellel. Bővebb információkért lásd: ["A Anynet+ \(HDMI-CEC\)](#page-36-0) használata".

# <span id="page-27-0"></span>A Távvezérlő funkcióiról (M5 sorozat)

Ismerje meg a Távvezérlő gombjait.

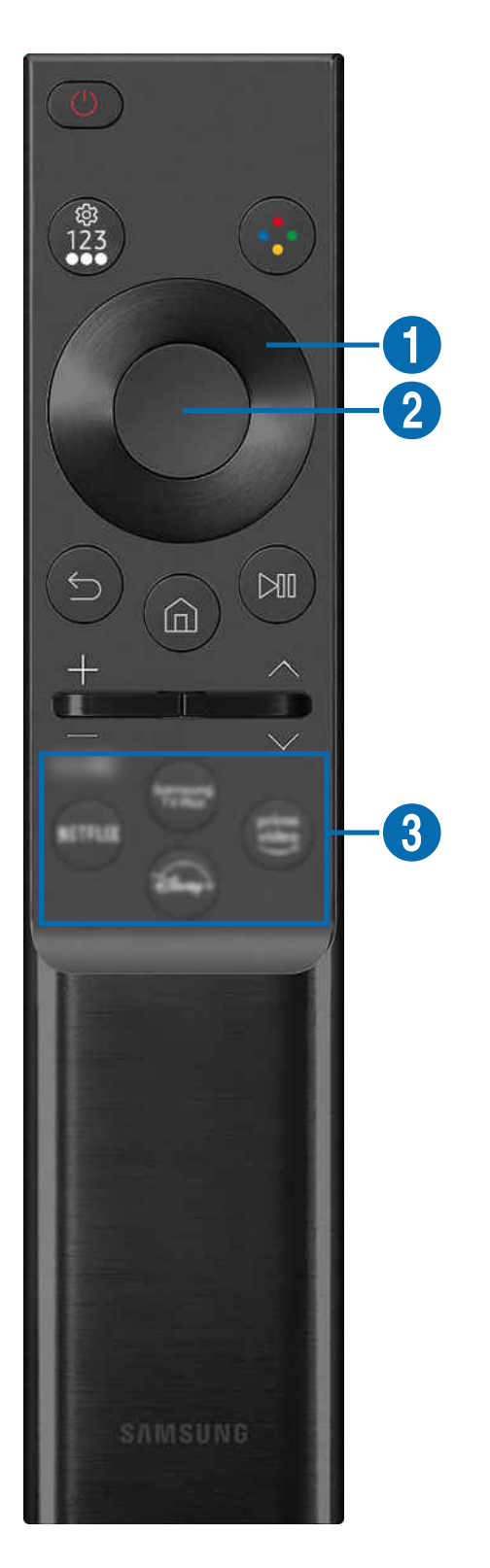

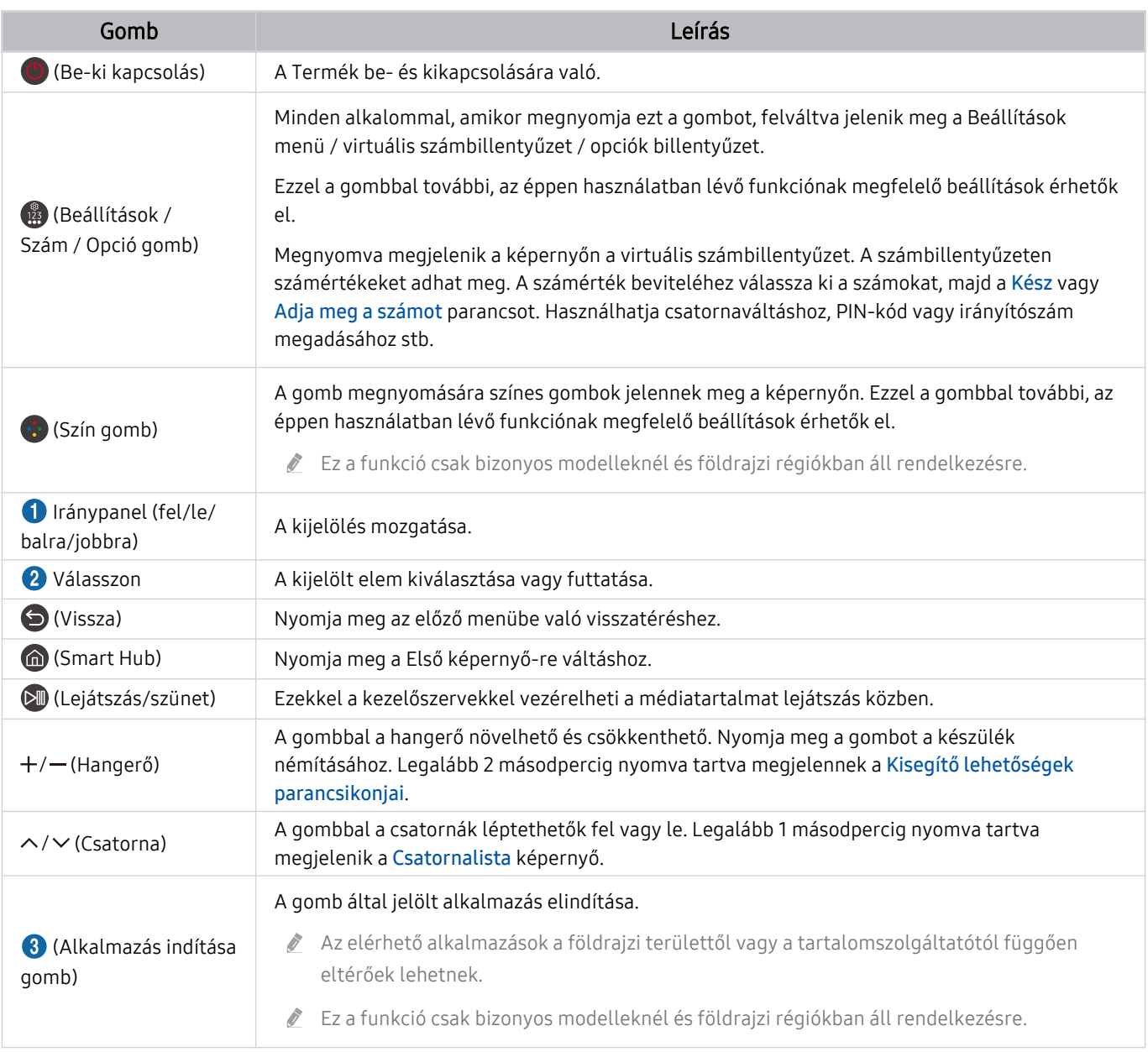

Készenléti üzemmódban a képernyő bekapcsolásához nyomja meg a távirányító bármelyik gombját.

Az adással és a csatornával kapcsolatos funkciók csak egyes alkalmazásokban vagy külső eszközökben érhetők el.

- A Távvezérlő ikonjai, gombjai és funkciói modellenként és földrajzi területenként eltérők lehetnek.
- Ha a Távvezérlő távvezérlőt a HDMI-CEC (Anynet+) funkciót nem támogató kompatibilis külső eszközzel szeretné használni, állítsa be az univerzális távvezérlőt az adott eszközhöz. Bővebb információkért lásd: ["Külső eszközök vezérlése Samsung](#page-34-0) [távvezérlővel – az Univerzális…](#page-34-0) használata".
- Ha a Távvezérlő távvezérlőt a HDMI-CEC (Anynet+) funkciót támogató kompatibilis külső eszközzel szeretné használni, csatlakoztassa az eszközt a Termék egyik HDMI-aljzatához HDMI-kábellel. Bővebb információkért lásd: "[A Anynet+ \(HDMI-](#page-36-0)CEC) [használata"](#page-36-0).

# <span id="page-29-0"></span>A Samsung Smart távvezérlő csatlakoztatása a Termék-hez

A Termék kezelése érdekében csatlakoztassa a Samsung Smart távvezérlő távvezérlőt a Termék-hez.

A Termék első bekapcsolásakor a Samsung Smart távvezérlő távvezérlő és a Termék párosítása automatikusan megtörténik. Ha a Samsung Smart távvezérlő és Termék párosítása nem történik meg automatikusan, irányítsa a távvezérlőt a Termék elejére, majd tartsa egyszerre lenyomva a  $\bigodot$  és a  $\boxtimes$  gombot legalább 3 másodpercig.

Ez a funkció csak bizonyos modelleknél és földrajzi régiókban áll rendelkezésre.

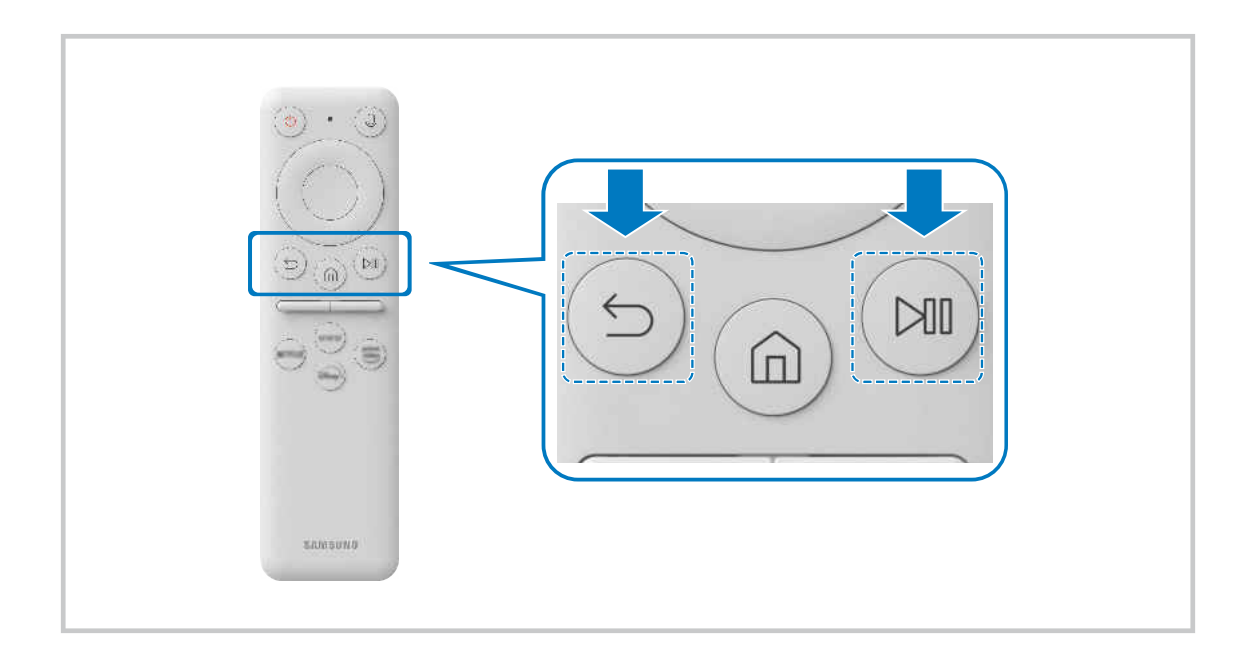

# <span id="page-30-0"></span>A Ark Dial bemutatása

Ismerje meg a Ark Dial gombjait. Az Ark Dial használatával szabadon módosíthatja a képernyőbeállításokat vagy módosíthatja az üzemmódot anélkül, hogy tartania kellene a távvezérlőt. Az Ark Dial segítségével hozzáférhető az Ark Dial Menü.

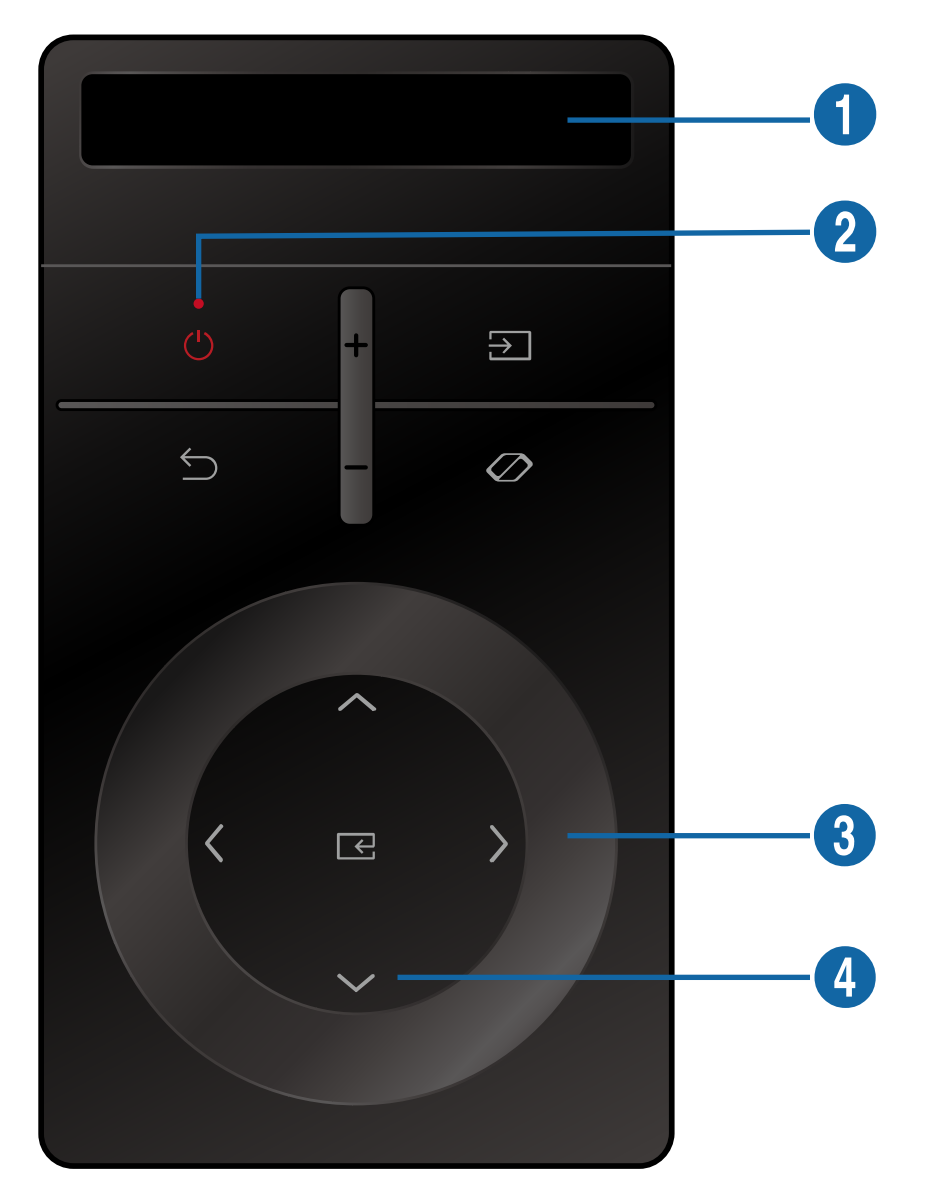

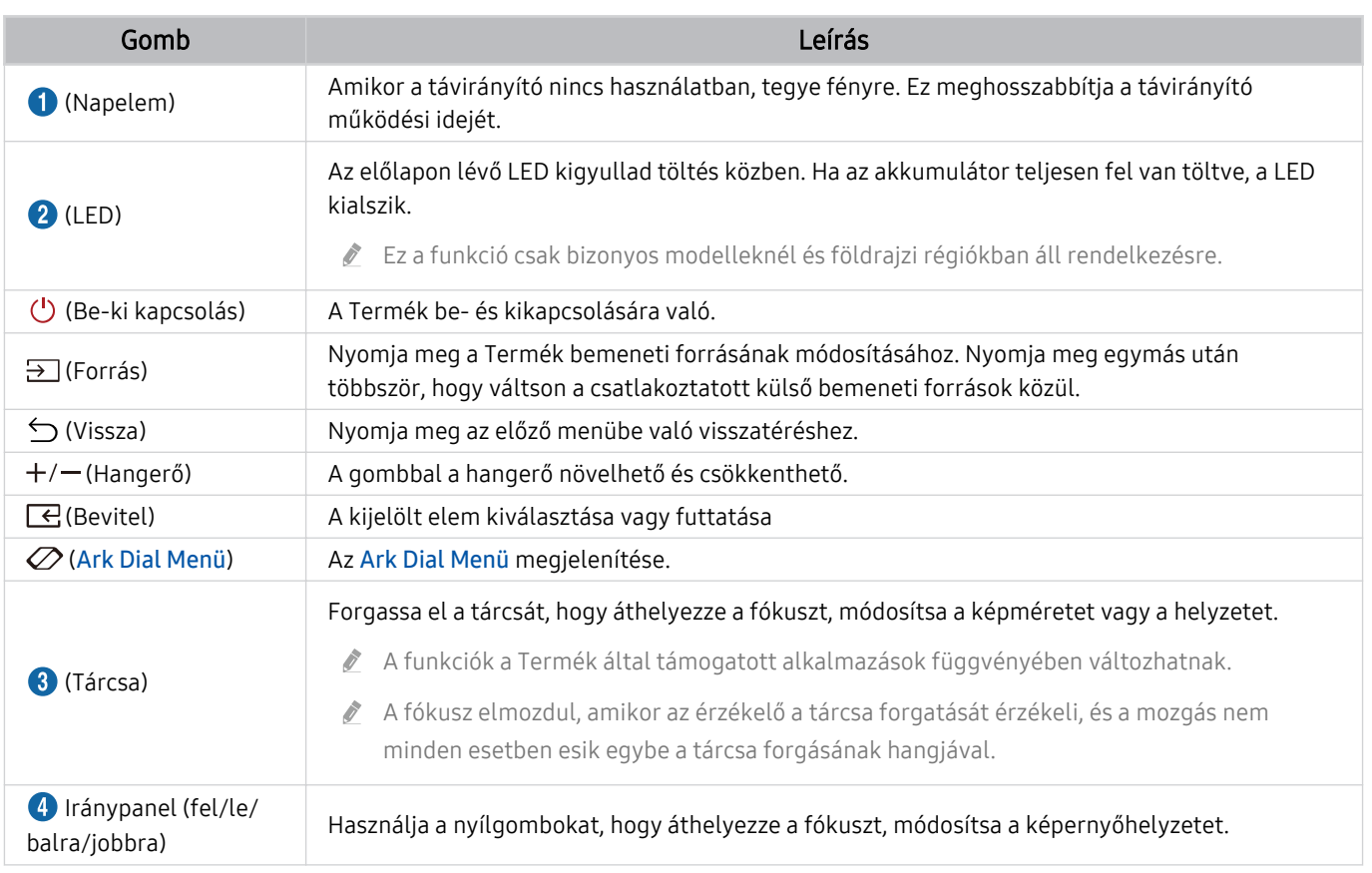

Az Ark Dial Menü funkcióra vonatkozó bővebb információkért lásd a ["A Ark Dial Menü](#page-33-0) bemutatása" című fejezetet.

Készenléti üzemmódban nyomja meg az Ark Dial bármely gombját a képernyő bekapcsolásához.  $\mathscr{E}$ 

- Az Ark Dial használat közben ne legyen 6 méternél messzebb a terméktől. A hatótávolság a vezeték nélküli környezet sajátosságainak függvényében változhat.
- Az Univerzális távvezérlő funkció csak akkor működik megfelelően, ha a mellékelt Ark Dial egységet használja.
- A Ark Dial ikonjai, gombjai és funkciói modellenként és földrajzi területenként eltérők lehetnek.

# <span id="page-32-0"></span>Az Ark Dial csatlakoztatása a termékhez

A termék használatához csatlakoztassa az Ark Dial egységet.

A termék első használatakor az Ark Dial automatikusan párosodik a termékhez. Ha a kapcsolat nem jött létre automatikusan, irányítsa az Ark Dial egységet a Termék előlapjára, és tartsa legalább 3 másodpercig egyszerre nyomva a  $\hookrightarrow$  (Vissza) és  $\oslash$  (Ark Dial Menü) gombokat.

Ez a funkció csak bizonyos modelleknél és földrajzi régiókban áll rendelkezésre.

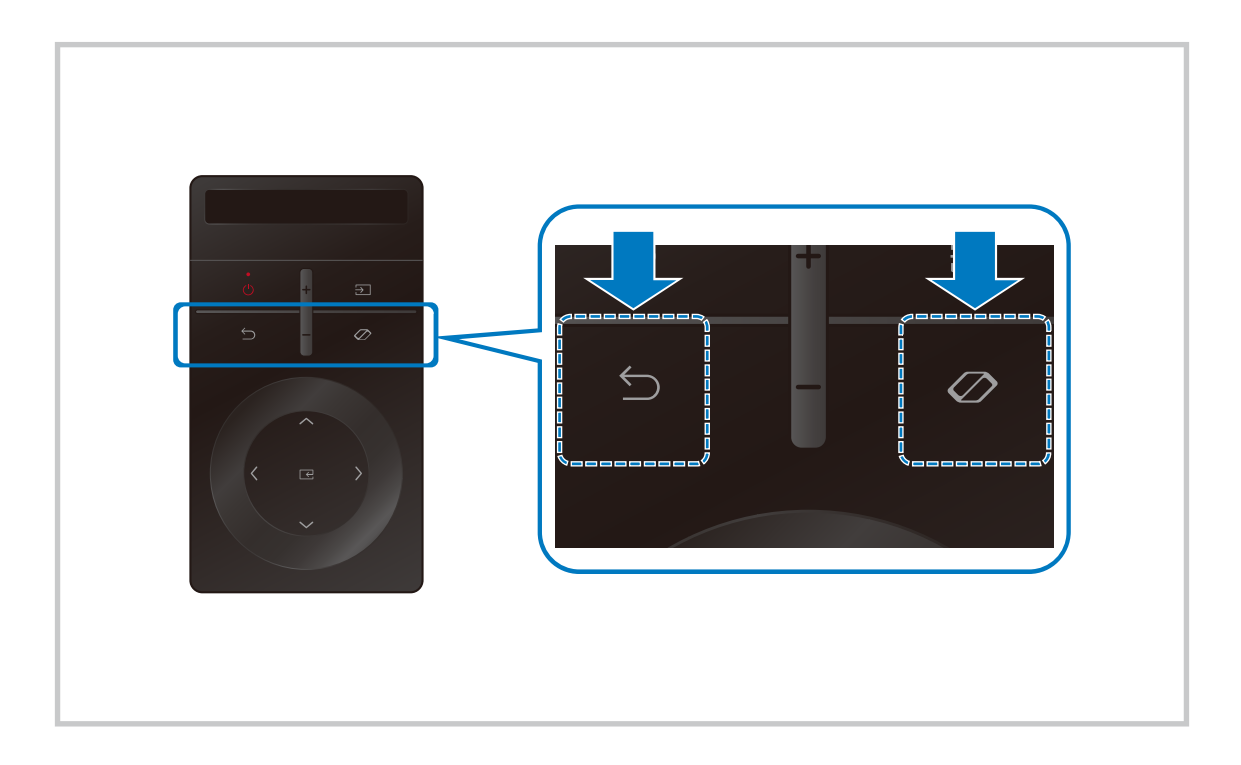

# <span id="page-33-0"></span>A Ark Dial Menü bemutatása

Az Ark Dial Menü-ben nyomja meg a Le gombot az Ark Dial-on az Ark Dial-útmutató eléréséhez. Az Ark Dial Guide segítségével megismerheti az Ark Dial hasznos funkcióit.

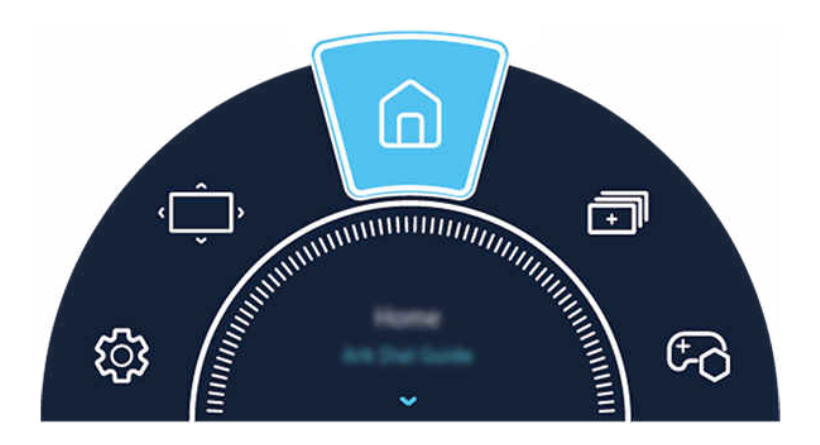

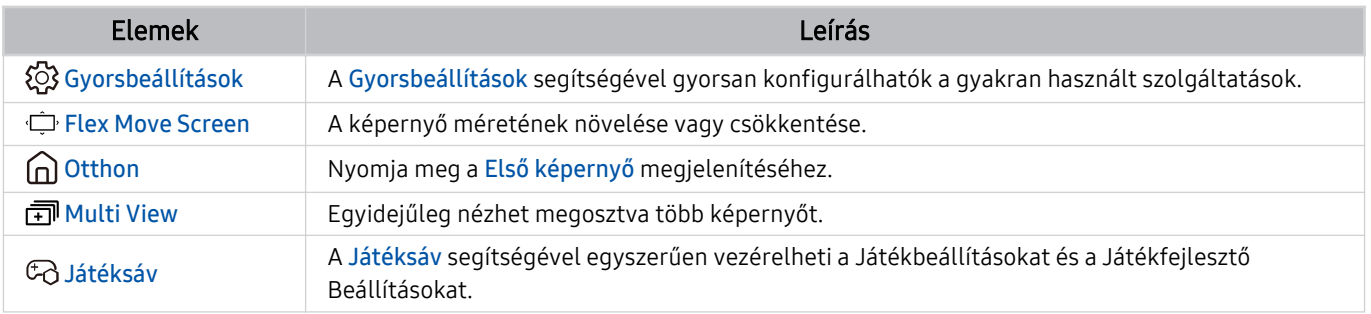

# <span id="page-34-0"></span>Külső eszközök vezérlése Samsung távvezérlővel – az Univerzális… használata

A Termék-et és a csatlakoztatott külső eszközöket Samsung távvezérlővel irányíthatja.

# $\textbf{\textcircled{\tiny{A}}} \geq \text{H}$ enü  $>$  o' Csatlakoztatott eszközök  $>$  Univerzális...

#### A Termék-hez csatlakoztatott összes külső eszközt egyetlen Samsung távirányítóval vezérelheti. Futtassa az Univerzális… menüt a külső eszközök regisztrálásához.

- Ez a funkció csak bizonyos modelleknél és földrajzi régiókban áll rendelkezésre.
- A külső Samsung-eszközöknek a Termék távvezérlőjével történő, további beállítások nélküli működtetéséhez az Anynet+ (HDMI-CEC) funkciót is használhatja. Bővebb információkért lásd: ["A Anynet+ \(HDMI-CEC\)](#page-36-0) használata".
- Előfordulhat, hogy a Termék-hez csatlakoztatott egyes külső eszközök nem támogatják az univerzális távvezérlő funkciót.
- Ne helyezzen semmilyen akadályt a külső eszköz és a Termék logója elé. Zavarhatja a távvezérlő jeleinek megfelelő átvitelét.
- A Termék menti a külső eszközt és a portját is, amelyhez csatlakozik (HDMI 1, HDMI 2, stb.).
- Amennyiben az Univerzális… segítségével nehezen irányítja a külső eszközöket, próbálkozzon a külső eszközök áthelyezésével.
- A Termék telepítési környezetétől és a külső eszközök jellemzőitől függően előfordulhat, hogy a funkció nem működik megfelelően.

# <span id="page-35-0"></span>Ismerje meg a Samsung Smart távvezérlő használatát

Megtanulhatja az Samsung Smart távvezérlő használatát

## $\textbf{M}$  >  $\equiv$  Menü >  $\otimes$  Beállítások > Terméktám. > Távvezérlő-útmutató

További részletek a Samsung Smart távvezérlő használatáról.

Nyomja meg a menüt a Samsung Smart távvezérlő különféle funkcióinak használatához.

Ezt a funkciót nem minden modell támogatja.

# Ismerje meg a Ark Dial használatát

Megtanulhatja az Ark Dial használatát

## $\textbf{\textcircled{\small 6}}$  >  $\equiv$  Menü >  $\textcircled{\ensuremath{\mathfrak{B}}}$  Beállítások > Terméktám. > Ark Dial-útmutató

#### Használja az Ark Dial hasznos funkcióit.

- Az Ark Dial-t a Odyssey Ark modellel szállítják.
- Ha megnyomja a  $\oslash$  elemet az Ark Dial-on, a következő menüpontokat érheti el: Gyorsbeállítások, Flex Move Screen, Főmenü, Multi View, Játéksáv.
- Az Ark Dial Menü-ben nyomja meg a Le gombot az Ark Dial-on az Ark Dial-útmutató eléréséhez.
# A Anynet+ (HDMI-CEC) használata

Anynet+ (HDMI-CEC) hálózaton keresztül kapcsolódó külső eszköz vezérlése a távvezérlővel.

A Termék távvezérlőjével vezérelheti a Termék-hez HDMI-kábellel csatlakozó külső eszközöket, illetve azokat, amelyek támogatiák az Anynet+ (HDMI-CEC) funkciót. Vegye figyelembe, hogy az Anynet+ (HDMI-CEC) csak a távvezérlővel állítható be és működtethető.

◆ Ezt a funkciót nem minden modell támogatia.

# Külső eszköz csatlakoztatása az Anynet+ rendszeren keresztül és az eszköz menüinek használata

### $\bigcirc$  >  $\equiv$  Menü > ® Beállítások > Összes beállítás > Kapcsolat > Külsőeszköz-kezelő > Anynet+ (HDMI-CEC) Próba most

- 1. Az Anynet+ (HDMI-CEC) beállítása legyen Be.
- 2. HDMI-CEC-kompatibilis eszköz csatlakoztatása a Termék-hez.
- 3. Kapcsolja be a csatlakoztatott eszközt.

Az eszköz automatikusan összekapcsolódik a Termék eszközzel. Ha az összekapcsolódás befejeződött, az eszköz kezeléséhez a Termék távvezérlőjével elérheti a csatlakoztatott eszköz menüjét.

A csatlakoztatási művelet akár 2 percet is igénybe vehet.

### Olvassa el Anynet+ (HDMI-CEC) eszköz csatlakoztatása előtt

- Az Anynet+ (HDMI-CEC)-kompatibilis eszközöket HDMI-kábellel kell csatlakoztatni a Termék-hez. Vegye figyelembe, hogy egyes HDMI-kábelek nem támogatják az Anynet+ (HDMI-CEC) funkciót.
- Ez a Termék univerzális távvezérlő funkcióval rendelkezik, amelynek konfigurálásával így a HDMI-CEC funkciót nem támogató, más gyártótól származó kábeltelevíziós beltéri egységeket, Blu-ray-lejátszókat és házimozikat is irányíthatja. Bővebb információkért lásd: "Külső eszközök vezérlése Samsung távvezérlővel – az Univerzális... használata".
- Az Anynet+ nem használható a HDMI-CEC funkciót nem támogató külső eszközökhöz.
- Előfordulhat, hogy a Termék távirányítója bizonyos körülmények között nem működik. Ilyen esetben állítsa be újra az eszközt Anynet+ (HDMI-CEC)-kompatibilis eszközként.
- Az Anynet+ (HDMI-CEC) csak olyan külső eszközökkel működik együtt, amelyek támogatják a HDMI-CEC funkciót, és csak akkor, ha azok az eszközök készenléti vagy bekapcsolt állapotban vannak.
- Az Anynet+ (HDMI-CEC) legfeljebb 12 kompatibilis külső eszköz (max. 3 azonos típus) vezérlésére képes, kivéve a házimozikat. Az Anynet+ (HDMI-CEC) csak egy házimozi-rendszer vezérlésére képes.
- Ha az 5.1 csatornás hangot külső eszközön szeretné hallgatni, csatlakoztassa az eszközt a Termék-hez HDMI-kábellel, az 5.1 csatornás házimozi-rendszert pedig közvetlenül csatlakoztassa a külső eszköz digitális hangkimenetéhez.
- Ha a külső eszközt az Anynet+ rendszeren és az univerzális távvezérlőn keresztül is csatlakoztatta, akkor csak az univerzális távvezérlőn keresztül vezérelhető.

# A Termék vezérlése billentyűzet, egér, vagy gamepad használatával

Billentyűzet, egér, vagy gamepad csatlakoztatása megkönnyíti a Termék vezérlését.

 $\bigcirc$  >  $\equiv$  Menü > & Beállítások > Összes beállítás > Kapcsolat > Külsőeszköz-kezelő > Beviteli eszközök kezelője Próba most Próba most

A billentyűzet, egér, vagy játékvezérlő csatlakoztatása megkönnyíti a Termék vezérlését.

## USB-billentyűzet, -egér vagy -gamepad csatlakoztatása

Csatlakoztassa a billentyűzet, az egér vagy a gamepad kábelét az USB-porthoz.

- Az egér csak az Internet alkalmazásban és a Workspace funkcióban használható.
- A készülék az XInput USB-gamepad egységeket támogatja.
- $\triangle$  További információkért lásd az Beviteli eszköz részt a Csatlakoztatási útmutató ( $\bigcirc$  >  $\equiv$  Menü >  $\vee$  Csatlakoztatott eszközök > Csatlakoztatási útmutató > Beviteli eszköz) helyen

### Bluetooth-billentyűzet, -egér vagy -gamepad csatlakoztatása

 $\bigcirc$  >  $\equiv$  Menü >  $\otimes$  Beállítások > Összes beállítás > Kapcsolat > Bluetooth-eszközlista Próba most

- Ha a rendszer nem érzékelte az eszközt, helyezze a billentyűzetet a Termék közelébe, majd válassza a Frissítés lehetőséget. A Termék ismét megkeresi az elérhető eszközöket.
- Az egér csak az Internet alkalmazásban használható.
- Maximum négy játékvezérlő csatlakoztatható, függetlenül a csatlakozási módtól (pl. USB vagy Bluetooth).
	- Ha két BT audioeszközt használ, a legjobb az USB-s játékvezérlők használata.
	- Egy BT audioeszköz használata esetén legfeljebb két BT játékvezérlő csatlakoztatható.
- További információkért olvassa el a Bluetooth eszköz felhasználói kézikönyvét.
- Ez a funkció csak bizonyos modelleknél és földrajzi régiókban áll rendelkezésre.

# A billentyűzet és az egér használata

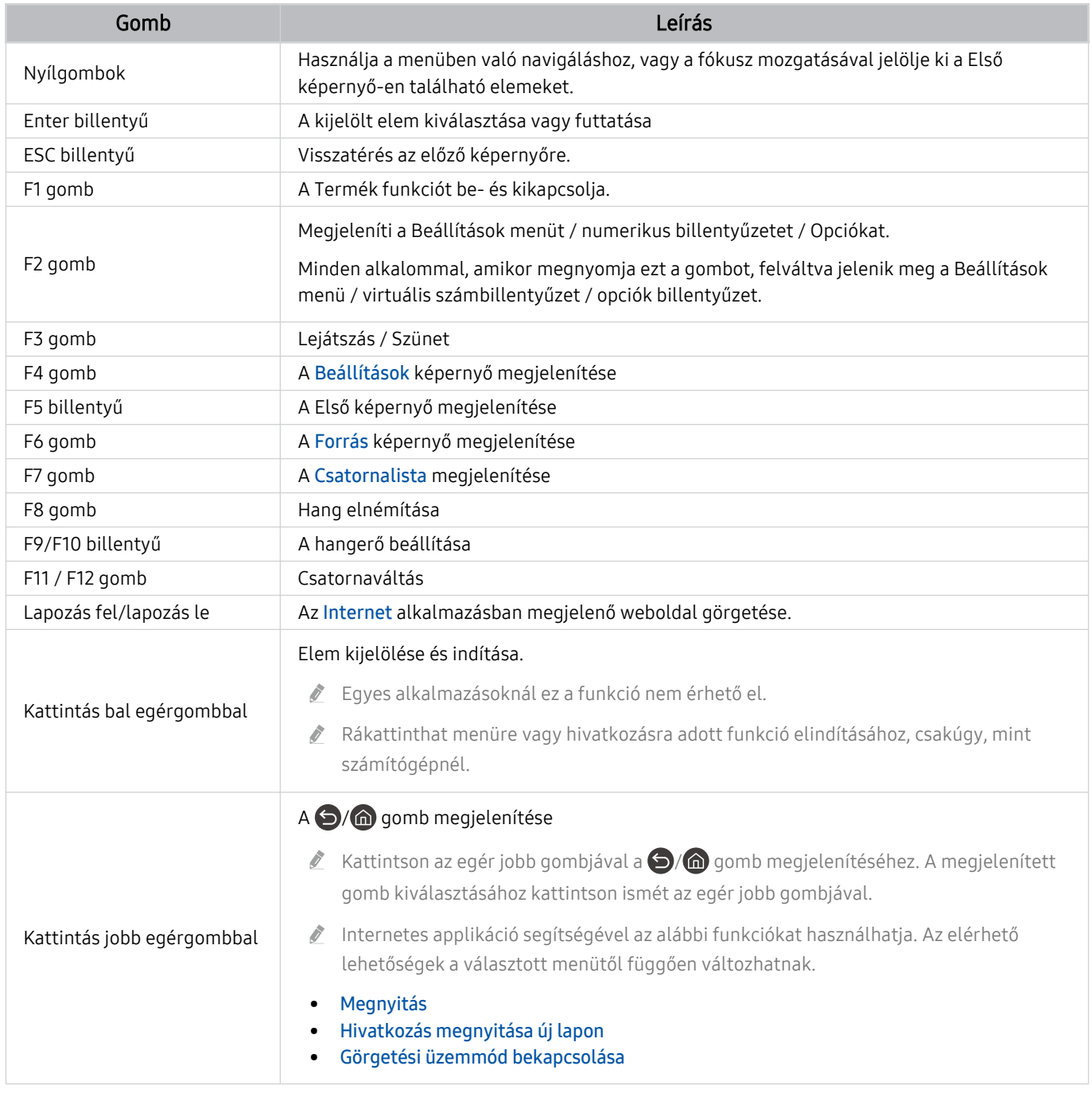

Egyes alkalmazásoktól vagy a billentyűzettől függően az alapvető funkciók eltérhetnek.

# <span id="page-39-0"></span>A játékvezérlő használata

Ellenőrizze a támogatott játékvezérlőket. Próba most

Ez a funkció csak bizonyos modelleknél és földrajzi régiókban áll rendelkezésre.

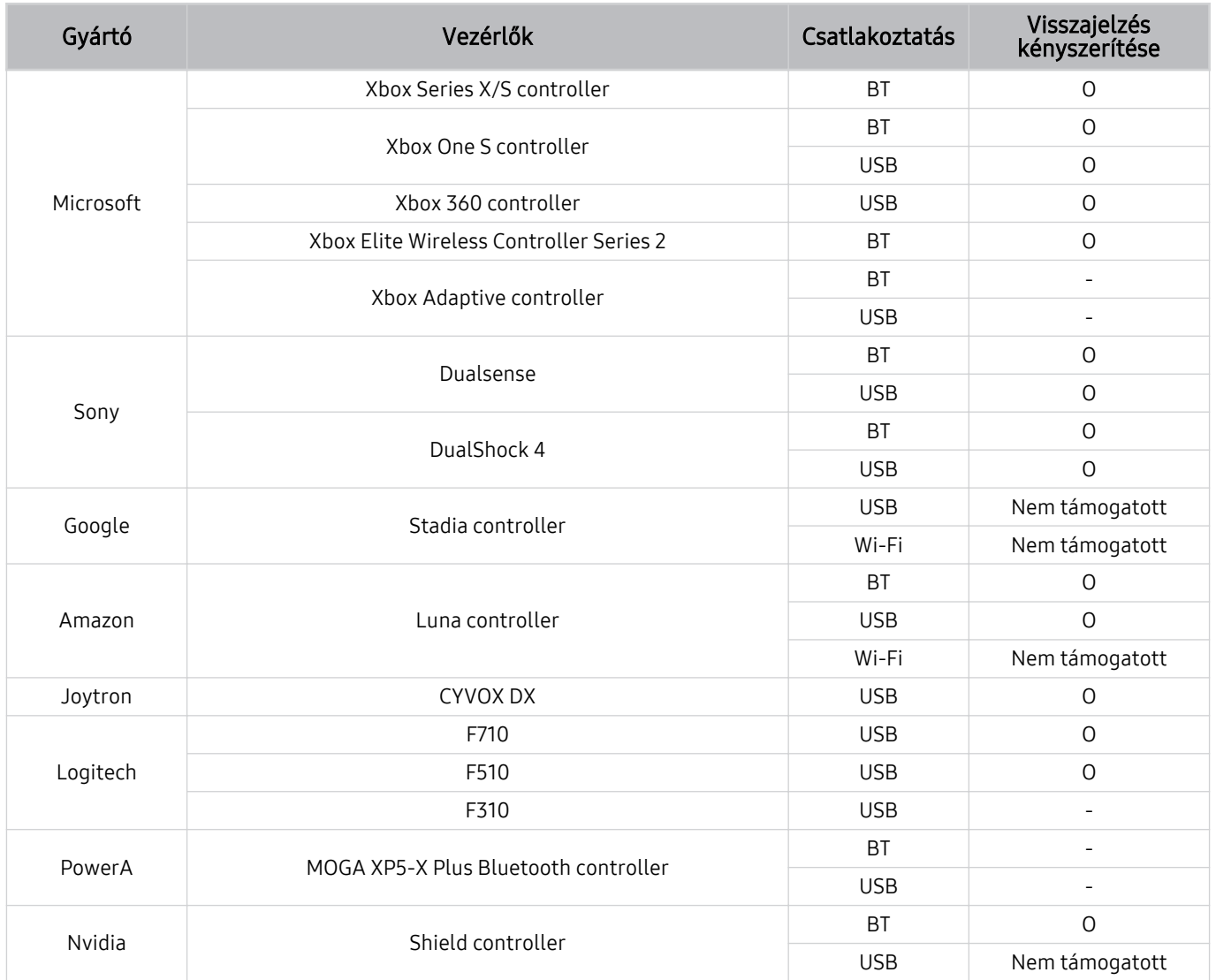

- A vezérlőtől függően bizonyos billentyűk nem állnak rendelkezésre ezen a terméken.
- Visszajelzés kényszerítése :
	- Nem támogatott (Ez a termék nem támogatja a visszajelzés kényszerítését.)
	- "-" (A vezérlőknek nincs visszajelzés kényszerítési funkciója.)
	- \* Ez a termék csak az XInput módot támogatja a támogatott gamepadek esetében.
	- \* Az Xbox vezérlők firmware-frissítést igényelhetnek.
- A vezérlő hangkimenete (3,5 mm-es port) nem érhető el ezen a terméken.
- Előfordulhat, hogy más vezérlők nem működnek felhőalapú játékokhoz.

# A vezérlő használata

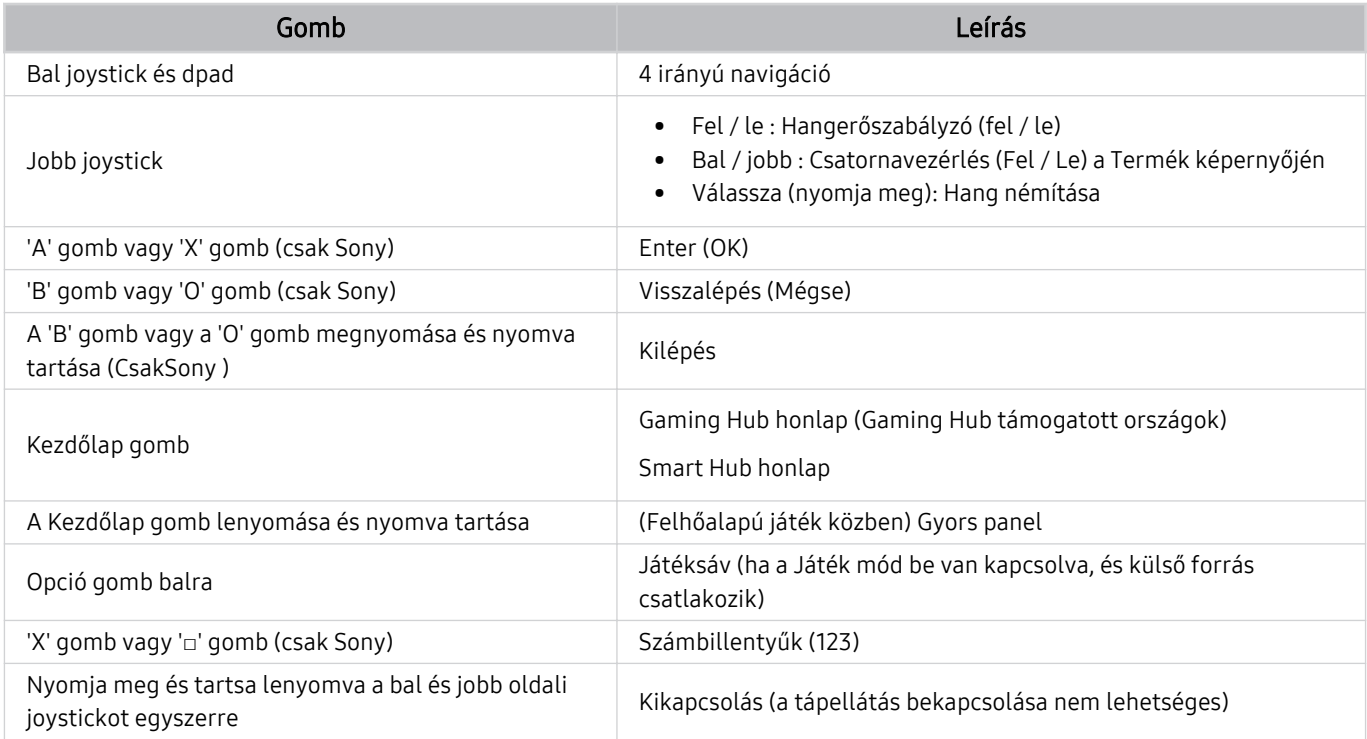

Egyes alkalmazásoktól vagy a vezérlőtől függően az alapvető funkciók eltérhetnek.

Ha a vezérlőt Wi-Fi megoldással csatlakoztatja ehhez a termékhez, nem tudja használni a felhasználói felület navigációs funkcióját.

Az országtól függően előfordulhat, hogy a Gaming Hub és a Felhőalapú játék nem támogatott.

# A beviteli eszközök beállítása

# $\textcircled{a}$  >  $\equiv$  Menü >  $\otimes$  Beállítások > Összes beállítás > Kapcsolat > Külsőeszköz-kezelő > Beviteli eszközök kezelője Próba most

• Billentyűzet beá. Próba most

A billentyűzetnél az alábbi funkciók állíthatók be: Billentyűzet nyelve és Billentyűzet típusa.

• Egér beállításai Próba most

Az egérnél az alábbi funkciók állíthatók be: Elsődleges gomb, Egérmutató mérete és Mutató seb..

# Szöveg bevitele a képernyőn megjelenő virtuális billentyűzettel

Használja a szövegbevitelhez a Termék-en a virtuális billentyűzetet.

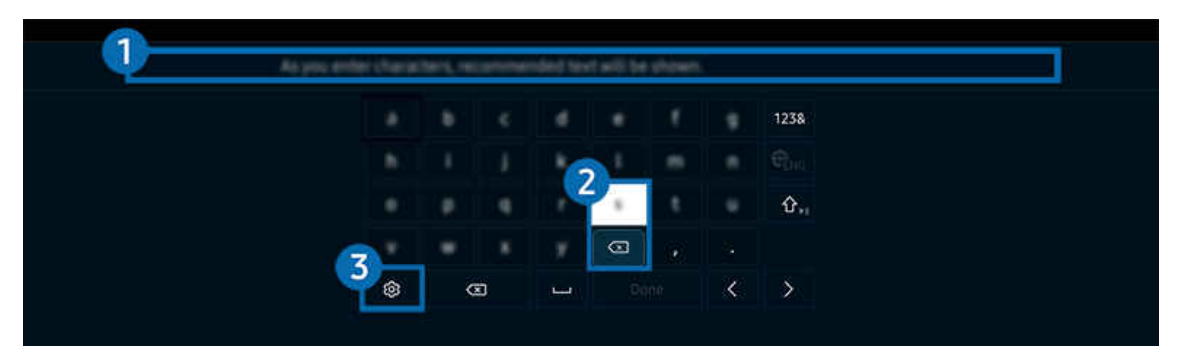

Típustól és földrajzi helytől függően előfordulhat, hogy a Termék-en megjelenő kép különbözik a fenti képen láthatótól. Ò

# **1.**Javasolt szöveg

A keresett szót begépelve a funkció felsorolja a kapcsolódó javaslatokat, amik közül kiválaszthatja a kívántat.

# 2.Szerkesztő gombok

Miután a virtuális billentyűzeten szereplő karaktereket beírja, az előugró Szerkesztő gombok bármelyikét kiválasztva gyorsan elvégezheti a szerkesztési funkciót.

# 3.Beállítások

Válassza a  $\circledR$  ikont a virtuális billentyűzeten. Az alábbi lehetőségek közül választhat:

- Az elérhető lehetőségek az éppen futó funkciótól függően eltérhetnek.
- Javasolt szöveg
	- Javasolt szöveg
	- Szövegjavaslási adatok törlése
	- Szerkesztőgombok megjelenítése
- Billentyűzet nyelve

# Szöveg bevitele a távvezérlő mikrofonja és a virtuális billentyűzet segítségével

Ha látható a képernyőn a virtuális billentyűzet, nyomja meg hosszan a Samsung Smart távvezérlő @ gombját, beszéljen a Samsung Smart távvezérlő mikrofonjába, majd engedje el a gombot. Amit mond, szövegként megjelenik a képernyőn.

- A beszédhanggal történő szövegbevitelt nem minden funkció támogatja.
- Ez a funkció csak bizonyos modelleknél és földrajzi régiókban áll rendelkezésre.
- A Samsung Smart távvezérlő csak bizonyos modelleknél és földrajzi régiókban áll rendelkezésre.

# Smart funkciók

### A Smart Hub jóvoltából különféle alkalmazásokat használhat.

# A Smart Hub használata

#### A Smart Hub-alapfunkciók leírásának megjelenítése.

A Smart Hub segítségével kereshet az interneten, különféle alkalmazásokat telepíthet és használhat, külső tárolóeszközre mentett fényképeket és videókat nézhet, zenét hallgathat, és további funkciók is rendelkezésre állnak.

- A Smart Hub egyes szolgáltatásai fizetősek.
- Az intelligens funkciók használatához csatlakoznia kell egy hálózathoz, el kell fogadnia a feltételeket, és be kell jelentkeznie a Samsung-fiókja segítségével.
- Előfordulhat, hogy a Smart Hub egyes funkciói szolgáltatótól, nyelvtől, illetve térségtől függően nem érhetők el.
- A Smart Hub szolgáltatás kiesését okozhatja a hálózati szolgálatás megszakadása.

# A kezdőképernyő megjelenítése

Nyomja meg a @ gombot.

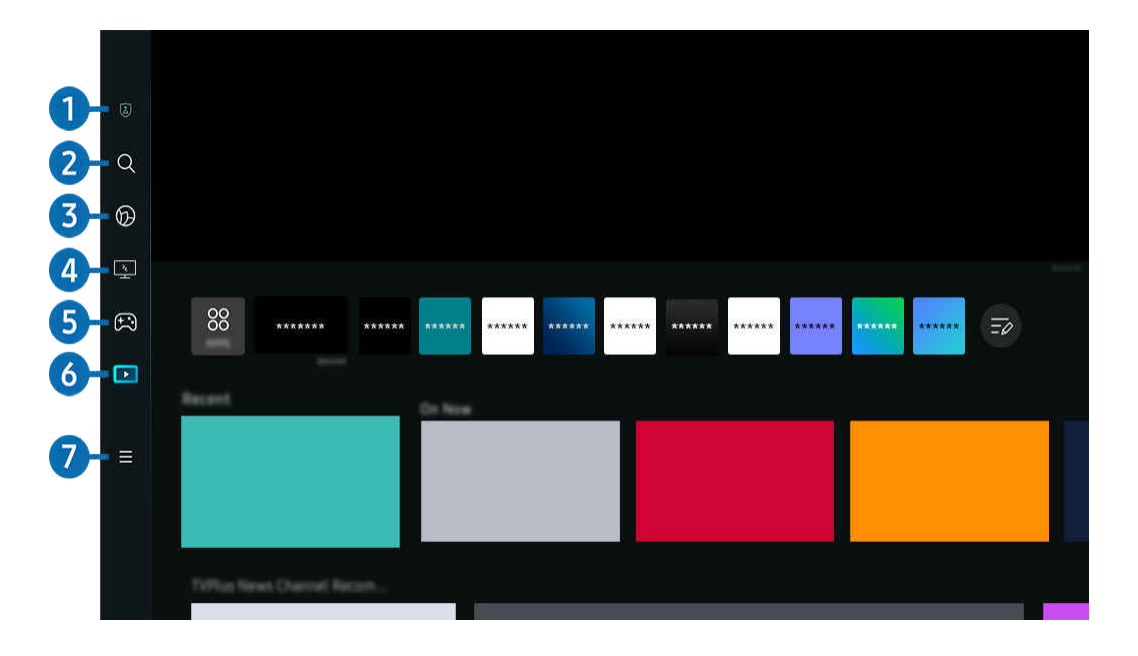

Típustól és földrajzi helytől függően előfordulhat, hogy a Termék-en megjelenő kép különbözik a fenti képen láthatótól.

# <sup>1</sup> 3 Adatvédelmi lehetőségek

A Termék-ről egyszerűen kezelheti a Smart Hub-hoz kapcsolódó szolgáltatások adatvédelmi szabályzatát, és ellenőrizheti a személyes adatok védelmét.

- A Smart Hub használatához el kell fogadnia a Smart Hub szolgáltatási szerződést, valamint személyes adatai gyűjtését és felhasználását. A beleegyezése nélkül nem használhatja a kiegészítő funkciókat és szolgáltatásokat. A Feltételek és adatvédelem dokumentum teljes szövegét megtekintheti az alábbi elérési útvonalon:  $\textcircled{a}$  >  $\equiv$  Menü >  $\textcircled{a}$  Beállítások > Összes beállítás > Általános információk és adatvédelem > Feltételek és adatvédelem. Próba most
- A Smart Hub használatának befejezéséhez törölje a beleegyezést. A Smart Hub szolgáltatási szerződés megszakításához válassza ki a Smart Hub visszaállítása lehetőséget ( $\bigcirc$ ) = Menü >  $\circledast$  Beállítások > Terméktám. > Eszközápolás >  $\ddot{\text{o}}$ ndiagnosztika > Smart Hub visszaállítása). Próba most

# **2.** Q Keresés

Keressen a Smart Hub által kínált csatornák, műsorok, filmek és alkalmazások között.

- A Keresés szolgáltatás használatához győződjön meg arról, hogy a Termék csatlakoztatva lett-e egy hálózathoz.
- Ez a funkció csak bizonyos modelleknél és földrajzi régiókban áll rendelkezésre.

# **3. Ambient**

Állítsa be a Termék-t úgy, hogy a kívánt tartalmat, például az időt vagy az időjárást jelenítse meg, amikor a Termékt nem használja.

A Ambient módból a Termék módba való visszatéréshez nyomia meg a  $\bigcirc$  > bal oldali iránygombot >  $\square$  Média. Nyomja meg a  $\bigcirc$  gombot a Termék kikapcsolásához.

- Ez a funkció csak bizonyos modelleknél és földrajzi régiókban áll rendelkezésre.
- Az Ambient funkcióról bővebb információt a "Az Ambient [üzemmód használata"](#page-48-0) fejezetben talál

# 4. Workspace

A Termék használatával hozzáférhet számítógépéhez távoli kapcsolat vagy Képernyőmegosztás (Vezeték nélküli) révén.

- Ez a funkció csak bizonyos modelleknél és földrajzi régiókban áll rendelkezésre.
- Az Workspace funkcióról bővebb információt a ["A Workspace](#page-67-0) használata" fejezetben talál.

# **5. Pa Játék**

Játékokat játszhat a Termék-képernyőn, ha Vezérlőt csatlakoztat a Termék-hez. Konfigurálja a beállításokat a Vezérlő és az audioeszköz játékokhoz való optimalizálásához.

- Ez a funkció csak bizonyos modelleknél és földrajzi régiókban áll rendelkezésre.
- Az Játék funkcióról bővebb információt a "[A Samsung Gaming Hub](#page-54-0) használata" fejezetben talál.

# 6 Média

Telepítse a Smart Hub által kínált különféle alkalmazásokat, például videó-, zene-, sport- és játékalkalmazásokat, és használja az alkalmazásokat a Termék-ról.

Az Média funkcióról bővebb információt a "A Média [Első képernyő](#page-56-0) bemutatása" fejezetben talál.

# $\bullet$   $\equiv$  Menü

Kezelheti a Termék-hez csatlakoztatott külső eszközöket, és konfigurálhatja a Termék-n elérhető különféle funkciók beállításait.

Az Menü funkcióról bővebb információt a "A Menü [Első képernyő](#page-59-0) bemutatása" fejezetben talál.

## A Smart Hub automatikus indítása

### $\bigcirc$   $\geq$   $\geq$  Menü  $\geq$   $\circ$  Beállítások  $\geq$  Összes beállítás  $\geq$  Általános információk és adatvédelem  $\geq$ Kezdőképernyő-opciók > Indítás a Smart Hub főmenüjével Próba most

Az Indítás a Smart Hub főmenüjével engedélyezése a Termék bekapcsolásakor automatikusan elindítja a Smart Hub funkciót. Navigáljon ehhez az opcióhoz a funkció engedélyezéséhez vagy letiltásához.

## A legutóbb használt alkalmazás automatikus indítása

### $\bigcirc$   $\triangleright$   $\equiv$  Menü  $\rightarrow$   $\circledast$  Beállítások  $\rightarrow$  Összes beállítás  $\rightarrow$  Általános információk és adatvédelem  $\rightarrow$ Kezdőképernyő-opciók > Legutóbbi alkalmazás automatikus futtatása  $P<sub>f</sub>$ óba most

Ha az Legutóbbi alkalmazás automatikus futtatásabe van kapcsolva, a legutóbb használt alkalmazás automatikusan elindul, amikor bekapcsolja a Termék-ot. Ezt a funkciót be- és kikapcsolhatja. Nyomja meg a Válasszon gombot a jelenlegi menünél.

- Ezt a funkciót nem minden alkalmazás támogatja.
- Ezt a funkciót nem minden modell támogatja.

### Automatikus tükrözés Multi View üzemmódból

### $\bigcirc$   $\triangleright$   $\equiv$  Menü  $\rightarrow$   $\circledast$  Beállítás  $\rightarrow$  Összes beállítás  $\rightarrow$  Általános információk és adatvédelem  $\rightarrow$ Kezdőképernyő-opciók > MultiView-tükrözés automatikus indítása

Ha tükrözi a mobileszköz képernyőjét, a Multi View automatikusan megjeleníti az eszköz képernyőjét. Navigáljon ehhez az opcióhoz a funkció engedélyezéséhez vagy letiltásához.

- Ez minden Multi View funkciót támogató adás, külső eszköz és alkalmazás esetén megjelenik a képernyőn.
- Ezt a funkciót nem minden modell támogatja.

### Automatikus casting Multi View üzemmódban

### $\bigcirc$   $\geq$   $\geq$  Menü  $\geq$   $\circ$  Beállítás  $\geq$  Összes beállítás  $\geq$  Általános információk és adatvédelem  $\geq$ Kezdőképernyő-opciók > Multi View-adás automatikus indítása Próba most

#### Ha YouTube tartalmat küld át a mobileszközről, a tartalom automatikusan megjelenik a Multi View módban.

- Ez minden Multi View funkciót támogató adás, külső eszköz és alkalmazás esetén megjelenik a képernyőn.
- Ezt a funkciót nem minden modell támogatia.

### Smart Hub-kapcsolatok ellenőrzése

 $\bigcirc$  >  $\equiv$  Menü >  $\circ$  Beállítások > Terméktám. > Eszközápolás > Öndiagnosztika > Smart Hubkapcsolat tesztje Próba most

### A Smart Hub visszaállítása

 $\bigcirc$  >  $\equiv$  Menü >  $\circ$  Beállítások > Terméktám. > Eszközápolás > Öndiagnosztika > Smart Hub visszaállítása Próba most

- A Smart Hub beállításait visszaállíthatja gyári alapértékre. A Smart Hub visszaállításához adja meg a PIN-kódot. Az alapértelmezett PIN-kód: "0000". A PIN-kódot a következő helyen állíthatja be:  $\bigcirc$  >  $\equiv$  Menü >  $\circ$ Beállítások > Összes beállítás > Általános információk és adatvédelem > Rendszerkezelő > PIN módosítása. Próba most
- A PIN módosítása csak bizonyos modelleknél és földrajzi régiókban áll rendelkezésre.

# <span id="page-48-0"></span>Az Ambient üzemmód használata

Ismerje meg az Ambient mód használatakor elérhető funkciókat.

### $\textcircled{a}$  > bal iránygomb >  $\textcircled{a}$  Ambient Próba most

#### Állítsa be a Termék-t úgy, hogy a kívánt fényképet vagy tartalmat jelenítse meg, amikor nem használja a Termék-t.

- Ezt a funkciót nem minden modell támogatja.
- Nyomja meg a  $\bigoplus$  gombot a Ambient üzemmód képernyőjén a Ambient kezdőképernyőre való belépéshez.  $\hat{\mathscr{O}}$
- A Ambient módban egyes funkciók nem támogatottak.

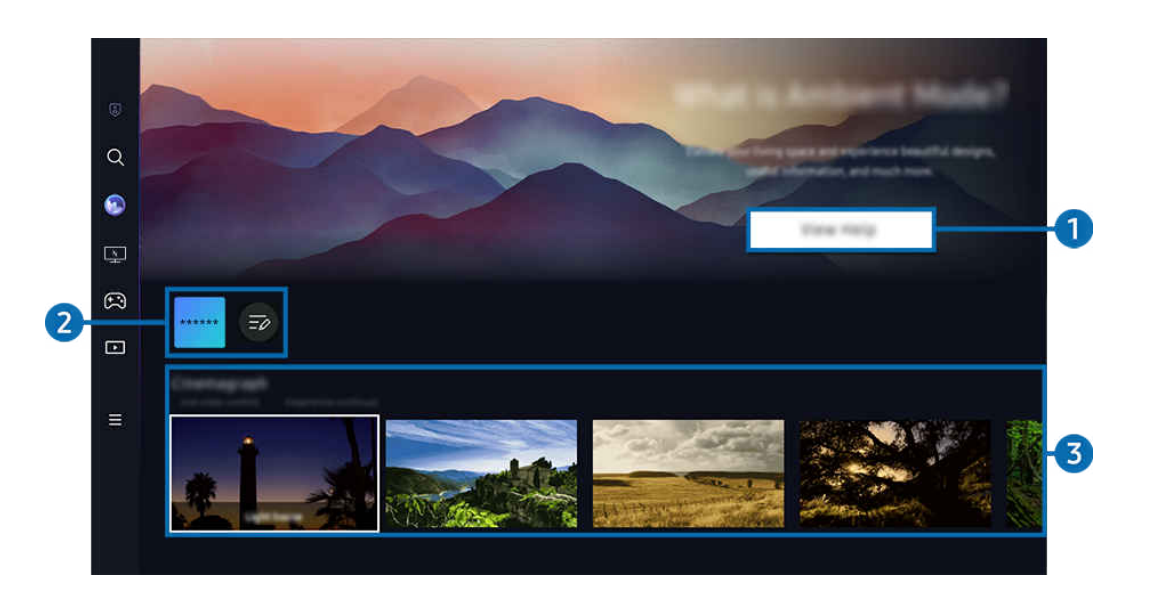

Típustól és földrajzi helytől függően előfordulhat, hogy a Termék-en megjelenő kép különbözik a fenti képen láthatótól.  $\mathscr{O}$ 

### **1.** Ismerkedés a Ambient móddal

Nyomja meg a Súgó megjelenítése gombot, hogy röviden megtekinthesse az Ambient-dal kapcsolatos információkat, beleértve a funkciókat.

### 2. NFT Alkalmazáslista

Az NFT-alkalmazásokból letölthet képeket, és használhatja őket a Ambient módban. Az alkalmazást áthelyezheti egy másik helyre a lista végén található Lista szerkesztése lehetőség kiválasztásával.

- A támogatott NFT-alkalmazások régiótól függően változhatnak.
- Amikor egy új NFTalkalmazás jelenik meg, az NFTtermékek szélesebb választékát jelenítheti meg.

# 3.Funkciók és tartalmak előnézete

Válassza ki a kívánt tartalmat és a kívánt hátteret, és állítsa be őket a Ambient módnak. A Ambient módban a tartalom részleteinek megtekintéséhez nyomja meg a távvezérlőn a Válasszon gombot.

- A Mobileszköz mobileszközön futó SmartThings alkalmazással kiválaszthatja a kívánt tartalmat és megváltoztathatja a beállításokat. A napszaknak tökéletesen megfelelő tartalmat jelzi.
- Az elérhető tartalom modellenként és földrajzi régiónként eltérő lehet.
- Képek módosítása

Módosítsa a képet, hogy Ambient módban jelenjen meg. Nyomja meg a Fel gombot a távvezérlőn, hogy a fókuszt egy képre helyezze. A bal vagy jobb iránygombbal lépjen a kívánt képre, majd nyomja meg a Válasszon gombot a távvezérlőn.

• Részletek

Részletes információk megtekintése a kiválasztott képről.

• Kedvencek

Adjon hozzá vagy töröljön adott képeket a Kedvencek helyen a távvezérlő Válasszon gombjának megnyomásával. A Kedvencek-ként beállított elemek megtekintéséhez navigáljon a Ambient > Kedvencek helyre.

- $-\heartsuit$  Kedvencek: Az elem nincs beállítva Kedvencek-ként
- Kedvencek: Az elem Kedvencek-ként van beállítva

#### • Szerk.

#### Módosítsa a különböző beállításokat a felhasználó preferenciái szerint.

- Az elérhető funkciókat lehet, hogy nem minden modell és tartalom támogatja.
- Időjárásszűrő

A tartalom időjárási effektussal gazdagítható.

– Időszűrő

A tartalomhoz bármilyen háttér-időformátum választható.

– Szín

Módosítja a tartalom színét.

– Rezgések

A tartalomnak leginkább megfelelő hangulat kiválasztása.

– Hátterek

Módosítja a képernyő hátterét.

– Árnyékhatások

A kiválasztott árnyékeffektust alkalmazza a tartalmon.

– Szűrés

Kiválaszthat egy kép-szűrőeffektust a tartalomhoz.

– BGM mód

Hozzáadhat háttérzenét a tartalomhoz.

#### • Képernyő beállításai

Módosíthat olyan beállításokat, mint például a tartalom fényereje, telítettsége és színtónusa.

– Fényerő

A tartalom fényerejének beállítása.

– Telítetts.

A tartalom telítettségének beállítása.

– Színtónus

A tartalom színeinek beállítása.

– Piros árnyalat / Zöld árnyalat / Kék árnyalat

A vörös, zöld és kék színek kontrasztjának beállítása.

#### Tartalomkategória kiválasztása

- Az elérhető tartalom modellenként és földrajzi régiónként eltérő lehet.
- Kedvencek

A Ambient módban a Válasszon gombot a távirányítón, majd a  $\blacktriangledown$  Kedvencek gombot megnyomva a Kedvencekoldalra mentheti a megjelenített tartalmat.

• Az NFT Alkalmazások által támogatott

Böngésszen különféle új és kalandos tartalmak között egy olyan alkalmazással, amely NFT-műveket kínál.

Ez a funkció csak bizonyos modelleknél és földrajzi régiókban áll rendelkezésre.

• Különleges kiadás

A funkció használatával a világ legjobb művészei és tervezői által létrehozott kreatív alkotásokat és belsőépítészeti tartalmakat élvezheti.

• Cinemagráf

Ismételt animációt készít a fénykép egy adott részére, hogy az jobban felhívja a figyelmet.

#### • Saját album

A segítségével beállítható, hogy az Ambient képernyőjén háttérképként megjelenjen a mobileszközén vagy a Samsung Cloud felületén tárolt fotó.

- Ha fotókat szeretne importálni a mobileszközéről vagy a Samsung Cloud szolgáltatásból, használja a SmartThings alkalmazást a mobileszközén.
- A fotóbeállításokkal kapcsolatban további információkért válassza ki a A fényképek kiválasztásának menete lehetőséget.

#### • Q gyűjtemény

Kifejezetten a Samsung QLED készülékhez készített tartalmat biztosít.

• Hangulat

Lehetőségek széles skálája áll rendelkezésére a hangulatának megfelelő környezet kialakításához.

• Lazítás

A természet által inspirált, nyugalmat árasztó tartalmak oldott hangulatba ringatják.

• Dekor

Lehetővé teszi, hogy praktikus és szép megjelenést válasszon ki a tartalomnak.

• Adatok

Lehetővé teszi lényeges, valós idejű információk, például az időjárás, a hőmérséklet, a pontos idő vagy a hírek kiválasztását.

• Műalkotás

Segítségével olyan tartalmakat is kiválaszthat, mint világhírű fényképek és grafikák.

#### • Háttértéma

#### Lehetővé teszi a Samsung háttértémáinak beállítását.

- A falról a mobileszközére telepített SmartThings alkalmazással fényképet készítve egyedi háttértémát hozhat létre. A funkció használatakor a hálózati szolgáltatás minőségétől függően késés fordulhat elő a kép átvitele és optimalizálása során.
- A létrehozott **Háttértéma** beállítható a tartalom háttereként. A tartalom háttereként való beállításához nyomja meg a Válasszon gombot a távvezérlőn, miközben a Ambient módban van, és válassza a Szerk.lehetőséget.
- Rutin

Élvezze a rengeteg rutint, melyek mindegyike a nap adott szakaszához illő tartalmat jelenít meg, vagy a SmartThings alkalmazás segítségével hozza létre saját, egyéni rutinjait.

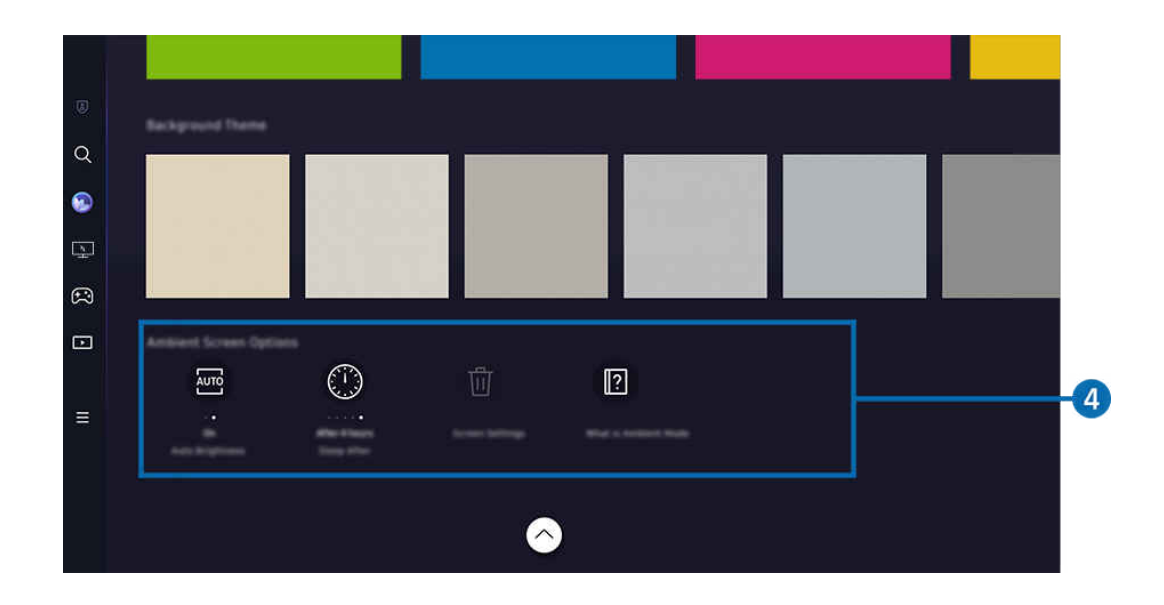

Típustól és földrajzi helytől függően előfordulhat, hogy a Termék-en megjelenő kép különbözik a fenti képen láthatótól.  $\mathscr{O}$ 

### 4.Ambient képernyő opciói

#### A következő Ambient üzemmód beállításai konfigurálhatók:

- Ez a menü a Ambient mód otthonának alján található. Az opcióbeállítások konfigurálásához görgessen le a legaljára.
- Az elérhető opciók a modelltől függően változhatnak.

#### • Automatikus fényerő

#### Az automatikus fényerő beállításának módosítása a Ambient módban.

- $\ell$  Ha a funkció Ki van kapcsolva, a Termék képernyő fényereje nem alkalmazkodik automatikusan a környezet fényviszonyaihoz.
- Kikapcsolási várakozási idő

#### Beállítja azt az időt, amikor a Ambient üzemmód képernyője automatikusan kikapcsol.

- Ha a megadott ideig nem érkezik utasítás a távvezérlőtől, a képernyő kikapcsol.
- Összes fotó visszaállítása

#### A Saját album-ba mentett fotók visszaállítása.

• Mi az a(z) Ambient?

Röviden megtekintheti a Ambient móddal kapcsolatos információkat, beleértve a funkciókat is.

### A Termék-nézés képernyő megtekintése Ambient üzemmódban

A Termék képernyő eléréséhez a Ambient módból a @ vagy a  $\bigcirc$  gomb megnyomásával a Ambient módba Első képernyő, a távvezérlő bal oldali iránygombjának megnyomásával a módba irányíthatja, majd válassza ki a @ vagy a Médialehetőséget.

 $\gg$  Ha a Termék ki van kapcsolva, és megnyomja a  $\bigcirc$  gombot, megjelenik a  $\Box$  Média Első képernyő.

# <span id="page-54-0"></span>A Samsung Gaming Hub használata

Játékok széles választékát játszhatja közvetlenül a Termék-n a Samsung Gaming Hub-on keresztül. Csatlakoztassa a vezérlőt Bluetooth-on vagy USB-n keresztül.

# $\textcircled{a}$  > bal iránygomb > **A**Játékok

Ez a funkció csak bizonyos modelleknél és országokban áll rendelkezésre.

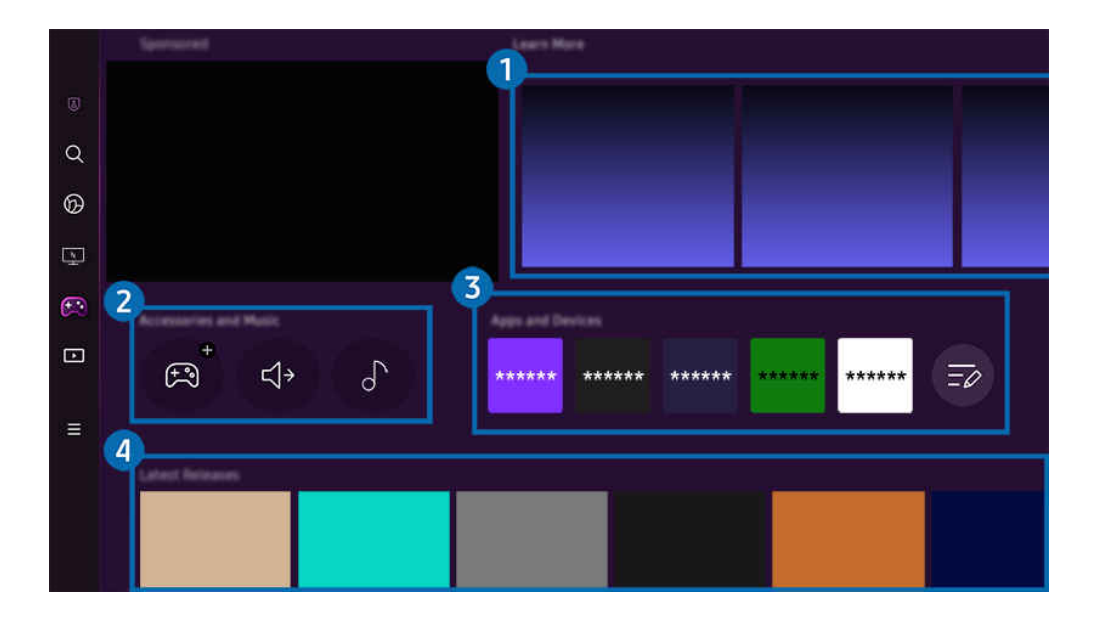

Típustól és földrajzi helytől függően előfordulhat, hogy a Termék-en megjelenő kép különbözik a fenti képen láthatótól. t të

# **1.** Részletek

Információkat ad a Samsung Gaming Hub-ról és az eszközök használatáról.

### 2.Tartozékok és zene / Tartozékok

• Vezérlők

Válasszon egy Vezérlő-t a Termék-hez való csatlakoztatáshoz.

A támogatott vezérlőkkel kapcsolatos további információkért lásd: "[A játékvezérlő használata](#page-39-0)".

• Audio

Válasszon ki egy Hangeszköz-t (pl. játék fejhallgató) a Termék-hoz való csatlakozáshoz.

• Music Player

A játék során lejátszandó zene kezelése.

Ez a funkció csak bizonyos modelleknél és országokban áll rendelkezésre.

### 3.Alkalmazások és eszközök

Telepítse vagy távolítsa el azokat az alkalmazásokat vagy eszközöket, amelyek szükségesek a játékhoz.

# 4 Játéklista

Vásároljon játékokat, vagy fizessen elő a Samsung Gaming Hub által kínált szolgáltatásra. A játék részleteinek megtekintéséhez válasszon egy játékot.

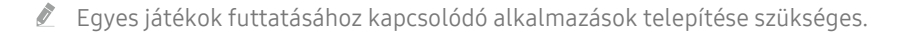

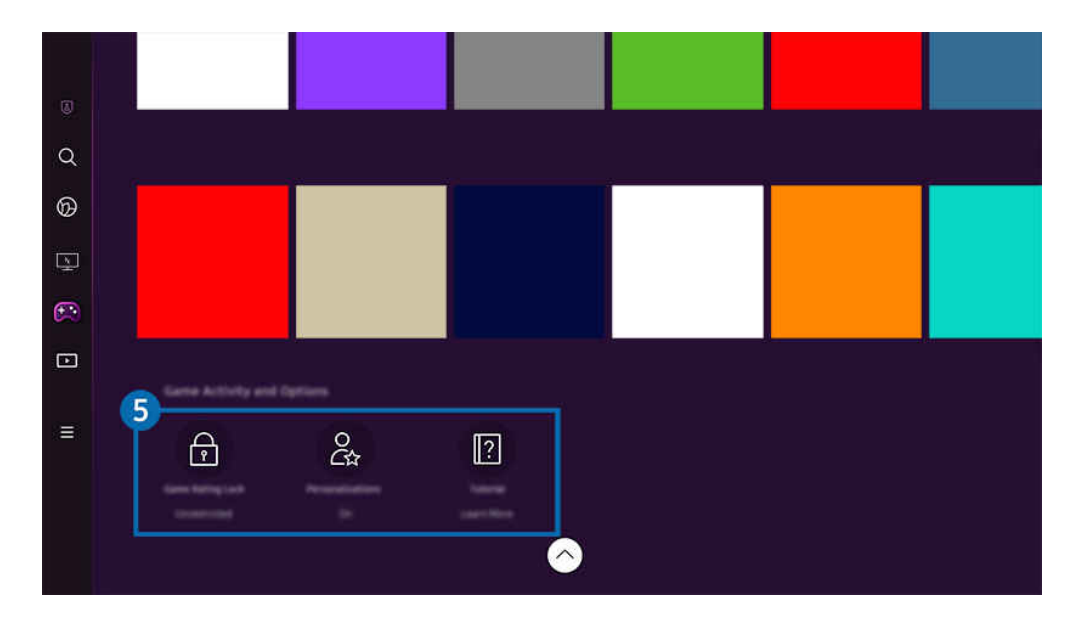

Típustól és földrajzi helytől függően előfordulhat, hogy a Termék-en megjelenő kép különbözik a fenti képen láthatótól.  $\mathscr{O}$ 

# 5.Hasznos játékinformációk és opciók

- Ez a menü a Samsung Gaming Hub képernyő legalján jelenik meg. A Hasznos játékinformációk és opciók konfigurálásához görgessen le a legaljára.
- Játékbesorolási zár

#### Állítsa be a játékok lejátszásának korhatárát.

A korhatárt csak a Samsung Gaming Hub felhőalapú játékböngészési tartománya támogatja.

• Személyre szabás

A rendszer személyre szabott tartalmat javasol, a felhasználó által nemrég játszott játékoknak és a felhasználót érdeklő tartalomnak megfelelően.

• Tankönyv

Információkat ad a Samsung Gaming Hub-ról és az eszközök használatáról.

# <span id="page-56-0"></span>A Média Első képernyő bemutatása

Telepítse a Smart Hub által kínált különféle alkalmazásokat, például videó-, zene-, sport- és játékalkalmazásokat, és használja az alkalmazásokat a Termék-ról.

# $\textcircled{a}$  > bal iránygomb >  $\blacksquare$  Média

### (Ark Dial:  $\oslash$  > Kerék vezérlés > n Főmenü)

Az Ark Dial-t a Odyssey Ark modellel szállítják.

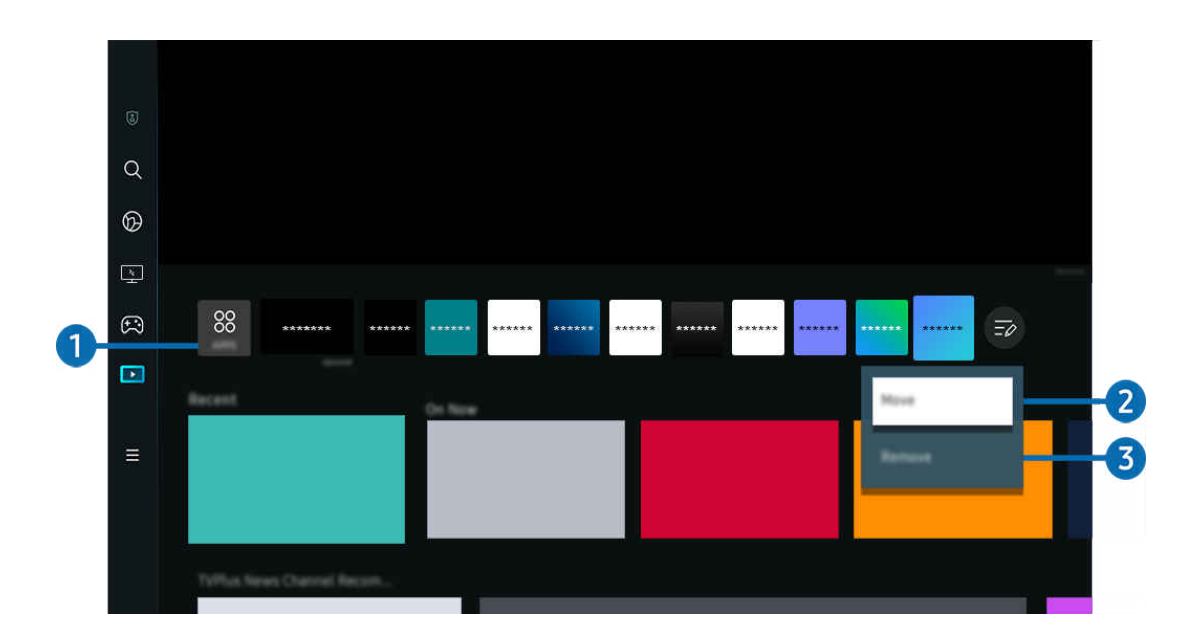

Típustól és földrajzi helytől függően előfordulhat, hogy a Termék-en megjelenő kép különbözik a fenti képen láthatótól.

# **1.** 88 Apps

Telepítse a Smart Hub által kínált számos alkalmazást, például videó-, zene-, sport- és játékalkalmazásokat, és használja az alkalmazásokat a Termék-ról.

- Az Apps,használatához győződjön meg arról, hogy a Termék csatlakoztatva lett-e egy hálózathoz.
- $\triangle$  Az Apps funkcióról bővebb információt a "Az Apps [panel használata](#page-74-0)" fejezetben talál.

### <sup>2</sup> Elem áthelyezése a Home Screen felületén

Az Apps listájának végéről válassza ki a Lista szerkesztése lehetőséget. Mozgassa a fókuszt az alkalmazásra az áthelyezéshez, majd nyomja meg a távirányító lefelé irányító gombját. Az opciók menüben válassza a Áthelyezés lehetőséget. A bal vagy jobb gombbal helyezze át az alkalmazást, majd nyomja meg a Válasszon gombot. Ez áthelyezi az alkalmazást a Első képernyő-n.

### 3.Elem eltávolítása a Home Screen felületéről

Az Apps listájának végéről válassza ki a Lista szerkesztése lehetőséget. Mozgassa a fókuszt az eltávolítani kívánt alkalmazásra, majd nyomja meg a Le gombot a távirányítón. Az opciók menüben válassza a Törlés lehetőséget. Ez eltávolítja az alkalmazást a Első képernyő listájáról.

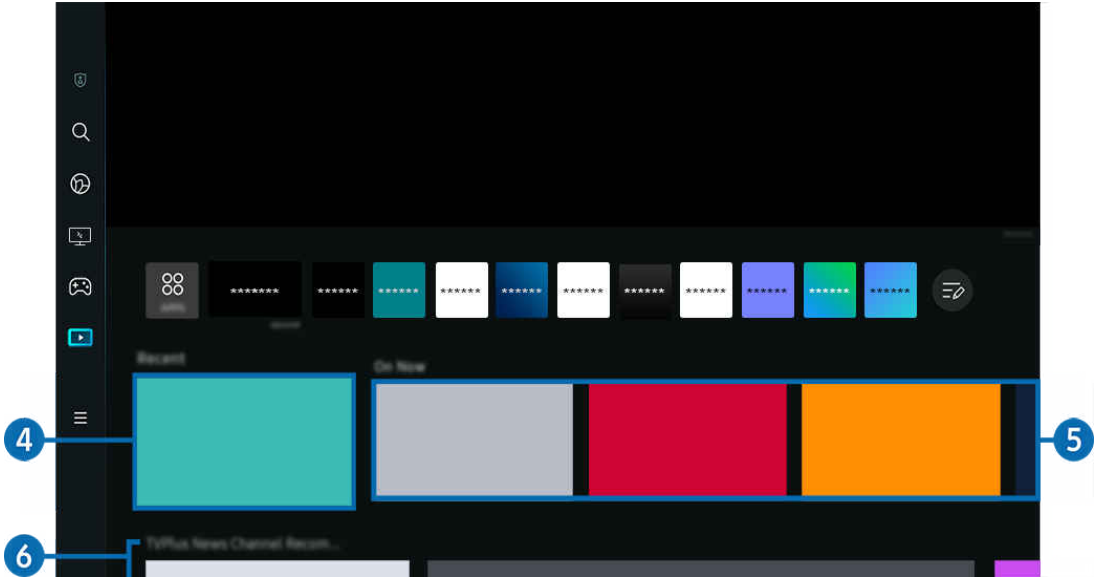

# 4 Legutóbbiak

Hozzáférés az utoljára nézett TV- műsorhoz vagy az utoljára használt bemeneti forráshoz.

# **5**. Most megy

#### Az éppen sugárzott Samsung TV Plustartalmak listájának megjelenítése.

Előfordulhat, hogy ez a funkció a bemeneti jeltől és a beállításoktól függően nem támogatott.

### 6.Univerzális kalauz

A Univerzális kalauz olyan alkalmazás, amellyel egyetlen helyen kereshet és tekinthet meg tartalmakat, például TV-műsorokat, drámákat és filmeket. Az Univerzális kalauz képes az Ön preferenciáihoz igazított tartalmak ajánlására.

#### A funkció a mobileszközön a Samsung SmartThings alkalmazással használható.

- Az Univerzális kalauz eléréséhez nyomja meg a távvezérlő lefelé mutató iránygombját a Első képernyő helyen.
- Ha a Termék-en szeretné élvezni az alkalmazások által nyújtott tartalmat, telepítenie kell azokat a Termék-re.
- Egyes fizetős tartalmak nézésekor előfordulhat, hogy a hozzájuk tartozó alkalmazáson keresztül kell fizetnie.
- L Egyes tartalmak a hálózati feltételek és a fizetős csatornákra való előfizetés függvényében csak korlátozottan elérhetők.
- A Szülői felügyelet funkciót csak akkor szükséges használni, ha gyermek is használja a szolgáltatást.
- A képek a szolgáltatás minőségétől függően kissé elmosódottak lehetnek.
- Ez a funkció csak bizonyos modelleknél és földrajzi régiókban áll rendelkezésre.

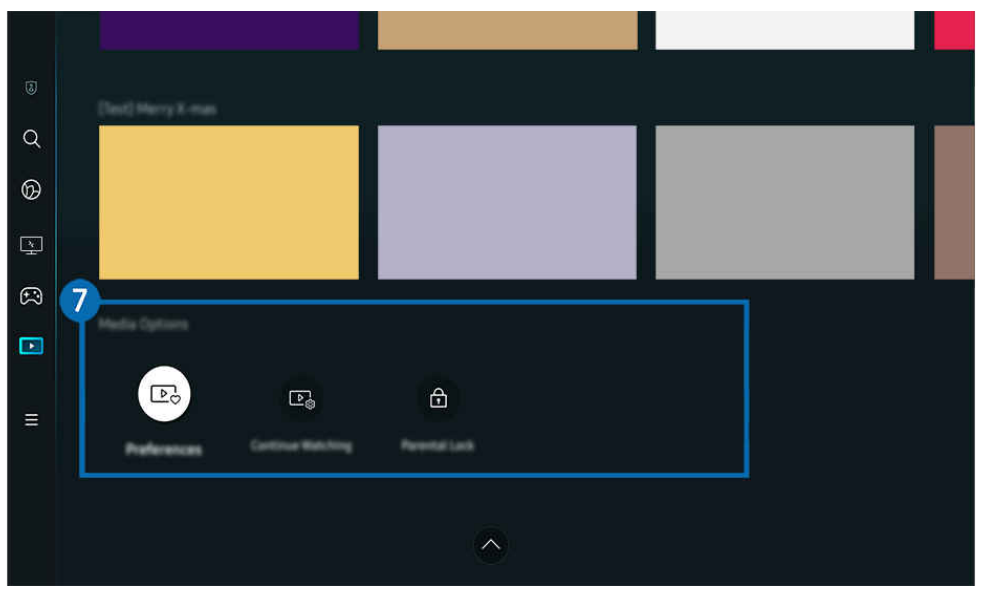

### $\bullet$  Média opciói

- Ez a menü az Média kezdőlap alján található. Az opcióbeállítások konfigurálásához görgessen le a legaljára.
- Ez a funkció csak bizonyos modelleknél és földrajzi régiókban áll rendelkezésre.
- Beállítások: Válassza ki az előnyben részesített szolgáltatást, hogy az igényeinek megfelelő tartalomajánlatokat kapjon.
- Megtekintés folytatása: Válasszon tartalomszolgáltatót, hogy folytassa a műsor nézését. Továbbra is nézheti a különböző műsorokat egy helyen, az alábbiakban felsorolt összes Megtekintés Folytatása által támogatott tartalomszolgáltatótól.
- Gyerekzár: Átirányítás a Gyerekzár menübe. Kapcsolja be vagy ki az összes szülői felügyeleti beállítást.

# <span id="page-59-0"></span>A Menü Első képernyő bemutatása

Kezelheti a Termék-hez csatlakoztatott külső eszközöket, és konfigurálhatja a Termék-n elérhető különféle funkciók beállításait.

# $\textcircled{a}$  > bal iránygomb >  $\equiv$ Menü

#### (Ark Dial:  $\oslash$  > Kerék vezérlés >  $\oslash$  Gyorsbeállítások)

Az Ark Dial-t a Odyssey Ark modellel szállítják.

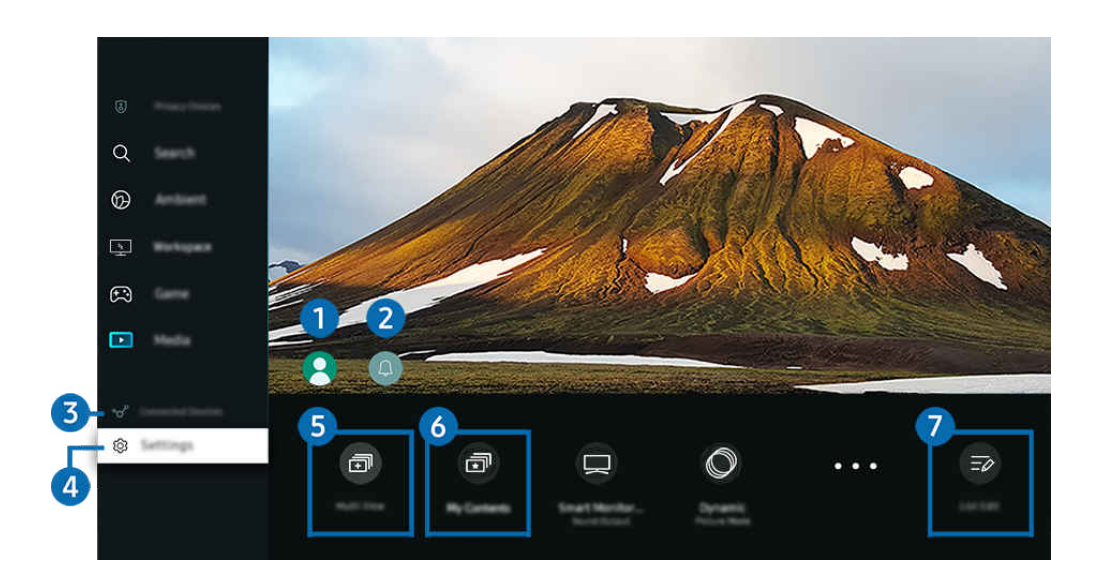

Típustól és földrajzi helytől függően előfordulhat, hogy a Termék-en megjelenő kép különbözik a fenti képen láthatótól.  $\mathscr{E}$ 

# $\bullet$  Samsung-fiók

Nyissa meg a Samsung-fiók képernyőt, és hozzon létre egy új fiókot, vagy jelentkezzen ki meglévő fiókjából.

Ø Bővebb információkért lásd: "Samsung-fiók használata".

# 2. Értesítés

Megtekintheti a Termék-en az események hatására megjelenő összes értesítést. Az értesítés akkor jelenik meg a képernyőn, ha elkezdődik a nézésütemezés, a felvételütemezés, vagy valamilyen esemény történik egy regisztrált készüléken.

Ha a kijelölést az Értesítés elemre viszi, majd megnyomja a Kiválasztás gombot, jobb oldalt megjelenik egy értesítőablak, és az alábbi funkciók válnak hozzáférhetővé:

• Összes törlése

Az összes értesítést törölheti.

• Beállítások

Kijelölheti azokat a szolgáltatásokat, amik értesítést jeleníthetnek meg.

A Hang engedélyezése lehetőséget kiválasztva a megjelenő értesítéseket hangjelzés is kíséri.

# 3. Csatlakoztatott eszközök

Válassza ki a Termék-hez csatlakoztatott külső eszközt.

Bővebb információkért lásd: ["Váltás a Termék-hez csatlakoztatott külső eszközök között"](#page-13-0).

# 4. Beállítások

Mozgassa a fókuszt a Beállítások menüre a gyorsbeállítási lehetőségek megjelenítéséhez a menü alatt. A Gyorsbeállítások segítségével gyorsan konfigurálhatók a gyakran használt szolgáltatások.

- A Beállítások elemek csak bizonyos modelleknél és földrajzi régiókban állnak rendelkezésre.
- Összes beállítás

Megjeleníti a Beállítások menüt bizonyos beállítások konfigurálásához.

• Terméktám.

Megjeleníti a Terméktám. beállítások menüt.

• Hálózat / Wi-Fi

Ellenőrizze a hálózati kapcsolatot. A hálózati kapcsolat ellenőrzéséhez vagy a kapcsolat beállításainak módosításához nyomja meg a lefelé iránygombot, és válassza a Hálózat állapota vagy Hálózati beállítások lehetőséget.

• Intelligens mód (vagy Intelligens hang üzemmód)

Intelligens mód (vagy Intelligens hang üzemmód) esetén a legjobb műsornézési élmény biztosítása érdekében a Termék felismeri és elemzi a környezetet, a tartalmat és az Ön használati mintáit.

- Ez a funkció csak bizonyos modelleknél és földrajzi régiókban áll rendelkezésre.
- $\mathbb Z$  Erről a funkcióról bővebb információt a ["A Intelligens mód](#page-107-0) használata" fejezetben talál.
- Kép üzemmód

Változtassa meg a képmódot az optimális megtekintési élmény érdekében. Nyomja meg a Kiválasztás gombot a Kép üzemmód megváltoztatásához.

• Kép beállítása

Könnyen konfigurálhatia a képernyő beállításait: Fényerő, Kontraszt, Élesség, Szín és Árnyalat (Z/P).

#### • Nagyítás kitöltéshez

Alkalmazás tartalmának nagyítása, hogy kitöltse a képernyőt. Néhány tartalom a nagyítás után kivágottnak tűnhet.

Csak a zoom funkciót engedélyező alkalmazások futása közben érhető el.

#### • Hang üzemmód

Kiválaszthatja a legjobb hallgatási élményt nyújtó hangmódot. A Hang üzemmód módosításához nyomja meg a Válasszon gombot. A kisebb léptékű beállításokhoz nyomja meg a le iránygombot, majd válassza ki a Ekvalizer beállítása lehetőséget.

• Képméret

Válassza ki a megtekintési környezetnek megfelelő képarányt. Válassza ki a kívánt képarányt a Kiválasztás gomb segítségével. Konkrét beállítások konfigurálásához nyomja meg a távvezérlő lefelé gombját, és válassza a Képméret megnyitásalehetőséget.

#### • Képoldalarány

#### Megváltoztathatja a képernyőarányt 16:9 (előző beállítás) Ultraszélesre (21:9 vagy 32:9).

- A felbontást csak egyszer, első alkalommal kell beállítania a számítógépéről.
- A **Játéksáv** képernyő-aránya csak akkor változtatható meg, ha az ultraszéles felbontást egy játék vagy számítógép támogatja. A játék címétől függ, hogy a 21:9 és 32:9 képarány támogatva van-e, ezért mindenképpen konzultáljon a játékot készítő vállalattal.
- A Álló tájolás mód beállításainak konfigurálásakor (Játék > Megjelenítési mód álló képernyőn) a képernyő álló módba állítása után a képarány 9:16-ra (korábbi beállítás) vagy 9:32-re módosítható.
- Ez a funkció csak bizonyos modelleknél és földrajzi régiókban áll rendelkezésre.

#### • Hangkimenet

Ezzel a funkcióval kiválaszthatja, hogy milyen hangszórókon szólaljon meg a Termék hangja. A hangkimenet módosításához nyomja meg a Válasszon gombot.

#### • Bluetooth-eszközlista

#### Csatlakoztassa Termék-jét Bluetooth hangszórókhoz. Ezt úgy teheti meg, hogy kiválasztja a Bluetootheszközlista-t a Bluetooth audioeszközök automatikus kereséséhez.

Bluetooth-hangszóró csatlakoztatásának lehetősége csak bizonyos modelleknél és földrajzi régiókban áll rendelkezésre.

#### • Játék mód

Beállíthatja a Játék mód opciótt a Termék képernyőjének optimalizálására, a jobb játékteljesítmény érdekében. A Játék mód be- vagy kikapcsolásához nyomja meg a Kiválasztás gombot. A részletes beállításhoz nyomja meg a le iránygombot, majd válassza ki a Játék mód beállításainak megnyitása lehetőséget.

- Ez a Játék mód név módosítható Adaptive-Sync / FreeSync opcióra, a csatlakoztott videokártyától függően.
- Ez a funkció csak külső bemeneti forrás igénybevétele esetén használható.
- Bővebb információkért lásd: ["A külső eszköznek megfelelő megtekintési környezet beállítása"](#page-114-0).
- Ez a funkció csak bizonyos modelleknél és földrajzi régiókban áll rendelkezésre.

#### • Flex Move Screen

#### A távvezérlő iránygombjaival nagyíthatja/kicsinyítheti a képernyőt, vagy módosíthatja a képernyő helyzetét.

- **Ezt a funkciót lehet, hogy nem minden modell és alkalmazás támogatja.**
- Ha a képernyő kicsinyítve van, a szöveg és más megjelenített tartalom felbontása egyes képernyőkön helytelennek tűnhet.
- Ez a funkció az Ark Dial-on is elérhető. Az Ark Dial-t csak az Odyssey Ark modellel szállítják.
- Az Ark Dial-on forgassa balra/jobbra a kereket a képernyő nagyításához/kicsinyítéséhez, vagy használja az iránygombokat a képernyő pozíciójának módosításához. (Ark Dial:  $\oslash$  > Kerék vezérlés > Carek Move Screen)
- Szemkímélő mód

#### Beállíthatja a legmegfelelőbb képminőséget a szem pihentetéséhez.

- Ez a funkció csak bizonyos modelleknél és földrajzi régiókban áll rendelkezésre.
- Active Ambient

Az Active Ambient segítségével kiválaszthat egy olyan mintát, amely illik a megtekintett képernyő hangulatához. A különféle mintákkal megteremtheti a környező tér hangulatát a teljesebb élményt nyújtó környezet érdekében.

**Ezt a funkciót lehet, hogy nem minden modell és alkalmazás támogatja.** 

#### • USB-portváltás beállítása

#### Állítsa be az USB-port típusát az Odyssey Ark hozzárendeléséhez.

- Automatikus váltáskor, ha a forrás USB-elosztókábelen vagy USB-C kábelen keresztül csatlakozó PC-re vált, az USBport automatikusan átvált a PC-re.
- Az USB-port csak a csatlakoztatott PC-hez vagy Odyssey Ark egységhez rendelhető.

• Feliratok

A Termék adásokat felirattal nézheti. A Feliratok funkció be- vagy kikapcsolásához nyomja meg a Válasszon gombot. A Kisegítő lehetőségek parancsikonjai használatához nyomja meg a le iránygombot, majd válassza ki a Kisegítő lehetőségek parancsikonjai lehetőséget.

Ez a funkció csak bizonyos modelleknél és földrajzi régiókban áll rendelkezésre.

• Elalvás időzítő

A Termék-et egy adott időpontban automatikusan kikapcsolhatja. Az automatikus kikapcsolás módosításához nyomja meg a Válasszon gombot. A Termék automatikus kikapcsolása pontos idejének beállításához nyomja meg a le iránygombot, majd válassza a Kikapcsolásidőzítő beállítása lehetőséget.

• Kontrasztjavító

Automatikusan állítsa be a kontrasztot, hogy elkerülje a túlzott fényerőkülönbséget a világosabb és sötétebb területek között.

**Színtónus** 

Kiválaszthatja a megtekintési preferenciáinak megfelelő színtónust. A kívánt színtónus módosításához nyomja meg a Válasszon gombot.

Ez a funkció csak bizonyos modelleknél és földrajzi régiókban áll rendelkezésre.

#### • Képtisztaság

Optimalizálhatja a sok mozgást tartalmazó képeket. Az funkció be- vagy kikapcsolásához nyomja meg a Válasszon gombot. A részletes beállításhoz nyomja meg a le iránygombot, majd válassza ki a Képtisztasági beállítások lehetőséget.

Ez a funkció csak bizonyos modelleknél és földrajzi régiókban áll rendelkezésre.

#### • Digitális kimeneti audioformátum

Kiválaszthat egy kimeneti formátumot a digitális hang számára. Megjegyezzük, hogy a Dolby Digital+ beállítás csak azon külső eszközökön áll rendelkezésre HDMI (ARC) kábelen keresztül, amelyek támogatják a Dolby Digital+ formátumot.

Egyes típusok támogatják a HDMI (ARC) rendszert. Ellenőrizze a megvásárolt terméken a HDMI-port feliratát.

A funkciók csak bizonyos modelleknél és földrajzi régiókban állnak rendelkezésre.

**Színköz** 

Beállíthatja a színspektrumot a Termék képernyőn. A kívánt színtér módosításához nyomja meg a Válasszon gombot. A részletes beállításhoz nyomja meg a le iránygombot, majd válassza ki a Színközbeállítások lehetőséget.

#### • Teljesítmény és energiagazdálkodás

A Teljesítmény és energiagazdálkodás menü megjelenítése. Csökkentse az energiafogyasztást az energiapreferenciák és egyéb energiatakarékossági lehetőségek módosításával.

A funkciók csak bizonyos modelleknél és földrajzi régiókban állnak rendelkezésre.

# 5. 司Multi View

#### Termék-nézés közben egyidejűleg nézhet megosztva több képernyőt.

- Bővebb információkért lásd: ["A Multi View](#page-92-0) használata".
- Ez a funkció csak bizonyos modelleknél és földrajzi régiókban áll rendelkezésre. Ø

# 6. 団 My Contents

Hozzon létre saját automatikus Üdvözlő képerbyőt. A mobileszközön a SmartThings alkalmazással egyszerűen létrehozhat egy kezdőképernyőt az intelligens monitorhoz, amelyen fényképek, valamint a dátum és az idő jelenik meg.

- A mobileszközön a SmartThings alkalmazás segítségével konfigurálhatja a My Contents konkrét beállításait. (pl. Fotók kijelölése, Automatikus indítás beállításai, Alvás üzemmód beállításai)
- Ha a My Contents automatikusan elindult, és ki szeretné kapcsolni az intelligens monitort, nyomja meg és tartsa lenyomya a bekapcsológombot.
- Ez a funkció csak bizonyos modelleknél és földrajzi régiókban áll rendelkezésre.

# 7.Lista szerkesztése

#### Az Beállítások listájának végéről válassza ki a Lista szerkesztése lehetőséget. A funkciók helyét a Beállítások képernyőn módosíthatja.

Egy funkció áthelyezésének másik módja az, hogy a fókuszt az áthelyezni kívánt funkcióra helyezi, majd nyomja meg hosszan a Válasszon gombot.

# <span id="page-65-0"></span>Samsung-fiók használata

Saját Samsung-fiók létrehozása és kezelése.

### $\bigcirc$   $\geq$   $\geq$  Menü  $\geq$   $\circ$  Beállítás  $\geq$  Összes beállítás  $\geq$  Általános információk és adatvédelem  $\geq$ Rendszerkezelő > Samsung-fiók Próba most Próba most

- A Feltételek és adatvédelem teljes szövege a Samsung-fiókba való bejelentkezés után itt tekinthető meg:  $\textcircled{a}$  >  $\equiv$  Menü >  $\circledR$  Beállítások > Összes beállítás > Általános információk és adatvédelem > Rendszerkezelő > Samsung-fiók > Saját fiók > Feltételek, adatvéd. nyilatkozat.
- Kövesse a Termék képernyőn megjelenő utasításokat a Samsung-fiók létrehozásához vagy bejelentkezéshez.
- A Ɗɇ͔ϑЇ͝˝ࣗfiͷ̧ egyazon azonosítóval használható a Termék, a mobileszközön és a weboldalon.

### Bejelentkezés a Samsung-fiókba

 $\bigcirc$  >  $\equiv$  Menü >  $\otimes$  Beállítások > Összes beállítás > Általános információk és adatvédelem > Rendszerkezelő > Samsung-fiók > Bejelentkezik

### Új fiók létrehozása

 $\bigcirc$   $\triangleright$   $\equiv$  Menü  $\rightarrow$   $\circledast$  Beállítás  $\rightarrow$  Összes beállítás  $\rightarrow$  Általános információk és adatvédelem  $\rightarrow$ Rendszerkezelő > Samsung-fiók > Fiók létreh.

### Samsung-fiókjának kezelése

 $\bigcirc$   $\geq$   $\geq$  Menü  $\geq$   $\circ$  Beállítások  $\geq$  Összes beállítás  $\geq$  Általános információk és adatvédelem  $\geq$ Rendszerkezelő > Samsung-fiók > Saját fiók

Amikor bejelentkezik a Samsung-fiókjába, a következő funkciókat használhatja:

• Kijelentkezik

Ha több személy használ egy Termék-et, kijelentkezhet a fiókjából, és megakadályozhatja, hogy mások is használhassák azt.

A Samsung-fiók ( $\textbf{M}$ )  $\geq$   $\textbf{M}$ enü >  $\otimes$  Beállítások > Összes beállítás > Általános információk és adatvédelem > Rendszerkezelő > Samsung-fiók) felületéről való kilépéshez mozgassa a kijelölést az Ön fiókjának ikonjára, majd nyomja meg a Válasszon gombot. Amikor megjelenik egy előugró ablak, válassza a Kijelentkezik lehetőséget.

#### • Profil szerk.

#### Szerkesztheti a fiókinformációit.

- Személyes adatainak védelméhez lépjen be a Profil szerk. menüpontba, és a Bejelentk. mód menüpont beállításánál válassza ki a Az azonosító kiválasztása és jelszó megadása (magas biztonság) lehetőséget.
- Ha azt szeretné, hogy a Termék a Termék bekapcsolásakor automatikusan bejelentkezzen a fiókjába, tegyen pipát a Bejelentkezve marad pont mellé.
- A Ha a Termék-et többen használják, kapcsolja ki a Bejelentkezve marad lehetőséget a személyes adatok védelme érdekében.

#### • PIN-kód beállítása

Állítsa be vagy módosítsa a PIN-kódot.

• Fizetési adatok

Megtekintheti vagy kezelheti a fizetési adatait.

• Biztonsági mentés

Biztonsági mentést készíthet Termék beállításairól a Cloud tárhelyén. Amikor visszaállítja vagy lecseréli a Termék-et, akkor helyreállíthatja annak beállításait is azokból a beállításokból, melyekről biztonsági mentést készített.

• A termék regisztrálása

Regisztrálhatja a jelenlegi Termék-et, vagy megtekintheti a regisztrált adatokat. A termék regisztrálását követően egyszerűen igénybe veheti a szolgáltatásokat.

Ez a funkció csak bizonyos modelleknél és földrajzi régiókban áll rendelkezésre.

A regisztrált adatok megtekinthetők a Samsung-fiók webhelyén és törölhetők is onnan (https://account.samsung.com).

#### • Internet alkalmazás szinkronizálása

Miután bejelentkezett Samsung-fiókjába, és megadta az Internet alkalmazás szinkronizálása beállításait, megoszthatja a többi eszközével regisztrált kedvenceit és internetes könyvjelzőit.

• Fiók eltávolítása

Törölhet egy fiókot a Termék-ről. A Samsung-fiókja Termék-ről való törlésével a leiratkozás nem történik meg.

Ha le szeretne iratkozni a Samsung-fiókjáról, látogasson el a Samsung-fiókok weboldalára (https:// account.samsung.com).

#### • Feltételek, adatvéd. nyilatkozat

#### Megtekintheti a felhasználói szerződést és az adatvédelmi nyilatkozatot.

A használati feltételekkel és az adatvédelmi nyilatkozattal kapcsolatban további információkért válassza ki a Részletek elemet.

# <span id="page-67-0"></span>A Workspace használata

A távvezérlő funkcióval Windows PC-hez, Mac-hez vagy mobileszközhöz csatlakozhat és használhatja a Termék-t.

 $\textcircled{a}$  > bal iránygomb >  $\textcircled{2}$  Workspace Próba most

#### Csatlakoztasson Windows PC-t, Mac-et vagy mobileszközt a Termék-hez az eszköz egyszerű használatához.

A számítógép egyszerű használata érdekében előzetesen csatlakoztasson billentyűzetet és egeret a Termék-hoz.

# A Képernyőmegosztás (Windows PC) / Képernyő tükrözése (Mac) használata

 $\bigcirc$  > bal iránygomb > Workspace > Windows PC > Képernyőmegosztás

### $\bigcirc$  > bal iránygomb >  $\bigcirc$  Workspace > Mac > Képernyő tükrözése

#### Kövesse a képernyőn megjelenő utasításokat a számítógép beállításainak módosításához, illetve a Termék számítógéphez való vezeték nélküli csatlakoztatásához.

- Ez a funkció csak azoknál a számítógépeknél érhető el, amelyek támogatják a vezeték nélküli képernyőmegosztást.
- Ez a funkció csak bizonyos modelleknél és földrajzi régiókban áll rendelkezésre.
- A Windows operációs rendszeren keresztüli kapcsolat csak a Windows 10 és újabb verzióiban érhető el.
- A Mac operációs rendszeren keresztüli csatlakozás az AirPlay funkció révén érhető el.

# A Easy Connection to Screen használata

# $\bigcirc$  > bal iránygomb > Workspace > Windows PC > Egyszerű Csatlakoztatás

A Easy Connection to Screen alkalmazást számítógépére telepítve egyszerűen használhatja a távelérési funkciót.

Kövesse a képernyőn megjelenő utasításokat a számítógép letöltésére és telepítse a Easy Connection to Screen PC alkalmazást. Ezután könnyen csatlakoztathat egy távoli számítógépet.

- 1. Töltse le a Easy Connection to Screen PC alkalmazást az http://smsng.co/easy webhelyről, majd telepítse a számítógépre.
- 2. Jelentkezzen be ugyanazzal a Samsung-fiókkal a Termék-n és a számítógépen.
- 3. Amikor a számítógép be van kapcsolva és a hálózaton keresztül csatlakozik, a Workspace Első képernyő megjeleníti a számítógépet.
- Az Easy Connection to Screen PC alkalmazás csak a Windows 10 és újabb verziókban érhető el.
- A hálózati környezettől függően, beleértve a tűzfal konfigurációját, az útválasztó típusát és a vezeték nélküli jel erősségét, kapcsolódási problémák léphetnek fel, például alacsony sebesség, szétkapcsolás vagy korlátozott kapcsolat.

# Csatlakozás távoli számítógéphez

 $\bigcirc$  > bal iránygomb >  $\blacksquare$  Workspace > Windows PC > Manuális kapcsolódás Próba most

# $\textcircled{a}$  > bal iránygomb >  $\textcircled{z}$  Workspace > Mac > Távoli bejelentkezés Próba most

Windows rendszerű számítógépek távolról történő eléréséhez RDP (távoli asztali kapcsolat), Mac-hez pedig VNC (virtuális hálózat) megoldást biztosít. Számítógéphez való távoli kapcsolódáshoz adja meg a távoli számítógép IPcímét vagy válasszon ki egy mentett profilt. Adja meg a helyes felhasználónevet és jelszót. Ha több számítógép is elérhető ugyanazon a hálózaton keresztül, a megtalált IP-cím megjelenik a képernyőn.

- Egy gyakran használt számítógép regisztrálásához vigye a kijelölést a  $\triangle$  Felhasználói profilok létrehozása elemhez, majd nyomja meg a Válasszon gombot. Amikor megjelenik egy előugró ablak, válassza ki a **Hozzáadás** pontot, majd adja meg a számítógép információit.
- Ha a számítógép energiatakarékos módba lép, nem lehet csatlakozni. Célszerű kikapcsolni az energiatakarékos módot.
- Javasoljuk, hogy vezetékes hálózathoz csatlakozzon, mert a hálózat állapotától függően a kép- vagy hangátvitel szakaszos lehet.
- 1. Konfigurália számítógépe beállításait a Workspace funkció használatához.
	- Az RDP protokollon keresztüli kapcsolat a Windows rendszerrel a Windows 10 Professional vagy újabb verzióiban érhető el.
	- Mac rendszerű számítógépek esetében a VNC protokoll használatát csak a Mac OS X 10.5 vagy újabb operációs rendszerek támogatják.
	- Windows operációs rendszer:
		- 1) A jobb oldali egérgombbal kattintson az asztalon vagy a Windows Explorerben lévő Saját PC ikonra, majd kattintson a Tulajdonságok lehetőségre.
		- 2) Kattintson a Távoli asztal elemre, és válassza a Távoli asztal aktiválása lehetőséget.
	- Mac operációs rendszer:
		- 1) Válassza a Menü > Rendszerbeállítások > elemet, majd kattintson a Megosztás lehetőségre.
		- 2) Jelölje be a Képernyőmegosztás és a Távoli bejelentkezés jelölőnégyzetet.
		- 3) Futtassa az App Store áruházból letöltött felbontásmódosító alkalmazást, majd állítson be 1440 x 900 as vagy alacsonyabb felbontást.
		- Ha nem módosítja a Mac operációs rendszerben a felbontást, a távoli számítógéphez történő csatlakozás közben az előző kép jelenhet meg.

2. Adja meg a számítógéphez történő távoli csatlakozáshoz szükséges beállításokat.

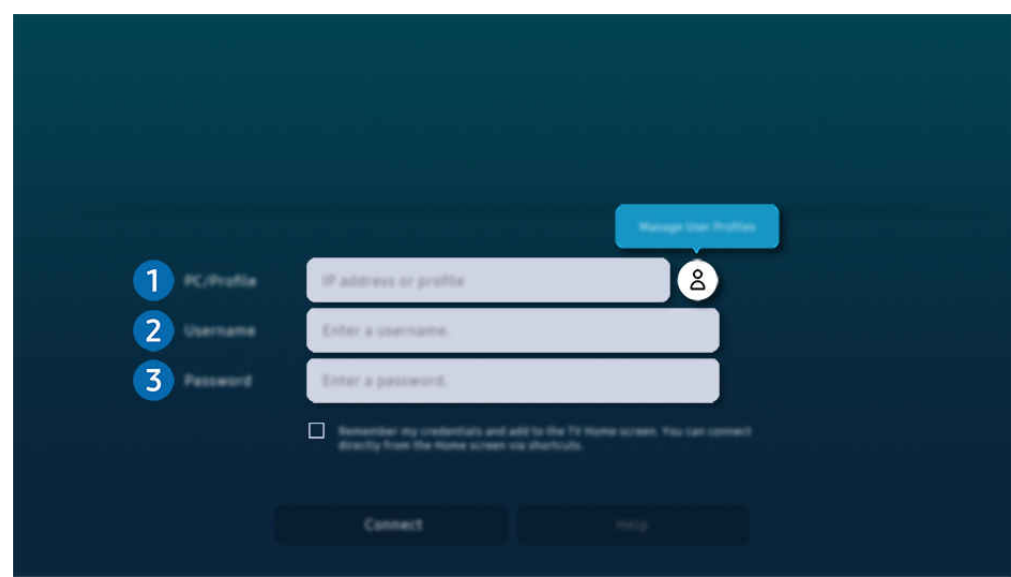

Típustól és földrajzi helytől függően előfordulhat, hogy a Termék-en megjelenő kép különbözik a fenti képen láthatótól.

# 1. Számítógép/profil

Adja meg azon számítógép IP-címét vagy profilját, amelyhez csatlakozni kíván.

- Windows esetében, ha a csatlakoztatni kívánt számítógép azonos hálózaton (routeren/hozzáférési ponton) van, a számítógép IPv4-címének ellenőrzéséhez futtassa a "cmd" parancsot a Beállítások > Hálózat és Internet > Hálózati tulajdonságok megtekintése menüpontban vagy a Start > Futtatás ablakban, majd gépelje be az "ipconfig" parancsot.
- Mac esetében az IP-címet a Beállítások > Távoli hozzáférés menüben ellenőrizheti.
- Ha a Termék és a számítógép nem ugyanarra a hálózatra csatlakozik, meg kell tudnia a nyilvános IP-címet, majd konfigurálni kell a routert és a hozzáférési pontot. Ellenőrizze, hogy a számítógéphez csatlakozó router támogatja-e a porttovábbítást. Ha a vállalat további biztonsági funkciókat is használ, például tűzfalat, forduljon segítségért a biztonságért felelős tisztségviselőhöz.

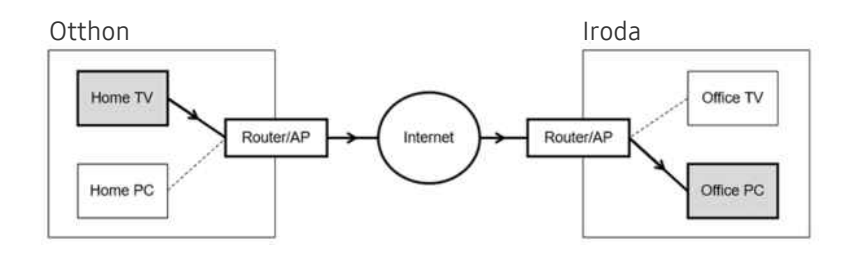

# 2.Felhaszn.név

A Felhaszn.név megadása a számítógéphez. A Felhaszn.név ellenőrzése:

- Windows operációs rendszer: Vezérlőpult > Felhasználói fiókok felügyelete
- Mac operációs rendszer: Rendszerbeállítások > Felhasználók és csoportok

# 3.Jelszó

A jelszó megadása a bejelentkezési fiókhoz.

A PIN használatával kapcsolatban: ne PIN-kódot adjon meg, hanem a számítógép jelszavát.

# Multimédiás tartalom lejátszása távoli számítógépen

Ha a távoli számítógéphez történő csatlakozáskor az egérkurzort a képernyő felső szélére mozgatja, megjelenik a felső sáv. Ha a felső sávban a megosztási mappa ikonjára kattint, megjelennek a Windows vagy Mac operációs rendszer megosztott mappái. A mappákban bármilyen médiatartalmat visszajátszhat.

Bővebb információkért lásd: ["Képek/videó/zene lejátszása](#page-86-0)".

Ezen funkció használatához engedélyezze a hozzáférni kívánt számítógépen a mappamegosztási opciót az alábbiak szerint:

- Windows operációs rendszer:
	- 1. Futtassa a Windows Explorer alkalmazást, és lépjen be a megosztani kívánt mappába.
	- 2. Kattintson jobb egérgombbal a mappára, majd kattintson a Tulajdonságok lehetőségre.
	- 3. A Tulajdonságok ablak megjelenését követően kattintson a Megosztás fülre, majd kattintson a Speciális megosztások lehetőségre.
	- 4. A Speciális megosztások ablak megjelenése után válassza ki az Ezen mappa megosztása jelölőnégyzetet.
- Mac operációs rendszer:
	- 1. Válassza a Menü > Rendszerbeállítások elemet, majd kattintson a Megosztás lehetőségre.
	- 2. Válassza ki a Fájlmegosztás jelölőnégyzetet.
	- 3. Megosztani kívánt mappa hozzáadásához kattintson az alsó Hozzáadás+ gombra.
	- 4. Válassza ki a mappát, majd kattintson a Hozzáadás+ gombra.
- Javasoljuk, hogy vezetékes hálózathoz csatlakozzon, mert a hálózat állapotától függően a kép- vagy hangátvitel szakaszos lehet.
- Videofájl távoli számítógépen történő lejátszása esetén előfordulhat a kép vagy a hang szakadozása.

# A Samsung DeX használata

Futtassa a Samsung DeX-et mobileszközén a szoftver Termék-hez való csatlakoztatásához.

A Samsung DeX csatlakoztatásához kövesse a képernyőn megjelenő utasításokat. Előfordulhat, hogy egyes modellekre nem keres rá a rendszer, ha a Termék-et mobileszközről csatlakoztatják a Samsung DeX-en keresztül. Ha ez a helyzet, kövesse a mobileszköz képernyőjén megjelenő utasításokat a szoftver csatlakoztatásához.

A funkció csak a vezeték nélküli Samsung DeX eszközt támogató mobileszközökkel használható.

# A Microsoft 365 használata

Az Microsoft 365 honlaphoz történő csatlakozást követően dokumentumok olvasására és létrehozására is lehetősége lesz.

- Futtassa a webhelyet teljes képernyős módban.
- Az Microsoft 365 oldalon nem lehetséges az URL módosítása.

# A Könyvjelzők hozzáadása

Válassza az Saját könyvjelző hozzáadása ikont. A böngésző könyvjelző funkciójának segítségével Workspace hivatkozást tud hozzáadni a Workspace szolgáltatáshoz, illetve a könyvjelzőt el is tudja távolítani onnan.

- Könyvjelző hozzáadásához először be kell jelentkeznie Samsung-fiókjába.
- A Workspace-höz hozzáadható könyvjelzők száma korlátozott.
- A Workspace böngésző nem oszt meg adatokat az internettel. (Webböngésző a Workspace-en kívül)
## A Könyvjelzők használata

#### A könyvjelzőhöz való hozzáféréshez válassza ki a Workspace lehetőséghez hozzáadott könyvjelző ikonját.

- Előfordulhat, hogy a weboldalon megjelenő képernyő eltér a számítógépen láthatótól.
- Bármilyen szöveget másolhat vagy beilleszthet. Bizonyos képformátumok támogatottak.
- A Könyvjelzők szolgáltatásba való egyszerű és biztonságos bejelentkezéshez a rendszer a Workspace Pass mellett Samsung Pass megoldást is támogatja.

A Samsung Pass vagy Workspace Pass beállítása.

Állítsa a Samsung Pass vagy Workspace Pass funkciót Használat opcióra itt: @ > bal oldali iránygomb > Na Workspace > Futtassa a Workspace böngészőt (Válassza ki még a Microsoft 365 vagy az Saját könyvjelző hozzáadása elemet) > Internet menü > Beállítások > Általános.

A Workspace Pass segítségével könyvjelző azonosítója és a jelszó egyszerűen, a mobileszközön történő biometrikus azonosítás nélkül kezelhető. Ehhez először be kell jelentkeznie Samsung-fiókjába. A jelszó titkosított, hogy biztonságos tárolható legyen Termék eszközén.

Előfordulhat azonban, hogy a Workspace Pass szolgáltatásba való bejelentkezés az oldal irányelveitől függően nem fog működni.

- A Workspace Pass csak a Workspace-ben működik.
- A Workspace biztonságos eléréséhez használhatja a böngésző automatikus leállítását vagy az előzménynaplók törlését.
- A könyvjelző elérése előtt lásd: "Olvassa el az Internet [funkció használata előtt"](#page-143-0).
- A Workspace böngésző nem oszt meg adatokat az internettel. (Webböngésző a Workspace-en kívül)

#### A könyvjelző az alábbi gyorsbillentyűk használatát támogatja:

- F1: Visszatér a Workspace Első képernyő-re.
- F5: Frissítsen.
- F8: Hang elnémítása.
- F9/F10: A hangerő beállítása.
- F11: Átkapcsolás a teljes képernyő és alapértelmezett képernyő között.

## A TV-hozzáférés használata

A tükrözéssel TV-t nézhet a Termék képernyőjéről.

Válassza ki és tükrözze a kívánt TV-t a TV tartalom megtekintéséhez a Termék képernyőjén.

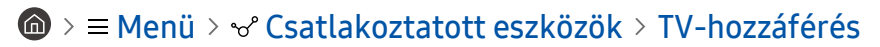

Ezt a funkciót nem minden TV modell támogatja.

## Csatlakozás TV-hez

Válassza a TV-hozzáférés lehetőséget a csatlakoztatni kívánt elérhető TV-k listájának megjelenítéséhez. Válassza ki és csatlakoztassa a kívánt TV-t a Termék-hoz.

Miután létrejött a kapcsolat egy TV-vel, a Termék elmenti és megjeleníti a TV-t a csatlakoztatott eszközök listájában. Ezt az ikont később is felhasználhatja, hogy ugyanahhoz a TV-hez csatlakozzon.

A TV-ről való leválasztáshoz nyomja meg a távirányító  $\bigcirc$  gombját.

### A csatlakoztatott TV vezérlése a Termék-ról

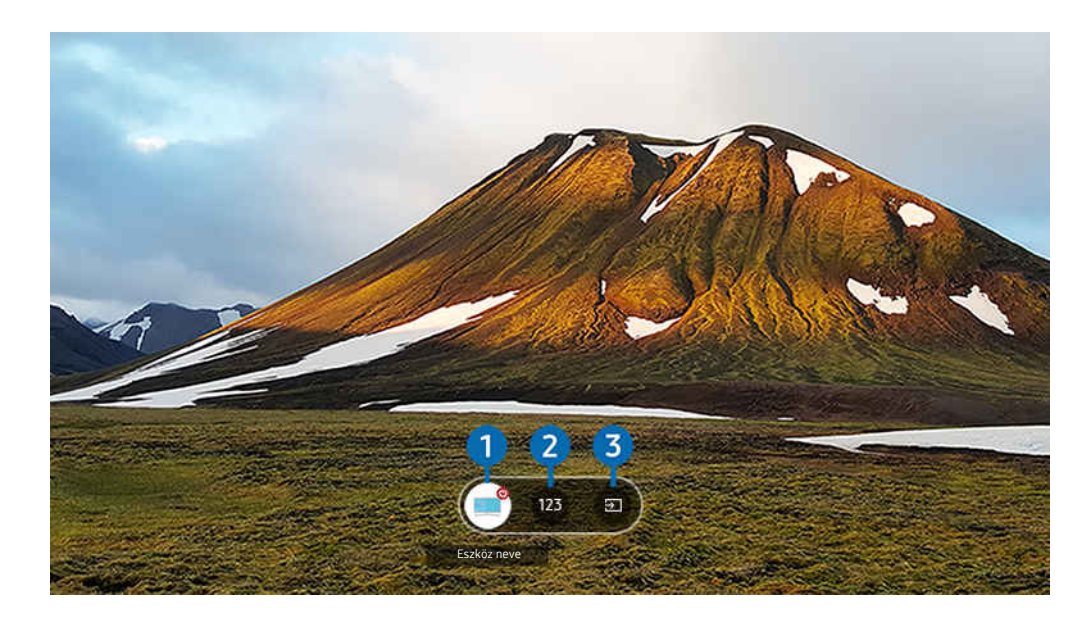

Típustól és földrajzi helytől függően előfordulhat, hogy a Termék-en megjelenő kép különbözik a fenti képen láthatótól.

A tartalom lejátszása közben a képernyő beállításához nyomja meg a távirányító felfelé irányú gombját.

1.Bekapcsolás: Kapcsolja be vagy ki a csatlakoztatott TV-t. (Csak panel be/ki)

Ez a funkció csak bizonyos modelleknél és földrajzi régiókban áll rendelkezésre.

- 2. Numerikus billentyűzet: Nyomja meg a csatornaszámot a csatlakoztatott TV csatornájának váltásához. Kiválaszthatja a csatorna fel/le gombot.
- 3.Forrás: A TV-hez csatlakoztatott bemeneti jelforrást mutatja.

## Az Apps panel használata

Töltsön le és futtasson különféle alkalmazásokat a Smart Hub-ról.

## $\textcircled{a}$  >  $\textup{I}$  Média > 88 Apps

#### Különböző tartalmazk széles skáláját élvezheti, beleértve a videókat, zenét, sportokat és játékokat, ha telepíti a megfelelő alkalmazásokat a Termék-ra.

- A funkció használatához a Termék-nek csatlakoznia kell a hálózathoz.
- A Smart Hub első indításakor automatikusan megtörténik az alapértelmezett alkalmazások telepítése. Az alapértelmezett alkalmazások modelltől vagy földrajzi területtől függően eltérhetnek.

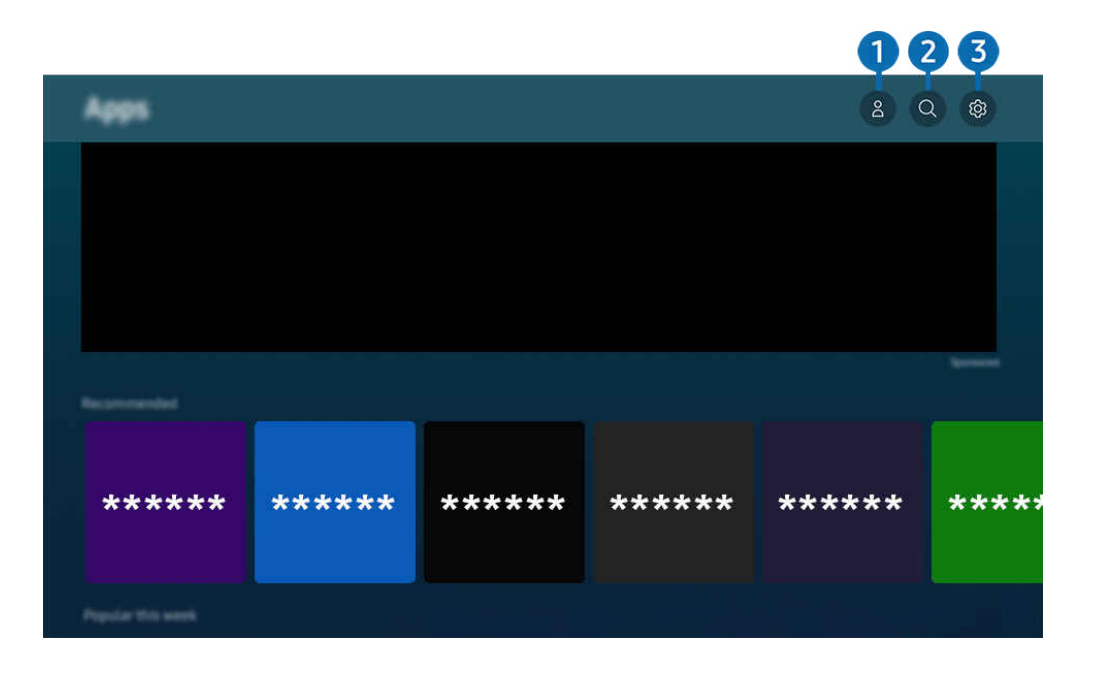

Típustól és földrajzi helytől függően előfordulhat, hogy a Termék-en megjelenő kép különbözik a fenti képen láthatótól.

## $\bigcirc$   $\triangle$  Samsung-fiók

#### Nyissa meg a Samsung-fiók képernyőt, és hozzon létre egy új fiókot, vagy jelentkezzen ki meglévő fiókjából.

- ia Ha kijelentkezett a Samsung-fiókjából, válassza ki a <sub>△</sub> Bejelentkezik lehetőséget a bejelentkezéshez.
- Ha az Apps funkció segítségével új alkalmazásokat szeretne letölteni, először jelentkezzen be Samsung-fiókjába.

#### 2. Alkalmazáskeresés

Elérhető alkalmazásokat kereshet.

## 3. Beállítások

Kezelheti a telepített alkalmazásokat.

## Alkalmazás telepítése

- 1. Lépjen a telepíteni kívánt alkalmazáshoz, majd nyomja meg a Válasszon gombot. Megjelenik a részletes információk képernyője.
- 2. Válassza az Telepítés lehetőséget. A telepítést követően megjelenik a Megnyitás menü.
- 3. Az alkalmazás azonnali futtatásához válassza ki a Megnyitás elemet.
- A Beállítások képernyőn megtekintheti a telepített alkalmazásokat.
- Ha a Termék belső memóriája nem elegendő, adott alkalmazások USB-eszközre is telepíthetők.
- Az USB-eszközre telepített alkalmazások csak akkor futtathatók, amikor az USB-eszköz csatlakozik a Termék-hez. Ha az USB-eszközt az alkalmazás futása közben kihúzzák, az alkalmazás leáll.
- Az USB-eszközre telepített alkalmazást számítógépen vagy másik Termék-en nem futtathatja.

## Alkalmazás indítása

#### A Letöltött alkalmazás részben futtathatja a kívánt alkalmazásokat.

A kiválasztott alkalmazásokon megjelenő alábbi ikonok a következőket jelzik:

- $\bullet$  : Az alkalmazás USB-eszközre van telepítve.
- : Az alkalmazásnak jelszava van.
- : Az alkalmazást frissíteni kell.
- : Az alkalmazás támogatja a tükrözés funkciót.

## Telepített alkalmazások kezelése

Válassza ki a ® Beállítások lehetőséget az Apps menüben. Kezelheti a telepített alkalmazásokat.

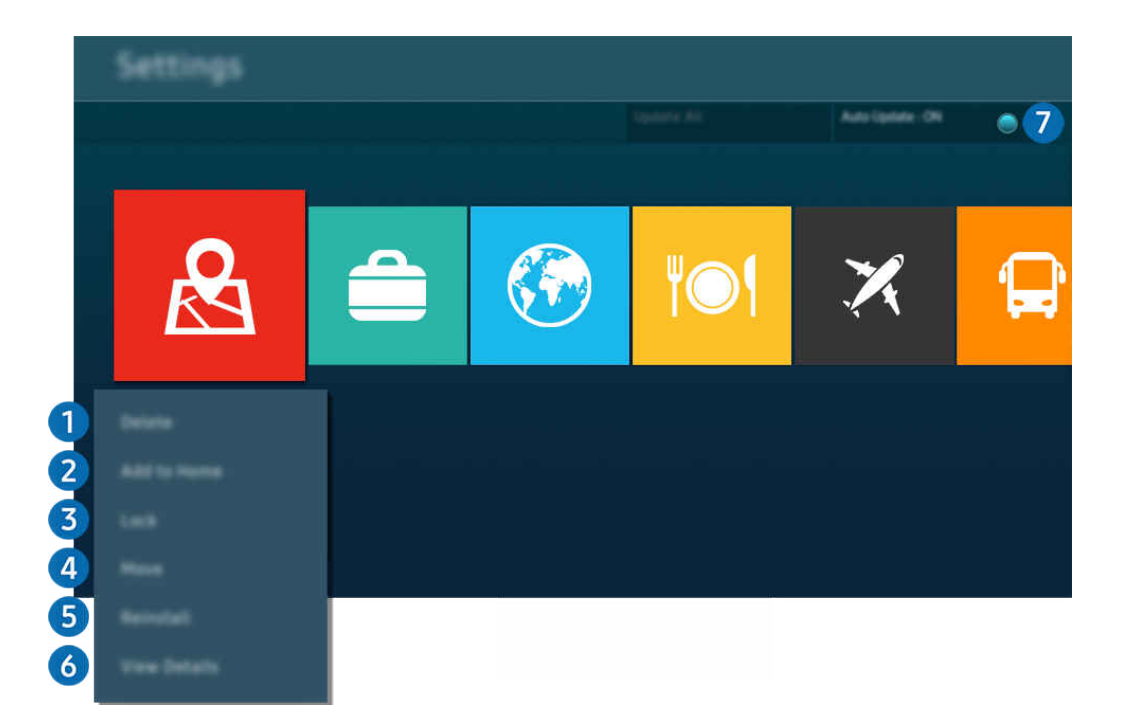

Típustól és földrajzi helytől függően előfordulhat, hogy a Termék-en megjelenő kép különbözik a fenti képen láthatótól.  $\mathscr{L}$ 

#### **1.** Alkalmazás eltávolítása

- 1. Jelölje ki a törölni kívánt alkalmazást.
- 2. Válassza az Törlés lehetőséget.

#### A kijelölt alkalmazást a rendszer törli.

- Az alkalmazások eltávolításakor győződjön meg róla, hogy a kapcsolódó alkalmazásadatokat is eltávolítja.
- Az alapértermezés szerinti alkalmazások nem távolíthatók el.

#### 2.Alkalmazások felvétele a Első képernyő felületére

- 1. Jelölje ki a hozzáadni kívánt alkalmazást.
- 2. Válassza az Hozzáadás a kezdőképernyőhöz lehetőséget.
- 3. Amikor megjelent a Első képernyő, mozgassa a kijelölt alkalmazást a kívánt helyre.
- 4. Nyomja meg a Válasszon gombot.

#### A kijelölt alkalmazást ezzel felvette az Első képernyő felületére.

Ha az adott alkalmazás már szerepel az Első képernyő felületén, a funkció le van tiltva.

#### 3.Alkalmazások lezárása és feloldása

- 1. Jelölje ki a zárolni vagy feloldani kívánt alkalmazást.
- 2. Válassza az Lezárás/feloldás lehetőséget.

#### A kijelölt alkalmazás ezzel zárolva van vagy fel van oldva.

- Az alkalmazás zárolásához vagy feloldásához adja meg a PIN-kódot. Az alapértelmezett PIN-kód: "0000". A PIN-kódot a következő helyen állíthatia be:  $\textcircled{m}$  >  $\equiv$  Menü >  $\otimes$  Beállítások > Összes beállítás > Általános információk és adatvédelem > Rendszerkezelő > PIN módosítása. Próba most
- A PIN módosítása csak bizonyos modelleknél és földrajzi régiókban áll rendelkezésre.

#### 4.Alkalmazások áthelyezése

- 1. Jelölje ki az alkalmazást, amit át szeretne helyezni.
- 2. Válassza az Áthelyezés lehetőséget.
- 3. Mozgassa az alkalmazást a kívánt helyre.
- 4. Nyomja meg a Válasszon gombot.

#### A kijelölt alkalmazást áthelyezte.

Ez a funkció csak bizonyos modelleknél és földrajzi régiókban áll rendelkezésre.

#### **5.** Alkalmazás újratelepítése

- 1. Jelölje ki az újratelepítendő alkalmazást.
- 2. Válassza az Újratelepítés lehetőséget.

Megkezdődik az újratelepítés.

#### 6.Az alkalmazással kapcsolatos részletes információk ellenőrzése

- 1. Jelölje ki az ellenőrizni kívánt alkalmazást.
- 2. Válassza az Részletek lehetőséget.

#### Megjelenik az alkalmazás információinak képernyője.

Az alkalmazásokat a Részletek képernyőn értékelheti.

#### 7.Alkalmazások automatikus frissítése

#### A telepített alkalmazások automatikus frissítéséhez állítsa az Automatikus frissítés beállítást BEKAPCSOLVA értékre.

Az automatikus frissítési funkció csak akkor elérhető, ha a Termék csatlakozik a hálózathoz.

## A e-Manual használata

#### A Termék beágyazott kézikönyvének vezérlése és elolvasása.

### Az e-Manual indítása

### $\bigcirc$  >  $\equiv$  Menü >  $\otimes$  Beállítások > Összes beállítás > Terméktám. > e-Manual megnyitása

#### Lehetősége van arra, hogy a Termék főbb funkcióit ismertető, beágyazott e-Manual segítségével tájékozódjon.

- Letöltheti az e-Manual egy példányát a Samsung webhelyéről, hogy megtekinthesse a dokumentumot számítógépén vagy mobileszközén (https://www.samsung.com), vagy kinyomtathassa.
- Az e-Manual nem minden menüképernyője érhető el.

#### Az e-Manual gombjainak használata

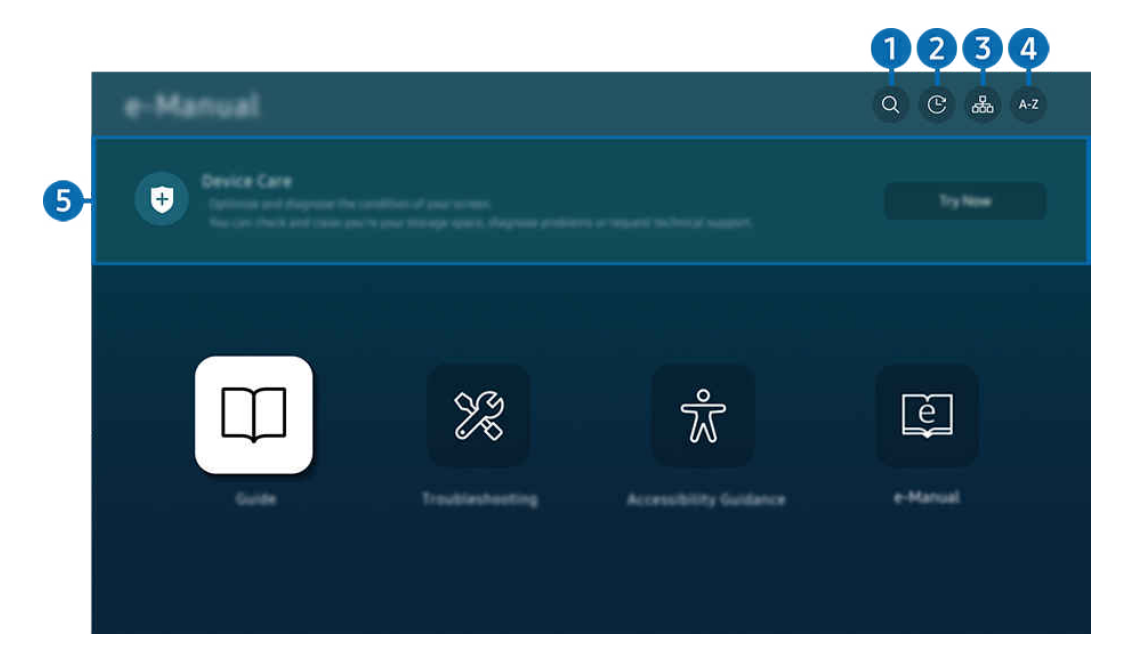

Típustól és földrajzi helytől függően előfordulhat, hogy a Termék-en megjelenő kép különbözik a fenti képen láthatótól.  $\mathscr{E}$ 

## $\bigcirc$   $\vee$  (Keresés)

Válasszon ki egy elemet a keresési eredmények listájából a kívánt oldal betöltéséhez.

#### 2. (Legutóbb megtekintett témakörök)

Témakör választása a legutóbb megtekintett témakörök közül.

## **3. 品(Oldaltérkép)**

Az e-Manual elemeit sorolja fel.

## 4 A-Z (Mutató)

Válasszon ki egy kulcsszót a kívánt oldal megnyitásához.

Ez a funkció csak bizonyos modelleknél és földrajzi régiókban áll rendelkezésre.

## **5.** Eszközápolás

Optimalizálja és diagnosztizálja a Termék állapotát. Ellenőrizheti és tisztíthatja a tárhelyet, diagnosztizálhatja a problémákat vagy technikai támogatást kérhet.

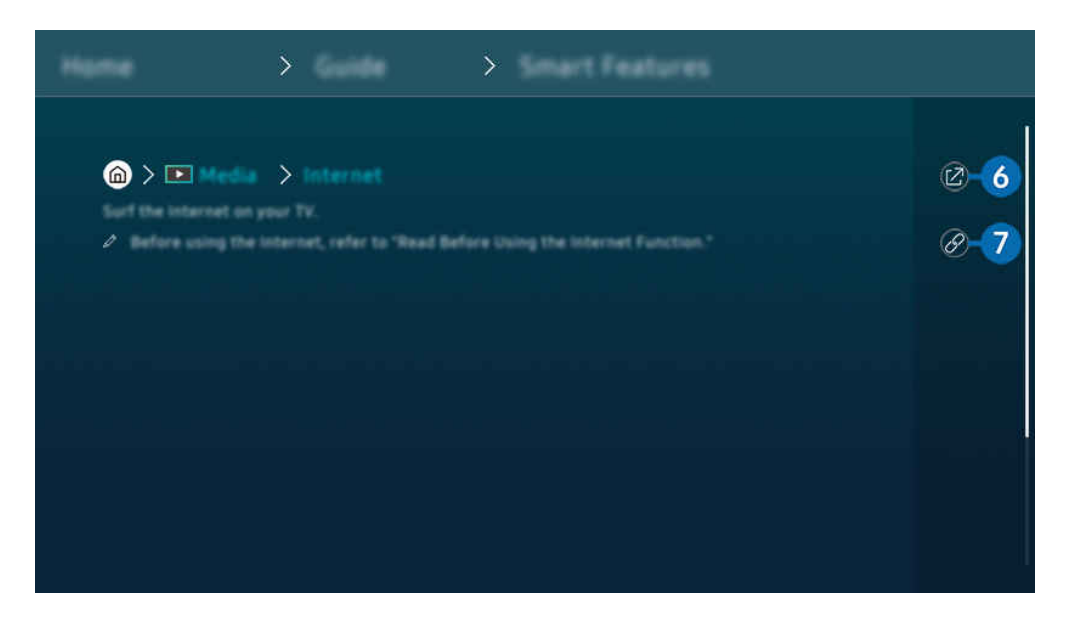

 $\mathscr{Q}$ A kékkel írt szavak (pl. Internet) menüelemet jelölnek.

Ø Típustól és földrajzi helytől függően előfordulhat, hogy a Termék-en megjelenő kép különbözik a fenti képen láthatótól.

## 6. (Próba most)

Lehetővé teszi a kapcsolódó menüelemhez való hozzáférést és a funkció azonnali kipróbálását.

## **7** © (Kapcsol)

Az e-Manual oldalán hivatkozott aláhúzott témakör azonnali elérése.

## A Internet használata

Szörfözés az interneten a Termék segítségével.

### $\textcircled{a}$  >  $\textup{I}$  Média > Internet

#### A Internetfuttatásakor láthatja a nemrég megtekintett webhelyeket vagy a kiemelt ajánlásokat. Ha kiválasztja a kívánt weboldalt, azonnal hozzáférhet.

- Ez a funkció csak bizonyos modelleknél és földrajzi régiókban áll rendelkezésre.
- Az Internet funkció használata megkönnyíthető, ha billentyűzetet vagy egeret csatlakoztat.
- A weboldalakat a Samsung Smart távvezérlő vagy a Távvezérlő iránypanelével tudja görgetni.
- Előfordulhat, hogy a megjelenő weboldal eltér a számítógépen láthatótól.
- Az Internet használata előtt lásd: "Olvassa el az Internet [funkció használata előtt"](#page-143-0).
- Az Internet alkalmazásban beágyazott Samsung Pass-beállítások található (@ > D Média > Internet > Internet menü > Beállítások > Samsung Pass).

A Samsung Pass segítségével egyszerűen és biztonságosan bejelentkezhet a webhelyre. Amikor újra ellátogat rá, azonosítója és jelszava megadása nélkül, a mobileszközön található Samsung Pass biometrikus hitelesítés révén is bejelentkezhet a webhelyre.

A Samsung Pass bejelentkezés ugyanakkor a webhely irányelveitől függően nem feltétlenül fog működni. Emiatt korábban be kell jelentkeznie a mobileszközön a Samsung Pass funkcióban regisztrált Samsung-fiókkal.

## A SmartThings használata

Lehetővé teszi, hogy a Termék a vele egy térben észlelt különféle eszközökhöz kapcsolódjon és vezérelje azokat.

 $\textbf{M}$  >  $\equiv$  Menü >  $\textbf{v}$ <sup>2</sup> Csatlakoztatott eszközök >  $\textbf{w}$  SmartThings Próba most Próba most

#### A SmartThings felhőben regisztrált eszközöket és a termékhez közvetlenül csatlakoztatott eszközöket távirányítóval vezérelheti.

- Ez a funkció a terméktől vagy modelltől függően nem feltétlenül támogatott.
- A távirányítóval vezérelhető funkciók a készülék helyétől függően előfordulhat, hogy nem működnek. Ebben az esetben helyezze át a készülék helyét.

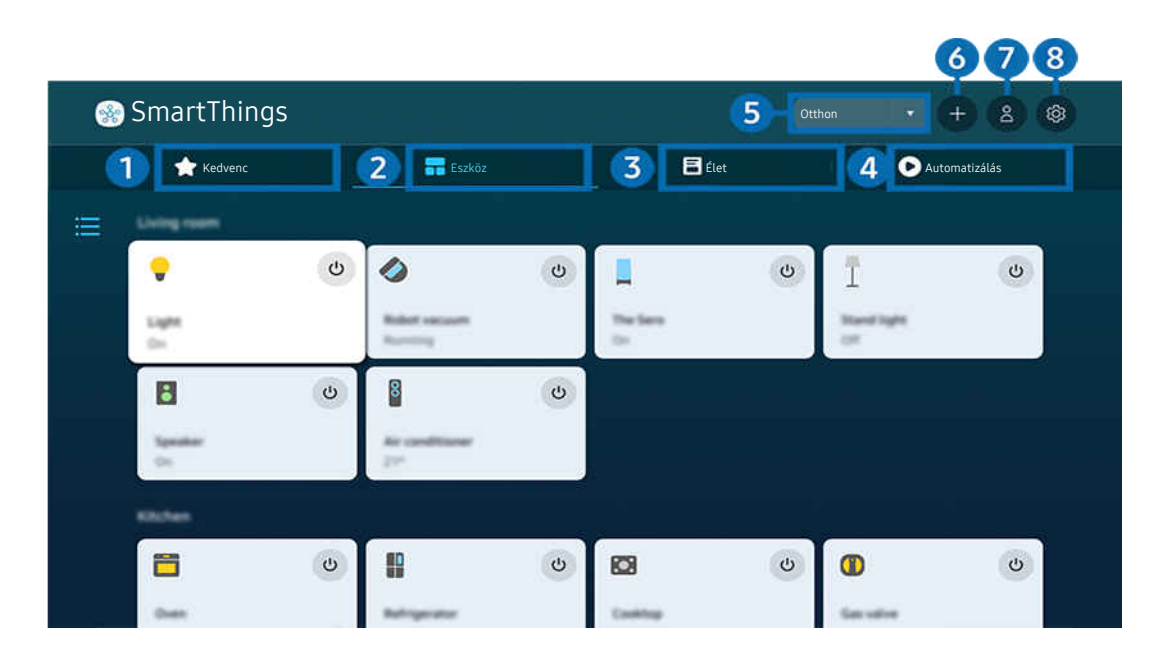

t) Típustól és földrajzi helytől függően előfordulhat, hogy a Termék-en megjelenő kép különbözik a fenti képen láthatótól.

## **1.** Kedvenc

A Eszköz/Élet/Automatizálás lapon megtekintheti a kedvencek közé beállított eszközöket vagy funkciókat.

## 2 Eszköz

Tekintse meg a SmartThingscímre csatlakoztatott eszközöket, és a távvezérlővel válassza ki és vezérelje a csatlakoztatott eszközök bármelyikét. A Térképnézetoldalon az eszköz mozgatásával egyéni térképet hozhat létre, és ellenőrizheti az eszköz állapotát.

Ha ugyanazzal a fiókkal jelentkezik be, amelyet a SmartThings mobilalkalmazáshoz használ, akkor a SmartThingsoldalon keresztül regisztrált eszközöket intuitívabban tekintheti meg a Térképnézetoldalon.

#### A Product-vel kompatibilis eszközök listája

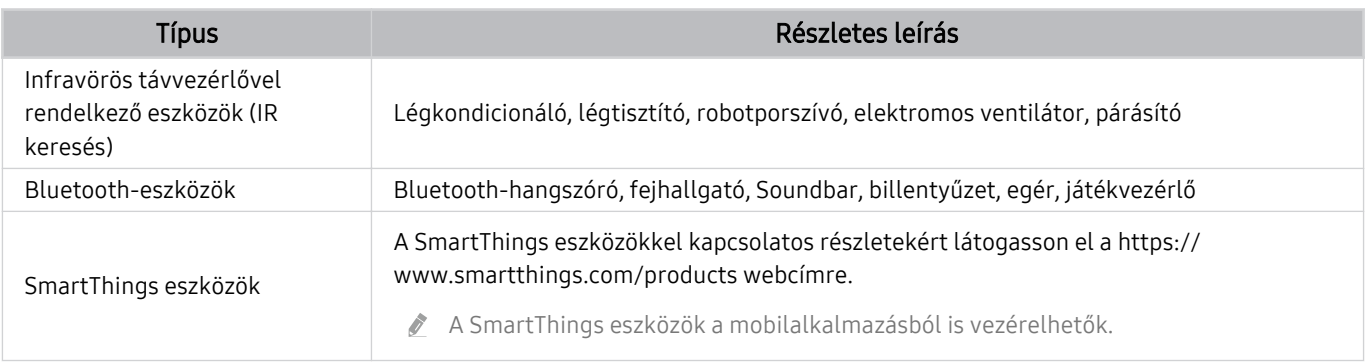

A támogatott eszközök részletes listája a www.samsung.com címen található.

Ez a funkció csak bizonyos külső eszközöknél áll rendelkezésre.

## <sup>3</sup> Élet

Megjeleníti a Élet ajánlott szolgáltatásait, amelyek a SmartThingsoldalon megtekinthetők vagy vezérelhetők.

Csak a Termék által támogatott Élet szolgáltatások jelennek meg.

## **4.** Automatizálás

A SmartThings mobilalkalmazás Automatizálás lapján létrehozott jelenetek megtekintése vagy futtatása.

#### 5.Helyszín vagy eszköz a közelben Termék

• Hely

Megjeleníti az összes helyet, amely a SmartThings alkalmazáson keresztül csatlakozik.

• Eszközök a(z) Termék közelében

#### A csatlakoztatható és vezérelhető összes észlelt eszköz megjelenítése.

A vezérlési opciók a kívánt eszközt kijelölve futtathatók.

Az elérhető lehetőségek az eszköztől függően eltérőek lehetnek.

## **6.** Eszköz hozzáadása

A Termék-en regisztrálható eszközök listájának megjelenítése. Az eszközt kijelölve bármelyiket regisztrálhatja.

## $\bullet$  Samsung-fiók

Lépjen a Samsung-fiók képernyőre új fiók létrehozásához vagy a fiókból való kijelentkezéshez.

A Ha ki van jelentkezve a Samsung-fiókiából, válassza a Bejelentkezik lehetőséget a bejelentkezéshez.

## 8.Beállítások

A SmartThingscímre csatlakoztatott eszközök szerkesztése, vagy az eszközök értesítési beállításainak konfigurálása. A SmartThings hub funkciót is bekapcsolhatia.

## SmartThings Gyors hozzáférés

A legtöbbet használt eszközök vezérlése a v Csatlakoztatott eszközök menü elérésével, anélkül, hogy a SmartThingsoldalra kellene lépnie.

## $\textbf{M}$  $>$   $\equiv$  Menü  $>$   $\textdegree$  Csatlakoztatott eszközök

### A SmartThings-hub funkcióinak használata Próba most

Használja a SmartThings-hub funkciókat a különböző Samsung termékeken a SmartThingsáltal támogatott IoTeszközök (pl. villanykörték, konnektorok vagy érzékelők) csatlakoztatására.

### $\bigcirc$  >  $\equiv$  Menü >  $\vee$  Csatlakoztatott eszközök > SmartThings > Beállítások > SmartThings-hub

- M5/M7 sorozat: SmartThings Dongle szükséges a Zigbee/Thread csatlakoztatásához.
- Győződjön meg róla, hogy ugyanabba a Samsung-fiókba jelentkezik be a Termék oldalon, mint a mobil SmartThings alkalmazásban.
- A funkciót csak adott típusú csatlakoztatott eszközök támogatják.

### Eszközök regisztrálása és kezelése a SmartThings rendszeren keresztül Próba most

#### A Product periférikus eszközeinek regisztrálása

- 1. Ha a Termék eszközt észlel a közelében, a Termék képernyőjén megjelenik egy felugró ablak a regisztrációval kapcsolatban.
	- Ha nincs eszköz észlelve, előfordulhat, hogy az előugró ablak nem jelenik meg.
	- Bluetooth-eszköz csatlakoztatásához győződjön meg arról, hogy az eszköz párosítva van.

#### 2. Az eszköz regisztrálásához válassza ki a Regisztrálás elemet.

- Egy készülék regisztrálásához győződjön meg arról, hogy az IR-jelet használ és érzékelhető a Termékweboldal környékén. A támogatott eszközök és opciók modellenként eltérőek lehetnek.
- $\triangle$  Válassza az Bezárás lehetőséget. A regisztráció felugró ablaka ekkor eltűnik.

Eszköz regisztrálását itt végezheti:  $\bigcirc$  >  $\equiv$  Menü >  $\vee$  Csatlakoztatott eszközök >  $\mathcal{S}$  SmartThings > Eszköz hozzáadása.

- $\ell$  HDMI-kábellel vagy USB-kameraeszközzel csatlakoztatott eszköz automatikusan regisztrálásra kerül.
- $\triangle$   $\textbf{a}$  >  $\equiv$  Menü >  $\sim$  Csatlakoztatott eszközök >  $\frac{1}{2}$  SmartThings, minden eszköznél megjelennek az elérhető lehetőségek. Próba most

Az elérhető lehetőségek az eszköztől függően eltérőek lehetnek.

#### Intelligens monitor / intelligens készülék / IoT-eszköz regisztrálása a mobilalkalmazásból

A mobileszközön a SmartThings alkalmazással regisztrálhatja az Intelligens monitorját, okoskészülékeit vagy különféle IoT-eszközeit. Egyes IoT-eszközök csak ezzel a mobilalkalmazással regisztrálhatók. A mobilalkalmazásban érintse meg az + (Eszköz hozzáadása) gombot egy eszköz regisztrálásához.

Csatlakoztasson egy ajtócsengőt az Intelligens monitorhoz, hogy értesítést kapjon az ajtócsengő videóról, és beszéljen a látogatóval miközben az Intelligens monitort nézi.

Csak a WWST (Works with SmartThings) tanúsítvánnyal rendelkező ajtócsengők támogatottak. A támogatott opciók az eszköztől függően változhatnak.

## A képernyő érzékelőinek használata a SmartThings Próba most

Az érzékelő aktiválásakor az érzékelő eszközt a SmartThings Eszköz lapon láthatja. A Termék segítségével különböző IoT-forgatókönyveket hozhat létre anélkül, hogy külön IoT-érzékelőt kellene vásárolnia.

## $\bigcirc$  >  $\equiv$  Menü >  $\vee$  Csatlakoztatott eszközök > SmartThings > Beállítások > Érzékelők

- Minden érzékelő a felhasználó hozzájárulásával aktiválható.
- A modelltől függően előfordulhat, hogy nem minden érzékelő támogatott.

## Vezérlés SmartThings a Bixby Próba most

A terméken található Bixby segítségével hangutasításokkal vezérelheti a SmartThingscímre csatlakoztatott eszközöket, valamint a Termék-t.

A funkciót csak adott típusú csatlakoztatott eszközök támogatják.

## A kijelzőkészülék vezérlése a SmartThings mobilalkalmazásról Próba most

A SmartThings mobilalkalmazáson keresztül használhatja a Termék távvezérlő funkcióit, például a Be/Ki, a csatorna, a hangerő és a négy iránybillentyűt. A Keresés, APPS, Ambient mód, Mobile Cam és egyéb funkciókat is használhat a mobilalkalmazásból.

Az automatizálás (üzemmód/rutin) a SmartThings mobilalkalmazásban lehetővé teszi a Termékoldalon telepített alkalmazások automatikus futtatását.

Az automatizálással bekapcsolhatja a Termék oldalt a kívánt időpontban, és automatikusan futtathatja a gyakran használt alkalmazásokat.

## Képek/videó/zene lejátszása

A Termék-en, USB eszközökön, mobileszközökön, fényképezőgépeken, számítógépeken stb. tárolt médiatartalom lejátszása.

## $\textcircled{a}$  >  $\equiv$  Menü >  $\cdot$  Csatlakoztatott eszközök > Csatlakoztatott eszköz Próba most

#### A Termék-on lejátszhatja a tárolóeszközökre, például USB-eszközre, mobileszközre és fényképezőgépre mentett médiatartalmat.

- Ha a Termék olyan modell, amely One Connect egységet használ, akkor a Termék hátulján található USB-C port USBkamerához használatos, és nem támogatja a médiatartalom lejátszását. Médiatartalom lejátszásához használja az One Connect egység USB-portját.
- A médiatartalom nem játszható le, ha a tartalmat vagy az azt tároló eszközt a Termék nem támogatja. Bővebb információkért lásd: ["Olvassa el fotók, videók vagy zenefájlok lejátszása előtt](#page-145-0)".
- Mielőtt USB-eszközt csatlakoztatna, készítsen biztonsági mentést fontos fájljairól. A Samsung nem vállal felelősséget a sérült vagy elveszett fájlokért.

Az alábbi funkciókat használhatja a tárolóeszköz médiatartalmait kilistázó képernyőn.

## **1.** Szűrés alapja

A médiatartalom szűrése médiatípus szerint.

## 2.Rendezési szempont

#### A tartalomlista rendezése.

Ez a funkció csak bizonyos típusú külső eszközöknél áll rendelkezésre.

## 3.Opciók

A kiválasztott médiatartalom lejátszása, vagy annak törlése a médiatartalom-listából. A Frissítés parancsot kiválasztva a tartalomlista újratöltődik.

- Csak a rögzített tartalmat törölheti. Tartalom törléséhez a Szűrés alapja lehetőséget módosítsa Felvéve értékűre.
- A Felvéve csak bizonyos földrajzi régiókban áll rendelkezésre.

## Számítógépen vagy mobileszközön tárolt médiatartalom lejátszása

- 1. Válassza ki a médiát tartalmazó eszközt a  $\textcircled{a}$  >  $\equiv$  Menü >  $\textcircled{c}$  Csatlakoztatott eszközök > Források menüben. Megjelenik az eszközön található tartalmak listája.
- 2. Válassza ki a listából a kívánt tartalmat.

#### A TV lejátssza a kiválasztott tartalmat.

- A lejátszás a kódolás módjától vagy a fájlformátumtól függően esetleg sikertelen lehet, emellett egyes funkciók esetleg nem fognak működni.
- A hálózat állapotától függően előfordulhat, hogy a Termék-hez hálózaton csatlakozó eszközön tárolt tartalom lejátszása nem lesz zökkenőmentes. Ilyen esetekben használjon USB-eszközt.

## USB-eszközre mentett médiatartalom lejátszása

- 1. Csatlakoztassa az USB-eszközt az USB-porthoz.
- 2. Amikor megjelenik egy előugró üzenetet, válassza a Tallózás elemet, amelynek segítségével egyszerűen az eszközön tárolt médiatartalmak listájára ugorhat.
	- Ha a lejátszani kívánt tartalmat tartalmazó USB-eszközt már csatlakoztatta a Termék-hez, válassza ki az USB-eszközt a  $\textbf{a}$  >  $\textbf{b}$  Menü >  $\textbf{b}$  Csatlakoztatott eszközök > Források képernyőn.
- 3. Válassza ki a listából a lejátszani kívánt médiatartalmat.

A TV lejátssza a kiválasztott tartalmat.

## Mobileszköz hangjának hallgatása a Termék hangszórón át a Sound Mirroring funkcióval

Élvezze a zenehallgatást az életterében. A Termék-en vizualizációk jönnek létre, amelyek megváltoznak és reagálnak a zene frekvenciájára.

- 1. Keresse meg a Termék-et mobileszköze  $\frac{1}{2}$  (Bluetooth) eszközeinek listáján, és csatlakoztassa.
- 2. Válassza ki mobileszközén a lejátszani kívánt médiatartalmat.

#### A kiválasztott médiatartalom lejátszása a Termék hangszórón át történik.

- Ezt a funkciót nem minden modell támogatja.
- Egyes modelleken a lejátszott tartalom képe az üzemmódtól függően eltérő lehet.
- Ha a Termék és a Soundbar vezeték nélkül csatlakozik, a művelet korlátozott lehet.

## Multimédiás tartalmak lejátszásához használható gombok és funkciók

#### Videó, fotó vagy rögzített tartalom lejátszása közben nyomja meg a Válasszon gombot. A következő gombok jelennek meg.

- Előfordulhat, hogy a megadott gombok és funkciók bizonyos modelleknél és földrajzi régiókban nem állnak rendelkezésre.
- A rendelkezésre álló gombok és funkciók a nézett vagy lejátszott tartalomtól függően eltérőek lehetnek.
- Szünet, Lejátszás

#### Szünetelteti vagy lejátssza a multimédiás tartalmakat.

• Ugrás vissza, ugrás előre

A fel nyílgombot megnyomva vigye a kijelölést a lejátszást vezérlő sávra, itt a balra vagy a jobbra nyílgombbal 10 másodpercenként léptethet a videóban előre vagy hátra.

• Ugorjon az adott lejátszási szakaszhoz, vigye fel a kijelölést a lejátszási sávra, majd válassza ki az egyiket az öt indexkép közül.

A funkció csak bizonyos fájlformátumoknál áll rendelkezésre.

• Leáll.

Az éppen játszott tartalom leállítása.

• Előző / Következő

Megjeleníti az előző vagy a következő multimédiás tartalom fájlt.

• Visszatekerés / Előretekerés

Visszatekeri vagy előretekeri a multimédia tartalmat. A gomb ismételt kiválasztásával legfeljebb háromszorosan gyorsított vissza- vagy előretekerést állíthat be. A normál sebesség visszaállításához válassza a **D** lehetőséget, vagy nyomja meg a **D** gombot.

Szüneteltetett videó esetén az alábbi funkciókat használhatja. Megjegyezzük, hogy a videó szüneteltetésekor a Termék nem játszik le hangot.

- Lassú visszatekerés vagy Lassú előretekerés: A funkció jóvoltából a « vagy » gombot megnyomva a videót lassítva játszhatja le vissza- vagy előrefelé. 3 lejátszási sebesség közül választhat. A lejátszás sebessége a szoftvergomb ismételt megnyomásával módosítható. A normál sebesség visszaállításához válassza a  $\bullet$  lehetőséget, vagy nyomja meg a  $\circ$  gombot.
- 360-os üzemmód

#### 360 fokos nézetet biztosít a videókhoz és fényképekhez.

- A funkció csak bizonyos fájlformátumoknál áll rendelkezésre.
- Az mjpeg kodeket használó videófájlok nem támogatják a 360 fokos megtekintési szöget.
- Ha egy videó vagy fotó nem támogatja a 360 fokos megtekintési szöget, mégis 360 fokos elforgatást alkalmaz, a képernyő eltorzulhat.
- Ha 360 fokos elforgatást alkalmaz dupla lejátszási sebességnél, a videók leállhatnak.
- A 360 fokos megtekintési szöget támogató videók esetében a videók leállhatnak, ha a lejátszás során más funkciókkal egyidejűleg használják a 360 fokos elforgatást.
- Bizonyos felbontások ezt a funkciót nem támogatják.
- **Ezt a funkciót nem minden modell támogatja.**

#### • 360 fokos automatikus elforgatás

A 360 fokos megtekintési szöget biztosító videófájlok lejátszása során történő képváltozások mennyiségét elemezve automatikusan beállítja a videó megtekintési szögét. A funkció elindulását követően az elforgatás is rövid időn belül megkezdődik.

Ha a 360 fokos automatikus elforgatás kiemelten látható, a Válasszon gombot megnyomva az alábbi üzemmódok közül választhat:

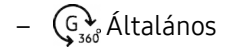

– Dinamikus

- Ez a funkció csak akkor érhető el, ha a 360-os üzemmód ki van választva.
- Bekapcsolt 360 fokos automatikus elforgatás mellett az automatikus beigazítás is aktív. A beigazítási helyzet a képtől függően eltérő lehet.
- A videók betekintési szögét Általános üzemmódban kézzel kell beállítani.
- A funkció csak bizonyos fájlformátumoknál áll rendelkezésre.
- Az mjpeg kodeket használó videófájlok nem támogatják a 360 fokos megtekintési szöget.
- Ha egy videó nem támogatja a 360 fokos megtekintési szöget, mégis 360 fokos elforgatást alkalmaz, a képernyő eltorzulhat.
- Ha 360 fokos elforgatást alkalmaz dupla lejátszási sebességnél, a videók leállhatnak.
- A 360 fokos megtekintési szöget támogató videók esetében a videók leállhatnak, ha a lejátszás során más funkciókkal egyidejűleg használják a 360 fokos elforgatást.
- Bizonyos felbontások ezt a funkciót nem támogatják.
- **Ezt a funkciót nem minden modell támogatja.**
- **Ismétlés**

Az aktuális multimédia-tartalom vagy a mappában lévő összes multimédiatartalom-fájl lejátszását ismétli.

• Kevert

Zenefájlok véletlenszerű lejátszását teszi lehetővé.

#### • Kép kikapcs.

Zenefájlok lejátszása kikapcsolt képernyő mellett.

• Képernyőhöz igazítás

A fénykép hozzáigazítása a képernyőhöz.

• Elforgatás balra / Elforgatás jobbra

A fénykép elfordítása balra vagy jobbra.

• Nagyítás

Fénykép kinagyítása.

• Háttérzene

A háttérzene szüneteltetése vagy folytatása, miközben a Termék fotókat jelenít meg.

A funkció a Háttérzene bekapcsolt állapotában érhető el.

- Opciók
	- Az elérhető opciók a modelltől és a tartalomtól függően változhatnak.

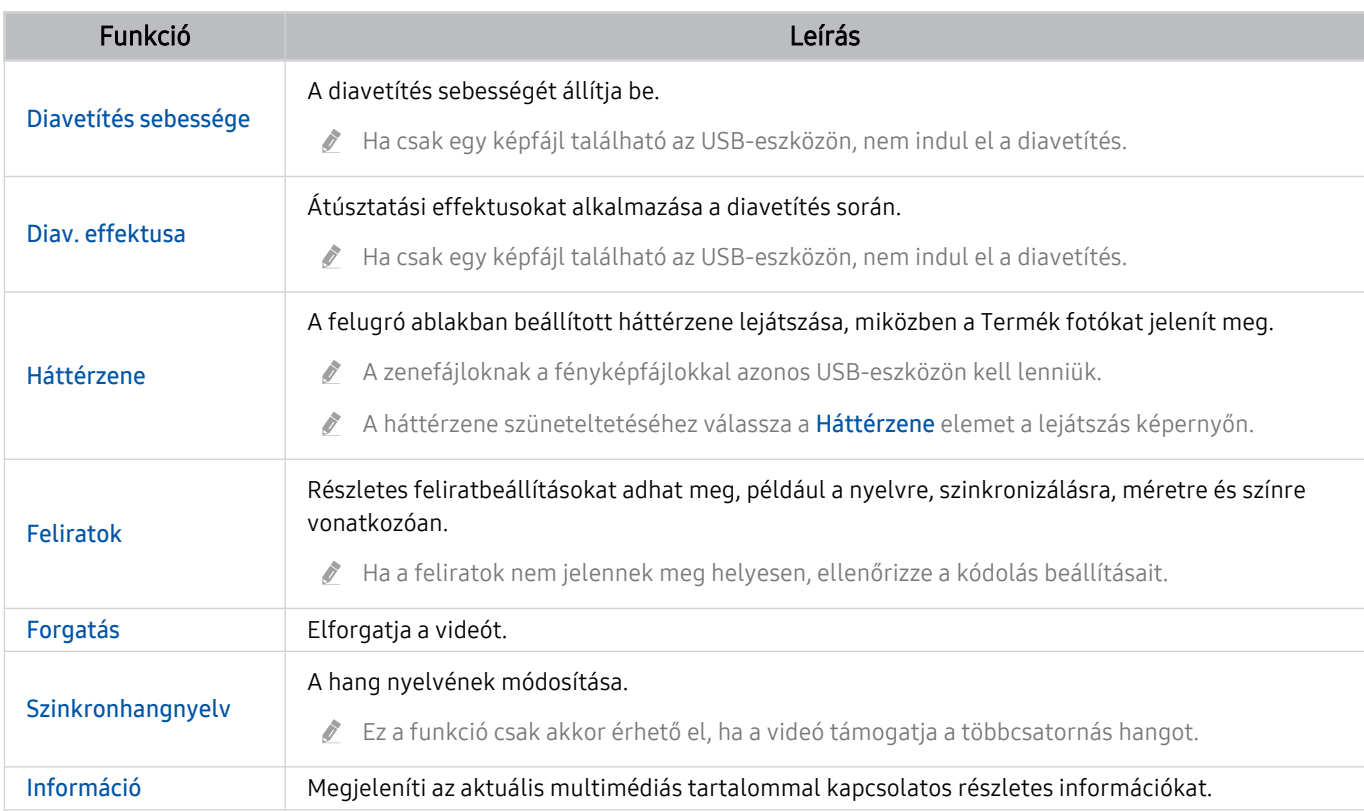

## A Multi View használata

A Multi View segítségével számos tartalmi elemet tekinthet meg.

 $\textbf{\textcircled{\tiny{A}}}$  >  $\equiv$  Menü >  $\textcircled{\tiny{B}}$  Beállítások >  $\textcircled{\tiny{I}}$  Multi View Próba most

#### (Ark Dial:  $\oslash$  > Kerék vezérlés >  $\Box$  Multi View)

- Az Ark Dial-t a Odyssey Ark modellel szállítják.
- Ezt a funkciót nem minden modell támogatja.
- A Játék mód, VRR és Felhőalapú játékok nincs támogatva Multi View módban. t të
- Ha több kis képernyőt néz meg a Multi View használatával, egyes képernyők felbontása alacsonynak tűnhet.
- Csak egy külső bemenet (beleértve a HDMI, DisplayPort, C típust is) és egy tükrözött eszköz-képernyő jeleníthető meg.
- Multi View módban akár 120 Hz-es frissítési gyakoriság is támogatott a külső bemeneteknél. Egyes modellek akár 60 Hz.-et is támogatnak.

A Multi View indításához lépjen ide:  $\textbf{A} > \textbf{B}$ Menü >  $\otimes$  Beállítások >  $\textbf{B}$ Multi View. Ezután válassza ki az Nézet h.ad. listából a kívánt elemet. Vagy válassza a Saját létrehozása lehetőséget az egyéni elrendezés és képernyő konfiqurálásához.

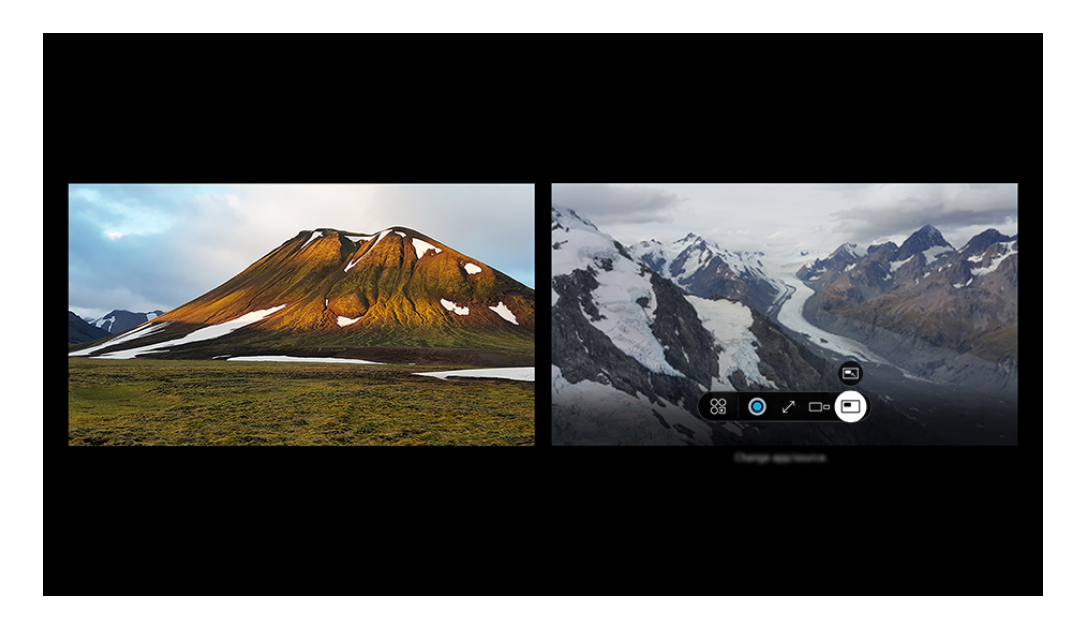

Típustól és földrajzi helytől függően előfordulhat, hogy a Termék-en megjelenő kép különbözik a fenti képen láthatótól.

#### Amikor a Multi View látható, a Válasszon gombot megnyomva az alábbi menük konfigurálására nyílik lehetősége.

- A funkció és az egyes menüikonok által biztosított beállítási opciók lehet, hogy nem állnak rendelkezésre minden modellhez és régióban.
- Tartalom

#### Megtekintheti az éppen megjelenített alkalmazást vagy forrást.

A tartalomelem kiválasztása után vezérelheti a képernyőt, vagy alkalmazást és forrást válthat.

#### • 89 Alkalmazás/forrás

Megváltoztathatja a kiválasztott ablak tartalmát.

•  $\sqrt{ }$  Teljes képernyő /  $\odot$  (Kilépés és teljes képernyő.)

A Multi View funkció véget ér és megjelenik a teljes képernyős nézet.

• □□ Képernyő mérete

A Multi View kívánt méretének kiválasztása.

 $\bullet \quad \leftrightarrows$  Képernyő helyzete

Kiválaszt egy pozíciót a Multi View képernyőn. A Képernyő helyzete menü csak akkor jelenik meg, ha a termék álló módban van.

• **E** Kép a képben

A kis képernyő helyzetének kiválasztása a teljes képernyőn belül. A kijelölt bal vagy jobb képernyő kis ablakként jelenik meg.

• % Kettős hang

Az egyes képernyőkhöz tartozó hang erősségét megfelelően beállítva mindkét képernyő hangja egyidejűleg hallható lesz.

A Kettős hang egyes alkalmazásoknál nem érhető el.

#### • *&* Bluetooth Speaker

A hangot a Bluetooth-hangszórót csatlakoztatva is élvezheti.

 $\bullet$   $\times$  Törlés

Törölheti a kijelölt képernyőt.

#### A Multi View bezárásához nyomja meg a @ vagy @ gombot a Samsung Smart távvezérlő távvezérlőn.

- A funkció a Samsung Smart távvezérlő távvezérlőn található  $\bigcirc$  gomb megnyomásával indítható el és kapcsolható ki.
- A funkció csak a Multi View funkciót támogató Termék-adásoknál, külső eszközöknél és alkalmazásoknál működik.
- A Multi View működése közben a mobileszközön az alkalmazás casting Multi View üzemmódban fut. Egyes alkalmazásoknál ez a funkció nem érhető el.
- Egyes modelleken a mobileszköz SmartThings alkalmazásához kapcsolódó kamera képe is megjeleníthető.
- A Q-Symphony funkciót a **Multi View** nem támogatja.
- Ha vevőegységhez vagy Soundbar hangszóróhoz csatlakozó külső eszközt használ Multi View üzemmódban, a hang a Termék eszközből fog szólni, nem a vevőegységből vagy a Soundbar eszközből.

## A Bixby használata

A Termék vezérléséhez beszéljen a Samsung Smart távvezérlő vagy a Termék mikrofonjába.

- A Bixby funkció csak akkor érhető el, ha a Termék csatlakozik a hálózathoz.
- A Bixby alkalmazás használatához először regisztrálnia kell, majd be kell jelentkeznie Samsung-fiókjába. Ha nincs bejelentkezve Samsung-fiókjába, akkor előfordulhat, hogy bizonyos funkciókat nem támogat a rendszer.
- A Bixby csak bizonyos nyelveket támogat, és a támogatott nyelvek és funkciók földrajzi régiónként eltérhetnek.
- A Bixby csak bizonyos modelleknél és földrajzi régiókban áll rendelkezésre.

### A Bixby elindítása hangutasítással

Azonnal beszélgetésbe kezdhet a Bixby funkcióval, miután kimondta, hogy "Hi, Bixby". A "Hi, Bixby" kimondására a Bixby ikon aktívvá válik figyelés módban a Termék képernyő alján. Beszéljen tovább.

- A legjobb eredmény érdekében a Termék-tól 10 lábra (3-4 m-re kell tartózkodnia. Ha a Bixby nem válaszol, lásd a ["Kimondom, hogy "Hi, Bixby" de a Bixby](#page-175-0) nem válaszol." részt a "Hibaelhárítás" szakaszban.
- A funkciók csak bizonyos modelleknél és földrajzi régiókban állnak rendelkezésre.

## A Bixby elindítása a Samsung Smart távvezérlő gombjaival

A Bixby funkciót Samsung Smart távvezérlő gombjaival is használhatja. Nyomja le hosszan a Samsung Smart távvezérlő $\mathbf 0$  gombját, mondja ki az utasítást, majd engedje el a  $\mathbf 0$  gombot.

A Bixbyhasználatával kapcsolatos részletekért nyomja meg egyszer a  $\mathbf{\Phi}$  gombot:

• Amikor megnyomja a  $\bigcirc$  gombot, a képernyő alján megjelenik az Explore Now gomb. Nyomja meg a Válasszon gombot a Explore Bixby képernyő megnyitásához.

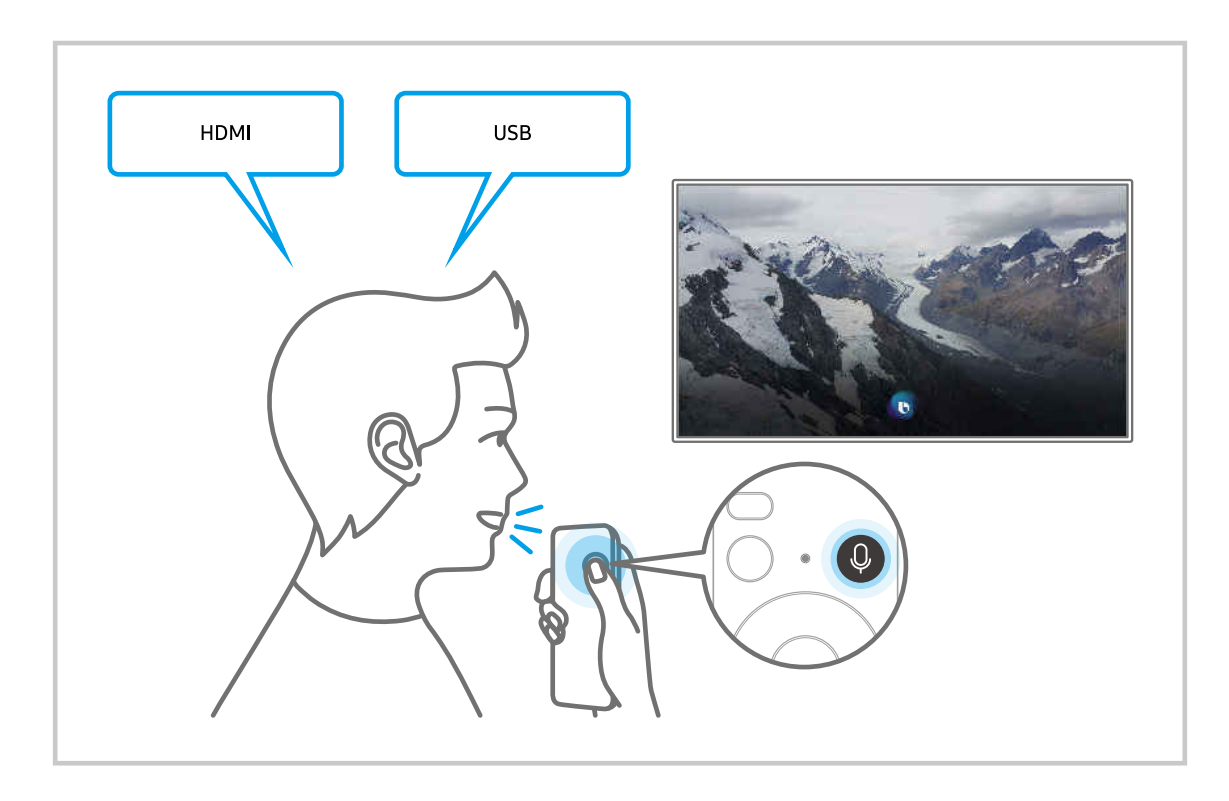

## Az Explore Bixby képernyő megismerése

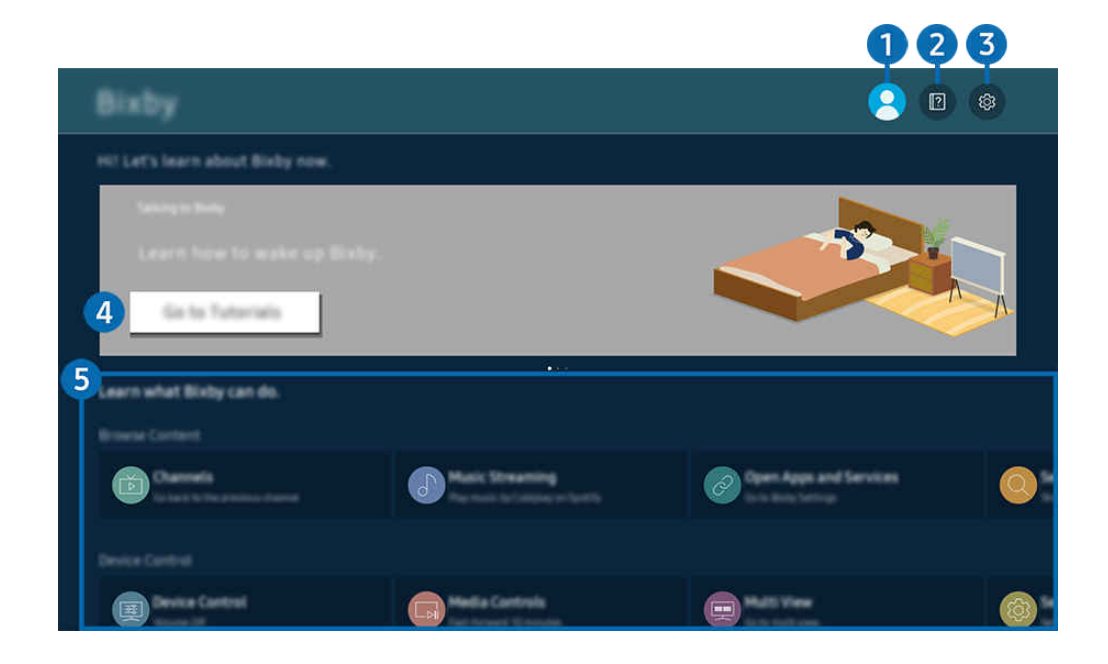

 $\hat{\mathscr{O}}$ Típustól és földrajzi helytől függően előfordulhat, hogy a Termék-en megjelenő kép különbözik a fenti képen láthatótól.

## $\bigcirc$   $\triangle$  Saját profil

#### Jelentkezzen ki, miután belépett a Saját profil képernyőre.

 $^{\circ}$  Ha kijelentkezett a Samsung-fiókjából, válassza ki a <sup>2</sup> Saját profil lehetőséget a bejelentkezéshez.

## 2 **2** Tutorials

Megjelenik a felugró ablak a Bixby használatáról.

## **3.** @ Settings

#### Módosíthatja a Bixby használatának beállításait.

- A funkciók csak bizonyos modelleknél és földrajzi régiókban állnak rendelkezésre.
- A funkciók a Bixby-beállítások ( $\bigcirc$  >  $\equiv$  Menü >  $\otimes$  Beállítások > Összes beállítás > Általános információk és adatvédelem > Hang > Bixby-beállítások) menüben állíthatók be. Próba most

#### • Nyelv és hangstílus

#### Megváltoztathatja Bixby nyelvét és hangstílusát.

- A Termék és más alkalmazások nyelve nem változik.
- A Bixby nem támogat minden nyelvet.
- Ez a funkció csak bizonyos nyelveken áll inch rendelkezésre a Bixby-ben a kiválasztott nyelvtől függően. Ò

#### • Voice Wake-up

#### Konfigurálja a Bixby-nek az Ön hangjával történő felébresztésének beállításait.

- A menük csak bizonyos modelleken vagy földrajzi régiókban állnak rendelkezésre.
- A Voice Wake-up funkció csak bizonyos modelleknél és földrajzi régiókban áll rendelkezésre.
- A funkció csak akkor használható, ha a Termék alján a mikrofonkapcsoló aktív.
- A legjobb eredmény érdekében a Termék-tól 10 lábra (3-4 m-re kell tartózkodnia. Ha a Bixby nem válaszol, lásd a ["Kimondom, hogy "Hi, Bixby" de a Bixby](#page-175-0) nem válaszol." részt a "Hibaelhárítás" szakaszban.

#### • Sound feedback

#### Akkor játsszon le hangot, amikor Bixby éppen figyel.

A menük csak bizonyos modelleken vagy földrajzi régiókban állnak rendelkezésre.

#### • Music Service Provider

#### Válassza ki a Bixby-n keresztül történő zenekereséshez használni kívánt alkalmazást.

A menük csak bizonyos modelleken vagy földrajzi régiókban állnak rendelkezésre.

#### **Privacy**

A Bixby számára engedélyezheti vagy megtilthatja saját személyi adatainak felhasználását, amikor a Bixby szolgáltatásait használja.

A menük csak bizonyos modelleken vagy földrajzi régiókban állnak rendelkezésre.

• About Bixby

#### A feltételek részleteinek megjelenítése.

A menük csak bizonyos modelleken vagy földrajzi régiókban állnak rendelkezésre.

### 4. Ajánlott parancsok

Megjeleníti az ajánlott parancsokat, amelyek segítségével vezérelheti a Termék-et a Bixby funkcióval az adott környezetben.

Ha nem szeretné látni az ajánlott parancsokat, a Hangutasítástippek beállítást állítsa Ki értékre ( $\bigcirc$ )  $\geq$   $\equiv$  Menü >  $\otimes$ Beállítások > Összes beállítás > Általános információk és adatvédelem > Hang > Hangutasítástippek). Próba most

## **5.** All Services

Megismerheti, hogy a különböző helyzetekben milyen hangutasításokat adhat ki a Bixby használatához. Az iránygombok segítségével jelölje ki a kívánt parancsot, majd nyomja meg a Válasszon gombot. A Termék különböző hangutasítások segítségével is kezelhető.

## Olvassa el az Bixby használata előtt

- A hangutasítás támogatott nyelvei és funkciói földrajzi régiónként eltérhetnek.
- Ha a beállított nyelv eltér országa nyelvétől, akkor egyes funkciók nem lesznek elérhetők.
- A Bixby funkció csak akkor érhető el, ha a Termék csatlakozik a hálózathoz.
- Ha a Termék a hálózathoz csatlakozik, akkor is előfordulhat, hogy a Bixby szerver hibája miatt nem történik reakció.
- A Bixby frissítését követően a funkció működése megváltozhat.
- A Bixby funkció csak akkor érhető el, ha a Termék támogatja azt, és a távvezérlője fel van szerelve mikrofonnal.
- A rendszer nem támogatja a "-" szimbólumot és a speciális karaktereket. Ennek megfelelően, ha egy szó vagy mondat számértéket vagy szimbólumokat tartalmaz, a funkció esetleg nem működik megfelelően.
- Előfordulhat, hogy a keresés nem hoz teljes eredményt.
- Egyes alkalmazások pénzbe kerülnek, így szolgáltatási alkalmazással vagy szerződéssel is találkozhat.
- Ha a csatornaváltást a csatorna nevének hangutasításként történő kimondásával kívánja végrehajtani, akkor el kell végeznie a Keresse meg a szolgáltatóját műveletet. A Keresse meg a szolgáltatóját a  $\textcircled{a}$  >  $\equiv$  Menü >  $\textcircled{a}$ Beállítások > Összes beállítás > Általános információk és adatvédelem > Adás > Szolgáltató adatai és beállításai helyen állítható be. Próba most

Ha a szolgáltató beállításai még nincsenek konfigurálva, konfigurálja azokat a  $\bigcirc$  >  $\equiv$  Menü >  $\otimes$  Beállítások > Összes beállítás > Általános információk és adatvédelem > Visszaállítás helyen. Próba most

A földrajzi területtől függően előfordulhat, hogy a kezdeti beállítás nem támogatja a szolgáltató beállításait.

- A hangalapú szövegbevitel és a keresési funkció használatához hozzá kell járulnia ahhoz, hogy hangadatait harmadik fél gyűjthesse és felhasználhassa.
- A Bixby funkció használata az alábbiakat igényli Öntől:
	- El kell fogadnia a Smart Hub használatának feltételeit.
	- El kell fogadnia az útmutatást a személyes adatok Smart Hub szolgáltatás általi gyűjtésével és felhasználásával kapcsolatban.
	- hozzá kell járulnia a személyes adatok hangosinterakció-alapú szolgáltatás általi gyűjtéséhez és felhasználásához.

## Előírások a Bixby használatára vonatkozóan

• A hangfelismerés sebessége a hangerőtől, hangszíntől, kiejtéstől és a környezeti zajtól (a Termék hangja és a környezet zaja) függ.

## A Játéksáv használata

A Játéksáv segítségével egyszerűen vezérelheti a Játékbeállítások Figyelését és Játékfejlesztő Beállításokat.

Ezt a funkciót nem minden modell támogatja.

## A Játéksáv indítása

Ha a Játék mód ( $\hat{\omega}$  >  $\equiv$  Menü >  $\otimes$  Beállítások > Összes beállítás > Játék > Játék mód) beállítása Be vagy Auto., tartsa lenyomva a **DI** gombot a Samsung Smart távvezérlő távvezérlőn a Játéksáv elindításához. Próba most

(Ark Dial:  $\oslash$  > Kerék vezérlés >  $\Im$  Játéksáv)

Az Ark Dial-t a Odyssey Ark modellel szállítják.

## A Játéksáv megismerése

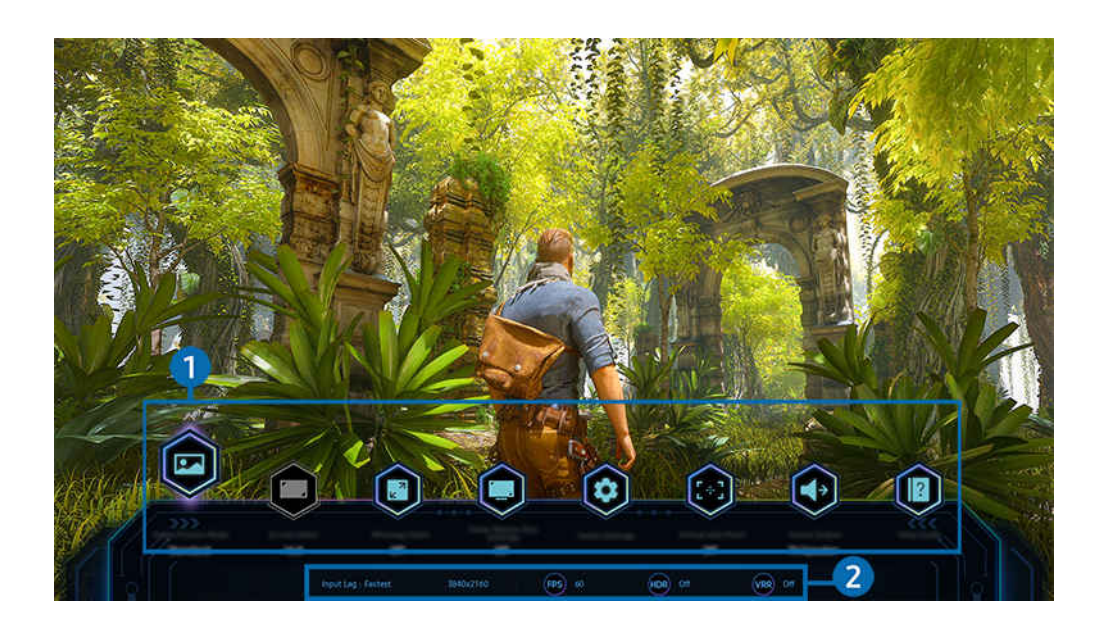

Típustól és földrajzi helytől függően előfordulhat, hogy a Termék-en megjelenő kép különbözik a fenti képen láthatótól.

### 1.Játéksáv menü

• Válaszidő

Gyorsítsa fel a panel válaszidejét, hogy a videók életszerűbbek és természetesek legyenek.

- Ha növeli a Torzításcsökkentés értékeit a Játék Motion Plus beállításai (Játéksáv > Játék mód beállításai > Játék Motion Plus beállításai) helyen, a bemeneti késés nő.
- Ez a funkció csak bizonyos modelleknél és földrajzi régiókban áll rendelkezésre.

#### • Játék képüzemmódja

Adja meg a Játék képüzemmódja opciót az aktuális játékfajtának megfelelően. A képminőség testreszabásához válassza a Egyedi lehetőséget.

#### • Képoldalarány

#### Megváltoztathatja a képernyőarányt 16:9 (előző beállítás) Ultraszélesre (21:9 vagy 32:9).

- A felbontást csak egyszer, első alkalommal kell beállítania a számítógépéről.
- A Játéksáv képernyő-aránya csak akkor változtatható meg, ha az ultraszéles felbontást egy játék vagy számítógép támogatja. A játék címétől függ, hogy a 21:9 és 32:9 képarány támogatva van-e, ezért mindenképpen konzultáljon a játékot készítő vállalattal.
- A Álló tájolás mód beállításainak konfigurálásakor (Játék > Megjelenítési mód álló képernyőn) a képernyő álló módba állítása után a képarány 9:16-ra (korábbi beállítás) vagy 9:32-re módosítható.

#### • Ultrawide Game View

#### A játék képernyőjének képarányát Szélesre változtathatja a magával ragadó játékhoz.

- Az Ultrawide Game View csak a 21:9 kimenetet támogató forráseszközökön érhető el, és a játéktól vagy megtekintett tartalomtól függően eltérő módon működhet.
- Az Ultrawide Game View első be- vagy kikapcsolásakor előfordulhat, hogy módosítani kell a Többszörös kijelző beállítását.
- Ez a funkció csak bizonyos modelleknél és földrajzi régiókban áll rendelkezésre.

#### • Minitérkép nagyítása

Használja az iránygombokat és a Válasszon gombot a távvezérlőn a játékképernyő bizonyos területeinek nagyításához és a nagyítási arány beállításához.

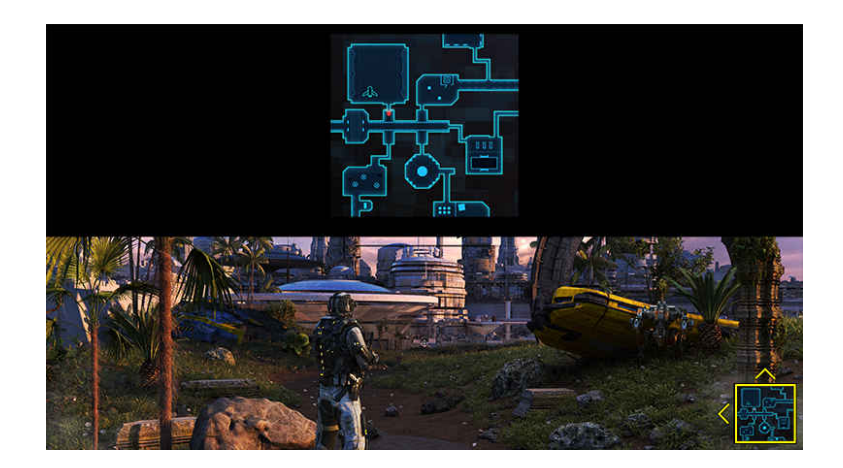

A Minimap által támogatott felbontást lásd az alábbi táblázatban.

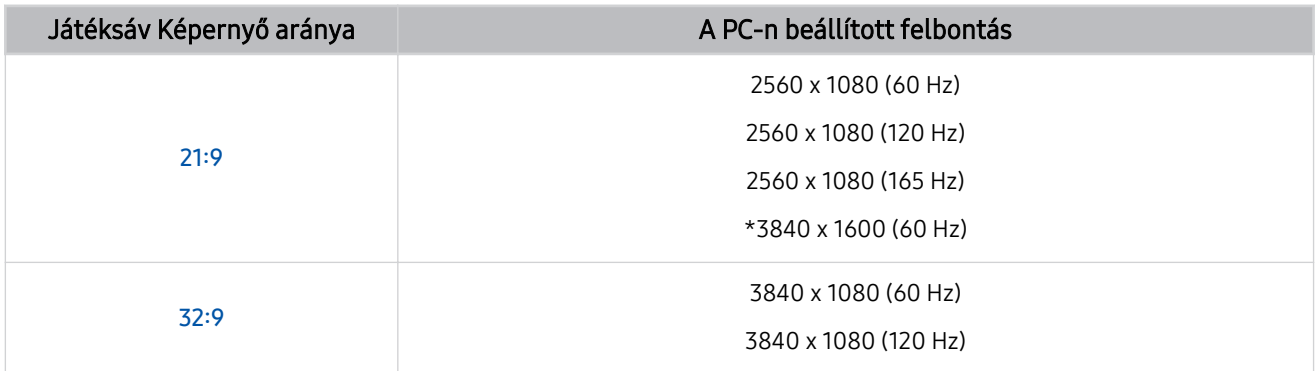

\*: Ez a funkció csak akkor támogatott, ha a számítógép VRR funkciója ki van kapcsolva.

Ez a funkció csak bizonyos modelleknél és földrajzi régiókban áll rendelkezésre. Ø

 $\mathscr{L}$ Álló módban a Minitérkép nagyítása nem támogatott, ha a Álló tájolás beállítása 9:16, 9:21 vagy 9:32.

Álló módban a Minitérkép nagyítása működik, ha a Fekvő tájolás beállítása 21:9 vagy 32:9.

#### **Hangkimenet**

#### Módosítsa a hangkimeneti eszközt. (pl. Termék, Soundbar, Bluetooth fülhallgató, stb.)

Ez a funkció csak bizonyos modelleknél és földrajzi régiókban áll rendelkezésre.

#### • Eclipse Lighting

#### Az Eclipse Lighting segítségével különféle saját, egyedi játéktereket hozhat létre.

Ez a funkció csak bizonyos modelleknél és földrajzi régiókban áll rendelkezésre.

#### **Active Ambient**

Az Active Ambient segítségével kiválaszthat egy olyan mintát, amely illik a megtekintett képernyő hangulatához. A különféle mintákkal megteremtheti a környező tér hangulatát a teljesebb élményt nyújtó környezet érdekében.

- Ezt a funkciót lehet, hogy nem minden modell és alkalmazás támogatja.
- Virtuális célpont

#### A virtuális célpontot láthatja a képernyőn.

- Ez a funkció csak bizonyos modelleknél és földrajzi régiókban áll rendelkezésre.
- Súgó útmutató

#### Tekintse meg az egyes menüpontok használatának részleteit.

- Ez a funkció csak bizonyos modelleknél és földrajzi régiókban áll rendelkezésre.
- Játék mód beállításai

A menüt a Játék mód beállításai helyre állítja.

#### <sup>2</sup> Aktuális állapot kijelző

- Felbontás: Az éppen futó játék felbontását mutatja.
- FPS: Valós időben mutatja a másodpercenkénti képkockák számát. Ha a VRR aktív, a képkockasebesség megváltozik.
- HDR: BEKAPCSOLVA állapotú, ha HDR játék fut.
- VRR: A változó frissítési gyakoriságot mutatja.

## A Szuper Ultraszéles Játék Nézet beállítása

#### A Szuper Ultraszéles Játék Nézet aktiválása előtt állítsa be a számítógép képernyőjének felbontását, hogy megfeleljen a Játéksáv kiválasztott képarányának.

- Ellenőrizze, hogy a játék támogatja-e az ultraszéles felbontást (21:9).
- Amikor a Termékszámítógéphez csatlakozik és a Játék mód beállítása BEKAPCSOLVA vagy Auto. értékű, a szélesvásznú formátum (21:9) aktiválódik a Játéksáv-on.
- Ez a funkció csak bizonyos modelleknél és földrajzi régiókban áll rendelkezésre.
- Ha először állítja be a felbontást a számítógépén, akkor a Termék-en levő Játéksáv helyen módosíthatja a képernyő arányát.

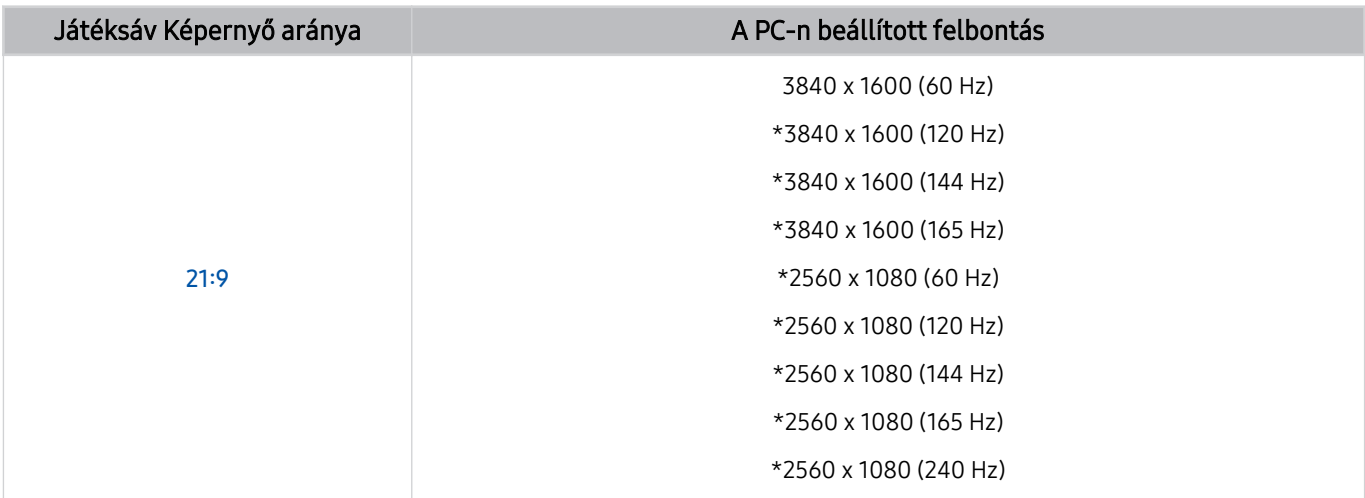

- \*: Típustól függően előfordulhat, hogy a felbontás nem támogatott.
- A támogatható felbontások a számítógéphez csatlakoztatott modelltől vagy HDMI porttól függően eltérőek lehetnek.
- A felbontás beállítása után ellenőrizze, hogy megváltozik-e a számítógép Window vagy Mac képernyője, amikor megváltoztatja a képernyő arányát a Termék-en levő Játéksáv helyen.
- Lehet, hogy ez a funkció nem támogatott, az operációs rendszertől vagy az eszköztől függően.
- Ha a csatlakoztatott külső eszköz egy játékeszköz, a funkció akkor sem működik, ha a forrás nevét "PC"-re változtatja.
- Játék közben a képernyő aránya nem változtatható meg. A játék futtatása előtt először válassza ki a kívánt  $\Delta$ képernyőarányt a Játéksáv helyen.

## A Szuper Ultraszéles Képernyő pozíciójának megváltoztatása

Ha Szuper Ultraszéles Képernyő felbontással játszik, beállíthatja a játék képernyőjének helyzetét a szeme magasságához.

Szuper Ultraszéles felbontás esetén a  $\wedge/\vee$  (csatorna) gombokkal mozgassa a képernyő pozícióját a tetejére, közepére vagy aljára.

## A játék képernyőjének és a hangproblémák hibaelhárítása

Miután megváltoztatta a Képernyő arányát a Játéksáv helyen, és a játék képernyője és hangja nem megfelelően jelenik meg, próbálja meg megoldani a problémákat az alábbiak szerint.

- Ellenőrizze, hogy a játék támogatja-e az Ultraszéles funkciót, vagy a számítógépe támogatja-e az Ultraszéles felbontást.
- A kilépés után indítsa újra a játékot.
- Válassza ki a Játéksáv felbontásával megegyező felbontást.
- Ha a képernyő aránya megfelelően változik, a képernyő az alábbiak szerint jelenik meg.
	- Ez a funkció csak bizonyos modelleknél és földrajzi régiókban áll rendelkezésre.

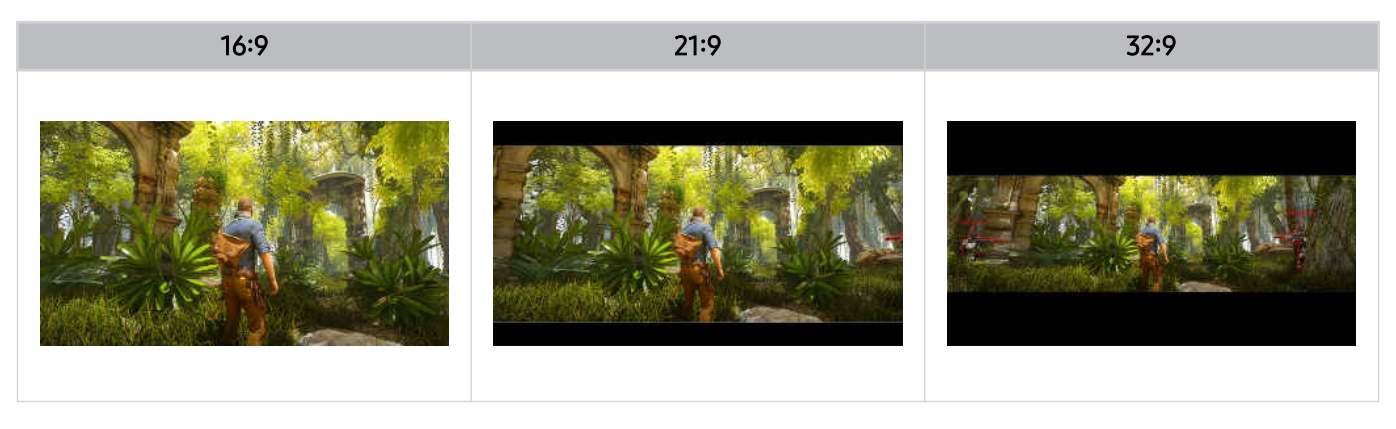

# Termék nézés

Kényelmi funkciókat használhat Termék-nézés közben.

## Termék-nézést támogató funkciók

Használja a Termék-nézés közben elérhető funkciókat.

### A Műsorbesorolási zár használata

### $\bigcirc$   $\triangleright$   $\equiv$  Menü  $\rightarrow$   $\circledast$  Beállítások  $\rightarrow$  Összes beállítás  $\rightarrow$  Általános információk és adatvédelem  $\rightarrow$  A szülői felügyelet beállításai > Csatornazár-beállítások Próba most

Ez a funkció csak bizonyos modelleknél és földrajzi régiókban áll rendelkezésre.

A funkció hasznos lehet annak szabályozására, hogy milyen műsort nézhet a gyermek a korától függően a Terméken. A Műsor-besorolási zár beállításai funkció ugyanakkor nem blokkolja a külső forrásokból, például Blu-raylejátszóról vagy DVD-lejátszóról származó filmeket, sem az USB-fájlokat.

A Műsor-besorolási zár beállításai megnyitásakor mindig meg kell adnia a biztonsági PIN-kódot. A biztonsági PINkódot blokkolt műsor nézéséhez is meg kell adni. Az alapértelmezett PIN-kód: "0000". A PIN-kód módosítása: @ >  $\equiv$  Menü > @ Beállítások > Összes beállítás > Általános információk és adatvédelem > Rendszerkezelő > PIN módosítása. Próba most

- A Műsor-besorolási zár beállításai funkció a bemeneti forrástól függően előfordulhat, hogy nem támogatott.
- A jelszó beállítására vonatkozó bővebb információkért lásd a "[Jelszó beállítása"](#page-139-0) című fejezetet.
- A PIN módosítása csak bizonyos modelleknél és földrajzi régiókban áll rendelkezésre.

#### Blokkolt / korlátozott műsorok nézése

#### Blokkolt műsor nézéséhez kérésre írja be a PIN kódot.

Amikor megpróbál megnézni egy korlátozott műsort vagy filmet, a képernyő üres lesz, mert a Műsor-besorolási zár beállításai blokkolja. Írja be a PIN kódot a műsor blokkolásának feloldásához, amikor a kódot kérő üzenet megjelenik.

## A digitális csatorna jeladatainak és jelerősségének ellenőrzése

#### $\bigcirc$  >  $\equiv$  Menü >  $\otimes$  Beállítások > Terméktám. > Eszközápolás > Öndiagnosztika > Jelinformáció Próba most

Ez a funkció csak bizonyos földrajzi régiókban áll rendelkezésre.

# Kép és Hang

A kép- és hangbeállításokat kedvére módosíthatja.

## A Intelligens mód használata

A Termék képes a környezet és a megtekintett tartalom elemzésére, hogy javíthassa a megtekintési élményt.

 $\bigcirc$  >  $\equiv$  Menü >  $\otimes$  Beállítások > Összes beállítás > Hang > Intelligens hang üzemmód beállításai Intelligens hang üzemmód Próba most

 $\bigcirc$   $\triangleright$   $\equiv$  Menü  $\triangleright$   $\otimes$  Beállítások  $\triangleright$  Összes beállítás  $\triangleright$  Általános információk és adatvédelem  $\triangleright$ Intelligens mód beállításai > Intelligens mód Próba most

Ez a funkció csak bizonyos modelleknél és földrajzi régiókban áll rendelkezésre.

Intelligens mód (vagy Intelligens hang üzemmód) esetén a legjobb műsornézési élmény biztosítása érdekében a Termék felismeri és elemzi a környezetet, a tartalmat és az Ön használati mintáit. Be- és kikapcsolhatja az alábbi beállításokat. Létrehozhatja a preferált megtekintési környezetet.

#### • Aktív hangerősítő Próba most

A környezeti zajt elemezve optimális hangzást állít elő a zajtól függően.

- Ez a funkció csak akkor érhető el, ha a Termék mikrofonkapcsolója aktív és a hangkimenet beállítása Termék hangszóró, vagy ha az Adaptív Kép funkcióval összekapcsolt Samsung Soundbar csatlakoztatva van. A mikrofonkapcsoló helye a modelltől vagy a földrajzi területtől függően változhat.
- A funkció használata során a Termék nem ment adatokat.
- $\ell$  Előfordulhat, hogy ezt a funkciót egyes módok vagy alkalmazások nem támogatják (pl. Játék mód).

#### • Adaptív hangzás+ (vagy Adaptív hangzás Pro) Próba most

Optimalizált hangminőséget kínál azáltal, hogy elemzi a tartalom megtekintési terét és akusztikai összetevőit.

- A funkció csak akkor használható, ha a Termék alján a mikrofonkapcsoló aktív, a hangkimenet beállítása pedig Termék hangszóró.
- Előfordulhat, hogy egyes üzemmódok vagy alkalmazások ezt a funkciót nem támogatják (pl. Játék mód valamint a Termék hangját vezérlő alkalmazások).
- A funkció használata során a Termék nem ment adatokat.
- **Ezt a funkciót nem minden modell támogatja.**
- A funkció neve az adott modelltől függően eltérően jelenhet meg.
### • Adaptív hangerő Próba most

Automatikusan beáll egy meghatározott hangerőszintre Termék-nézés közben. A Termék időszakok szerint elemzi a hangerő-használati előzményeit, és automatikusan beállítja a hangerőt egy alkalmazás használata, illetve egy külső bemeneti forrásra való átváltás során.

- Ez a funkció csak akkor érhető el, ha a Termék hangkimenetének beállítása Termék hangszóró.
- Egyes külső eszközök és alkalmazások ezt a funkciót nem támogatják.
- A funkció működése érinti az Automatikus hangerő funkció működését, de ellentétes irányban nincs ilyen hatás.
- Ez a funkció a hangerő-használati előzményei alapján működik, és előfordulhat, hogy nem működik, amennyiben nem áll rendelkezésre elegendő hangerő-használati előzmény az időszakok alapján.
- A funkció által érvényesített különbség nem haladja meg az aktuális hangerőhöz viszonyítva a +/- 5 szintet, és a funkció nem módosítja az aktuális hangerőt, amennyiben az meghaladja a 40-es szintet.

## A képminőség beállítása

A Kép üzemmód megváltoztatása és a Szakértői beállítások módosítása.

### Képmód kiválasztása

### $\bigcirc$  >  $\equiv$  Menü >  $\circ$  Beállítások > Összes beállítás > Kép > Kép üzemmód Próba most

Kiválaszthatja a legjobb megtekintési élményt nyújtó Kép üzemmód beállítást.

- Az Szórakozás és Grafika csak akkor támogatott, ha a külső eszköz nevét PC-re változtatja PC módban.
- Kiemelt

Fényes megtekintési környezetben a képernyőt világosabbra és tisztábbra állítja.

• Normál

Ez az alapértelmezett üzemmód, amely megfelel az általános megtekintési környezetekhez.

• Eco

E képernyő célja az energiatakarékosság.

Ha másik kép üzemmódra vált, a képernyő villoghat a képüzemmódváltás során.

• Film

Sötét környezetben való Termék-nézéshez vagy filmnézéshez megfelelő.

• FILMMAKER MODE

Ez a képernyőmód az UHD Szövetség által tanúsított képminőséget biztosít. A FILMMAKER MODE minőségűnek meghatározott film tévénézés közben automatikusan átvált FILMMAKER MODE megjelenítésre.

- A FILMMAKER MODE sötétebbnek tűnhet, mint a többi kép üzemmód.
- A FILMMAKER MODE helyett más Kép üzemmód is bekapcsolható. Ugyanakkor a Kép üzemmód, amire átváltott, így marad akkor is, ha ezután FILMMAKER MODE minőségű filmet kezd nézni.
- A FILMMAKER MODE™ embléma az UHD Alliance, Inc. védjegye.
- A menük csak bizonyos modelleken vagy földrajzi régiókban állnak rendelkezésre.

### A speciális képbeállítások konfigurálása

### $\bigcirc$  >  $\equiv$  Menü >  $\circ$  Beállítások > Összes beállítás > Kép > Szakértői beállítások Próba most

### A képernyő beállítását az alábbi funkciókkal konfigurálhatja saját ízlésére:

- Előfordulhat, hogy egyes Szakértői beállítások nem támogatott a számítógép bemenetétől, a forráseszközök csatlakozásától, az Alkalmazások használatától és a Szemápolás működésétől függően.
- Fényerő Próba most

Állítsa be a kép általános fényerejét. Minél közelebb van az érték az 50-hez, annál világosabb lesz a kép.

• Kontraszt Próba most

Állítsa be a különbséget az objektumok és a hátterük között, a legsötétebb és legvilágosabb területek között. Minél közelebb van az érték az 50-hez, annál nagyobb lesz a különbség.

• Élesség Próba most

Állítsa be az objektumok körvonalának élességét. Minél közelebb van az érték a 20-hoz, annál élesebben rajzolódik ki az objektum.

Szín Próba most

Állítsa be a videó színtelítettségét. Minél közelebb van az érték az 50-hez, annál mélyebbek a színek.

• Árnyalat (Z/P) Próba most

Állítsa be a színtónust. Minél magasabb valamelyik érték, annál vörösebb vagy zöldebb a videó.

• Képbeállítások alkalmazása Próba most

Alkalmazza a kiválasztott képbeállításokat az aktuális bemeneti forrásra vagy az összes bemeneti forrásra.

• Képtisztasági beállítások Próba most

Olyan videó optimalizálása, amely sok dinamikus jelenettel rendelkezik.

Ha a LED-es képtisztaság funkció értéke Be, a képernyő sötétebb lesz, mint Ki állapotban.

### • Helyi sötétítés Próba most

Maximalizálja a kontrasztarányt a fényerő automatikus beállításával a kép egyes részeihez.

Ez a funkció csak bizonyos modelleknél és földrajzi régiókban áll rendelkezésre.

### • Kontrasztjavító Próba most

Automatikusan állítsa be a kontrasztot, hogy elkerülje a túlzott fényerőkülönbséget a világosabb és sötétebb területek között.

### • HDR-tónusleképezés Próba most

Automatikusan beállítja a fényerőt a tónusleképezés feldolgozásával a HDR tartalom információinak megfelelően.

**Ezt a funkciót nem minden modell támogatja.** 

• Színhőmérséklet

A színhőmérsékletet állítja be. Az érték és a hőmérséklet egyszerre nő, így a kék szín aránya emelkedik.

**Ezt a funkciót nem minden modell támogatja.** 

### • Színtónus Próba most

Válassza ki a megfelelő színtónust a nézési helyzetnek megfelelően.

**Ezt a funkciót nem minden modell támogatja.** 

• Fehéregyensúly Próba most

Állítsa be a piros, zöld és kék színek fényerejét úgy, hogy a kép legvilágosabb része fehérré váljon.

• Gamma Próba most

Állítsa be a videó közepes fényerejét.

• Részletárnyékolás Próba most

A halvány kép fényerejének beállítása. Minél közelebb van az 5-höz, annál fényesebb lesz a halvány kép.

• Színközbeállítások Próba most

Válassza ki a képen kifejezhető színtartományt.

### • Intelligens kalibrálás Próba most

Automatikusan állítsa be a film képminőségét a film producere által elvárt minőség eléréséhez.

Ez a funkció csak bizonyos modelleknél és földrajzi régiókban áll rendelkezésre.

A funkció használatához használjon a funkcióval kompatibilis Okostelefon-t. A kompatibilis modellek listája alább látható.

- Galaxy modellek: Galaxy S, Galaxy Note, Galaxy Fold és Galaxy Flip sorozatú modellek, amelyek 2019 januárja után jelentek meg.
- iPhone modellek: Face ID funkcióval rendelkező modellek, amelyek 2019 januárja után jelentek meg.
- A támogatott modellek a helyzettől függően eltérőek lehetnek.
- **Csúcsfényerő**

#### Ha fényesebb képernyőt szeretne, módosítsa a csúcsfényerő maximumát.

Ez a funkció csak bizonyos modelleknél és földrajzi régiókban áll rendelkezésre.

### • Dinamikus fényerő

### Automatikusan beállítja a képernyő fényerejét az optimális kontraszt fenntartásához.

- A Dinamikus fényerő csak bizonyos modelleknél és földrajzi régiókban áll rendelkezésre.
- VRR Control

### A GPU szinkronizálása optimális játék-feltételeket biztosít.

- **Ezt a funkciót nem minden modell támogatja.**
- Kép visszaállítása Próba most

Állítsa vissza a képbeállításokat az alapértelmezett értékekre.

### A Adaptív Kép használata

## $\bigcirc$  >  $\equiv$  Menü >  $\otimes$  Beállítások > Összes beállítás > Kép ( > Szemápolás) > Adaptív Kép Próba most

### A megvilágítási környezet alapján valós időben optimalizálja a fényerőt és a képminőséget.

- Az Adaptív kép le van tiltva, ha a Kép üzemmód beállítása sRGB vagy a Eco-érzékelő mód beállítása Be.
- Előfordulhat, hogy ezt a funkciót egyes módok vagy alkalmazások nem támogatják (pl. Játék mód).

### A Szemkímélő mód használata

## $\bigcirc$  >  $\equiv$  Menü >  $\otimes$  Beállítások > Összes beállítás > Kép ( > Szemápolás) > Szemkímélő mód

Beállíthatja a legmegfelelőbb képminőséget a szem pihentetéséhez.

## A Képméret és a Helyzet módosítása

A kép méretének és pozíciójának módosítása a Termék-on.

### A képméret-beállítások módosítása

- $\bigcirc$  >  $\equiv$  Menü >  $\otimes$  Beállítások > Összes beállítás > Kép > Képméret-beállítások Próba most
- Előfordulhat, hogy ezek a funkciók a Samsung TV Plus és néhány alkalmazás esetében nem érhető el.

### • Képméret Próba most

Testreszabhatja a Termék-on megjelenő kép méretét.

- A támogatott képméretek a bemeneti jeltől függően változnak.
- Képernyőhöz igazítás Próba most

### A képméret igazítása a képernyőhöz.

Ez a funkció csak bizonyos Képméret-beállításoknál áll rendelkezésre.

## Az alkalmazástartalom nagyítása

## $\bigcirc$  >  $\equiv$  Menü >  $\circ$  Beállítások > Összes beállítás > Kép > Nagyítás kitöltéshez

Alkalmazás tartalmának nagyítása, hogy kitöltse a képernyőt. Néhány tartalom a nagyítás után kivágottnak tűnhet.

- Csak a zoom funkciót engedélyező alkalmazások futása közben érhető el.
- Ez a funkció csak bizonyos modelleknél és földrajzi régiókban áll rendelkezésre.

## A külső eszköznek megfelelő megtekintési környezet beállítása

A Termék-et adott videoformátumok megtekintéséhez is optimalizálhatja.

### Játékok használata optimalizált képernyőn

### $\bigcirc$   $\triangleright$   $\equiv$  Menü  $\rightarrow$   $\circledR$  Beállítások  $\rightarrow$  Összes beállítás  $\rightarrow$  Játék  $\rightarrow$  Játék mód Próba most

Beállíthatja a Játék mód opciótt a Termék képernyőjének optimalizálására, a jobb játékteljesítmény érdekében.

Ha olyan videojáték-konzolt csatlakoztat, mint a PlayStation és az Xbox, a Játék mód beállítása Auto.. Amikor csatlakoztatja a másik játékforrást, például a PC-t, állítsa a Játék mód opciót Be értékre a fenti útvonalon keresztül. Gyorsan beállíthatia a Játék mód opciót a Első képernyő helyen ( $\mathbf{A} > \mathbf{B}$ enü >  $\mathbf{B}$  Beállítások > Játék mód  $\mathbf{B}$ ).

- ◆ Ezt a funkciót nem minden modell támogatia.
- A kép kissé rázkódhat.
- A Samsung Smart távvezérlő-on levő  $\boxtimes$  gombot legalább 1 másodpercig lenyomva Játék mód módban a Játéksáv jelenik meg. Ezt a funkciót nem minden modell támogatja.
- A Játék mód bekapcsolásakor a Kép üzemmód és a Hang üzemmód automatikusan Játék értékre vált. A Hang üzemmód a Hangkimenet menüben kijelölt hangeszköztől függően nem feltétlenül kapcsol át magától.
- Egyes funkciók nem állnak rendelkezésre, ha a Játék mód beállítása Be.
- Ha ugyanazon a porton keresztül más külső eszközt szeretne használni, távolítsa el a játékkonzol-csatlakozót, állítsa a Játék mód beállítását Ki értékre, majd csatlakoztassa a külső eszközt a porthoz.
- A Nintendo Switch™ Játék mód-funkciói előzetes értesítés nélkül is módosulhatnak.

## Az Környezeti Hang beállítása

### $\bigcirc$   $\triangleright$   $\equiv$  Menü  $\triangleright$   $\circledast$  Beállítások  $\triangleright$  Összes beállítás  $\triangleright$  Játék  $\triangleright$  Környezeti Hang Próba most

Vonzóbbá teheti játékát a játékokhoz optimalizált intenzív, háromdimenziós hang segítségével.

Ezt a funkciót nem minden modell támogatia.

### Az Válaszidő beállítása

### $\textcircled{a}$  >  $\equiv$  Menü >  $\otimes$  Beállítások > Összes beállítás > Játék > Válaszidő

#### A panel válaszának felgyorsítása, hogy a videó életszerűbb és természetesebb legyen.

- ◆ Ezt a funkciót nem minden modell támogatia.
- Ha a válaszidő beállítása Gyorsabb vagy Extreme, a képernyő torzulhat a videó lejátszásakor. Ha ez történik, módosítsa a válaszidőt Normál értékre.

## A Virtuális célpont módosítása.

## $\bigcirc$  >  $\equiv$  Menü >  $\otimes$  Beállítások > Összes beállítás > Játék > Virtuális célpont

Virtuális célpontot jeleníthet meg a képernyő közepén.

Ezt a funkciót nem minden modell támogatja.

## Az Core Lighting beállítása

## $\bigcirc$  >  $\equiv$  Menü >  $\otimes$  Beállítások > Összes beállítás > Játék > Core Lighting

Be- vagy kikapcsolhatja a LED-világítást a termék elülső vagy hátsó részén.

Ezt a funkciót nem minden modell támogatja.

## A AI Sound Booster használata

## $\bigcirc$  >  $\equiv$  Menü >  $\circ$  Beállítások > Összes beállítás > Játék > AI Sound Booster

Az AI Sound Booster maximális irányítottságú háromdimenziós hangot biztosít mesterséges intelligenciával történő valós idejű elemzéssel. A különféle színes hangeffektusok segítik a játék mélyebb átélését.

Ezt a funkciót nem minden modell támogatja.

## A Dinamikus feketekiegyenlítő használata

### $\bigcirc$  >  $\equiv$  Menü >  $\circ$  Beállítások > Összes beállítás > Játék > Dinamikus feketekiegyenlítő Próba most

A jobb láthatóság és objektumrészletezettség miatt könnyen észreveheti a rejtett elemeket, vagy a sötét sarkokban bujkáló ellenséget a sötétebb jelenetekben anélkül, hogy a világosabb jelenetekben mosottak lennének a színek és romlana a kontraszt.

Ezt a funkciót nem minden modell támogatja.

### A Játék Motion Plus beállításai konfigurálása

## $\bigcirc$  >  $\equiv$  Menü >  $\otimes$  Beállítások > Összes beállítás > Játék > Játék Motion Plus beállításai Próba most

### Megadhatja a Játék Motion Plus beállításait.

- Ezt a funkciót nem minden modell támogatja.
- Játék Motion Plus

Kapcsolja be ezt a funkciót, hogy lágyabb és tisztább képminőséget kapjon, ha szerepjátékot (RPG) vagy sok dinamikus jelenetet tartalmazó kalandjátékot játszik.

• Torzításcsökkentés

Távolítsa el a villogást a játékvideóról, hogy tisztább képminőségben játszhasson.

• Elmosódáscsökkent.

A játékképernyő elmosódásának csökkentésével optimalizálja a gyorsan mozgó képeket.

Ez a funkció csak bizonyos modelleknél és földrajzi régiókban áll rendelkezésre.

• LED-es képtisztaság

Kapcsolja be ezt a funkciót a LED-es háttérvilágítás beállításához, hogy a dinamikus jelenetek tisztábbak legyenek.

**Ezt a funkciót nem minden modell támogatja.** 

## Szakértői játékkép

## $\bigcirc$  >  $\equiv$  Menü >  $\circ$  Beállítások > Összes beállítás > Játék > Szakértői játékkép

Beállíthatja az opciókat a játék adott képminőségi jellemzőihez.

- Ezt a funkciót nem minden modell támogatja.
- HDR10+ GAMING

Az Egyszerű mód biztosítja a játék eredeti kreatív szándékának legpontosabb megjelenítését. A Speciális mód a játéktartalom javított megjelenítésével maximális vizuális élményt nyújt.

• Játék HDR

Az eszköz a HGiG szabványnak megfelelően a tartalom fényerőadatai alapján beállítja az optimális képminőséget a HDR-játékokhoz.

A HDR-jelforrások Játék mód bemenete esetén ez a menü aktiválódik.

### Az Megjelenítési mód álló képernyőn beállítása

## $\bigcirc$  >  $\equiv$  Menü >  $\otimes$  Beállítások > Összes beállítás > Játék > Megielenítési mód álló képernyőn

### Állítsa be az álló képernyőn használni kívánt megjelenítési módot.

- Ezt a funkciót nem minden modell támogatja.
- Ha a képernyő nem a megadott tájolásban jelenik meg, módosítsa a képernyő tájolását a számítógépről.

## Az Játék HDR beállítása

## $\bigcirc$  >  $\equiv$  Menü >  $\circ$  Beállítások > Összes beállítás > Játék ( > Szakértői játékkép) > Játék HDR Próba most

### A funkció a HGiG (HDR Gaming Interest Group) szabványnak megfelelően a HDR-játékok optimális képminőségét állítja be a tartalom fényerő-információi szerint.

- A HDR-jelforrások Játék mód bemenete esetén ez a menü aktiválódik.
- Ez a funkció csak bizonyos modelleknél és földrajzi régiókban áll rendelkezésre.

### A Kábeltévés vagy műholdas beltéri egység kikapcsolásának szinkronizálása használata

 $\bigcirc$  >  $\equiv$  Menü >  $\otimes$  Beállítások > Összes beállítás > Kapcsolat > Külsőeszköz-kezelő > Kábeltévés vagy műholdas beltéri egység kikapcsolásának szinkronizálása Próba most

A Smart monitor univerzális távvezérlővel történő kikapcsolásával automatikusan kikapcsolhatja a kábeltévés vagy műholdas beltéri egységet is.

Ez a funkció csak bizonyos modelleknél és földrajzi régiókban áll rendelkezésre.

## A Kiterjesztett bemeneti jel használata

## $\bigcirc$   $\triangleright$   $\equiv$  Menü  $\rightarrow$   $\circledast$  Beállítások  $\rightarrow$  Összes beállítás  $\rightarrow$  Kapcsolat  $\rightarrow$  Külsőeszköz-kezelő  $\rightarrow$ Kiterjesztett bemeneti jel Próba most

### Kiterjeszti a bemeneti jel tartományát a HDMI, USB-C, Display Port kapcsolatokra.

- Ha azt a HDMI-csatlakozót választja ki, amin az Kiterjesztett bemeneti jel funkciót kívánja használni, és a Válasszon gombot megnyomva az Kiterjesztett bemeneti jel funkciót Be helyzetbe kapcsolja, a Termék képernyő vibrálhat.
- Ha olyan külső eszközhöz csatlakoztatja a Termék-ot, amely csak UHD 24 Hz, UHD 30 Hz frekvenciát, vagy valamilyen FHDfrekvenciát támogat, előfordulhat, hogy az Kiterjesztett bemeneti jel funkció nem áll rendelkezésre. Ebben az esetben kapcsolja ki a Kiterjesztett bemeneti jel funkciót.
- Ez a funkció csak bizonyos modelleknél és földrajzi régiókban áll rendelkezésre.
- A felbontással kapcsolatos további információkért lásd a felhasználói útmutatót. A felhasználóiútmutatót letöltheti a Samsung Electronics webhelyéről (https://www.samsung.com) és digitálisan elolvashatja, vagy ki is nyomtathatja.
- Ha az Kiterjesztett bemeneti jel funkció ki van kapcsolva, a külső eszközről küldött HDR jelek nem fogadhatók.

## A Egyszerű ébresztés funkció használata

### $\bigcirc$  >  $\equiv$  Menü >  $\otimes$  Beállítások > Összes beállítás > Kapcsolat > Külsőeszköz-kezelő > Egyszerű ébresztés

Kapcsolja be a képernyőt készenléti módból a monitorhoz csatlakoztatott billentyűzettel, egérrel vagy gamepaddal. A Bekapcsolás kiválasztása növelheti az energiafogyasztást.

### A monitoron lévő gomb megnyomásával kapcsolhatja ki a készüléket.

Ez a funkció csak bizonyos modelleknél és földrajzi régiókban áll rendelkezésre.

## Az USB forrás beállítása

## $\bigcirc$   $\triangleright$   $\equiv$  Menü  $\rightarrow$   $\circledast$  Beállítások  $\rightarrow$  Összes beállítás  $\rightarrow$  Kapcsolat  $\rightarrow$  Külsőeszköz-kezelő  $\rightarrow$  USB-forrás beállítása

### Válassza ki, hogy melyik eszközön szeretné használni az USB-portokat.

- Ez a funkció csak bizonyos modelleknél és földrajzi régiókban áll rendelkezésre.
- Auto.: Használjon USB-eszközt a termékről vagy az USB-C-hez vagy USB Hub-hoz csatlakoztatott számítógépről, a Termék megjelenítési állapotától függően.

USB-C: Használjon USB-eszközt az USB-C-hez csatlakoztatott számítógépről.

Monitor: Használjon USB-eszközt a Termék bizonyos alkalmazásaiból.

USB Hub: Használjon USB-eszközt a Termék-hoz csatlakoztatott számítógépről.

### A bemeneti USB-port beállítása

## $\bigcirc$  >  $\equiv$  Menü >  $\otimes$  Beállítások > Összes beállítás > Kapcsolat > Külsőeszköz-kezelő > USB bemeneti port beállítása

Állítsa be az eszközt, hogy csatlakozzon az Odyssey Ark USB-porthoz, és állítsa be a portváltás típusát. A beállítást követően működtetheti az eszközt az Odyssey Ark egységhez vagy más, USB-n keresztül csatlakozó eszközzel. Ehhez a beállításhoz az USB-porthoz csatlakoztatott eszközt a USB-elosztókábellel vagy USB-C kábellel kell az Odyssey Ark egységhez csatlakoztatni.

- Ez a funkció csak a Odyssey Ark esetén érhető el.
- Ahhoz, hogy átkapcsolja az egeret a termékhez csatlakoztatott több PC között, telepíteni kell az ESB (Easy Setting Box) szoftvert a PC-kre. Az ESB telepítésének használatának részleteivel kapcsolatban lásd www.samsung.com.
- USB-portváltás beállítása / USB-hub kábel csatlakozás

### A Automatikus forrásváltás+ használata

## $\bigcirc$  >  $\equiv$  Menü >  $\otimes$  Beállítások > Összes beállítás > Kapcsolat > Külsőeszköz-kezelő > Automatikus forrásváltás+

### Automatikusan megjeleníti az új aktivált forrást.

Ez a funkció csak bizonyos modelleknél és földrajzi régiókban áll rendelkezésre.

### A HDMI feketeszint használata

### $\textcircled{a}$  >  $\equiv$  Menü >  $\otimes$  Beállítások > Összes beállítás > Kapcsolat > Külsőeszköz-kezelő > HDMI feketeszint Próba most

A HDMI feketeszint funkció segítségével Termék-hez a HDMI-kábellel csatlakoztatott külső eszközöknél kompenzálható például a fekete szín alacsony szintje, az alacsony kontraszt és a tompa színek.

- A funkció csak akkor érhető el, ha a bemeneti jel HDMI-kábelen érkezik a Termék-re, és RGB444 formátumra van állítva.
- Ez a funkció csak bizonyos modelleknél és földrajzi régiókban áll rendelkezésre.

## A Hang üzemmód beállítása és a Szakértői beállítások megadása

A Hang üzemmód megváltoztatása és a Szakértői beállítások módosítása.

### Hangmód kiválasztása

## $\bigcirc$  >  $\equiv$  Menü >  $\circ$  Beállítások > Összes beállítás > Hang > Hang üzemmód Próba most

Kiválaszthatja a megfelelő hangüzemmódot a tartalomtípusnak vagy a hallgatási környezetnek megfelelően.

- Ha külső eszköz van csatlakoztatva, akkor előfordulhat, hogy a Hang üzemmód ennek megfelelően módosul.
- Ezt a funkciót nem minden modell támogatja.

## A speciális hangbeállítások konfigurálása

### $\bigcirc$  >  $\equiv$  Menü >  $\otimes$  Beállítások > Összes beállítás > Hang > Szakértői beállítások Próba most

Az alábbi beállításokon keresztül lehetősége van a hangminőség személyre szabására.

• Balansz Próba most

### Állítsa be a bal és a jobb hangszóró hangerejét a hangszintek kiegyensúlyozása érdekében.

A Ha a Termék-t portré módban használja, előfordulhat, hogy a Balansz funkció nem működik megfelelően.

• Ekvalizer Próba most

### Szabja testre a Termék hangját a magas és mély hangok hangerejének beállításával.

- Ez a funkció nem érhető el, ha a Adaptív hangzás+ (vagy) a Adaptív hangzás Pro funkció aktív.
- Ez a funkció nem érhető el, ha a Hang üzemmód funkció beállítása Adaptív hangzás, Játék, vagy Hangosított.
- A funkció neve és tulajdonságai a csatlakoztatott külső eszköztől függően eltérő módon is megjelenhetnek.

### • HDMI eARC Mód Próba most

Az eARC funkciót támogató audioeszközök HDMI-eARC kapcsolaton keresztül is csatlakoztathatók. Az eszköz csatlakoztatása során átmenetileg elnémulhat a készülék.

**Ezt a funkciót nem minden modell támogatja.** 

### **• Digitális kimeneti audioformátum** Próba most

Válassza ki a digitális hangkimeneti formátumot. Ha az Auto. opciót választja, a hangkimeneti mód automatikusan a csatlakoztatott hangsáv vagy A/V-vevő által támogatott módra vált.

### A Áteresztés lehetőséget választva, a hangadatokat a rendszer feldolgozás nélkül bocsátja ki.

- Ez a funkció akkor érhető el, ha a bemeneti forrás HDMI, és a vevőegység HDMI-ARC opción keresztül csatlakozik.
- Ez a funkció csak bizonyos modelleknél és földrajzi régiókban áll rendelkezésre.

### • Digitális kimeneti audio késleltetése Próba most

### Állítsa be a digitális hang kimeneti késleltetési idejét.

- Ez a funkció csak akkor használható, ha a tv-készülékhez a külső eszköz HDMI (ARC) kábellel és SPDIF (Sony Philips Digital Interface) segítségével csatlakozik.
- **Ezt a funkciót nem minden modell támogatja.**

### **Dolby Atmos** Próba most

Állítsa Be értékre, ha a HDMI (eARC) porton keresztül csatlakoztatott audioeszköz támogatja a Dolby Atmos funkciót. Ha az opció Be értékre van állítva, a külső eszközről küldött Dolby Digital+ with Atmos adatfolyam fogadhatóvá válik. Ha a funkció aktív, állítsa be a Digitális kimeneti audioformátum funkciót Auto. értékre.

Ha Termék-t néz a beépített hangszórókon keresztül, a Dolby Atmos virtuális térhatású hanghatása be- vagy kikapcsolható. Ha a Termékt álló módban telepítette külön tartozékokkal, a virtuális térhatású hanghatás a Termék hangszóróin keresztül nem működik.

**Ezt a funkciót nem minden modell támogatja.** 

### • Automatikus hangerő Próba most

Csatornaváltáskor vagy másik külső bemenetre történő átkapcsoláskor automatikusan adott szintre állítja a hangerőt.

#### • Hangvisszajelzés Próba most

Egy menü használatakor vagy egy opció kiválasztásakor lejátssza az értesítési hangot.

• Szimultán optikai kimenet

Az optikai kapcsolaton keresztül csatlakoztatott eszköz mindig kiad hangot.

**Ezt a funkciót nem minden modell támogatja.** 

#### • Hang visszaállítása Próba most

Állítsa vissza a megváltozott hangbeállításokat.

## A Hangzástámogató funkciók használata

A Termék hangbeállításainak konfigurálása.

### Hangszóróválasztás

## $\bigcirc$  >  $\equiv$  Menü >  $\circ$  Beállítások > Összes beállítás > Hang > Hangkimenet Próba most

### Ezzel a funkcióval kiválaszthatja, hogy milyen hangszórókon szólaljon meg a Termék hangja.

- Elképzelhető, hogy a külső hangszórók a Samsung Smart távvezérlő segítségével nem vezérelhetők. Bekapcsolt külső hangszóró esetén egyes menük nem lesznek használhatók.
- Előfordulhat, hogy a külső hangszórók a távvezérlő segítségével nem vezérelhetők. Bekapcsolt külső hangszóró esetén egyes menük nem lesznek használhatók.

### A Samsung Termék támogatja a Q-Symphony funkciót.

- A funkció szinkronban működik a Q-Symphony funkciót támogató Samsung Soundbar eszközzel, így a Termék hangszóró és a Soundbar egyidejűleg adja ki a hangot a legjobb térhatású hangzás érdekében.
- Ha a Q-Symphony funkciót támogató Samsung Soundbar eszközt csatlakoztat, megjelenik egy "Termék + Soundbar" nevű menü a Hangkimenet menüpont alatt ( $\bigcirc$  >  $\equiv$  Menü >  $\otimes$  Beállítások > Összes beállítás > Hang > Hangkimenet). Válassza ki a menüt. Próba most

### Példa) Termék + [AV] Soundbar sorozatneve (HDMI) vagy Termék + Soundbar sorozatneve (Optikai)

- A menük csak bizonyos modelleken vagy földrajzi régiókban állnak rendelkezésre.
- A Termék által támogatott kodekeken alapul a működése. A kodekekre vonatkozó bővebb információkért lásd: "[Olvassa el](#page-145-0) [fotók, videók vagy zenefájlok lejátszása előtt"](#page-145-0).
- A funkció csak HDMI-, optikai, vagy Wi-Fi kapcsolat esetén használható.
- Ez a funkció csak egyes 2022-ban megjelenő Samsung Termék-knél és Soundbaroknál érhető el.
- A Termék-hez történő csatlakoztatással kapcsolatban lásd a Soundbar felhasználói kézikönyvét.

## <span id="page-124-0"></span>A Termék hallgatása Bluetooth-eszközök segítségével

## $\bigcirc$  >  $\equiv$  Menü >  $\otimes$  Beállítások > Összes beállítás > Hang > Hangkimenet > Bluetooth Hangszórók listája

### A Termék-hez Bluetooth-audioeszközöket csatlakoztathat. Ezeket párosítsa a Termék Bluetooth-funkciójával. A csatlakoztatás és használat tekintetében a részletes utasításokért olvassa el a hangeszköz, például a Bluetooth hangszóró, a soundbar vagy a fejhallgató használati útmutatóját

- Ha a Termék nem találja meg a Bluetooth-hangeszközt, akkor próbálja az eszközt a Termék-hez közelebb helyezni, majd válassza a Frissítés lehetőséget.
- A párosított Bluetooth-hangeszköz bekapcsolásakor a Termék automatikusan észleli azt, és megjelenik egy előugró ablak. Az előugró ablakban egyszerűen aktiválhatja vagy deaktiválhatja a Bluetooth-hangeszközt.
- A hangminőséget befolyásolhatja a Bluetooth hálózat minősége.
- Bluetooth-eszköz használata előtt lásd: ["Olvassa el a Bluetooth-eszközök használata előtt"](#page-154-0).
- Ezt a funkciót nem minden modell támogatja. Ì,
- Egyes modelleken két Bluetooth-eszköz csatlakoztatható és használható egyszerre.
- Ha több BT audioeszköz és BT bemeneti eszköz van egyidejűleg csatlakoztatva, előfordulhat, hogy az audioeszközök hangja szaggatott lesz, vagy a bemeneti eszközök kulcsadatai kieshetnek.

A csatlakoztatható BT audioeszközök száma egy eszközre korlátozható a stabil játékszolgáltatás érdekében.

Ha hívás érkezik, miközben a Galaxy Buds készülékkel Termék hangot hallgat, a Buds csatlakozik a mobiltelefonhoz, és a Termék hangja elnémul a híváshoz való csatlakozáshoz.

A hívás befejezésekor a Buds automatikusan csatlakozik a Termék-hez. Ez a funkció csak akkor támogatott, ha a Termék és a mobiltelefon ugyanahhoz a Samsung fiókhoz csatlakozik.

Ha a Galaxy Buds-t leválasztja, miközben a Termék hangját a Buds segítségével hallgatja, a Termék hangja elnémul.

## A Termék-ből érkező hang hallgatása WIFI-funkciót támogató Samsung audioeszközön keresztül

## $\bigcirc$  >  $\equiv$  Menü >  $\circ$  Beállítások > Összes beállítás > Hang > Wi-Fi-hangszóró térhatású hangjának beállítása Próba most

Ha WIFI-funkciót támogató egy vagy több Samsung vezeték nélküli audioeszközt csatlakoztatott a Termék-hez, akkor a térhangzás beállításával optimális hangzást hozhat létre. A térhangzás-konfigurációk bármelyike kiválasztható a soundbar használatával vagy anélkül is.

Térhangzás-konfiguráció az alábbi feltételek teljesülése esetén hozható létre:

- Kettő vagy több azonos típusú Samsung vezeték nélküli hangszórónak kell ugyanahhoz a vezeték nélküli hálózathoz kapcsolódnia.
- A WIFI-funkciót támogató Samsung hangeszközöknek ugyanahhoz a vezeték nélküli hálózathoz kell kapcsolódniuk, amihez a Termék is kapcsolódik.
- A csatlakoztatással és használattal kapcsolatban további tájékoztatást a WIFI-funkciót támogató Samsung audioeszköz használati útmutatójában talál.
- Nem minden termék támogatja a soundbar eszközt is tartalmazó térhangzás-konfigurációkat.
- Ha WIFI-funkciót támogató Samsung hangeszköz használata közben aktiválja a Képernyő tükrözése funkciót, a WIFIkapcsolat megszakad.
- Az eszköz típusától függően a nem illeszkedő audio- és videóidőkódok miatt elállítódhat a kép és a hang szinkronja.

# Rendszer és Terméktám.

Konfigurálhatja a rendszert és az olyan támogatási beállításokat, mint például az óra, az időzítők, az energiafelhasználás és a szoftverfrissítés.

## Az időfunkciók és az időzítők használata

A pontos idő beállítása és az időzítő funkció használata.

 $\bigcirc$  >  $\equiv$  Menü >  $\circ$  Beállítások > Összes beállítás > Általános információk és adatvédelem > Rendszerkezelő > Idő Próba most

Az idővel kapcsolatos beállítások megadása.

## Az óra beállítása

 $\textbf{M}$  >  $\equiv$  Menü >  $\otimes$  Beállítások > Összes beállítás > Általános információk és adatvédelem > Rendszerkezelő > Idő > Óra > Óra mód Próba most

Dátum és idő beállítása.

A menük csak bizonyos modelleken vagy földrajzi régiókban állnak rendelkezésre.

## Az Aut. kikapcsolás funkció használata

 $\bigcirc$   $\geq$   $\geq$  Menü  $\geq$   $\circ$  Beállítás  $\geq$  Összes beállítás  $\geq$  Általános információk és adatvédelem  $\geq$ Rendszerkezelő > Idő > Elalvás időzítő Próba most

A funkcióval a Termék automatikusan kikapcsolható egy meghatározott, előre beállított idő elteltével. A Termék automatikus kikapcsolásához az Elalvás időzítőt legfeljebb 180 percre állíthatja be.

Egyes megtekintési módok ezt a funkciót nem támogatják.

### A Termék kikapcsolása a kikapcsolásidőzítővel

### $\bigcirc$   $\geq$   $\geq$  Menü  $\geq$   $\circ$  Beállítások  $\geq$  Összes beállítás  $\geq$  Általános információk és adatvédelem  $\geq$ Rendszerkezelő > Idő > Kikapcsolásidőzítő Próba most

Állítsa be a Kikapcsolásidőzítő funkciót, ha a Termék-et egy meghatározott időpontban szeretné automatikusan kikapcsolni. a Kikapcsolásidőzítő csak akkor érhető el, ha az Óra be van állítva.

- A funkció használatához először végezze el a Óra beállítását ( $\bigcirc$  >  $\equiv$  Menü >  $\otimes$  Beállítások > Összes beállítás > Általános információk és adatvédelem > Rendszerkezelő > Idő > Óra). Próba most
- Egyes megtekintési módok ezt a funkciót nem támogatják.
- Ez a funkció csak bizonyos modelleknél és földrajzi régiókban áll rendelkezésre.

## A Készenléti mód időzítője használata

### $\bigcirc$  >  $\equiv$  Menü >  $\circ$  Beállítások > Összes beállítás > Általános információk és adatvédelem > Rendszerkezelő > Idő > Készenléti mód időzítője

### Válassza ki a készenléti üzemmód idejét. A beállított idő letelte után a képernyő automatikusan készenléti üzemmódba vált.

- Egyes megtekintési módok ezt a funkciót nem támogatják.
- Ez a funkció csak bizonyos modelleknél és földrajzi régiókban áll rendelkezésre.

## Az Teljesítmény és energiagazdálkodás funkciók használata

A Termék energiafogyasztásának csökkentése.

### A Termék energiafogyasztásának csökkentése

 $\bigcirc$   $\triangleright$   $\equiv$  Menü  $\rightarrow$   $\circledast$  Beállítások  $\rightarrow$  Összes beállítás  $\rightarrow$  Általános információk és adatvédelem  $\rightarrow$ Teljesítmény és energiagazdálkodás Próba most

Csökkentse az energiafogyasztást az energia-preferenciák és egyéb energiatakarékossági lehetőségek módosításával.

• Fényerő optimalizálása Próba most

A képernyő fényereje automatikusan a környezet világosságához igazodik.

• Minimális Fényerő Próba most

A Fényerő optimalizálása bekapcsolt állapota esetén a Termék képernyő minimális fényereje kézzel beállítható. A funkció csak akkor lép működésbe, ha az érték kisebb az itt megadottnál:  $\textbf{A} > \textbf{B}$  Menü >  $\otimes$  Beállítások > Összes beállítás > Kép > Szakértői beállítások > Fényerő. Próba most

• Energiagazdálkodási megoldás Próba most

Az energiafelhasználás csökkentése a fényerő-beállítások módosításával.

• Fényerő mozgáshoz Próba most

A fényerő beállítása a képernyőn megjelenő mozgásoktól függően, az áramfogyasztás csökkentése érdekében.

Ez a funkció nem érhető el, ha az Játék mód funkció aktív.

### • Képernyővédő Próba most

Ha két percen át vagy ennél hosszabb ideig nem változik a kép a Termék képernyőjén, akkor bekapcsol a képernyővédő.

- **Ezt a funkciót nem minden modell támogatja.**
- A Ha OLED Termék-ja 2 percig ugyanazt az állóképet mutatja, a Képernyővédő automatikusan bekapcsol. A képpontok védelme érdekében a Képernyővédő nem kapcsolható ki.

### • Automatikus kikapcsolás Próba most

A szükségtelen energiafogyasztás csökkentése érdekében a Termék automatikusan kikapcsol, ha adott ideig nem végeznek műveletet a Vezérlő gombokon vagy a távvezérlőn.

Egyes régiókban előfordulhat, hogy az Automatikus kikapcsolás funkció nem támogatott, amikor a Samsung TV Plus működik.

### • Távvezérlő töltöttsége Próba most

#### Ellenőrizheti a Samsung Smart Remote akkumulátorának hátralevő töltési szintjét.

**Ezt a funkciót nem minden modell támogatja.** 

#### • Az Ark Dial töltöttsége

### A környezetbarát távvezérlőt napelem tölti. Itt megtekintheti a távvezérlő töltöttségi szintjét.

**Ezt a funkciót nem minden modell támogatja.** 

## A Panelvédelem funkció használata

Védi a panelt, hogy megelőzze a termék képernyőjével kapcsolatos problémákat.

### Óvintézkedések a képbeégés megelőzésére

- Ha egy állókép hosszabb ideig látható, képbeégés vagy rossz képpontok léphetnek fel.
	- Példák képbeégést okozó állóképekre
		- Állókép vagy olyan kép, amelyen objektumok egy helyre vannak rögzítve (pl. asztali ikon, rögzített ablakok, például menük, logók stb.)
		- $\ell$  Menüelemek vagy ikonok, amelyek egy helyre vannak rögzítve egy webböngészőben vagy weboldalon
		- Menüelemek vagy forráseszközök (pl. játékkonzol, set-top box, PC stb.) ikonjai vagy logói egy helyre rögzítve
		- Egy videó lejátszása hosszabb ideig szünetel
		- A képernyő méretétől eltérő képarányú bemeneti forrás használata huzamosabb ideig (pl. teljes képernyős mód 16:9 vagy 4:3 arányú videók esetén)
- A képbeégés és a termék képernyőjével kapcsolatos egyéb problémák elkerülése érdekében a Panelvédelem funkció védi a képernyőt.

### A Termék képernyőjének védelme a Panelvédelem segítségével

### $\bigcirc$   $\triangleright$   $\equiv$  Menü  $\rightarrow$   $\circledast$  Beállítás  $\rightarrow$  Összes beállítás  $\rightarrow$  Általános információk és adatvédelem  $\rightarrow$ Panelvédelem

### Módosítja a beállításokat a képernyő védelme érdekében.

- Ezt a funkciót csak a OLED Termék támogatja.
- Pixeleltolás

### A képernyőproblémák megelőzése érdekében rendszeres időközönként eltolja a pixeleket.

- Ha a Pixeleltolás módot használja, előfordulhat, hogy a képernyő egyes szélei a képernyő határain kívülre kerülnek és nem láthatók. A képernyő alaphelyzetbe állításához kapcsolja ki a Pixeleltolás üzemmódot.
- Az utóképek elkerülése érdekében, amikor sok statikus képet tartalmazó tartalmat néz meg, kapcsolja be a Pixeleltolás módot.
- Logófényerő módosítása

A képernyőproblémák megelőzése érdekében csökkenti a mozdulatlan képek, például logók és bannerek fényerejét.

## A Termék szoftverének frissítése

Ellenőrizze, és szükség esetén frissítse a Termék-en futó szoftver verzióját.

- NE kapcsolja ki a Termék-et, amíg a frissítés be nem fejeződött. A szoftverfrissítés befejeztével a Termék automatikusan ki- és bekapcsol. Szoftverfrissítés után a kép- és hangbeállítások visszaállhatnak az alapértékekre.
- $\textbf{M}$  >  $\equiv$  Menü >  $\otimes$  Beállítások > Terméktám. > Szoftverfrissítés Próba most

### Frissítés a hálózaton keresztül

 $\bigcirc$  >  $\equiv$  Menü >  $\otimes$  Beállítások > Terméktám. > Szoftverfrissítés > Most frissít Próba most

A hálózatról történő frissítéshez aktív hálózati kapcsolat szükséges.

### Frissítés USB-eszközről

### $\textbf{M}$  >  $\equiv$  Menü >  $\otimes$  Beállítások > Terméktám. > Szoftverfrissítés > Most frissít Próba most

### Miután a frissítési fájlt letöltötte a Samsung weboldaláról és átmásolta egy USB-eszközre, a frissítéshez csatlakoztassa az USB-eszközt a Termék-hez.

USB-eszközről való frissítéshez töltse le a frissítőcsomagot a Samsung.com webhelyről a számítógépére. Mentse ezután a frissítőcsomagot az USB-eszköz legfelső szintű mappájába. Ha máshova menti, a Termék nem fogja megtalálni a frissítőcsomagot.

### A Termék automatikus frissítése

### $\bigcirc$  >  $\equiv$  Menü >  $\otimes$  Beállítások > Terméktám. > Szoftverfrissítés > Automatikus frissítés Próba most

Ha a Termék csatlakozik az internethez, beállíthatja, hogy a Termék automatikusan, magától frissítse szoftverét Termék-nézés közben. A háttérben lezajlott frissítést a Termék következő bekapcsolásakor alkalmazza.

Ha elfogadja a Smart Hub feltételeit, az Automatikus frissítés beállítása automatikusan Be lesz. Ha le szeretné tiltani a funkciót, a Válasszon gomb segítségével kapcsolja ki.

- A funkció hosszabb időt is igénybe vehet, ha egyidejűleg más hálózati funkció is fut.
- Ehhez a funkcióhoz hálózati kapcsolat szükséges.

## Az A szülői felügyelet beállításai funkció használata

Konfigurálja a tartalom vagy az alkalmazás biztonsági beállításait.

### $\bigcirc$  >  $\equiv$  Menü >  $\otimes$  Beállítások > Összes beállítás > Általános információk és adatvédelem > A szülői felügyelet beállításai Próba most

Korlátozza a hozzáférést azokhoz a tartalmakhoz vagy alkalmazásokhoz, amelyek szülői felügyeletet igényelnek. A zárolt tartalmak vagy alkalmazások a jelszó megadásával érhetők el.

• Gyerekzár Próba most

Valamennyi A szülői felügyelet beállításai engedélyezése és letiltása.

Ez a funkció csak bizonyos modelleknél és földrajzi régiókban áll rendelkezésre.

### • Műsorbesorolási zár Próba most

A funkció hasznos lehet annak szabályozására, hogy milyen műsort nézhet a gyermek a terméken a korától függően.

Bővebb információkért lásd: "A [Műsorbesorolási](#page-106-0) zár használata".

• Csatornazár-beállítások Próba most

Állítsa be a csatorna zárolását vagy feloldását.

Ez a funkció csak bizonyos modelleknél és földrajzi régiókban áll rendelkezésre.

### • Alkalmazászár-beállítások Próba most

Állítsa be a telepített alkalmazást zárolásra vagy feloldásra.

Ez a funkció csak bizonyos modelleknél és földrajzi régiókban áll rendelkezésre.

## Audio- és videófunkciók a látás- és halláskárosultaknak

A funkciókat optimalizálhatja a látás- vagy halláskárosultak igényeinek megfelelően.

## A kisegítő lehetőségeket biztosító funkciók futtatása

 $\bigcirc$   $\triangleright$   $\equiv$  Menü  $\rightarrow$   $\circledast$  Beállítások  $\rightarrow$  Összes beállítás  $\rightarrow$  Általános információk és adatvédelem  $\rightarrow$ Kisegítő lehetőségek Próba most

## A Kisegítő lehetőségek parancsikonjai futtatása

A Kisegítő lehetőségek parancsikonjai a kisegítő funkciók könnyű elérésére szolgál. A Kisegítő lehetőségek parancsikonjai megjelenítéséhez tartsa legalább 2 másodpercig lenyomva a  $+/-$  (Hangerő) gombot. Könnyen beés kikapcsolhatja a funkciókat, mint például Hangos útmutatás, SeeColors Mode, Feliratok, Jelnyelvi nagyítás, Távvezérlő tanítása, Menü ismertetése, Kép kikapcs., Többszörös audiokimenet, Nagy kontraszt, Menü és szöveg nagyítása, Szürkeárnyalatos, Színek invertálása, Gombismétlés lassítása, Accessibility Settings stb.

- Ha a Hangos útmutatás beállítása Ki vagy némítás, a Kisegítő lehetőségek parancsikonjai hangos útmutatása akkor is használható.
- A parancsikonok menüi csak bizonyos modelleken vagy földrajzi régiókban állnak rendelkezésre.
- A menü neve modelltől függően eltérő lehet.

## A hangos útmutatás bekapcsolása gyengén látók számára

### $\bigcirc$  >  $\equiv$  Menü >  $\otimes$  Beállítások > Összes beállítás > Általános információk és adatvédelem > Kisegítő lehetőségek > Hangos útmutatás beállításai Próba most

Aktiválhatja a hangos útmutatást is, amely hangosan felolvassa a menübeállításokat a gyengén látók megsegítéséhez. A funkció aktiválásához állítsa a Hangos útmutatás lehetőséget Be értékre. A Hangos útmutatás bekapcsolt állapotában a Termék hangos útmutatást nyújt a csatornaváltáshoz és a hangerőállításhoz, valamint információt ad az aktuális és a következő műsorokkal, a nézésütemezéssel és egyéb Termék funkciókkal, az Interneten megjelenő tartalommal és a Keresés funkcióval kapcsolatban.

A be- vagy kikapcsolásához nyissa meg a Hangos útmutatás funkciót, majd nyomja meg a Válasszon gombot.

- A Hangos útmutatás a Termék Nyelv menüjében megadott nyelven érhető el. A Hangos útmutatás azonban egyes nyelveket még akkor sem támogat, ha azok szerepelnek a Termék Nyelv menüben. Angol nyelven mindig mindent támogat a rendszer.
- További információ a Termék Nyelv beállításaival kapcsolatban: "[A Menü nyelvének módosítása](#page-139-0)".

## Beállíthatja a Hangos útmutatás hangerejét, sebességét, hangmagasságát, illetve a A Intelligens monitor háttérhangereje értékét

A hangos útmutatásnál beállítható a Hangerő, Sebesség, Hangmagasság, és a A Intelligens monitor háttérhangereje (vagy A Odyssey Ark háttérhangereje).

### A Termék képernyő kikapcsol, de a hang nem

## $\bigcirc$   $\geq$   $\geq$  Menü  $\geq$   $\circ$  Beállítások  $\geq$  Összes beállítás  $\geq$  Általános információk és adatvédelem  $\geq$ Kisegítő lehetőségek > Kép kikapcs. Próba most

Az áramfogyasztás csökkentéséhez kapcsolja ki a Termék képernyőt és hallgassa csak a műsor hangját. Sötét képernyő mellett a távvezérlőn a hangerőszabályozó és a bekapcsológombon kívül bármelyik gombot megnyomva a Termék képernyője újra bekapcsol.

## Fehér szöveg fekete háttéren (magas kontraszt)

### $\bigcirc$  >  $\equiv$  Menü >  $\otimes$  Beállítások > Összes beállítás > Általános információk és adatvédelem > Kisegítő lehetőségek  $>$  Nagy kontraszt Próba most

A Smart Hub és a beállítási menü képernyőket fekete háttéren fehér szövegűre változtatja, és az átlátszó Termék menüket automatikusan átlátszatlanra állítja a könnyebb olvashatóság érdekében.

A Nagy kontraszt bekapcsolt állapotában egyes Kisegítő lehetőségek menük nem érhetők el.

## A betűméret növelése (gyengén látók számára)

 $\bigcirc$   $\triangleright$   $\equiv$  Menü  $\rightarrow$   $\circledast$  Beállítások  $\rightarrow$  Összes beállítás  $\rightarrow$  Általános információk és adatvédelem  $\rightarrow$ Kisegítő lehetőségek  $>$  Menü és szöveg nagyítása Próba most

Megnagyíthatja a képernyőn megjelenő betűk méretét. Az aktiválásához állítsa a Menü és szöveg nagyítása funkciót Be értékre.

### A képernyő beállítása fekete-fehérre

 $\bigcirc$  >  $\equiv$  Menü >  $\otimes$  Beállítások > Összes beállítás > Általános információk és adatvédelem > Kisegítő lehetőségek  $>$  Szürkeárnyalatos Próba most

A Termék képernyője fekete-fehérre állítható, hogy a színek miatt elmosódó élek élesebben látszódjanak.

- A Szürkeárnyalatos bekapcsolt állapotában egyes Kisegítő lehetőségek menük nem érhetők el.
- Ez a funkció csak bizonyos modelleknél és földrajzi régiókban áll rendelkezésre.

## A képernyő színeinek invertálása

### $\bigcirc$   $\geq$   $\geq$  Menü  $\geq$   $\circ$  Beállítás  $\geq$  Összes beállítás  $\geq$  Általános információk és adatvédelem  $\geq$ Kisegítő lehetőségek  $>$  Színek invertálása Próba most

A Termék képernyőjén megjelenő beállító menük szövegének és hátterének színei az olvasás megkönnyítése érdekében invertálhatók.

- A Színek invertálása bekapcsolt állapotában egyes Kisegítő lehetőségek menük nem érhetők el.
- Ez a funkció csak bizonyos modelleknél és földrajzi régiókban áll rendelkezésre.

### A távvezérlő bemutatása (gyengén látók számára)

 $\bigcirc$   $\triangleright$   $\equiv$  Menü  $\rightarrow$   $\circledast$  Beállítások  $\rightarrow$  Összes beállítás  $\rightarrow$  Általános információk és adatvédelem  $\rightarrow$ Kisegítő lehetőségek > Távvezérlő tanítása Próba most

Ez a funkció segít a gyengén látóknak abban, hogy megtanulják a távvezérlő gombjainak elhelyezkedését. Ha a funkció aktiválva van, akkor a távvezérlő gombjait lenyomva a Termék kimondja az adott gomb nevét. Nyomja meg kétszer a gombot a Távvezérlő tanítása funkció elhagyásához.

### A Termék menüjének bemutatása

 $\bigcirc$  >  $\equiv$  Menü >  $\otimes$  Beállítások > Összes beállítás > Általános információk és adatvédelem > Kisegítő lehetőségek > Menü ismertetése  $P$ róba most

Ismerje meg a Termék képernyőn megjelenő menüket. Engedélyezése esetén a Termék bemutatja a kiválasztott menük szerkezetét és funkcióit.

## Termék adások nézése felirattal

### $\bigcirc$   $\geq$   $\geq$  Menü  $\geq$   $\circ$  Beállítások  $\geq$  Összes beállítás  $\geq$  Általános információk és adatvédelem  $\geq$ Kisegítő lehetőségek > Feliratok beállítása Próba most

### Az Feliratok beállítása legyen Be. Ezután a műsort felirattal nézheti.

- Ez a funkció csak bizonyos modelleknél és földrajzi régiókban áll rendelkezésre.
- Ennek a funkciónak nincs köze a DVD- vagy Blu-ray-lejátszók feliratvezérlő funkcióihoz. A DVD- vagy Blu-ray lemezek feliratainak vezérléséhez használja a DVD- vagy Blu-ray lejátszó, illetve a lejátszó távirányítójának felirat funkcióját.

### • Feliratok Próba most

A felirat be- és kikapcsolása.

• Feliratmód Próba most

A feliratmód beállítása.

• Feliratok nyelve Próba most

A feliratok nyelvének beállítása.

### A műsorfelirat nyelvének kiválasztása

Kiválaszthatja az alapértelmezett feliratnyelvet. A lista a sugárzott műsortól függően változhat.

• Feliratok elsődleges nyelve Próba most

A feliratok elsődleges nyelvének beállítása.

• Feliratok másodlagos nyelve Próba most

A feliratok másodlagos nyelvének beállítása.

### A jelnyelvi képernyő nagyítása a halláskárosultaknak

### $\bigcirc$   $\triangleright$   $\equiv$  Menü  $\triangleright$   $\circledast$  Beállítások  $\triangleright$  Összes beállítás  $\triangleright$  Általános információk és adatvédelem  $\triangleright$ Kisegítő lehetőségek  $>$  Jelnyelvi nagyítás beállításai Próba most

Kinagyíthatja a jelnyelvi képernyőt, ha az épp megtekintett műsor tartalmaz ilyet. Először állítsa a Jelnyelvi nagyítás beállítást Be értékre, majd válassza ki a Jelnyelvi nagyítás szerkesztése pontot a jelnyelvi képernyő pozíciójának és nagyításának módosításához.

Ez a funkció csak bizonyos modelleknél és földrajzi régiókban áll rendelkezésre.

## A Termék hallgatása Bluetooth-eszközön keresztül (halláskárosult felhasználók részére)

### $\bigcirc$   $\geq$   $\geq$  Menü  $\geq$   $\circ$  Beállítás  $\geq$  Összes beállítás  $\geq$  Általános információk és adatvédelem  $\geq$ Kisegítő lehetőségek  $>$  Többszörös audiokimenet Próba most

Lehetősége van arra, hogy egyszerre működtesse a Termék hangszóróit és a Bluetooth-fejhallgatót. Ha ez a funkció aktív, akkor a Bluetooth-fejhallgató hangerejét a Termék hangszóró hangereje fölé is állíthatja.

- Ez a funkció csak bizonyos modelleknél és földrajzi régiókban áll rendelkezésre.
- Bővebb információkért lásd: "A Termék [hallgatása Bluetooth-eszközök segítségével](#page-124-0)".

### Ismétlődő beállítások konfigurálása a távvezérlő gombjainál

 $\bigcirc$  >  $\equiv$  Menü >  $\otimes$  Beállítások > Összes beállítás > Általános információk és adatvédelem > Kisegítő lehetőségek  $>$  Távvezérlőgombok ismétlési beállításai Próba most

Beállíthatja a távvezérlő gombjainak működési sebességét úgy, hogy azok lelassuljanak, amikor Ön folyamatosan nyomva tartja őket. Először állítsa a Gombismétlés lassítása beállítást Be értékre, majd módosítsa a működési sebességet az Ismétlési gyakoriság pontnál.

### A színkorrekciós funkció beállítása színvaksággal élő felhasználók számára

### $\bigcirc$   $\triangleright$   $\equiv$  Menü  $\rightarrow$   $\circledast$  Beállítás  $\rightarrow$  Összes beállítás  $\rightarrow$  Általános információk és adatvédelem  $\rightarrow$ Kisegítő lehetőségek > SeeColors Mode

A funkció a színvakságban szenvedő felhasználók számára segíti a színek élénkebb megjelenítését.

A funkcióval testre szabhatja a színeket az egyedi látási körülményeihez, hogy gazdagabb színeket tapasztaljon a képernyőn.

- Ha a SeeColors Mode használatban van, néhány menü letiltásra kerül.
- Ez a funkció csak bizonyos modelleknél és földrajzi régiókban áll rendelkezésre.

## A Hang funkciók használata

A Hang funkció beállításai módosíthatók.

### A Hang funkciók beállításainak módosítása

### $\bigcirc$  >  $\equiv$  Menü >  $\otimes$  Beállítások > Összes beállítás > Általános információk és adatvédelem > Hang.

### A módosítható beállítások: Voice Wake-up, Hangutasítástippek, A Bixby Voice beállításai és Bixby-profil beállításai.

- Ez a funkció csak bizonyos modelleknél és földrajzi régiókban áll rendelkezésre.
- A funkció használatához a Termék-nek csatlakoznia kell a hálózathoz.
- A Voice Wake-up funkció csak bizonyos modelleknél és földrajzi régiókban áll rendelkezésre.

## <span id="page-139-0"></span>Egyéb funkciók használata

Megtekintheti a további funkciókat.

### A Menü nyelvének módosítása

 $\bigcirc$  >  $\equiv$  Menü >  $\otimes$  Beállítások > Összes beállítás > Általános információk és adatvédelem > Rendszerkezelő > Nyelv Próba most

### Jelszó beállítása

 $\bigcirc$   $\triangleright$   $\equiv$  Menü  $\rightarrow$   $\circledast$  Beállítások  $\rightarrow$  Összes beállítás  $\rightarrow$  Általános információk és adatvédelem  $\rightarrow$ Rendszerkezelő > PIN módosítása Próba most

Megjelenik a PIN kód megadására szolgáló ablak. Adjon meg egy PIN kódot. Írja be újra a megerősítéshez. Az alapértelmezett PIN-kód: "0000".

- Ez a funkció csak bizonyos modelleknél és földrajzi régiókban áll rendelkezésre.
- Ha elfelejtené a PIN kódot, a távvezérlő használatával alaphelyzetbe állíthatja azt. A PIN-kód "0000" értékre való visszaállításához a Termék bekapcsolt állapotában nyomja meg a távvezérlőn az alábbi gombokat a jelzett sorrendben.

Nyomja meg a  $+$ / $-$ (Hangerő) gombot. > Hangosít >  $\bigcirc$  > Halkít >  $\bigcirc$  > Hangosít >  $\bigcirc$ .

## A Használati vagy Bolti üzemmód kiválasztása

 $\bigcirc$  >  $\equiv$  Menü >  $\otimes$  Beállítások > Összes beállítás > Általános információk és adatvédelem > Rendszerkezelő > Használati mód Próba most

A Termék kiskereskedelmi környezethez is beállítható, ha a Használati mód funkciót Bolti üzemmód értékre állítja.

- **Minden egyéb felhasználáshoz válassza az Otthon üzemmód** beállítást.
- A Bolti üzemmód funkciót csak üzletekben használja. Bolti üzemmód esetén néhány funkció nem működik, a Termék beállításai pedig egy előre megadott idő elteltével automatikusan visszaállnak.
- Ezt a funkciót nem minden modell támogatja.

### Külső eszközök kezelése

### $\bigcirc$   $\triangleright$   $\equiv$  Menü  $\rightarrow$   $\circledast$  Beállítások  $\rightarrow$  Összes beállítás  $\rightarrow$  Kapcsolat  $\rightarrow$  Külsőeszköz-kezelő  $\rightarrow$ Eszközkapcsolat-kezelő Próba most

Ha külső eszközöket, például mobileszközt vagy táblagépet csatlakoztat a Termék-al azonos hálózathoz tartalommegosztás céljából, megtekintheti az engedélyezett és a csatlakoztatott eszközök listáját.

• Hozzáférési értesítés

Beállíthatja, hogy megjelenjen-e értesítés a képernyőn, ha külső eszköz, például mobileszköz vagy táblagép próbál a Termék-hez csatlakozni.

• Eszközlista

Kezelheti a Termék-hez regisztrált külső eszközök listáját.

## Az AirPlay használata

### $\bigcirc$  >  $\equiv$  Menü > ® Beállítások > Összes beállítás > Kapcsolat > Apple AirPlay beállításai Próba most

Az AirPlay segítségével iPhone, iPad, vagy Mac eszközéről jeleníthet meg tartalmat a Termék képernyőjén.

Ezt a funkciót nem minden modell támogatja.

### A Termék beállításainak visszaállítása a gyári alapértékekre

### $\bigcirc$  >  $\equiv$  Menü >  $\otimes$  Beállítások > Összes beállítás > Általános információk és adatvédelem > Visszaállítás Próba most

A Termék összes beállítása visszaállítható a gyári alapértékekre.

- 1. Válassza az Visszaállítás lehetőséget. Megjelenik a biztonsági PIN kód kód megadására szolgáló ablak.
- 2. Írja be a biztonsági PIN kód kódot, majd válassza ki az Visszaállítás lehetőséget. Ekkor az összes beállítás visszaáll az alapértelmezett értékre. A Termék automatikusan ki-, majd bekapcsolódik, és megjeleníti a Kezdeti beállítás képernyőt.
- A Visszaállítás lehetőségeiről a Termék-hez mellékelt használati útmutatóból tájékozódhat bővebben.

## A Eclipse Lighting használata

## $\bigcirc$   $\geq$   $\geq$  Menü  $\geq$   $\circ$  Beállítások  $\geq$  Összes beállítás  $\geq$  Általános információk és adatvédelem  $\geq$ Eclipse Lighting

Az Eclipse Lighting segítségével különféle saját, egyedi játéktereket hozhat létre.

- Ezt a funkciót nem minden modell támogatja.
- Világítás

Be- vagy kikapcsolhatja a LED-világítást a képernyő felső és alsó részén.

• Fényeffektus

Kiválaszthatja a LED-világítás effektusát.

• Szín

Kiválaszthatja a LED-világítás színét.

• Eclipse Sync

A világítási effektust a képernyővel szinkronizáló Eclipse Sync funkció magávalragadóbb játékélményt kínál.

## A képernyő megváltoztatása az Active Ambient használatával

### $\textbf{M}$  >  $\equiv$  Menü >  $\otimes$  Beállítások > Összes beállítás > Általános információk és adatvédelem > Active Ambient

A kívánt minta kiválasztásával különféle háttérmintákat állíthat be a jelenleg fekete képernyőn.

Ezt a funkciót lehet, hogy nem minden modell és alkalmazás támogatja.

# Figyelmeztetések és óvintézkedések

A telepítést követően elolvasandó utasítások és információk elérése.

## Olvassa el az Apps használata előtt

Olvassa el az alábbi információkat a Apps funkció használata előtt.

- Ha az Apps funkció segítségével új alkalmazásokat szeretne letölteni, először jelentkezzen be Samsung-fiókjába.
- A Samsung Smart Hub alkalmazásban bemutatott termékjellemzők, valamint az elérhető tartalmak korlátozása miatt előfordulhat, hogy bizonyos funkciók, alkalmazások és szolgáltatások nem használhatók az összes készüléken és az összes régióban. Látogasson el a https://www.samsung.com webhelyre, ahol többet tudhat meg az egyes eszközökről és a tartalom elérhetőségéről. A szolgáltatások és a tartalom elérhetősége előzetes értesítés nélkül változhat.
- A Samsung Electronics nem vállal jogi felelősséget azért, ha az alkalmazások szolgáltatásainak működése a szolgáltató miatti bármilyen okból megszakad.
- Előfordulhat, hogy az alkalmazások szolgáltatásai csak angol nyelven érhetők el, és a területtől függően a tartalom is változhat.
- Az alkalmazásokról a szolgáltató weboldalán tudhat meg többet.
- Az instabil hálózati kapcsolat késést vagy kiesést okozhat. Az alkalmazások a hálózati környezettől függően automatikusan is leállhatnak. Ebben az esetben ellenőrizze a hálózati kapcsolatot, és próbálkozzon újra.
- Egyes esetekben az alkalmazások szolgáltatásai és a frissítései elérhetetlenné válhatnak.
- Az alkalmazás tartalmát a szolgáltató előzetes írásos értesítés nélkül módosíthatja.
- Az elérhető szolgáltatások az alkalmazás Termék-re telepített verziójától is függhetnek.
- Az alkalmazások funkcionalitása a későbbi verziókban változhat. Ebben az esetben futtassa az alkalmazás ismertetőjét, vagy látogasson el a szolgáltató weboldalára.
- A szolgáltató irányelveitől függően előfordulhat, hogy egyes alkalmazások nem támogatják a többfeladatos feldolgozást.
- Az alkalmazás előfizetésével és leiratkozásával kapcsolatos részletekért forduljon a szolgáltatóhoz.

## Olvassa el az Internet funkció használata előtt

Olvassa el az alábbi információkat az Internet funkció használata előtt.

- A fájlletöltést a készülék nem támogatja.
- Az Internet funkcióval nem feltétlenül érhetőek el egyes webhelyek, így a bizonyos vállalatok által fenntartott webhelyek sem.
- A Termék nem támogatja a flash videók lejátszását.
- A rendszer az e-kereskedelmet, online vásárlásokat nem támogatja.
- A rendszer az ActiveX funkciót nem támogatja.
- A rendszer csak korlátozott számú betűtípust támogat. Előfordulhat, hogy bizonyos szimbólumok és karakterek nem megfelelően jelennek meg.
- A távvezérlővel kiadott parancsok végrehajtása és az ennek eredményeképpen megjelenő képernyők késve jelenhetnek meg a weboldalak betöltése közben.
- A weboldal betöltődése a részt vevő rendszerek állapotától függően késhet, de előfordulhat, hogy a weboldal be sem töltődik.
- A másolás és a beillesztés műveletet nem támogatja a rendszer.
- E-mail vagy egyszerű üzenet írásakor előfordulhat, hogy bizonyos funkciók például a betűméret és a színválasztás – nem állnak rendelkezésre.
- Korlátozott számú könyvjelző használható, és a menthető naplófájl mérete is korlátozott.
- Az egyidejűleg megnyitható ablakok száma korlátozott.
- Az internetes böngészés sebessége a hálózat jellemzőitől függ.
- A böngészési előzményeket a legújabbtól kezdve a legrégebbi felé haladva menti a készülék, és a legrégebbi bejegyzéseket írja felül először.
- A támogatott video- és audiokodekektől függően előfordulhat, hogy nem játszhatók le bizonyos HTML5-videoés hangfájlok.
- Előfordulhat, hogy a számítógépre optimalizált adatfolyamokat kínáló szolgáltatóktól származó videók nem játszhatók le megfelelően a Samsung saját fejlesztésű Internetböngészőjével.
#### Olvassa el a vezeték nélküli hálózati kapcsolat beállítása előtt

#### Elővigyázatossági intézkedések vezeték nélküli hálózathoz

- Ez a Termék az IEEE 802.11a /b /g /n /ac kommunikációs protokollt támogatja. Előfordulhat, hogy Termék-hez a Home Network-protokollon kapcsolódó eszközön tárolt videofájlok nem játszhatók le zökkenőmentesen.
	- Típustól vagy földrajzi területtől függően előfordulhat, hogy néhány IEEE 802.11 kommunikációs protokoll nem támogatott.
- A vezeték nélküli hálózat használatához a Termék-nek vezeték nélküli hozzáférési ponthoz vagy modemhez kell csatlakoznia. Ha a vezeték nélküli hozzáférési pont támogatja a DHCP-protokollt, akkor a Termék DHCP-t vagy statikus IP-címet is használhat a vezeték nélküli hálózathoz történő csatlakozáshoz.
- A legtöbb vezeték nélküli hálózat opcionális biztonsági rendszerrel rendelkezik. A vezeték nélküli hálózat biztonsági rendszerének aktiválásához létre kell hoznia egy karakterekből és számokból álló jelszót. Ezután a jelszóra lesz szükség a titkosított hozzáférési pontra történő csatlakozáshoz.

#### Vezeték nélküli hálózatok biztonsági protokolljai

A Termék csak a következő vezeték nélküli hálózati biztonsági protokollokat támogatja. A Termék nem csatlakozhat hitelesítés nélküli vezeték nélküli hozzáférési ponthoz.

- Hitelesítési módok: WEP, WPAPSK, WPA2PSK
- Titkosítási típusok: WEP, TKIP, AES

A wifiszabványok előírásainak megfelelően a Samsung Termék-ok nem támogatják a 802.11n üzemmódban futó WEP- és TKIP-titkosítást. Ha a vezeték nélküli hozzáférési pont támogatja a WPS (Wi-Fi Protected Setup) protokollt, PBC (nyomógombos konfiguráció) vagy PIN (azonosítókód) segítségével is csatlakoztathatja a Termék-et a hálózathoz. A WPS automatikusan konfigurálja az SSID azonosítót és a WPA-kulcsot.

#### <span id="page-145-0"></span>Olvassa el fotók, videók vagy zenefájlok lejátszása előtt

Olvassa el ezt az információt a médiatartalmak lejátszása előtt.

#### Fényképek, videók és zenefájlok funkciójának korlátozásai Próba most

- A Termék kizárólag a Mass Storage Class (MSC) típusú USB eszközöket támogatja. Az MSC az adathordozó eszközök besorolásának meghatározása. Az MSC típusú eszközök közé tartoznak a külső merevlemezek, a flash kártyaolvasók és a digitális kamerák. (USB-elosztót a készülék nem támogat.) Az ilyen eszközöket közvetlenül kell csatlakoztatni a tv-készülék USB-portjához. Ha USB-hosszabbítókábelt használ, előfordulhat, hogy a Termék nem ismeri fel az USB-eszközt, vagy nem olvassa be a rajta lévő fájlokat. Fájlok átvitele közben ne húzza ki az USB-eszközt.
- Külső merevlemez csatlakoztatásához használja az USB (HDD 5V 1A) portot. Javasoljuk, hogy olyan külső merevlemezt használjon, amely saját tápegységgel rendelkezik.

Egyes típusok támogatják az USB (HDD 5V 1A) rendszert.

- Előfordulhat, hogy bizonyos digitális kamerák és audioeszközök nem kompatibilisek ezzel a Termék eszközzel.
- Ha a Termék-hez egyszerre több USB-eszköz is csatlakozik, előfordulhat, hogy a Termék nem ismeri fel az összes eszközt. A nagy áramfelvételű USB-eszközöket az USB (HDD 5V 1A)-porthoz kell csatlakoztatni.

Egyes típusok támogatják az USB (HDD 5V 1A) rendszert.

- A Termék a FAT, az exFAT és az NTFS fájlrendszert támogatja.
- A médiatartalom listában mappánként a Termék legfeljebb 1000 fájlt jeleníthet meg. Ha az USB-eszköz 8000 nél több fájlt és mappát tartalmaz, előfordulhat, hogy egyes fájlokhoz vagy mappákhoz nem lehet hozzáférni.
- A kódolástól függően előfordulhat, hogy bizonyos fájlokat a Termék nem tud lejátszani.
- Bizonyos fájlokat nem minden modell támogat.
- A 2022-ben kiadott Samsung Termék nem támogatják a DivX- és DTS-kodekeket.

#### Támogatott feliratok

#### Feliratok formátumai

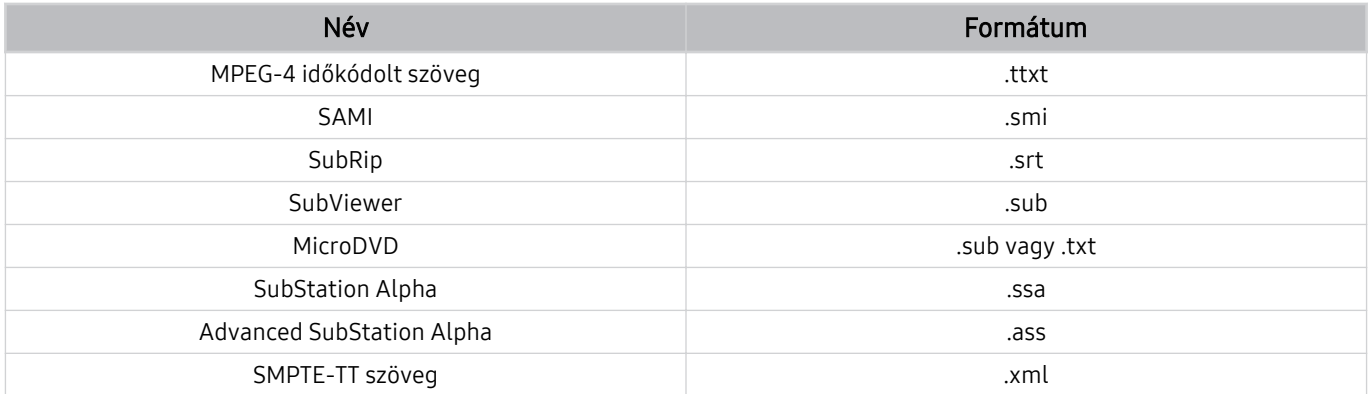

#### Videoformátumok feliratokkal

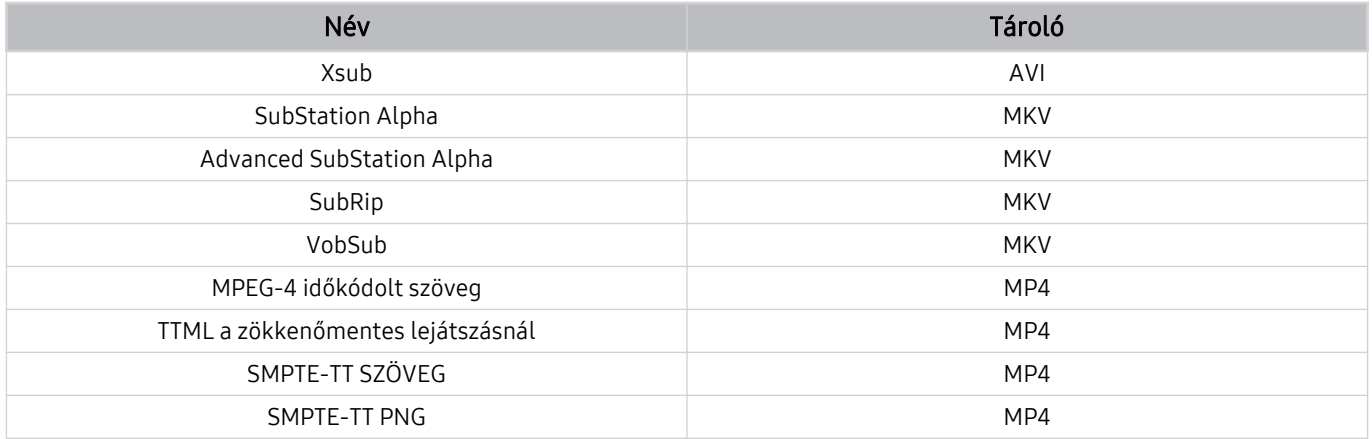

#### Támogatott képformátumok és felbontások

| Fájlkiterjesztés | Formátum    | Felbontás    |
|------------------|-------------|--------------|
| *.jpg<br>*.jpeg  | <b>JPEG</b> | 15360 x 9024 |
| *.png            | <b>PNG</b>  | 4096 x 4096  |
| *.bmp            | <b>BMP</b>  | 4096 x 4096  |
| *.mpo            | <b>MPO</b>  | 15360 x 8640 |
| *.heic           | <b>HEIF</b> | 12000 x 9000 |

A rendszer csak részben támogatja az MPO formátumot.

A HEIF csak a rács típusú (grid) egyetlen képet támogatja, és minimális felbontásának legalább 512 pixel szélességben vagy magasságban kell lennie.

#### Támogatott zeneformátumok és kodekek

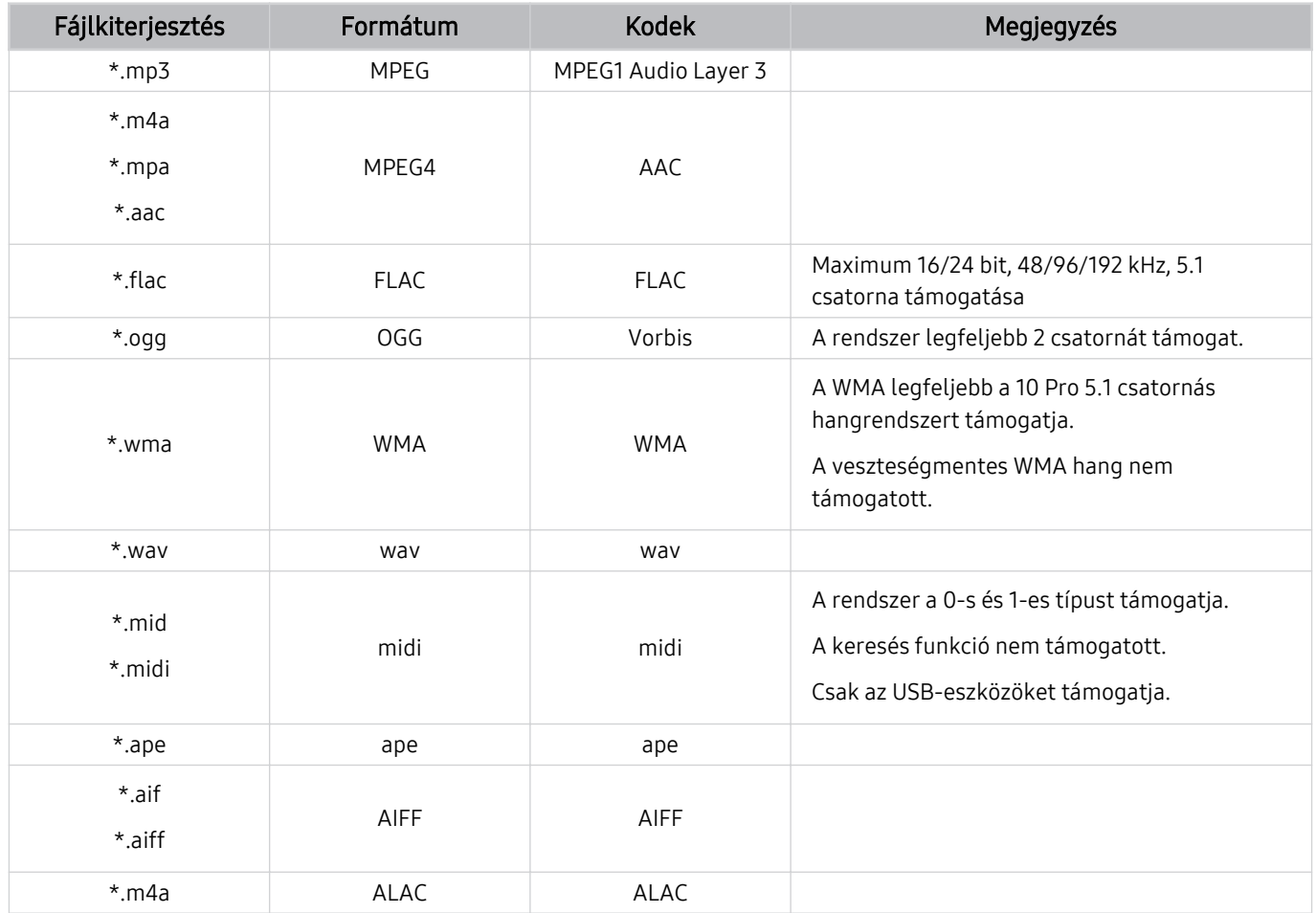

A HEIF csak bizonyos típusoknál és földrajzi régiókban áll rendelkezésre.

#### Fájlformá Tároló Videokodekek Felbontás Képváltási frekvencia (képkocka/mp) Bitsebess ég (Mb/s) Audiokodek \*.avi \*.mkv \*.asf \*.wmv \*.mp4 \*.mov \*.3gp \*.vro \*.mpg \*.mpeg \*.ts \*.tp \*.trp  $*$ .flv \*.vob \*.svi \*.m2ts \*.mts AVI **MKV** ASF MP4 3GP MOV FLV VRO VOB PS TS H.264 BP/MP/HP 1920 x 1080 60 60 AC3 LPCM ADPCM(IMA, MS) AAC HE-AAC WMA Dolby Digital+ MPEG(MP3) AC-4 OPUS G.711(A-Law, μ-Law) HEVC (H.265 - Main,  $\frac{1}{120}$  - Main,  $\frac{1}{120}$  60 80 Motion JPEG 30 MVC 60 20 MPEG4 SP/ASP Window Media Video v9 (VC1) MPEG2 MPEG1 Microsoft MPEG-4 v1, v2, v3 30 Window Media Video v7 (WMV1), v8 (WMV2) H.263 Sorenson VP6 AV1 60 40 \*.webm WebM VP8 20 Vorbis VP9 (0. Χθͱfi̷ࡡ 2. *NP9* (0. profil, 2.<br>
profilig támogatva) 60 80<br>
80 AV1 60 40 \*.rmvb RMVB RV8/9/10 (RV30/40) 60 20 RealAudio 6

#### Támogatott videokodekek (M5 sorozat)

#### Támogatott videokodekek (M7/M8 sorozat)

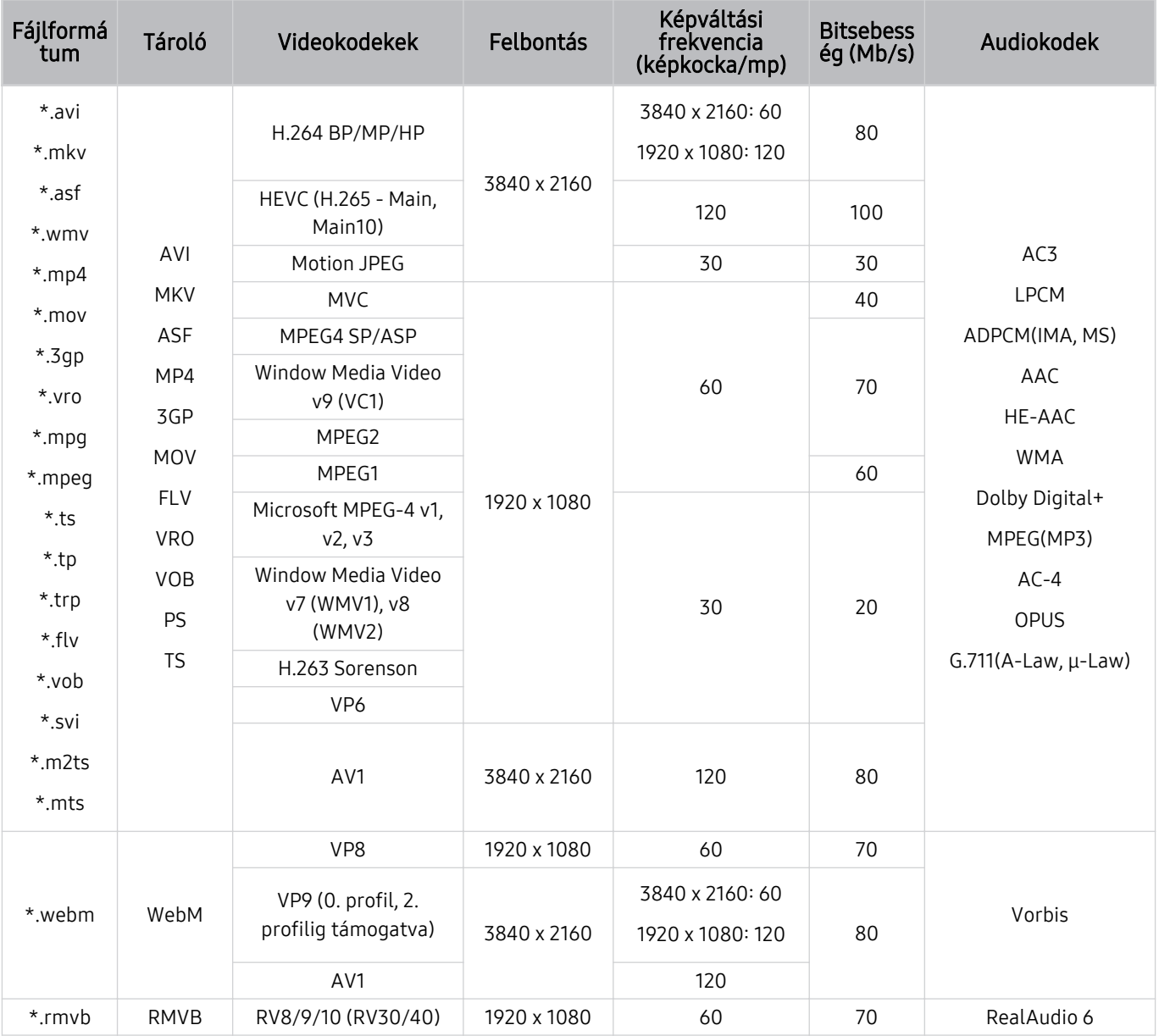

#### Támogatott videokodekek (Odyssey Ark)

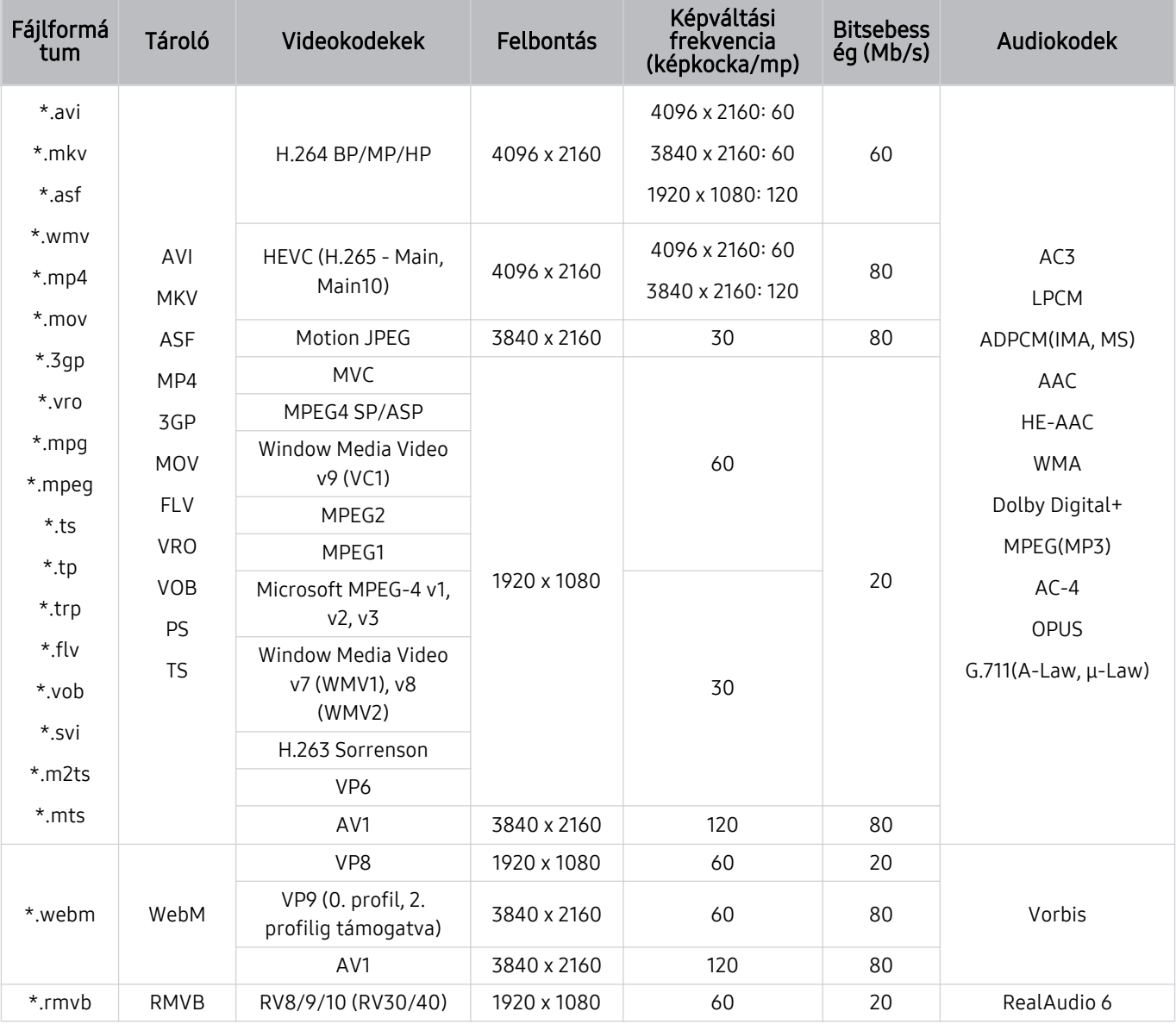

#### Támogatott videokodekek (G9/S9 sorozat)

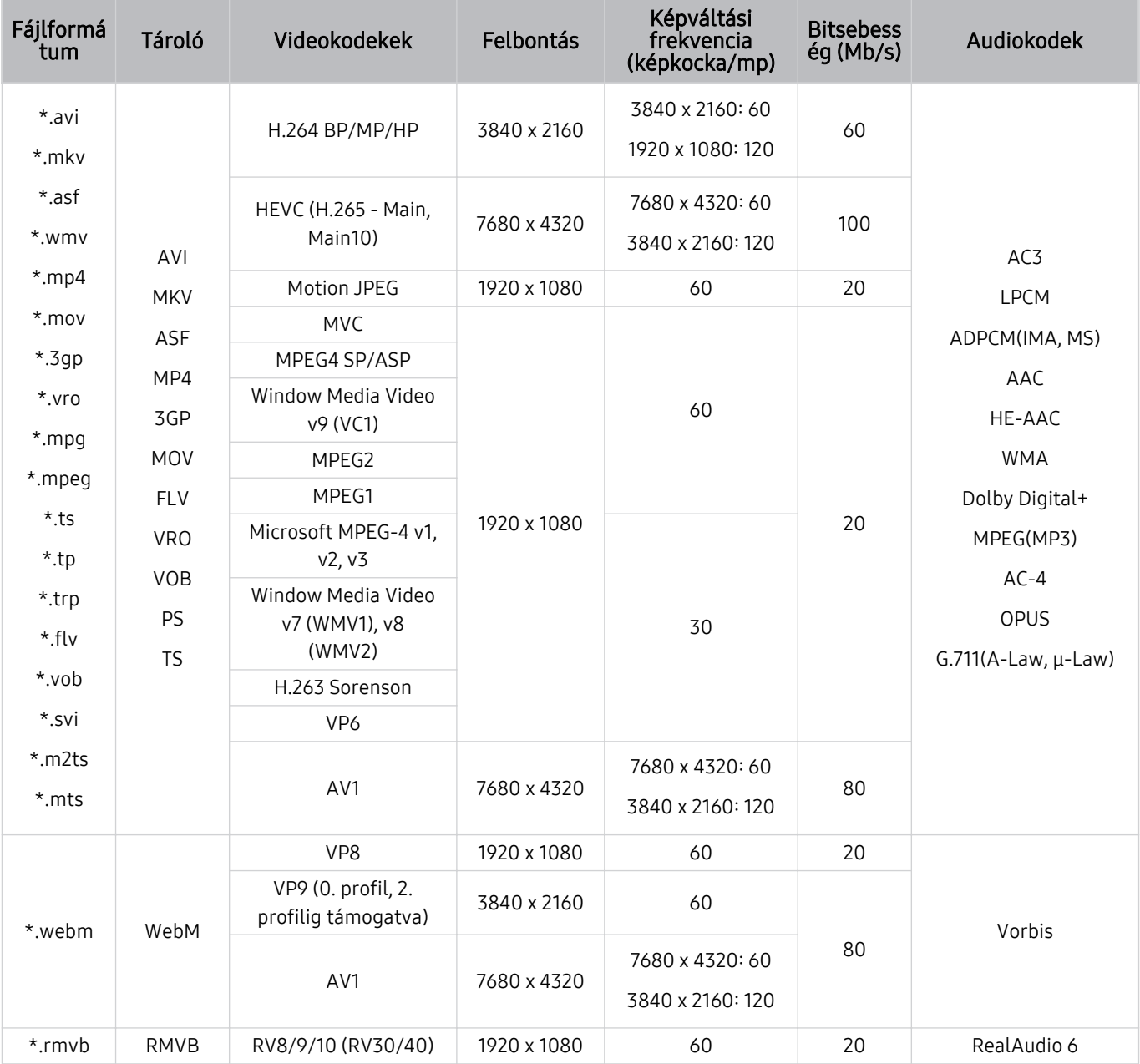

#### Egyéb korlátozások

- Előfordulhat, hogy a kodekek nem működnek megfelelően, ha a tartalommal problémák vannak.
- A videotartalmat a rendszer nem játssza le, vagy a lejátszás nem lesz megfelelő, ha a tartalom vagy a tároló hibás.
- Előfordulhat, hogy a hang vagy a videó nem működik, ha normál bitsebessége/képkockasebessége nagyobb, mint a Termék által támogatott sebesség.
- Ha az indextábla hibás, a Keresés (Ugrás) funkció nem működik.
- Ha hálózati kapcsolaton keresztül játszik le videót, az adatátviteli sebesség miatt a videó lejátszása akadozhat.
- Előfordulhat, hogy bizonyos USB-eszközök és digitális fényképezőgépek nem kompatibilisek a Termék eszközzel.
- A HEVC kodek csak MKV/MP4/TS tárolókban érhető el.

#### Videodekóderek

- A H.264 FHD a 4.2-es szintig támogatott.
	- A Termék nem támogatja az FMO / ASO / RS lehetőségeket.
- A H.264 UHD a 5.1-es szintig támogatott.
	- A felbontás módosul a videó lejátszása közben (maximum 3840 x 2160 támogatott)
- A HEVC FHD a 4.1 szintig támogatott.
- A VC1 AP L4 nem támogatott.
- A GMC 2 vagy újabb formátumot a rendszer nem támogatja.

#### (M5 sorozat)

- A HEVC UHD az 5.1 szintig támogatott.
	- A felbontás módosul a videó lejátszása közben (maximum 3840 x 2160 támogatott)

#### (M7/M8/G9/S9 sorozat, Odyssey Ark)

- A HEVC UHD az 5.2 szintig támogatott.
	- A felbontás módosul a videó lejátszása közben (maximum 5.1 szint 3840 x 2160 támogatott)

#### Audiodekóderek

- A WMA legfeljebb a 10 Pro 5.1 csatornás hangrendszert és az M2 profilt támogatja.
- A tv-készülék a WMA1-et és a veszteségmentes WMA/hang formátumot nem támogatja.
- A QCELP és az AMR NB/WB nem támogatott.
- A Vorbis legfeljebb 5,1 csatornáig támogatott.
- A Dolby Digital+ formátumot a rendszer csak 5.1 csatornáig támogatja.
- A támogatott mintavételezés: 8, 11,025, 12, 16, 22,05, 24, 32, 44,1 és 48 kHz, és kodekenként eltérő.

#### Olvassa el a Bluetooth-eszközök használata előtt

Olvassa el ezen utasításokat a Bluetooth-eszköz használata előtt.

Ez a funkció csak bizonyos modelleknél és földrajzi régiókban áll rendelkezésre.

#### A Bluetooth-eszközök használatára vonatkozó korlátozások

- Nem használhatja egyszerre a Bluetooth-eszközöket a Wi-Fi-hangszóró térhatású hangjának beállítása funkcióval.
- A használt Bluetooth-eszköztől függően kompatibilitási problémák léphetnek fel (Előfordulhat, hogy a csak mobilokhoz tervezett fejhallgatók a környezettől függően nem működnek.)
- Szájmozgás-szinkronizálási hibák előfordulhatnak.
- A Termék és a Bluetooth-eszközök közötti kapcsolat megszakadhat a köztük lévő távolságtól függően.
- A Bluetooth-eszköz zúghat vagy hibásan működhet:
	- Ha valamely testrésze hozzáér a Bluetooth-eszköz vagy a Termék vevő/adó rendszeréhez.
	- Ha az eszköz elektromos változásoknak van kitéve egy fal, sarok vagy az iroda felosztása miatti akadályok következtében.
	- Ha az eszköz azonos frekvenciasávú eszközöktől, például orvosi berendezésektől, mikrohullámú sütőktől és Wi-Fi hálózatoktól eredő elektromos interferenciának van kitéve.
- Ha a probléma továbbra is fennáll, vezetékes kapcsolat használatát javasoljuk.
	- DIGITAL AUDIO OUT (OPTIKAI) port
	- HDMI (ARC)-port

### Licencek

A Termék-hoz tartozó licencadatok és védjegyek ellenőrzése.

# **DCDolby Audio**

Dolby, Dolby Atmos, Dolby Audio and the double-D symbol are registered trademarks of Dolby Laboratories licensing Corporation. Manufactured under license from Dolby Laboratories. Confidential unpublished works. Copyright © 2012-2021 Dolby Laboratories. All rights reserved.

Ezt a funkciót nem minden modell támogatja.

### Həmr

The terms HDMI, HDMI High-Definition Multimedia Interface, HDMI trade dress and the HDMI Logos are trademarks or registered trademarks of HDMI Licensing Administrator, Inc.

Ezt a funkciót nem minden modell támogatja.

#### Open Source License Notice

Open Source used in this product can be found on the following webpage (https://opensource.samsung.com).

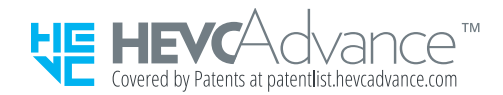

#### A szoftver telepítése

A szoftver telepítése

#### Easy Setting Box

### **Easy Setting Box**

Az Easy Setting Box segítségével a termék képernyőjét több részre oszthatja. Ezzel a szoftverrel a termékhez kapcsolódó több PC-t is vezérelhet egyetlen egér használatával.

Az Easy Setting Box legfrissebb verziójú telepítéséhez töltse le az alkalmazást a Samsung honlapjáról (https:// displaysolutions.samsung.com/solutions/monitor-solution/easy-setting-box).

- Ha a telepítés után elmulasztja újraindítani a számítógépet, előfordulhat, hogy a szoftver nem működik megfelelően.
- A PC rendszertől és a készülék műszaki jellemzőitől függően előfordulhat, hogy az Easy Setting Box ikon nem jelenik meg.
- Ha a parancsikon nem jelenik meg, nyomja meg az F5 gombot.

#### A telepítésre vonatkozó korlátozások és problémák

Az Easy Setting Box telepítését befolyásolhatja a videokártya, az alaplap és a hálózati környezet.

#### Rendszerkövetelmények

#### Operációs rendszer

- Windows 7 32Bit/64Bit
- Windows 8 32Bit/64Bit
- Windows 8,1 32Bit/64Bit
- Windows 10 32Bit/64Bit
- Windows 11 32Bit/64Bit

#### Hardver

- Minimum 32 MB memória
- Minimum 60 MB szabad tárhely a merevlemez-meghajtón

#### Illesztőprogram telepítése

#### A termék illesztőprogram legfrissebb verziójának telepítéséhez töltse le azt a Samsung honlapjáról (http:// www.samsung.com).

A készülékhez való illesztőprogramok telepítésével beállíthatja a készülék számára optimális felbontást és frekvenciát.

# Hibaelhárítás

Az alábbiakban az egyes problémákra vonatkozó hibaelhárítási megoldások találhatók.

## Képpel kapcsolatos problémák

Ha probléma van a Termék képpel, ezek a lépések megoldhatják ezt a gondot.

#### A képernyő villog vagy elsötétült

Ha a Termék időnként villog vagy elsötétedik, érdemes lehet néhány energiagazdálkodási funkció letiltásával próbálkozni.

A Fényerő optimalizálása, Energiagazdálkodási megoldás, Fényerő mozgáshoz vagy Kontrasztjavító kikapcsolása.

- $\bigcirc$  >  $\equiv$  Menü >  $\otimes$  Beállítások > Összes beállítás > Általános információk és adatvédelem > Teljesítmény és energiagazdálkodás > Fényerő optimalizálása Próba most
- $\textbf{m} > \textbf{m}$ enü >  $\otimes$  Beállítások > Összes beállítás > Általános információk és adatvédelem > Teljesítmény és energiagazdálkodás > Energiagazdálkodási megoldás Próba most
- $\hat{m}$   $> \equiv$  Menü  $>$   $\circledR$  Beállítások  $>$  Összes beállítás  $>$  Általános információk és adatvédelem  $>$  Teliesítmény és energiagazdálkodás > Fényerő mozgáshoz Próba most
- $\bullet$   $\bullet$   $>$   $\equiv$  Menü  $>$   $\circ$  Beállítások  $>$  Összes beállítás  $>$  Kép  $>$  Szakértői beállítások  $>$  Kontrasztjavító Próba most

Futtassa a Képteszt parancsot. Ha a teszt szerint a képminőség megfelelő, ellenőrizze a csatlakoztatott eszköz jelét.

 $\langle \mathbf{m} \rangle$  = Menü > & Beállítások > Terméktám. > Eszközápolás > Öndiagnosztika > Képteszt Próba most

#### A kép nem világos, vagy a kép színei nem világosak

Ha a képernyő túl homályosnak tűnik, próbálja meg megváltoztatni a beállításokat a Kép visszaállítása alatt, vagy tiltsa le a Fényerő optimalizálása, Energiagazdálkodási megoldás lehetőségeket.

- $\textbf{a} > \text{equiv}$  Menü >  $\textcircled{s}$  Beállítások > Összes beállítás > Kép > Szakértői beállítások > Kép visszaállítása Próba most
- $\textbf{m} > \text{m}$ enü > & Beállítások > Összes beállítás > Általános információk és adatvédelem > Teljesítmény és energiagazdálkodás > Fényerő optimalizálása  $P$ róba most
- $\bigcirc$  >  $\equiv$  Menü >  $\otimes$  Beállítások > Összes beállítás > Általános információk és adatvédelem > Teljesítmény és energiagazdálkodás > Energiagazdálkodási megoldás Próba most

Nyissa meg a Kép menüt, és módosítsa a Kép üzemmód, Kontraszt, Fényerő, valamint a Élesség beállítását.

- $\textbf{m} > \textbf{m}$ enü > ® Beállítások > Összes beállítás > Kép > Kép üzemmód Próba most
- $\langle \hat{\mathbf{m}} \rangle$  = Menü > & Beállítások > Összes beállítás > Kép > Szakértői beállítások > Kontraszt Próba most
- $\langle \mathbf{m} \rangle \equiv$  Menü >  $\mathcal{B}$  Beállítások > Összes beállítás > Kép > Szakértői beállítások > Fényerő Próba most
- $\langle \mathbf{m} \rangle \equiv$  Menü >  $\otimes$  Beállítások > Összes beállítás > Kép > Szakértői beállítások > Élesség Próba most
- $\langle \hat{\mathbf{m}} \rangle$  = Menü > & Beállítások > Összes beállítás > Kép > Szakértői beállítások > Szín Próba most
- $\bigcirc$  >  $\equiv$  Menü >  $\otimes$  Beállítások > Összes beállítás > Kép > Szakértői beállítások > Árnyalat (Z/P) Próba most

#### A kép színei fekete-fehérnek tűnnek, vagy nem úgy néznek ki, ahogyan kellene

Ha úgy tűnik, hogy a termék színei vagy abszolút fehér/fekete színei kimaradnak, indítsa el a Képteszt funkciót.

•  $\bullet$   $\bullet$   $> \equiv$  Menü  $>$   $\circ$  Beállítások  $>$  Terméktám.  $>$  Eszközápolás  $>$  Öndiagnosztika  $>$  Képteszt Próba most

Ha a teszt eredményei azt jelzik, hogy a problémát nem a Termék okozta, tegye az alábbiakat:

A One Connect egység használata esetén ellenőrizze, hogy a készülék videobemeneti csatlakozóit a külső eszköz megfelelő videokimeneti csatlakozóihoz csatlakoztatta-e.

Ha komponens kábelt használ, győződjön meg arról, hogy a zöld (Y), kék (Pb) és piros (Pr) kábel megfelelően csatlakozik. A helytelen csatlakozás színproblémákat vagy üres képernyőt okozhat.

A típustól függően előfordulhat, hogy a komponens port nem támogatott.

Ellenőrizze, hogy a SzürkeárnyalatosBe értékre van-e állítva.

•  $\textbf{m} > \textbf{m}$ enü >  $\otimes$  Beállítások > Összes beállítás > Általános információk és adatvédelem > Kisegítő lehetőségek > Szürkeárnyalatos Próba most

#### A Termék automatikusan kikapcsol

Ha a Termék magától kikapcsolódik, tiltson le néhány energiatakarékossági funkciót a Termék-en.

Ellenőrizze, hogy az Elalvás időzítő funkció nincs-e bekapcsolva. Ha az Elalvás időzítő funkció be van kapcsolva, a Termék adott idő elteltével automatikusan kikapcsol.

•  $\langle \bullet \rangle \cong$  Menü  $\geq$   $\circledR$  Beállítások  $\geq$  Összes beállítás  $\geq$  Általános információk és adatvédelem  $\geq$  Rendszerkezelő > Idő > Elalvás időzítő Próba most

Ha a Elalvás időzítő funkció nincs bekapcsolva, ellenőrizze, hogy az Automatikus kikapcsolás, Kikapcsolásidőzítő vagy Készenléti mód időzítője funkció nincs-e bekapcsolva, és kapcsolja ki.

- $\langle \bullet \rangle$   $\equiv$  Menü >  $\otimes$  Beállítások > Összes beállítás > Általános információk és adatvédelem > Teljesítmény és energiagazdálkodás > Automatikus kikapcsolás Próba most
- $\langle \bullet \rangle$   $\equiv$  Menü >  $\circ$  Beállítások > Összes beállítás > Általános információk és adatvédelem > Rendszerkezelő  $\geq$ Idő  $\geq$  Kikapcsolásidőzítő Próba most
- $\bigcirc$   $\rightarrow$   $\bigcirc$  Menü  $\rightarrow$   $\circledcirc$  Beállítások  $\rightarrow$  Összes beállítás  $\rightarrow$  Általános információk és adatvédelem  $\rightarrow$  Rendszerkezelő  $>$  Idő  $>$  Készenléti mód időzítője

#### A Termék által megjelenített kép nem olyan szép, mint az üzletben volt.

Az üzletek kijelzői digitális UHD- vagy HD-csatornát jelenítenek meg.

Módosítsa az eszközök, például digitális kábeltévés vevőegység, vagy set-top box felbontását UHD-re vagy HD-re.

A jó minőségű videók lejátszása érdekében használjon HDMI-kábelt.

- $\langle \mathbf{m} \rangle$  = Menü >  $\mathbf{v}$  Csatlakoztatott eszközök > Csatlakoztatási útmutató > Videoeszköz > HDMI
- Ez a funkció csak bizonyos modelleknél és földrajzi régiókban áll rendelkezésre.

#### A Termék számítógéphez való csatlakoztatásához győződjön meg róla, hogy a számítógép videokártyája támogatja az UHD-felbontásokat.

- Ellenőrizze, hogy a set-top box vagy a kábeltévés vevőegység támogatja-e az UHD tartalmat vagy adást, és állítsa be a felbontást. További információkért forduljon a szolgáltatóhoz.
- Samsung TV Plus csatorna használata esetén ellenőrizze a hálózati kapcsolatot. Ha a hálózat lassú, az alkalmazás esetleg nem fog megfelelően működni, vagy a képminőség gyenge lesz.
- Ezt a funkciót nem minden modell támogatja.

### A megjelenített videó homályosnak tűnik

Ha elmosódott vagy torzult a kép, a probléma kiküszöböléséhez használja az Képtisztasági beállítások funkciót.

 $\langle \bullet \rangle$  = Menü >  $\circ$  Beállítások > Összes beállítás > Kép > Szakértői beállítások > Képtisztasági beállítások Próba most

#### Torz a kép

A videotartalom tömörítése a kép torzulásával járhat, különösen az olyan gyorsan mozgó képsorozatok esetén, mint a sportműsorok és az akciófilmek.

Távolítsa el, majd csatlakoztassa újra a tápkábelt, és ellenőrizze a távvezérlő elemét.

Ha gyenge vagy rossz minőségű a jel vétele, a kép zavarossá válhat, de ez nem a készülék hibája.

Zajt okozhat az analóg és a digitális csatornák esetén, ha a Termék közelében (1 méteren belül) használ mobiltelefont.

### A képernyő szélén pontozott vonal látható.

A Képméret számára adja meg a 16:9 normál beállítást.

•  $\textbf{m} > \text{m}$ enü > ® Beállítások > Összes beállítás > Kép > Képméret-beállítások > Képméret Próba most

Módosítsa a külső eszköz kimeneti felbontását.

#### A kép nem tölti ki a teljes képernyőt

Felskálázott (4ࡏ3 oldalarányú) SD-tartalmat megjelenítő HD-csatornák esetén fekete sávok láthatók a képernyő egyik oldalán.

A képernyő tetején és alján fekete sáv látható olyan filmek megtekintésekor, amelyek oldalaránya eltér a Terméktől.

Módosítsa a képméret-beállításokat a külső eszközön, vagy állítsa a Termék-et teljes képernyős üzemmódba.

 $\langle \bullet \rangle$  = Menü > @ Beállítások > Összes beállítás > Kép > Képméret-beállítások > Képméret Próba most

#### A Termék menü Feliratok funkciója deaktiválódik

Ha külső eszköz csatlakozik HDMI- vagy komponenskábellel, a Feliratok funkció nem érhető el. A külső eszközön végezze el a feliratokkal kapcsolatos beállítást.

### A Feliratok a Termék képernyőn jelennek meg

Kapcsolja ki a Feliratok funkciót a Feliratok beállítása menüben.

•  $\textbf{a} > \textbf{b}$ menü >  $\otimes$  Beállítások > Összes beállítás > Általános információk és adatvédelem > Kisegítő lehetőségek > Feliratok beállítása > Feliratok Próba most

#### A csatlakoztatott külső eszköznél a HDR kikapcsol.

Ha az Kiterjesztett bemeneti jel funkció be van kapcsolva, a HDMI bemeneti jelek vételi tartománya kibővül, lehetővé téve a külső eszközről küldött HDR tartalom megtekintését.

- $\textbf{m} > \text{m}$ enü > ® Beállítások > Összes beállítás > Kapcsolat > Külsőeszköz-kezelő > Kiterjesztett bemeneti jel Próba most
- Ha bemeneti forrás csatlakozik az USB Type-C porthoz, a HDR funkció akkor sem támogatott, ha az Kiterjesztett bemeneti iel van kiválasztva.
- Ezt a funkciót nem minden modell támogatja.

### A monitor nem kapcsol ki, és a képernyőn megjelennek a fényképek és az idő.

Ha a monitor kikapcsolásakor az intelligens monitor közelében olyan telefont észlel, amelynél engedélyezve van a My Contents számára az automatikus futtatási funkció, akkor My Contents funkció automatikusan elindul.

A telefonján a SmartThings alkalmazásban kapcsolja ki a My Contents automatikus futtatási funkcióját.

• Mobil SmartThings alkalmazás > válassza ki az intelligens monitor eszközt > My Contents > Stílus és beállítások  $\geq My$  Contents automatikus be/ki kapcsolása

### Zavar, hogy a My Contents automatikusan elindul, még akkor is, amikor éjjel alszom.

A telefonján a SmartThings alkalmazásban állítsa be úgy a Alvás üzemmód beállításai értékét, hogy a My Contents az adott időtartam alatt ne induljon el automatikusan.

• Mobil SmartThings alkalmazás > válassza ki az intelligens monitor eszközt > My Contents > Stílus és  $beállítások > Alyás üzemmód beállításai$ 

# Hanggal és zajjal kapcsolatos problémák

Ha probléma van a Termék hanggal, ezek a lépések megoldhatják ezt a gondot.

#### Hogyan csatlakoztathatok hangeszközt a Termék-hoz?

A csatlakoztatás módja a hangeszköztől függően eltérő lehet, például HDMI (ARC), Bluetooth és Wi-Fi.

A hangeszköz csatlakoztatásával kapcsolatban bővebb információkért lásd: Csatlakoztatási útmutató.

•  $\textbf{a}$  >  $\equiv$  Menü >  $\vee$  Csatlakoztatott eszközök > Csatlakoztatási útmutató > Hangeszköz

#### Nincs hang, vagy túl halk még maximális hangerő-beállításnál is.

Ellenőrizze a Termék, majd a Termék-hez csatlakoztatott külső eszköz (kábeltelevíziós vagy műholdas beltéri egység, DVD-lejátszó, Blu-ray-lejátszó stb.) hangerejét.

Ellenőrizze a kábelek csatlakozásait a külső eszköz és a Termék között, húzza ki és csatlakoztassa újra a kábeleket.

### A kép jó, de nincs hang.

Ellenőrizze a Hangkimenet beállítást. Ha Termék hangszóróra van állítva, akkor módosítsa a hangerő beállítását.

•  $\hat{\mathbf{m}}$  >  $\equiv$  Menü >  $\hat{\otimes}$  Beállítások > Összes beállítás > Hang > Hangkimenet Próba most

Ha külső eszközt használ, ellenőrizze az eszköz hangkimeneti beállítását.

Például előfordulhat, hogy a kábeltelevíziós beltéri egység hangbeállítását HDMI-re kell állítani, ha a beltéri egység HDMI-kábellel csatlakozik a Termék-hez.

A számítógép hangjának hallgatásához csatlakoztasson egy külső hangszórót a számítógép kimeneti audiocsatlakozójához.

Ha a Termék fejhallgatóaljzattal is rendelkezik, győződjön meg róla, hogy semmi sem csatlakozik az aljzathoz.

A tápkábel kihúzásával, majd ismételt csatlakoztatásával indítsa újra a csatlakoztatott eszközt.

Set-top box vagy kábeltévés vevőegység esetén ellenőrizze a kábelek csatlakozásait és indítsa újra a külső eszköztó. Ha a probléma továbbra is fennáll, forduljon szolgáltatójához.

### A HDMI (ARC) csatlakoztatva van, és nincs hang.

Ellenőrizze, hogy a Digitális kimeneti audioformátumÁteresztés értékre van-e állítva.

Ha olyan hangsávot vagy A/V-vevőt használ, amely nem támogatja a Dolby Digital+-t, és a Áteresztés van kiválasztva, Dolby Digital+ forrás vételekor nem hallható hang.

Javasoljuk, hogy a Digitális kimeneti audioformátum-ot állítsa Auto. értékre, ha csak korlátozott hangformátum támogatott a csatlakoztatott hangsáv vagy A/V vevőegység teljesítményétől függően.

- $\textbf{m} > \text{m}$ enü > ® Beállítások > Összes beállítás > Hang > Szakértői beállítások > Digitális kimeneti  $a$ udioformátum  $\geq$  Auto.
- Ez a funkció csak bizonyos modelleknél és földrajzi régiókban áll rendelkezésre.

#### A hangszórók furcsa hangot adnak.

Futtassa a Hangteszt parancsot.

•  $\textbf{m} > \text{m}$ enü > ® Beállítások > Terméktám. > Eszközápolás > Öndiagnosztika > Hangteszt Próba most

Ellenőrizze, hogy a hangkábel a külső eszköz megfelelő hangkimenetére csatlakozik-e.

Ellenőrizze a Jelinformáció elemet. Az alacsony jelszint hangtorzulást idézhet elő.

- $\textbf{m} > \textbf{m}$ enü > & Beállítások > Terméktám. > Eszközápolás > Öndiagnosztika > Jelinformáció Próba most
- Ez a funkció csak bizonyos modelleknél és földrajzi régiókban áll rendelkezésre.

#### A hang megszakad.

A hangminőséget befolyásolhatja, ha a vezeték nélküli útválasztó közel van a Bluetooth hangszóróhoz. Helyezze a Bluetooth hangszórót a lehető legközelebb a Termék-hez, anélkül, hogy akadály lenne közöttük. Ne helyezze a vezeték nélküli útválasztót közel a Bluetooth hangszóró testéhez.

A megszakadások minimálisra csökkentése érdekében olyan vezeték nélküli hozzáférési pont használatát javasoljuk, amelyik 5 GHz-es frekvenciát használ. A modelltől függ, hogy az 5 GHz rendelkezésre áll-e.

Ha a probléma nem szűnik meg, célszerű áttérni vezetékes kapcsolatra (pl. HDMI (ARC)).

### Ha aktivál egy funkciót a Termék eszközön, vagy csatornát vált, akkor a Termék hangot ad ki. A Termék hang segítségével mutatja be a képernyőn megjelenő jeleneteket.

Kapcsolja ki a Hangos útmutatás funkciót a Hangos útmutatás beállításai menüben.

• Menü Beállítások Összes beállítás Általános információk és adatvédelem Kisegítő lehetőségek > Hangos útmutatás beállításai > Hangos útmutatás  $P$ róba most

#### A Termék hangját nem játssza le a Soundbar vagy az A/V vevőegység.

Ellenőrizze a Soundbar vagy A/V vevőegység tápellátását és beállításait.

• HDMI ARC kapcsolat esetén győződjön meg róla, hogy a kábel az ARC rendszer külön HDMI portjára csatlakozik a Termék-on. Az ARC ugyanakkor csak akkor használható, ha az A/V vevőegység támogatja az ARC funkciót.

#### A hang nem hallható tisztán.

Váltson át a megfelelő hang üzemmódra.

•  $\hat{\mathbf{m}}$  >  $\equiv$  Menü >  $\hat{\otimes}$  Beállítások > Összes beállítás > Hang > Hang üzemmód Próba most

Bekapcsolt Intelligens hang üzemmód és Adaptív hangzás+ (vagy Adaptív hangzás Pro) esetén a hangeffektusbeállítások automatikusan a környezethez igazodnak.

- $\bullet$   $\bullet$   $> \equiv$  Menü  $>$   $\circledast$  Beállítások  $>$  Összes beállítás  $>$  Hang  $>$  Intelligens hang üzemmód beállításai  $>$ Intelligens hang üzemmód Próba most
- Ezt a funkciót nem minden modell támogatja.

Ha a hangzást a környezethez kívánja optimalizálni, válassza azAdaptív hangzás+ (vagy Adaptív hangzás Pro) funkciót.

- $\bigcirc$  >  $\equiv$  Menü >  $\otimes$  Beállítások > Összes beállítás > Hang > Intelligens hang üzemmód beállításai > Adaptív hangzás+ Próba most
- $\bigcirc$  >  $\equiv$  Menü >  $\otimes$  Beállítások > Összes beállítás > Hang > Intelligens hang üzemmód beállításai > Adaptív hangzás Pro Próba most

Ezt a funkciót nem minden modell támogatja.

### A külső eszköz hangereje nem állítható.

Ellenőrizze a kábeles kapcsolatot a Termék és a külső eszköz között.

A külső hangszórót, például házimozit HDMI-kábellel csatlakoztassa a Termék HDMI (ARC) portjára. Ügyeljen arra, hogy a Termék-n be legyen kapcsolva a  $\textcircled{a}$  >  $\equiv$  Menü >  $\otimes$  Beállítások > Összes beállítás > Kapcsolat > Külsőeszköz-kezelő > Anynet+ (HDMI-CEC) funkció. Próba most

Ezt a funkciót nem minden modell támogatja.

#### Egyszerre szeretném be- és kikapcsolni a Termék-et és a hangeszközt.

Ha a Samsung Soundbar eszközt Bluetoothon keresztül csatlakoztatja a Termék-hez, a két készülék egyszerre kapcsolható be és ki. A funkció nem minden Samsung Soundbar modellnél áll rendelkezésre.

Ha olyan hangeszközt csatlakoztat a Termék HDMI (ARC) portjára, ami támogatja a HDMI ARC rendszert, a két készülék egyszerre kapcsolható be és ki.

Ezt a funkciót nem minden modell támogatja.

# Külső eszköz csatlakozásával kapcsolatos problémák

Ha a Termék nem csatlakozik megfelelően a külső eszközökhöz, például számítógéphez, játékkonzolhoz, vagy mobileszközhöz, ezek a lépések megoldhatják a problémát.

#### "Nem támogatott üzemmód" üzenet jelenik meg.

Állítsa be a külső eszköz kimeneti felbontását a Termék által támogatott felbontásra.

#### A kép megfelelő, azonban nincs hang.

HDMI-csatlakozás használata esetén ellenőrizze a PC hangkimeneti beállításait.

Ha DVI-HDMI kábelt használ, külön hangkábelre is szükség van.

Ha hallani szeretné a számítógép hangját, csatlakoztasson külső hangszórót a számítógép kimeneti audiocsatlakozójához.

### Képernyő tükrözéssel szeretnék számítógépet vagy mobileszközt csatlakoztatni.

Ha vezeték nélkül szeretné csatlakoztatni a Termék-et a számítógéphez, olvassa el a PC > Képernyőmegosztás (Vezeték nélküli) szakasz útmutatásait a Csatlakoztatási útmutató útmutatóban, majd próbáljon csatlakozni.

•  $\textbf{a} > \text{b}$   $>$   $\text{c}$  Csatlakoztatott eszközök  $>$  Csatlakoztatási útmutató  $>$  PC  $>$  Képernyőmegosztás (Vezeték nélküli)

Győződjön meg róla, hogy a Termék és a számítógép ugyanahhoz a hálózathoz csatlakozik.

Ellenőrizze, hogy a Termékon engedélyezve van-e a Wi-Fi funkció.

 $\bigcirc$   $\triangleright$   $\equiv$  Menü  $\triangleright$   $\circledcirc$  Beállítások  $\triangleright$  Összes beállítás  $\triangleright$  Kapcsolat  $\triangleright$  Hálózat  $\triangleright$  Szakértői beállítások  $\triangleright$  Wi-Fi

Ha vezeték nélkül szeretné csatlakoztatni a Termék-et a mobileszközhöz, olvassa el a Okostelefon > Képernyőmegosztás (Smart View) szakasz útmutatásait a Csatlakoztatási útmutató útmutatóban, majd próbáljon csatlakozni.

•  $\mathbf{m} > \mathbf{m}$ enü >  $\mathbf{v}$  Csatlakoztatott eszközök > Csatlakoztatási útmutató > Okostelefon > Képernyőmegosztás (Smart View) Próba most

Ha a Termék a közelben lévő rádióinterferencia miatt problémába ütközik a számítógépéhez vagy mobileszközéhez való kapcsolódás során, változtassa meg a vezeték nélküli kapcsolódási sáv frekvenciáját, majd próbáljon ismét kapcsolódni.

### A megfelelő működés nem garantált, ha ez egy sorba van kötve és külső USB-hubon keresztül használja.

Az USB-porton keresztüli elektromos áram maximális támogatása 500 mA vagy kevesebb. Nem minősül a Termék hibájának, ha a Termék külső eszközök nélkül is hatékonyan működik, vagy adott külső eszközzel nem működik. Probléma esetén ellenőrizze a használt külső eszközök működési előírásait.

### Nem jelenik meg képernyő olyankor, amikor a Termék-et egy külső eszközhöz csatlakoztatja.

A külső eszköz csatlakoztatásával kapcsolatban bővebb információkért lásd: Csatlakoztatási útmutató.

•  $\hat{\mathbf{m}}$  >  $\equiv$  Menü >  $\mathbf{v}$ <sup>2</sup> Csatlakoztatott eszközök > Csatlakoztatási útmutató Próba most

Győződjön meg róla, hogy a külső eszköz biztonságosan csatlakozik, és be van kapcsolva. Lépjen a Források ponthoz, ha másik bemeneti forrásra szeretne váltani.

•  $\mathbf{\widehat{m}}$  >  $\equiv$  Menü >  $\mathbf{\widehat{v}}$  Csatlakoztatott eszközök > Források

A HDMI-hibaelhárítás segítségével ellenőrizheti a HDMI-kábel és a külső eszközök csatlakozását (ez nagyjából 2 percig tart).

- $\textbf{m} > \text{m}$ enü  $>$   $\text{m}$ <sup>2</sup> Csatlakoztatott eszközök  $>$  Csatlakoztatási útmutató  $>$  Videoeszköz  $>$  HDMI-hibaelhárítás
- Ez a funkció csak bizonyos modelleknél és földrajzi régiókban áll rendelkezésre.

Set-top box vagy kábeltévés vevőegység használata esetén ellenőrizze a külső eszközre érkező adás jelét vagy a hálózatot.

#### Bluetooth hangszórót szeretnék csatlakoztatni.

Bluetooth hangszóró csatlakoztatásával kapcsolatban további tájékoztatásért lásd: Hangeszköz > Bluetooth a Csatlakoztatási útmutató részben.

•  $\textbf{m} > \text{m}$ enü >  $\text{m}$  Csatlakoztatott eszközök > Csatlakoztatási útmutató > Hangeszköz > Bluetooth

### A számítógép képernyője nem jelenik meg vagy vibrál.

Ha a számítógép képernyője nem jelenik meg vagy a rendszer nem ismeri fel a számítógépet, ellenőrizze a számítógép tápellátását, ezután húzza ki és csatlakoztassa újra a számítógép és a Termék közötti HDMI-kábelt. Ha a hibajelenség továbbra is fennáll, ellenőrizze, hogy nem lépett-e alvó módba a számítógép, majd állítsa a Kiterjesztett bemeneti jel funkciót Be helyzetbe.

•  $\bigcirc$  >  $\equiv$  Menü >  $\otimes$  Beállítások > Összes beállítás > Kapcsolat > Külsőeszköz-kezelő > Kiterjesztett bemeneti jel Próba most

Ha a beállított felbontás nem egyezik, akkor ez üres vagy villogó képernyőt okozhat.

### A billentyűzet vagy az egér speciális gombja automatikusan beírásra kerül.

Ha a termék USB Type-C porthoz csatlakozik, majd billentyűzet vagy egér csatlakozik a termék USB-portjához, az a videokártya USB-csomagkezelési hibái miatt hibás működést okozhat.

Ha bármilyen hiba lép fel, javasoljuk, hogy lépjen kapcsolatba a videokártya gyártójával, vagy csatlakoztassa közvetlenül a billentyűzetet vagy az egeret a számítógép alaplapjához.

### A megjelenített képméret nem illeszkedik a képernyőhöz, a kép színei elmosódottak, vagy a szöveg nem jelenik meg tisztán.

Szerkessze a külső eszköz nevét. Különösen akkor, ha számítógép van csatlakoztatva, ellenőrizze, hogy az eszköznév PC-re van-e módosítva.

 $\text{M}$  >  $\equiv$  Menü >  $\sim$  Csatlakoztatott eszközök > HDMI, DisplayPort, USB-C vagy Thunderbolt > le iránygomb > Szerk.

A támogatott portok és a portok nevei modellenként eltérőek lehetnek.

### Számítógép van csatlakoztatva, de a Szakértői beállítások lehetőség ki van szürkítve.

Ha a külső eszköz neve nem PC-re van állítva, módosítsa a nevet PC-re.

 $\bigcirc$   $\triangleright$   $\equiv$  Menü  $\rightarrow$   $\sim$  Csatlakoztatott eszközök  $\rightarrow$  HDMI, DisplayPort, USB-C vagy Thunderbolt  $\rightarrow$  le iránygomb  $\rightarrow$ Szerk.

A támogatott portok és a portok nevei modellenként eltérőek lehetnek.

# Hálózati problémák

Ha a Termék nem tud csatlakozni a hálózathoz, ezek a lépések megoldhatják ezt a gondot.

### A vezeték nélküli hálózati kapcsolat nem jött létre. Nem lehet csatlakozni a vezeték nélküli hozzáférési ponthoz. Nem lehet csatlakozni a hálózathoz.

 $\bigcirc$  >  $\equiv$  Menü >  $\otimes$  Beállítások > Terméktám. > Eszközápolás > Öndiagnosztika > Smart Hubkapcsolat tesztje Próba most Próba most

Győződjön meg arról, hogy a hálózati kábel csatlakoztatva van és az útválasztó be van kapcsolva.

Csatlakoztassa mobileszközét az útválasztóhoz Wi-Fi-n keresztül.

Kapcsolja ki, majd ismét be az útválasztót. (2-3 percet igényel)

Ha biztonsági kulcsra van szükség, ellenőrizze, hogy helyesen adta-e meg.

Húzza ki a Terméktápkábelét, majd dugja vissza, vagy tartsa lenyomva a bekapcsológombot legalább 3 másodpercig.

Győződjön meg arról, hogy nincs elektromágneses hullámokat generáló eszköz a Termék és az útválasztó között.

Ha nem tud vezeték nélküli internetkapcsolatot létrehozni, csatlakoztassa a Termék-t a vezeték nélküli útválasztóhoz kábelen keresztül.

Ha a Termék normálisan tud csatlakozni az internethez a kábelkapcsolaton keresztül, akkor lehet, hogy probléma van a vezeték nélküli útválasztóval. Ebben az esetben próbáljon meg másik vezeték nélküli útválasztót használni.

A vezetékes hálózatot nem minden modell támogatja.

#### A vezetékes hálózati kapcsolat nem jött létre.

Ellenőrizze, hogy a LAN-kábel mindkét végét csatlakoztatta-e. Ha igen, ellenőrizze, hogy a hozzáférési pont be vane kapcsolva. Ha be van kapcsolva, kapcsolja ki, várjon 1–2 percet, majd kapcsolja újra be.

A vezetékes hálózatot nem minden modell támogatja.

#### A helyi hálózathoz sikerült csatlakozni, de az internethez nem.

A helyi hálózathoz sikerült csatlakozni, de az internethez nem.

- A vezetékes hálózatot nem minden modell támogatja.
- 1. Ellenőrizze, hogy az internetes LAN-kábel csatlakoztatva van-e a hozzáférési pont külső LAN-portjához.
- 2. Ellenőrizze a DNS-beállítást az IP-beáll. menüben.

–  $\mathbf{M} > \mathbf{M}$ enü >  $\otimes$  Beállítások > Összes beállítás > Kapcsolat > Hálózat > Hálózat állapota > IP-beáll.

# Anynet+ (HDMI-CEC) problémák

#### Ha az Anynet+ (HDMI-CEC) nem működik, ezek a lépések megoldhatják ezt a gondot.

#### Mi az az Anynet+?

A Termék távvezérlőjének használatával irányíthatja azokat a külső eszközöket, amelyek támogatják az Anynet+ (HDMI-CEC) technológiát, és amelyek HDMI-kábellel csatlakoznak a Termék-hez. Ha például egy csatlakoztatott külső eszköz támogatja az Anynet+ technológiát, akkor a Termék be- vagy kikapcsolásakor a kapcsolódó eszköz is be- vagy kikapcsol.

Ezt a funkciót nem minden modell támogatja.

#### Az Anynet+ nem működik. Nem jelenik meg a csatlakoztatott eszköz.

Győződjön meg arról, hogy az eszköz Anynet+ (HDMI-CEC) eszköz. Az eszköz beállítási menüjében ellenőrizze és erősítse meg, hogy a HDMI-CEC opció engedélyezve van.

A Termék-on ellenőrizze, hogy az Anynet+ (HDMI-CEC) funkció Be állásban van-e.

•  $\textbf{a} > \textbf{b}$ m  $\Rightarrow$   $\textbf{b}$  Beállítások  $\Rightarrow$  Összes beállítás  $\Rightarrow$  Kapcsolat  $\Rightarrow$  Külsőeszköz-kezelő  $\Rightarrow$  Anynet+ (HDMI-CEC) Próba most

Ellenőrizze és erősítse meg, hogy a készülék tápkábele megfelelően van-e csatlakoztatva.

Ellenőrizze az eszköz HDMI-kábel csatlakozását.

Az Anynet+ (HDMI-CEC) bizonyos körülmények között nem működik. (amikor a Termék csatornákat keres vagy Visszaállítás funkciót végez)

HDMI-kábel csatlakoztatásakor vagy leválasztásakor kapcsolja ki, majd ismét be a Termék-t.

### Szeretném elindítani az Anynet+ funkciót. Emellett szeretném, ha a csatlakoztatott eszközök bekapcsolnának a Termék bekapcsolásakor.

Ellenőrizze, hogy az Anynet+ eszköz megfelelően kapcsolódik-e a Termék-hez, majd válassza ki az Anynet+ (HDMI-CEC) menüt és győződjön meg arról, hogy az Anynet+ (HDMI-CEC) beállítása Be.

•  $\textbf{m} > \textbf{m}$ enü > ® Beállítások > Összes beállítás > Kapcsolat > Külsőeszköz-kezelő > Anynet+ (HDMI-CEC) Próba most

### Szeretnék kilépni az Anynet+ funkcióból. Kényelmetlen, hogy a többi eszközt bekapcsolva a Termék is bekapcsol. Kényelmetlen, mert a csatlakoztatott eszköz (pl. set-top box) szintén kikapcsol.

A Termék kapcsolódó eszközön az Anynet+ funkció kikapcsolásához kapcsolja ki az Anynet+ (HDMI-CEC) funkciót az eszközön.

•  $\textbf{m} > \textbf{m}$ enü > ® Beállítások > Összes beállítás > Kapcsolat > Külsőeszköz-kezelő > Anynet+ (HDMI-CEC) Próba most

Az Anynet+ (HDMI-CEC) kikapcsolt állapotában a HDMI (ARC) kapcsolaton csatlakozó soundbar nem kapcsol ki és be a Termék eszközzel együtt. Ha nem szeretné, hogy a Termék-hez csatlakozó adott eszköz automatikusan kikapcsoljon, kapcsolja ki a HDMI-CEC funkciót a Termék-hez kapcsolódó adott eszközön.

### A képernyőn a "Csatlakozás az Anynet+-eszközhöz..." vagy a "Lecsatlakozás az Anynet+-eszközről" üzenet jelenik meg.

A távvezérlő nem használható, amíg a Termék az Anynet+ funkciót konfigurálja, sem pedig a Termék megtekintési képernyőre váltás közben.

A távvezérlőt csak azután használja, miután a Termék végzett az Anynet+ konfigurálásával, vagy már a Termék megtekintési képernyőre váltott.

### Nem játszható le semmi az Anynet+-eszközről.

A lejátszási funkció nem használható addig, amíg a Visszaállítás folyamatban van.

# Távvezérlővel kapcsolatos problémák

Ha a távvezérlő nem működik, ezek a lépések megoldhatják ezt a gondot.

### Nem működik a távvezérlő.

A távvezérlő és a Termék közötti kapcsolat megszakadhat.

Irányítsa a Samsung Smart távvezérlő távvezérlőt a Termék elejére, majd tartsa egyszerre lenyomva a  $\bigodot$  és a  $\blacksquare$ gombot legalább 3 másodpercig.

A párosítás M5 módban nem érhető el.

Emellett ha a távvezérlő nem működik vagy lassan reagál, előfordulhat, hogy az elem gyenge vagy lemerült.

- Töltse fel a távvezérlőt az alján található (C típusú) USB port használatával.
	- Ez a funkció csak bizonyos modelleknél és földrajzi régiókban áll rendelkezésre.
- Ha a távvezérlőben vannak elemek, cserélje ki azokat újakra.

### A külső eszközök a Termék távvezérlőjével nem vezérelhetők.

Ellenőrizze a kábeles kapcsolatot a Termék és a külső eszközök között.

Ha a hibajelenség továbbra is fennáll, állítsa be manuálisan a  $\bigcirc$  >  $\equiv$  Menü >  $\vee$  Csatlakoztatott eszközök > Univerzális… menüben.

Ez a funkció csak bizonyos modelleknél és földrajzi régiókban áll rendelkezésre.

### Amikor bekapcsolom a terméket a távvezérlővel, egy másik eszköz is bekapcsol.

A Samsung infravörös távvezérlői kompatibilisek egymással. Azonban vegye figyelembe, hogy egyszerre több eszköz is aktiválható. Ha nem szeretné, hogy ez megtörténjen, használja a SmartThings alkalmazást az egyes termékek kezeléséhez.

# Alkalmazások

Ha az alkalmazások nem működnek, ezek a lépések megoldhatják ezt a gondot.

### Nem találom a kívánt alkalmazást.

Az intelligens funkciók használatához csatlakoznia kell egy hálózathoz, el kell fogadnia a feltételeket, és be kell jelentkeznie a Samsung-fiókja segítségével. Ha ezek a beállítások nem lettek megadva a kezdeti beállítási folyamatban akkor a Smart Hub beállításait a Első képernyően az APPS megnyitásával konfigurálhatja.

 $\textcircled{\tiny{\textsf{m}}}$  > bal iránygomb >  $\textcircled{\tiny{\textsf{m}}}$  Média > 88 Apps

Ha a Smart Hub beállításai készek, de nem találja a kívánt alkalmazást a Első képernyően, akkor a Keresés vagy az APPS segítségével találhatja meg az alkalmazást. A gyakran használt alkalmazásokat hozzáadhatja a Első képernyőhez, ha az APPS menüben megnyitja az Hozzáadás a kezdőképernyőhöz funkciót.

•  $\bullet$  > balra mutató gomb >  $\square$  Média >  $\otimes$  Apps > Beállítások > A telepített alkalmazások listája > Hozzáadás a kezdőképernyőhöz

### Elindítottam egy alkalmazást, de az más nyelven jelent meg. Hogyan módosíthatom a nyelvet?

Az alkalmazás által támogatott nyelvek eltérhetnek a Termék-en a Nyelv menüben beállított nyelvtől.

Az alkalmazás szolgáltatójától függ, hogy módosítható-e a nyelv. Módosítsa a nyelvet az alkalmazás beállítási menüjében.

#### Az alkalmazás nem működik megfelelően. A képminőség gyenge.

Ellenőrizze a hálózati kapcsolatot. Ha a hálózat lassú, az alkalmazás esetleg nem fog megfelelően működni, vagy a képminőség gyenge lesz.

Távolítsa el és telepítse újra az alkalmazást. Az alkalmazások eltávolításával kapcsolatos további információkért lásd: ["Telepített alkalmazások kezelése"](#page-76-0).

Alkalmazása szolgáltatásait nem a Termék biztosítja, hanem az alkalmazás szolgáltatója.

Olvassa el a Súgót az alkalmazás szolgáltatójának weboldalán.

### A Smart Hub Első képernyő folyamatosan megjelenik, amikor bekapcsolja a Termék-t.

Kapcsolja ki a Indítás a Smart Hub főmenüjével funkciót a Kezdőképernyő-opciók menüben.

•  $\textbf{m} > \text{m}$ enü > ® Beállítások > Összes beállítás > Általános információk és adatvédelem > Kezdőképernyőopciók > Indítás a Smart Hub főmenüjével Próba most

# Médiafájlok

#### Ha a fájlok nem játszódnak le, ez megoldhatja ezt a gondot.

#### Egyes fájlok megszakadhatnak a lejátszás során.

Ez a probléma nem támogatott vagy nagy bitrátájú fájlok esetén léphet fel. A legtöbb fájl lejátszható, de egyes fájlok lejátszása nem zökkenőmentes.

#### Néhány fájl nem játszható le.

Egyes fájlok nem támogatott kodeket használnak, így nem játszhatók le.

Győződjön meg róla, hogy a Termék támogatja a kodeket. Bővebb információkért lásd: ["Olvassa el fotók, videók](#page-145-0) [vagy zenefájlok lejátszása előtt](#page-145-0)".

# Hangfelismerési problémák

#### Ha a hangfelismerés vagy a Bixby funkció nem működik, ezek a lépések megoldhatják ezt a gondot.

#### A mikrofon ki van kapcsolva.

Kapcsolja be a Termék alján található mikrofonkapcsolót. Minden alkalommal, amikor a kapcsolót be- vagy kikapcsolja, a képernyőn megjelenik egy felugró ablak, amely megmutatja, hogy a mikrofon be vagy ki van-e kapcsolva.

- Ha a mikrofon ki van kapcsolva, az összes hangfelismerő funkció valamint néhány, a mikrofont érintő hangfunkció nem működik.
- A mikrofonkapcsoló helyzete és megjelenése típusonként eltérő lehet.
- Ez a funkció csak bizonyos modelleknél és földrajzi régiókban áll rendelkezésre.

#### A Bixby automatikusan válaszol.

A Termék a környezeti zajt vagy az általános beszélgetést is értelmezheti úgy, hogy a Bixby funkciót szólítják.

Kapcsolja ki a Voice Wake-up funkciót, vagy állítsa a Wake-up Sensitivity szintjét Alacsony értékre.

- $\bigcirc$  > Explore Now >  $\otimes$  Settings > Voice Wake-up
- Ez a funkció és a Hangfelismerés Solution Partner nem minden modell és földrajzi régióban elérhető.

#### Kimondom, hogy "Hi, Bixby" de a Bixby nem válaszol.

Ha a Termék messze van Öntől, vagy ha a környezeti zaj nagyon erős, akkor előfordulhat, hogy a Termék nem ismeri fel a hangját.

• A legjobb eredmény érdekében a Termék-tól 10 lábra (3-4 m-re kell tartózkodnia. Kérjük, nézzen a Termék képernyőjére és beszéljen.

Kapcsolja be a Voice Wake-up funkciót.

- $\bigcirc$  > Explore Now >  $\otimes$  Settings > Voice Wake-up
- Ez a funkció és a Hangfelismerés Solution Partner nem minden modell és földrajzi régióban elérhető.

### A hangfelismerés a többi funkcióval ellentétben nem működik a Samsung Smart távvezérlő távvezérlővel. A Voice assistant gombot megnyomva sincs reakció.

A távvezérlő és a Termék közötti kapcsolat megszakadhat. Próbálja meg párosítani a távvezérlőt a Termék eszközzel.

Irányítsa a Samsung Smart távvezérlő távvezérlőt a Termék elejére, majd tartsa egyszerre lenyomva a  $\bigodot$  és a  $\blacksquare$ gombot legalább 3 másodpercig.

Emellett ha a távvezérlő nem működik vagy lassan reagál, előfordulhat, hogy az elem gyenge vagy lemerült.

- Töltse fel a távvezérlőt az alján található (C típusú) USB port használatával.
	- Ez a funkció csak bizonyos modelleknél és földrajzi régiókban áll rendelkezésre.
- Ha a távvezérlőben vannak elemek, cserélje ki azokat újakra.

### Hangfelismerés során a nagy terhelésre utaló üzenet jelenik meg, a funkció pedig nem működik.

Húzza ki egy kis időre a Termék tápkábelét, majd próbálja újra 1 perc és 30 másodperc elteltével. Beletelhet némi időbe a hangfelismerő kiszolgáló vizsgálata.

Ez a funkció csak bizonyos modelleknél és földrajzi régiókban áll rendelkezésre.

### Szeretném látni adott terület időjárási adatait.

#### Mondja ki a terület nevével együtt.

Ez a funkció csak bizonyos modelleknél és földrajzi régiókban áll rendelkezésre.

# Egyéb problémák

#### Az alábbi műveletekkel oldja meg a készülékkel kapcsolatban előforduló egyéb problémákat.

### A Termék forró.

A Termék hosszú ideig tartó használata esetén a panel hőt termel.

A képernyőből származó hőt a Termék felső részén végigfutó belső szellőzőnyílások vezetik el.

Hosszú ideig tartó használat után azonban az alsó rész felforrósodhat.

A Termék-t néző gyerekeket folyamatosan felügyelni kell, nehogy megérintsék a Termék-t.

Ez a hőjelenség azonban nem utal hibára, így nincs is hatással a Termék működésére.

### A Termék műanyagszagot áraszt.

Ez a szag normális, és idővel megszűnik.

### A beállítások elvesznek 5 perc elteltével, illetve a Termék kikapcsolásakor.

Ha a Használati mód beállítása Bolti üzemmód, a Termék 5 percenként automatikusan visszaállítja a hang- és képbeállításokat.

A Használati mód számára adja meg a Otthon üzemmód beállítást.

•  $\bigcirc$  >  $\equiv$  Menü >  $\otimes$  Beállítások > Összes beállítás > Általános információk és adatvédelem > Rendszerkezelő > Használati mód Próba most

### A Termék oldalirányba dől.

Szerelje le az állványt a Termék-ről, majd ismét szerelje fel.

### A készülék inog vagy ferdén áll.

A rövid telepítési útmutató alapján ellenőrizze, hogy az állvány megfelelően lett-e összeszerelve.

### A képernyőn megjelenik egy POP (a Termék belső szalaghirdetése).

A Használati mód számára adja meg a Otthon üzemmód beállítást.

•  $\hat{m}$  >  $\equiv$  Menü >  $\hat{\otimes}$  Beállítások > Összes beállítás > Általános információk és adatvédelem > Rendszerkezelő Használati mód Próba most

#### A Termék pattanó zajt hallat.

A Termék külső burkolatának tágulása és összehúzódása kelthet pattanó zajt.

Ez nem utal a termék hibás működésére.

A Termék használata biztonságos.

#### A Termék zúg.

A Termék nagy sebességű kapcsolóáramköröket és nagyfeszültségű elektromos áramot használ. A Termék-en beállított fényerőszinttől függően a Termék kissé zajosabbnak tűnhet a hagyományos Termék-eknél.

A Termék szigorú – a teljesítményre és megbízhatóságra vonatkozó magas követelményeinknek megfelelő – minőség-ellenőrzésen esett át.

Normális jelenségnek tekinthető, hogy a Termék némi zajt ad ki, ezért ez nem elfogadható ok a cserére vagy a vételár visszatérítésére.

#### A Termék hangosan közli a képernyő eseményeit.

Kapcsolja ki a Hangos útmutatás funkciót, vigye át a kiemelést a Kisegítő lehetőségek parancsikonjai elemről a Hangos útmutatás elemre, majd nyomja meg a Válasszon gombot. A Hangos útmutatás funkciót be- és kikapcsolhatja. A Kisegítő lehetőségek parancsikonjai futtatásához lásd az alábbiakat:

- Nyomja meg hosszan a vagy a Samsung Smart távvezérlő vagy a távvezérlő  $+/-$  (Hangerő) gombját.
- $\textbf{m} > \text{m}$ enü >  $\otimes$  Beállítások > Összes beállítás > Általános információk és adatvédelem > Kisegítő lehetőségek > Hangos útmutatás beállításai > Hangos útmutatás

### Kérdések & válaszok

A további beállítási tudnivalók a PC vagy a grafikus kártya felhasználói kézikönyvében találhatók.

#### Hogyan módosítható a frekvencia?

A frekvencia a videokártyán állítható be.

- Windows 7: Nyissa meg a Vezérlőpult > Megjelenés és személyes beállítások > Képernyő > Képernyőfelbontás  $\geq$  Speciális beállítások  $\geq$  Képernyő opciót, majd a Képernyőbeállítások alatt állítsa be a Képernyőfrissítési gyakoriság elemet.
- Windows 8(Windows 8.1): Nyissa meg a Beállítások > Vezérlőpult > Megjelenés és személyes beállítások > Képernyő > Képernyőfelbontás > Speciális beállítások > Képernyő opciót, majd a Képernyő-beállítások alatt állítsa be a Frissítési gyakoriság elemet.
- Windows 10: Nyissa meg a Beállítások > Rendszer > Képernyő > Speciális megjelenítési beállítások > Adaptertulajdonságok megjelenítése > Képernyő opciót, majd a Beállítások alatt állítsa be a Képernyő-frissítési gyakoriság elemet.

#### Hogyan módosítható a felbontás?

- Windows 7: Nyissa meg a Vezérlőpult > Megjelenés és személyes beállítások > Képernyő > Képernyőfelbontás Felbontás módosítása elemet.
- Windows 8(Windows 8.1): Nyissa meg a Beállítások > Vezérlőpult > Megjelenés és személyes beállítások > Képernyő > Felbontás beállítása elemre, és módosítsa a felbontást.
- Windows 10: Nyissa meg a Beállítások > Rendszer > Képernyő > Speciális megjelenítési beállítások elemet, és módosítsa a felbontást.

#### Hogyan állítható be az energiatakarékos mód?

- Windows 7: Nyissa meg a Vezérlőpult > Megjelenés és személyes beállítások > Testreszabás > Képernyőkímélő beállításai > Energiagazdálkodási lehetőségek elemet, vagy lépjen be a számítógép BIOS SETUP menüjébe.
- Windows 8(Windows 8.1): Nyissa meg a Beállítások > Vezérlőpult > Megjelenés és személyes beállítások > Testreszabás > Képernyőkímélő beállításai > Energiagazdálkodási lehetőségek elemet, vagy lépjen be a számítógép BIOS SETUP menüjébe.
- Windows 10: Nyissa meg a Beállítások > Személyre szabás > Zárolási képernyő > Képernyő időkorlátjának beállításai > Energiagazdálkodás & alvás elemet, vagy lépjen be a számítógép BIOS SETUP menüjébe.
# A Termék működési problémáinak diagnosztizálása

Ön is diagnosztizálhatja a Termék, a Smart Hub, valamint a futtatás, visszaállítás funkciókkal kapcsolatos problémákat.

## Öndiagnosztika

#### $\textbf{\textcircled{\tiny 4}}\geq \text{N}$ enü >  $\textcircled{\tiny 8}$  Beállítások > Terméktám. > Eszközápolás > Öndiagnosztika Próba most

A Képteszt segítségével megjelenítési, a Hangteszt segítségével hangzásbeli problémák diagnosztizálhatók. Ellenőrizheti a földi sugárzású digitális jelek erősségét, tesztelheti a Smart Hub hálózati kapcsolatát, valamint futtathatja a Smart Hub és a Termék gyári visszaállítás funkcióját.

- Videoteszt
	- Ez a funkció csak bizonyos modelleknél és földrajzi régiókban áll rendelkezésre.
- Képteszt Próba most
- Hangteszt Próba most
- HDMI-hibaelhárítás
	- Ez a funkció csak bizonyos modelleknél és földrajzi régiókban áll rendelkezésre.
- Jelinformáció Próba most
	- Ez a funkció csak bizonyos modelleknél és földrajzi régiókban áll rendelkezésre.
- Smart Hub-kapcsolat tesztje Próba most
- Smart Hub visszaállítása Próba most

## Nem választható ki a Jelinformáció beállítás az Öndiagnosztika menüben.

Ellenőrizze, hogy az aktuális csatorna digitális csatorna-e.

A Jelinformáció funkció csak digitális csatornák esetén érhető el.

- $\bigcirc$  >  $\equiv$  Menü >  $\otimes$  Beállítások > Terméktám. > Eszközápolás > Öndiagnosztika > Jelinformáció Próba most
- Ez a funkció csak bizonyos modelleknél és földrajzi régiókban áll rendelkezésre.

## A Smart Hub visszaállítása

Visszaállítja a Smart Hub beállításait a gyári alapértékekre, és törli a Samsung-fiókokhoz tartozó összes információt, csatolt szolgáltatási fiókot, Smart Hub szolgáltatási megállapodást és Smart Hub-alkalmazást.

•  $\bigcirc$  >  $\equiv$  Menü >  $\otimes$  Beállítások > Terméktám. > Eszközápolás > Öndiagnosztika > Smart Hub visszaállítása Próba most

## Kép visszaállítása

Az összes képbeállítás visszaállítása az alapértelmezett értékre.

•  $\textbf{m} > \text{m}$ enü > ® Beállítások > Összes beállítás > Kép > Szakértői beállítások > Kép visszaállítása Próba most

## Hang visszaállítása

Az összes hangbeállítás visszaállítása az alapértelmezett értékre.

•  $\textbf{m} > \textbf{m}$ enü > & Beállítások > Összes beállítás > Hang > Szakértői beállítások > Hang visszaállítása Próba most

# Terméktámogatás kérése

Kérjen segítséget közvetlenül a Samsungtól, ha probléma van a Termék eszközzel.

## A szerviz elérhetőségei

#### $\bigcirc$  >  $\equiv$  Menü >  $\otimes$  Beállítások > Terméktám. > A Intelligens monitor névjegye (vagy A Odyssey Ark névjegye) Próba most

Megtekintheti a Samsung weboldalának címét, az ügyfélszolgálat telefonszámát, a Termék típusszámát, a Termék szoftververzióját, a Licenc forráskód licencét és más olyan információkat, amelyekre szüksége lehet ahhoz, hogy segítséget kapjon a Samsung ügyfélszolgálatától vagy a Samsung weboldaláról.

- A Termék QR-kódját beolvasva szintén információkhoz juthat.
- A funkciót a  $\Box$  gombot legalább 5 másodpercig nyomva tartva is elindíthatja. Tartsa továbbra is lenyomva a gombot addig, amíg az ügyfelek információit tartalmazó felugró ablak meg nem jelenik.

## Terméktámogatás a Távkezelés funkción keresztül

#### $\bigcirc$  >  $\equiv$  Menü >  $\otimes$  Beállítások > Terméktám. > Távkezelés Próba most

Szolgáltatási szerződésünk elfogadását követően a Távkezelés szolgáltatás segítségével elérheti a távoli terméktámogatást, hogy a Samsung szerviztechnikusa távolról, az interneten keresztül elvégezze a Termék diagnosztizálását, elhárítsa a hibákat , és frissítse a Termék szoftverét. A Távkezelés be- és kikapcsolható.

Ehhez a funkcióhoz hálózati kapcsolat szükséges.

## A Kalibrálási jelentés ellenőrzése

#### $\bigcirc$  >  $\equiv$  Menü >  $\otimes$  Beállítások > Terméktám. > Kalibrálási jelentés

Megjelenítheti a mérési eredményeket és a kalibrálási állapotot.

Ez a funkció csak bizonyos földrajzi régiókban áll rendelkezésre.

## Szervizigénylés

#### $\bigcirc$  >  $\equiv$  Menü >  $\otimes$  Beállítások > Terméktám. > Eszközápolás > Terméktámogatás kérése Próba most

Ha a Termék eszközzel probléma merül fel, igényeljen javítást. Válassza ki az észlelt problémának megfelelő elemet, adja meg a szükséges elemet, helyezze a kijelölést a Következő ponthoz, majd nyomja meg a Válasszon gombot. Válassza a Kérés most > Küldés vagy a Találkozó ütemezése > Kérés > Küldés lehetőséget. A szervizkérelmét regisztráljuk. A Samsung ügyfélszolgálata felveszi Önnel a kapcsolatot, hogy megbeszélhessék vagy megerősíthessék a kiszállás időpontját.

- Fogadja el a szervizkérelem felhasználási feltételeit.
- Ez a funkció csak bizonyos földrajzi régiókban áll rendelkezésre.
- Ehhez a funkcióhoz hálózati kapcsolat szükséges.

# Kisegítőlehetőségek útmutatója

A gyengén látó felhasználók számára külön menüt és távvezérlő-útmutatót biztosít.

## Menü ismertetése

Ismerje meg a Termék képernyőn megjelenő menüket. Engedélyezése esetén a Termék bemutatja a kiválasztott menük szerkezetét és funkcióit.

### A távvezérlő használata

A gombok leírása a Samsung Smart távvezérlő vagy a Távvezérlő távvezérlőn látható.

A Samsung Smart távvezérlő csak bizonyos modelleknél és földrajzi régiókban áll rendelkezésre.

#### A Samsung Smart távvezérlő vagy Távvezérlő tájolása

Tartsa úgy a kezében a távvezérlőt, hogy a gombjai Ön felé nézzenek. A távvezérlő a teteje felé keskenyedik, az alja vastagabb.

#### A Samsung Smart távvezérlő vagy Távvezérlő leírása

A távvezérlő ikonjai, gombjai és funkciói modellenként és földrajzi területenként eltérőek lehetnek.

Felülről lefelé és balról jobbra az alábbi elemek találhatók rajta:

- $\bullet$  Balra fent a  $\bullet$  található.
- $\overline{A}$   $\overline{O}$  gombtól jobbra látható egy kis LED (mikrofon), de kézzel nem tapintható ki.
- A Samsung Smart távvezérlő esetén a LED alatt található egy kerek gomb, amely a  $\mathbb Q$  gomb.
- E 2 gomb alatt egy kerek gomb és egy nagy kör alakú külső gomb található. A kör alakú gomb a Válasszon gomb, a nagy külső kör pedig 4 iránygombból (fel/le/balra/jobbra) áll.
- Az iránygomb alatt 3 gomb található, egy balra, egy jobbra, és egy középen. A bal oldali a  $\bigodot$ , a jobb oldali pedig a  $\circledast$  gomb. A kerek gomb köztük a  $\circledast$  gombia.
- A @ gomb alatt található 2 vékony vízszintes gomb. Ezek a gombok jobban kiállnak a felületből, mint a távvezérlő többi gombja. A bal oldali a hangerőállító, a jobb oldali pedig a csatornaváltó gomb. Ezekkel a billenőgombokat felfele vagy lefele billentve csatornaváltást vagy hangerőállítást végezhet.
	- $A + / -$  (Hangerő) gombot röviden megnyomva némíthatja le a készüléket.
	- $A +/$  (Hangerő) gombot hosszan lenyomva megnyílik a Kisegítő lehetőségek parancsikonjai menü.
	- A  $\land$  / $\lor$  (Csatorna) gombot röviden megnyomva megnyílik a Műsorújság.
	- Ez a funkció csak bizonyos modelleknél és földrajzi régiókban áll rendelkezésre.

## A kisegítő lehetőségek menüjének használata

Megtekintheti, hogyan használhatja a Kisegítő lehetőségek funkcióit, valamint azok leírását.

Ez a funkció csak bizonyos modelleknél és földrajzi régiókban áll rendelkezésre.

#### A Kisegítő lehetőségek parancsikonjai menü megnyitása

Be- és kikapcsolhatja az olyan kisegítő lehetőségek funkcióit, mint például Hangos útmutatás, Feliratok, Jelnyelvi nagyítás, Kép kikapcs., Nagy kontraszt, Menü és szöveg nagyítása, Szürkeárnyalatos, Színek invertálása, Gombismétlés lassítása, emellett megnyithatja a Távvezérlő tanítása, Menü ismertetése, Többszörös audiokimenet és Accessibility Settings oldalt.

- A menü neve modelltől függően eltérő lehet.
- Samsung Smart távvezérlő / Távvezérlő

A Samsung Smart távvezérlő vagy a Távvezérlő egységen 2 vékony, vízszintes billenőgomb található egymás mellett, a távvezérlő közepénél kicsit lejjebb. A bal oldalival a hangerőt lehet állítani. A hangerőgombot hosszan lenyomva megnyílik a Kisegítő lehetőségek parancsikonjai menü.

Még akkor is, ha a Hangos útmutatás beállítása Ki, illetve le van némítva, amikor lenyomva tartja a hangerőgombot, a Kisegítő lehetőségek parancsikonjai hangos útmutatása aktiválódik.

#### A Kisegítő lehetőségek menü funkcióinak futtatása az Általános menüből

#### $\bigcirc$   $\triangleright$   $\equiv$  Menü  $\rightarrow$   $\circledast$  Beállítások  $\rightarrow$  Összes beállítás  $\rightarrow$  Általános információk és adatvédelem  $\rightarrow$ Kisegítő lehetőségek Próba most

A Kisegítő lehetőségek menü a Termék beállítások menüjéből is elérhető. Itt több opció is található, például a Hangos útmutatás sebességének módosítása.

A Termék csak akkor ismerteti hangosan ezt a menüt, ha a Hangos útmutatás funkció már be van kapcsolva.

- 1. Nyomia meg a  $\omega$  gombot.
- 2. Nyomja meg a bal oldali iránygombot a  $\equiv$  Menü-be való navigáláshoz, majd a jobb oldali iránygombot a  $\circledast$ Beállítások-hoz.
- 3. Nyomja meg az Válasszon gombot és nyomja meg az Összes beállítás gombot a menü megnyitásához. Nyomja meg a Válasszon gombot a Termék Beállítás menü betöltéséhez.
- 4. A le iránygombbal tegye kiemeltté az Általános információk és adatvédelem feliratot, majd a menü megnyitásához nyomja meg a Válasszon gombot.
- 5. Állítsa a fókuszt a Kisegítő lehetőségek-re, és nyomja meg a Válasszon gombot a menü megnyitásához.
- 6. Megnyílik egy menü, amelyben a Hangos útmutatás beállításai az első választási lehetőség. Jelölje ki a Hangos útmutatás beállításai pontot, majd nyomja meg a Válasszon gombot.
- 7. A megjelenő menüben a Hangos útmutatás, Hangerő, Sebesség, Hangmagasság és A Intelligens monitor háttérhangereje (vagy A Odyssey Ark háttérhangereje). beállításait módosíthatja.
- 8. Válassza ki a kívánt opciót az iránygombokkal, majd nyomja meg a Válasszon gombot.
	- A menük a Hangos útmutatás bekapcsolt állapotában aktiválhatók.

#### A Kisegítő lehetőségek menü funkcióinak futtatása a Bixby menüből

- Ez a funkció csak akkor használható, ha a Voice assistant beállítása Bixby.
- A Bixby csak bizonyos modelleknél és földrajzi régiókban áll rendelkezésre.

A Bixby használatához a Termék-t előzőleg be kell állítani, be kell hangolni, és a hálózathoz is csatlakoztatni kell. A Termék a kezdeti beállítás során is, valamint a Beállítások menüből később is csatlakoztatható a hálózathoz.

A Termék vezérléséhez számos utasítást kiadhat. Ezek és a Hangos útmutatás segítségével teljes hangbemenet és hangkimenet kapható. Használhatja a Samsung Smart távvezérlő távvezérlőt, de a használatához a Termék-nek csatlakoznia kell a hálózathoz.

Utasítás kiadásához tartsa lenyomva a  $\bf{Q}$  gombot (a Samsung Smart távvezérlő tetejénél, közvetlenül a kis LED (mikrofon) alatt és az iránygomb fölött), mondja ki a hangutasítást, majd engedje el a  $\bigcirc$  gombot. A Termék nyugtázza az utasítást.

Például az alábbiakat teheti:

• A Hangos útmutatás bekapcsolása

Nyomia meg a  $\bm{\Theta}$  gombot a Samsung Smart távvezérlő távvezérlőn, maid mondia ki a "Voice Guide be" utasítást.

• A Nagy kontraszt bekapcsolása

Nyomja meg a  $\bullet$  gombot a Samsung Smart távvezérlő távvezérlőn, majd mondja ki a "High Contrast be" utasítást.

#### A Kisegítő lehetőségek menü funkcióinak megismerése

#### • Hangos útmutatás beállításai

Hangos útmutatókat biztosít, hogy a látássérültek könnyebben tudják használni a Termék-ot. A Hangos útmutató támogatja az alapvető műveleteket, például a csatornaváltást és a hangerő beállítását, valamint útmutatást ad az ütemezett megtekintési események beállításához. A funkció hangos leírásokat is biztosít az Internet, Keresés és más intelligens szolgáltatásokról.

Lépjen a Hangos útmutatás-ra, és nyomja meg a Válasszon gombot a funkció engedélyezéséhez/letiltásához.

#### • Feliratok beállítása

#### Megtekintheti a feliratot azokban a műsorokban, amelyek feliratot is sugároznak.

- Feliratokat is megjelenítő műsoroknál bekapcsol a **Helyzet** funkció, hogy módosítani lehessen a feliratok elhelyezkedését.
- Külső eszköz, például set-top box vagy kábeltévés vevőegység használata esetén kapcsolja be a feliratok funkciót az eszközön. További információkért forduljon a szolgáltatóhoz.

#### • Jelnyelvi nagyítás beállításai

Kinagyíthatja a jelnyelvi képernyőt, ha az épp megtekintett műsor tartalmaz ilyet. Állítsa a Jelnyelvi nagyítás Be értékre, majd állítsa be az ablak helyzetét és képarányát a Jelnyelvi nagyítás szerkesztése részben.

Ez a funkció csak bizonyos modelleknél és földrajzi régiókban áll rendelkezésre.

#### • Távvezérlő tanítása

A távvezérlő gombjainak nevét és funkcióját ismerteti. Ezen a képernyőn a be-/kikapcsológombot (bal felső gomb) megnyomva a Termékkikapcsol; bármelyik másik gombot megnyomva pedig a Termékkimondja a gomb nevét, és röviden ismerteti, hogy mire való. Ez a tanítási mód a Terméknormál működésének zavarása nélkül segít megismerni a távvezérlő gombjainak elhelyezkedését és működését. Nyomja meg kétszer a  $\bigodot$  gombot a Távvezérlő tanítása funkció elhagyásához.

• Menü ismertetése

Ismerje meg a Termék képernyőn megjelenő menüket. Engedélyezése esetén a Termék bemutatja a kiválasztott menük szerkezetét és funkcióit.

#### • Kép kikapcs.

Az áramfogyasztás csökkentéséhez kapcsolja ki a Termék képernyőt és hallgassa csak a műsor hangját. Sötét képernyő mellett a távvezérlőn a hangerőszabályozó és a bekapcsológombon kívül bármelyik gombot megnyomva a Termék képernyője újra bekapcsol.

#### • Többszörös audiokimenet

A Termék hangszórói és a halláskárosultak számára tervezett Bluetooth-fejhallgató egyszerre is használhatók. A halláskárosultak ezt követően magasabbra állíthatják a Bluetooth-fejhallgató hangerejét a Termék hangszórójának hangerejénél a Termék hangszóró hangerejének módosítása nélkül, így mind a halláskárosult, mind a családja a nekik megfelelő hangerőszinten hallgathatják a Termék-et.

Ez a funkció csak bizonyos modelleknél és földrajzi régiókban áll rendelkezésre.

#### • Nagy kontraszt

Az összes menü átlátszatlan fekete háttérrel és fehér betűkkel, maximális kontrasztot biztosítva jelenik meg.

A Nagy kontraszt bekapcsolt állapotában egyes Kisegítő lehetőségek menük nem érhetők el.

#### • Menü és szöveg nagyítása

Megnagyobbítja a menü legfontosabb elemeit.

**Szürkeárnyalatos** 

A Termék képernyője fekete-fehérre állítható, hogy a színek miatt elmosódó élek élesebben látszódjanak.

- A Szürkeárnyalatos bekapcsolt állapotában egyes Kisegítő lehetőségek menük nem érhetők el.
- Ez a funkció csak bizonyos modelleknél és földrajzi régiókban áll rendelkezésre.

#### • Színek invertálása

#### A Termék képernyőjén megjelenő szöveg és háttér színei az olvasás megkönnyítése érdekében invertálhatók.

- A Színek invertálása bekapcsolt állapotában egyes Kisegítő lehetőségek menük nem érhetők el.
- Ez a funkció csak bizonyos modelleknél és földrajzi régiókban áll rendelkezésre.
- Távvezérlőgombok ismétlési beállításai

Beállíthatja a távvezérlő gombjainak működési sebességét úgy, hogy azok lelassuljanak, amikor Ön folyamatosan nyomva tartja őket.

• SeeColors Mode

A funkció a színvakságban szenvedő felhasználók számára segíti a színek élénkebb megjelenítését.

A funkcióval testre szabhatja a színeket az egyedi látási körülményeihez, hogy gazdagabb színeket tapasztaljon a képernyőn.

- Ha a SeeColors Mode használatban van, néhány menü letiltásra kerül.
- Ez a funkció csak bizonyos modelleknél és földrajzi régiókban áll rendelkezésre.

## A Termék használata bekapcsolt Hangos útmutatás funkcióval

Bekapcsolhatja a Hangos útmutatás funkciót, amely a gyengén látókat segítve hangosan felolvassa a menüpontokat.

#### Csatornaváltás

A csatornaváltásnak 3 módja van. Valahányszor csatornát vált, elhangzanak az új csatorna adatai. A csatornaváltás az alábbi módokon történhet.

• Csatornalista

A  $\land$  / $\lor$  (Csatorna) gombot hosszan megnyomva megnyílik a Csatornalista. A fel és le iránygomb segítségével lépjen egy csatornára, majd nyomja meg a Válasszon gombot.

 $\bullet \quad \wedge/\vee$  (Csatorna) gomb

A Samsung Smart távvezérlő vagy a Távvezérlő közepénél kiálló 2 gomb közül a jobb oldali a  $\wedge/\vee$  (Csatorna) gomb. Csatornaváltáshoz billentse fel vagy le a  $\wedge/\vee$  (Csatorna) gombot.

• Szám gomb

A Samsung Smart távvezérlő vagy a Távvezérlő vagy vagy gombjával nyissa meg a virtuális számbillentyűzetet, adjon meg egy számot, majd válassza a Kész lehetőséget.

#### Hangerő módosítása

A hangerő módosításához használja a bal oldali  $+/-$  (Hangerő) gombot. Valahányszor módosítja a hangerőt, a készülék bejelenti az új hangerőszintet.

• Samsung Smart távvezérlő / Távvezérlő

A Samsung Smart távvezérlő vagy a Távvezérlő közepénél kiálló 2 gomb közül a bal oldali a  $+/-$  (Hangerő) gomb. A hangerő módosításához billentse fel vagy le a  $+/-$  (Hangerő) gombot.

#### A Műsorújság használata

Termék-nézés közben a Válasszon gombot megnyomva a képernyő felső részén megjelennek a műsorral kapcsolatos információk. A Hangos útmutatás felolvassa a műsor feliratait, ha vannak ilyenek. A műsor részletesebb ismertetéséhez nyomja meg és tartsa lenyomva a Válasszon gombot. A Hangos útmutatás további részleteket közöl, például a műsor összefoglalóját.

A balra és jobbra iránygombok megnyomásával megtekintheti az adott csatorna későbbi műsorait. A fel vagy le iránygomb segítségével csatornát válthat, és megnézheti, hogy milyen műsort sugároznak rajtuk éppen.

A gombot megnyomva visszaléphet, vagy bezárhatja a részletes műsorismertetőt.

Ez a funkció csak bizonyos földrajzi régiókban áll rendelkezésre.

## A Smart Hub használata

Ismerje meg, hogyan lehet használni a Smart Hub funkciót, ahol alkalmazásokhoz, játékokhoz, filmekhez és sok minden máshoz is hozzáférhet.

#### Smart Hub

#### Használja a Samsung Termék-je által kínált különféle Smart Hub tartalmakat.

- Eqyes Smart Hub-szolgáltatásokért fizetni kell.
- A Smart Hub használatához a Termék-nek csatlakoznia kell a hálózathoz.
- Előfordulhat, hogy a Smart Hub egyes funkciói szolgáltatótól, nyelvtől, illetve térségtől függően nem érhetők el.
- A Smart Hub szolgáltatás kiesését okozhatja az internetszolgálatás megszakadása.

Nyomja meg a @ gombot. A rendszer átirányítja az éppen használt tartalom Első képernyő-jére. Nyomja meg a bal iránygombot, és próbálja áthelyezni a fókuszt más elemekre.

Használjon különféle Smart Hub tartalmakat az alábbiak szerint: Adatvédelmi lehetőségek, Keresés, Workspace, Média, Menü.

A támogatott Smart Hub tartalmak a modelltől és földrajzi területtől függően változhatnak.

#### A Smart Hub Első képernyő használata

A Smart Hub felületének bal szélén a Első képernyő funkción belül a statikus menü látható. Könnyen és gyorsan használhat olyan funkciókat, mint például a Termék vagy külső eszközök fő beállításainak elérése, keresés és alkalmazások.

• Adatvédelmi lehetőségek

A Termék-ről egyszerűen kezelheti a Smart Hub-hoz kapcsolódó szolgáltatások adatvédelmi szabályzatát, és ellenőrizheti a személyes adatok védelmét.

- A Smart Hub használatához el kell fogadnia a Smart Hub szolgáltatási szerződést, valamint személyes adatai gyűjtését és felhasználását. A beleegyezése nélkül nem használhatja a kiegészítő funkciókat és szolgáltatásokat. A Feltételek és adatvédelem dokumentum teljes szövegét megtekintheti az alábbi elérési útvonalon:  $\bigcirc$  >  $\equiv$  Menü >  $\otimes$  Beállítások  $\geq$  Összes beállítás  $\geq$  Általános információk és adatvédelem  $\geq$  Feltételek és adatvédelem. Próba most
- A Smart Hub használatának befejezéséhez törölje a beleegyezést. A Smart Hub szolgáltatási szerződés megszakításához válassza ki a Smart Hub visszaállítása lehetőséget ( $\textcircled{n}$ ) = Menü >  $\textcircled{s}$  Beállítások > Terméktám.  $\geq$  Eszközápolás  $\geq$  Öndiagnosztika  $\geq$  Smart Hub visszaállítása). Próba most
- Q Keresés

#### Keressen a Smart Hub által kínált csatornák, műsorok, filmek és alkalmazások között.

- A Keresés szolgáltatás használatához győződjön meg arról, hogy a Termék csatlakoztatva lett-e egy hálózathoz.
- Ez a funkció csak bizonyos modelleknél és földrajzi régiókban áll rendelkezésre.

#### **•** Ambient

Állítsa be a Termék-t úgy, hogy a kívánt tartalmat, például az időt vagy az időjárást jelenítse meg, amikor a Termék-t nem használja.

A Ambient módból a Termék módba való visszatéréshez nyomja meg a  $\bigcirc$  > bal oldali iránygombot >  $\bigcirc$ Média. Nyomia meg a  $\bigcirc$  gombot a Termék kikapcsolásához.

- Ez a funkció csak bizonyos modelleknél és földrajzi régiókban áll rendelkezésre.
- Az Ambient funkcióról bővebb információt a "Az Ambient üzemmód [használata](#page-48-0)" fejezetben talál

#### **• Workspace**

A Termék használatával hozzáférhet számítógépéhez távoli kapcsolat vagy Képernyőmegosztás (Vezeték nélküli) révén.

- Ez a funkció csak bizonyos modelleknél és földrajzi régiókban áll rendelkezésre.
- Az [Workspace](#page-67-0) funkcióról bővebb információt a "A Workspace használata" fejezetben talál.

#### • Játék

Játékokat játszhat a Termék-képernyőn, ha Vezérlőt csatlakoztat a Termék-hez. Konfigurálja a beállításokat a Vezérlő és az audioeszköz játékokhoz való optimalizálásához.

- Ez a funkció csak bizonyos modelleknél és földrajzi régiókban áll rendelkezésre.
- Az Játék funkcióról bővebb információt a "A Samsung Gaming Hub [használata](#page-54-0)" fejezetben talál.
- **Média**

Telepítse a Smart Hub által kínált számos alkalmazást, például videó-, zene-, sport- és játékalkalmazásokat, és használja az alkalmazásokat a Termék-ról.

Az Média funkcióról bővebb információt a "A Média Első képernyő [bemutatása"](#page-56-0) fejezetben talál.

 $\equiv$  Menü

Kezelheti a Termék-hez csatlakoztatott külső eszközöket, és konfigurálhatja a Termék-n elérhető különféle funkciók beállításait.

Az Menü funkcióról bővebb információt a "A Menü Első képernyő [bemutatása](#page-59-0)" fejezetben talál.

## Az e-Manual indítása

A Termék beágyazott kézikönyvének megnyitása.

#### $\bigcirc$  >  $\equiv$  Menü >  $\circ$  Beállítások > Terméktám. > e-Manual megnyitása Próba most

#### Lehetősége van arra, hogy a Termék főbb funkcióit ismertető, beágyazott e-Manual segítségével tájékozódjon.

- Másik megoldásként letöltheti az e-Manual egy példányát a Samsung webhelyéről (https://www.samsung.com).
- A kékkel írt szavak (pl. Internet) menüelemet jelölnek.

Az e-Manual Első képernyő része 1 sor menüikont tartalmaz. A bal és jobb iránygombokkal mozoghat egy soron belül. Az elolvasni kívánt rész megnyitásához nyomja meg a Válasszon gombot.

A távvezérlő iránygombjaival használhatja a felső részen található funkciókat, például a Keresés, Oldaltérkép, és Mutató lehetőséget.

Az e-Manual egy "Távvezérlő tanítása" című fejezetet is tartalmaz a "Kisegítőlehetőségek útmutatója" részben. Ez különösen hasznos olyanoknak, akik nem látják jól az egyes gombokat a távvezérlőn, vagy nem egyértelmű nekik azok funkciója. Az e-Manual e fejezetén belül a távvezérlő gombjai nincsenek hatással a Termék működésére.

## A Bixby használata

Az Voice assistant beállítása legyen Bixby. Útmutató a Bixby használatához a Termék vezérlésére.

A Bixby használatához a Termék-nek kapcsolódnia kell a hálózathoz, és Önnek a Samsung Smart távvezérlő távvezérlő mikrofonját kell használnia.

A Bixby használatához tartsa lenyomva a Samsung Smart távvezérlő gombját, mondja be az utasítást a távvezérlő mikrofonjába, majd a Bixby működtetéséhez engedje el a gombot.

- Ez a funkció csak bizonyos modelleknél és földrajzi régiókban áll rendelkezésre.
- A Bixby frissítését követően a funkció működése megváltozhat.
- A támogatott nyelvek földrajzi régiónként eltérhetnek.

#### A Bixby futtatása

Nyomja meg hosszan a  $\bf Q$  gombot a Samsung Smart távvezérlő távvezérlőn. A Bixby aktiválódik figyelő módban, és megjelenik a Bixby ikon a Termék képernyőjének alján. Mondja ki a hangutasítást, majd engedje el a gombot. A Termék visszajelzésként elismétli az utasítást, majd végrehajtja a kívánt feladatot.

- Ha a Termék nem értette meg a parancsot, próbálja újra, ezúttal pontosabb kiejtéssel.
- Ez a funkció csak bizonyos modelleknél és földrajzi régiókban áll rendelkezésre.
- A hangutasításokról részletes ismertetést közöl az Explore Bixby. Nyomja meg a  $\bigcirc$  gombot. Az Explore Now gomb a képernyő alján jelenik meg. Nyomja meg a Válasszon gombot a Explore Bixby képernyő megnyitásához.